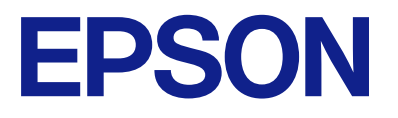

# **L8100 Series Használati útmutató**

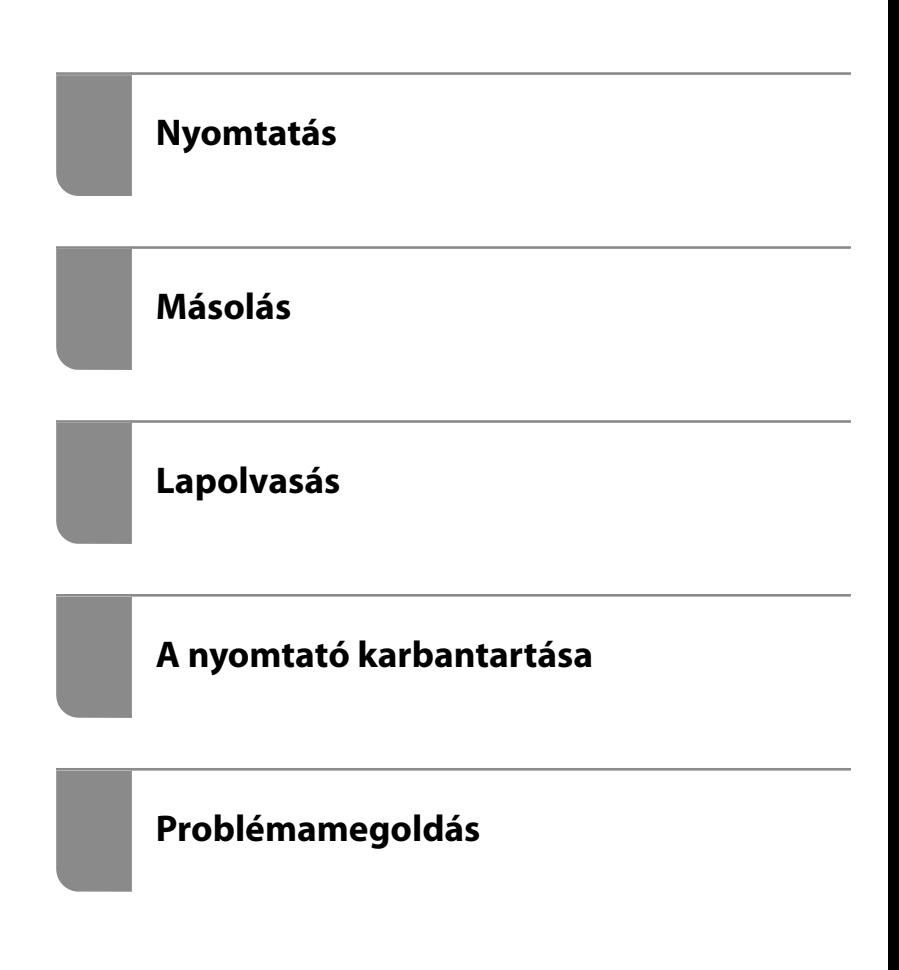

## *Tartalomjegyzék*

### *[Útmutató a kézikönyvhöz](#page-5-0)*

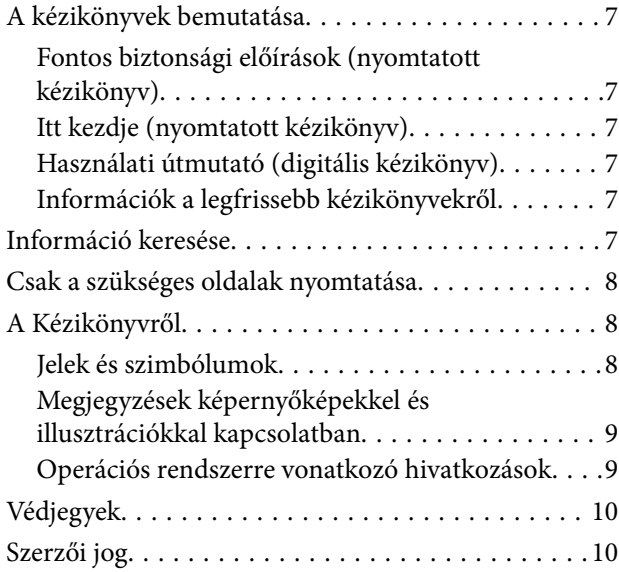

### *[Fontos utasítások](#page-11-0)*

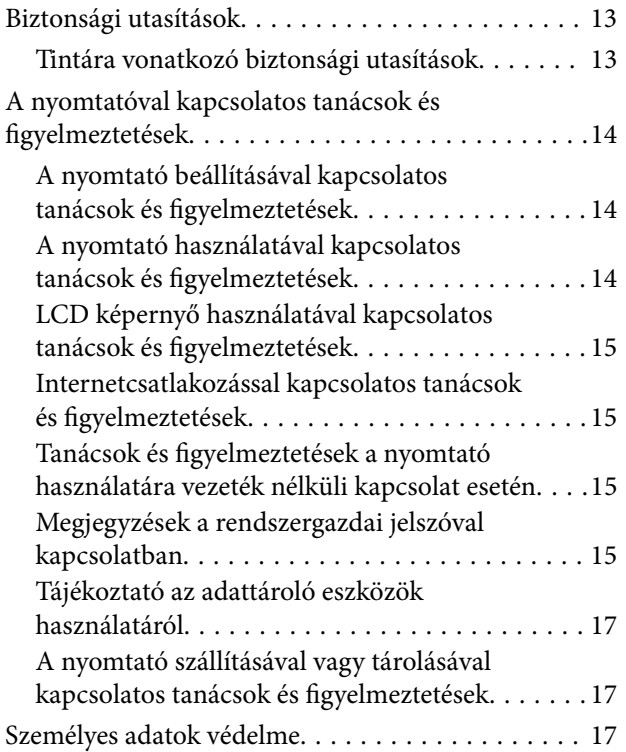

### *[Részek nevei és funkciói](#page-17-0)*

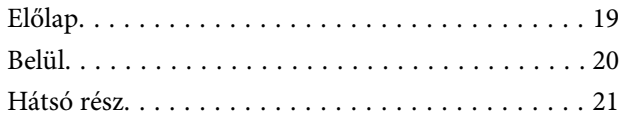

### *[Útmutató a vezérlőpanelhez](#page-21-0)*

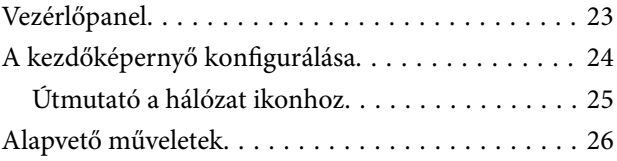

### *[Papír, lemezek és PVC-igazolványok](#page-26-0)  [betöltése](#page-26-0)*

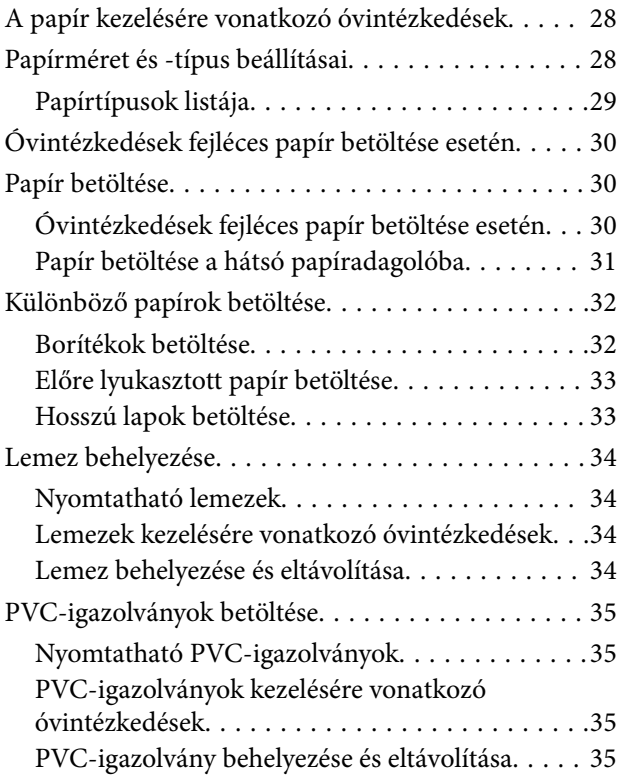

### *[Eredetik felhelyezése](#page-36-0)*

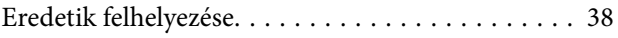

### *[Nyomtatás](#page-38-0)*

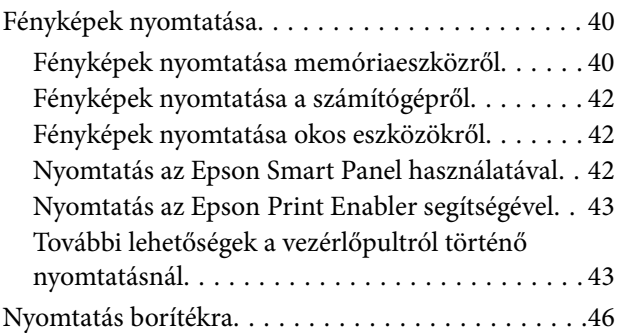

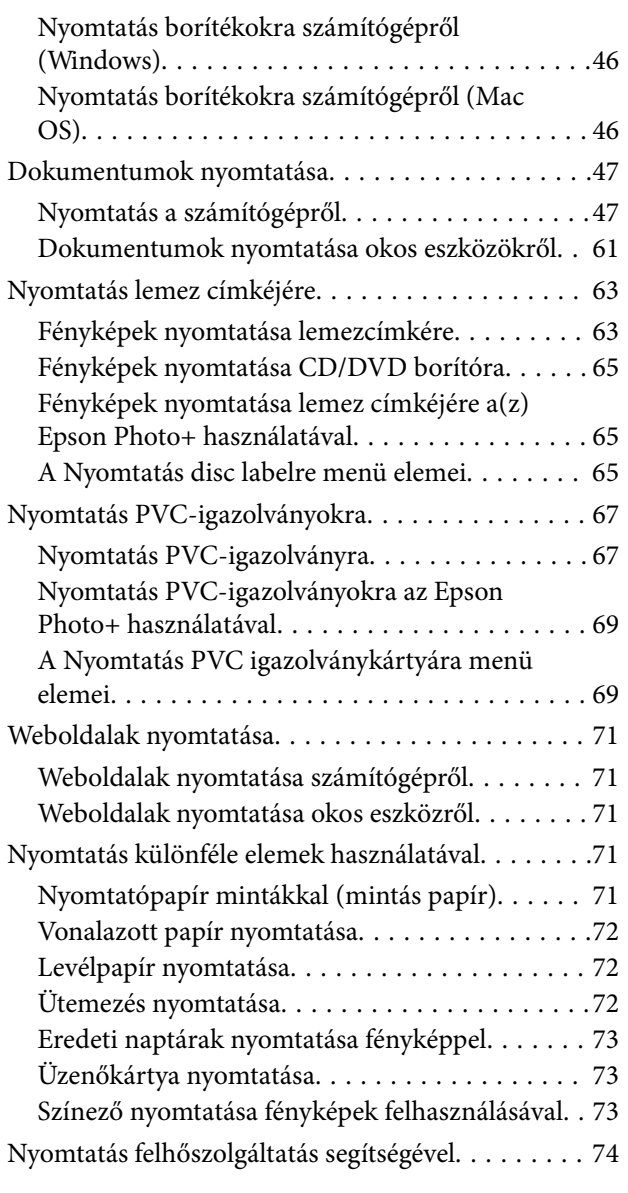

### *[Másolás](#page-74-0)*

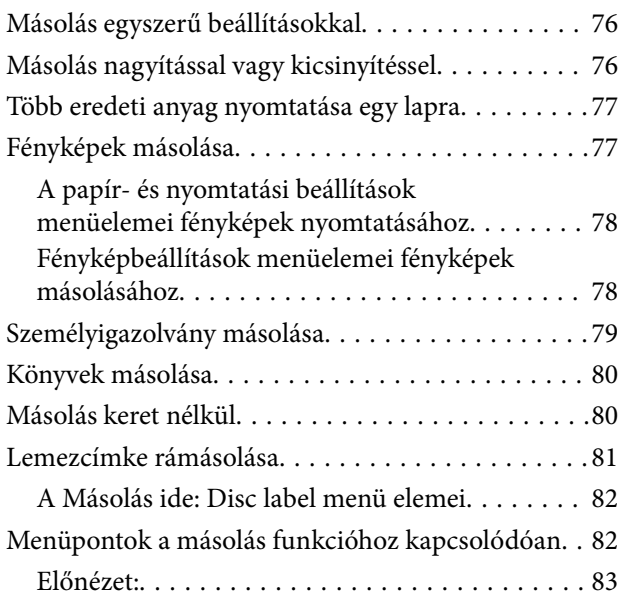

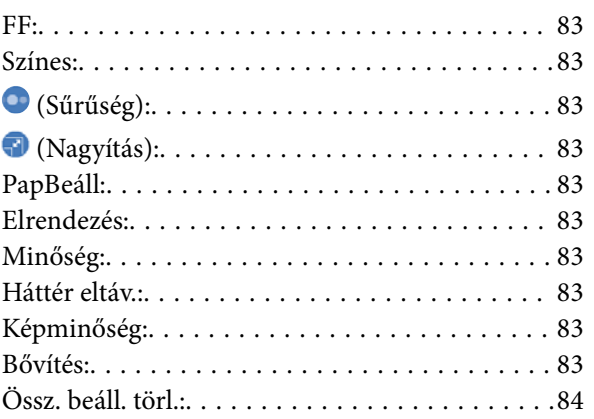

### *[Lapolvasás](#page-84-0)*

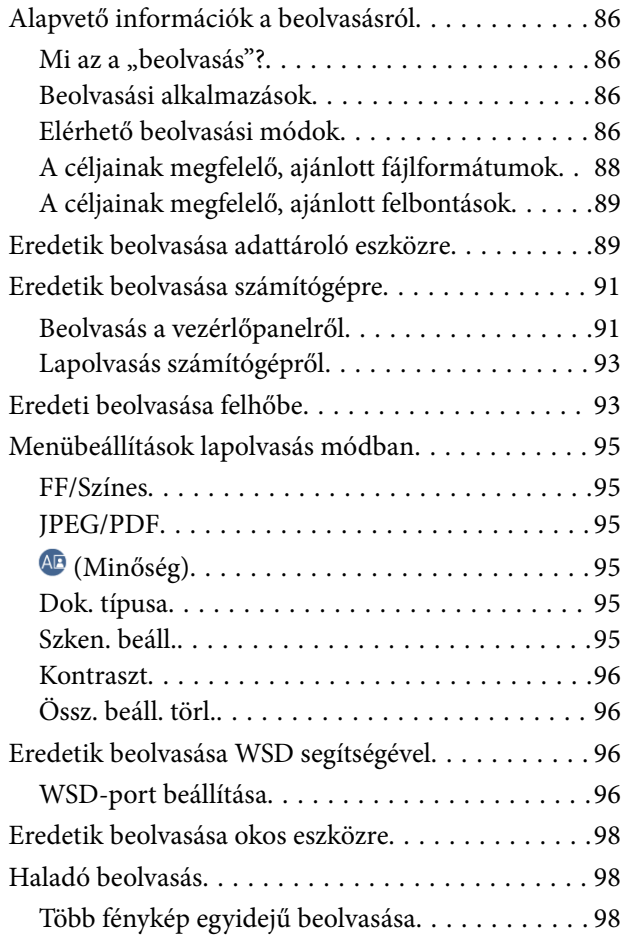

### *[A nyomtató karbantartása](#page-99-0)*

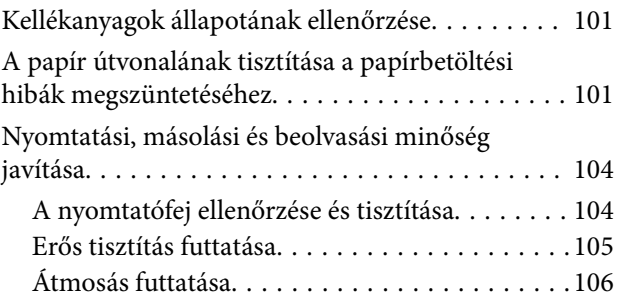

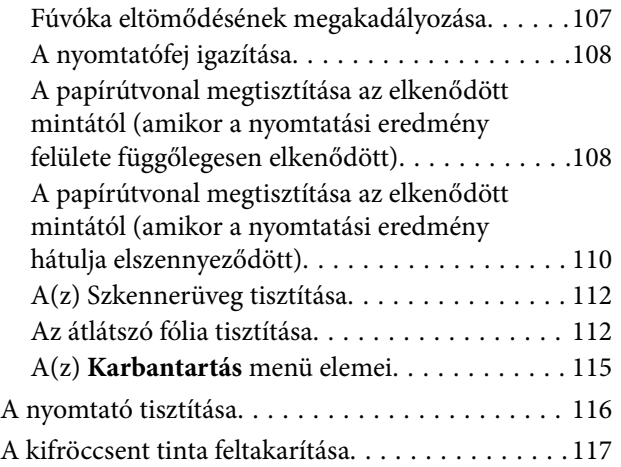

### *[Ezekben a helyzetekben](#page-117-0)*

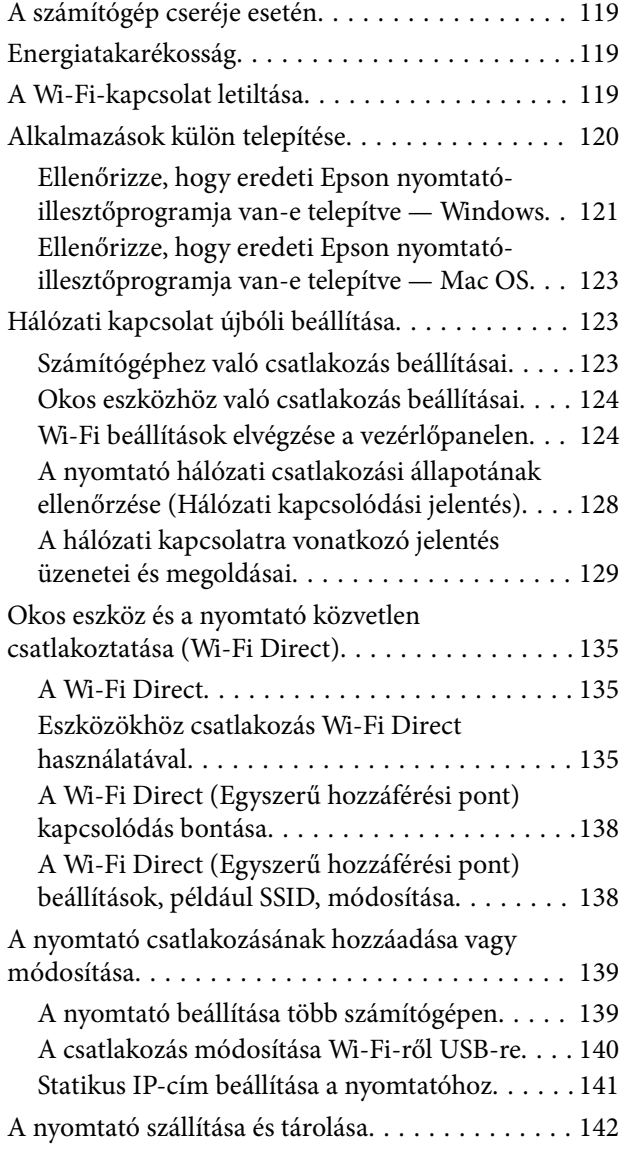

### *[Problémamegoldás](#page-146-0)*

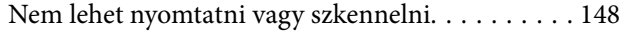

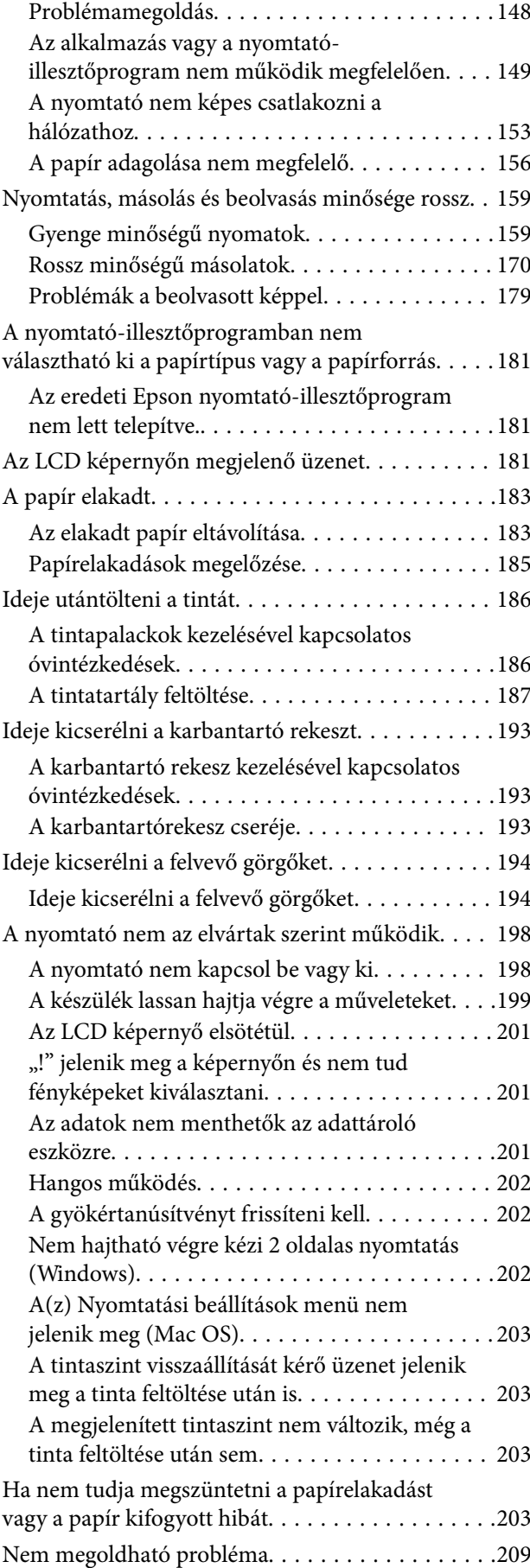

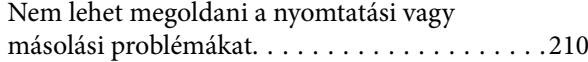

### *[Termékinformációk](#page-211-0)*

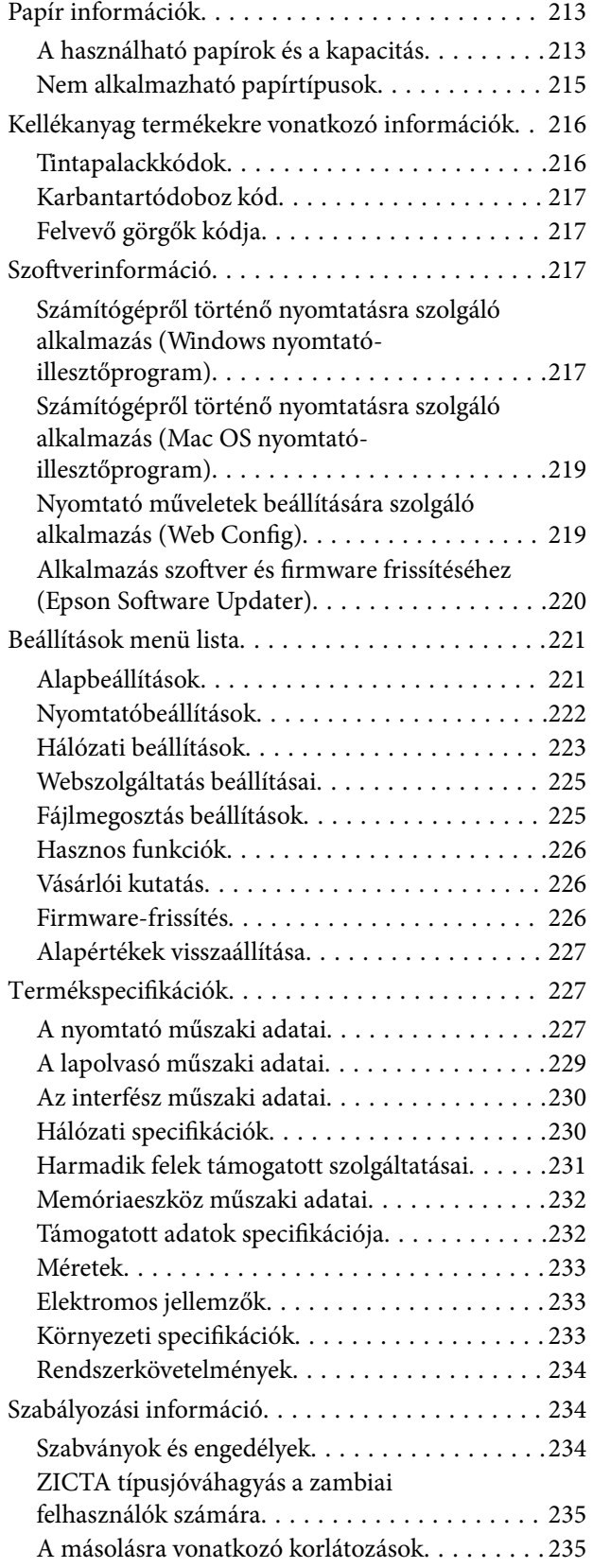

## *[Segítségkérés](#page-235-0)*

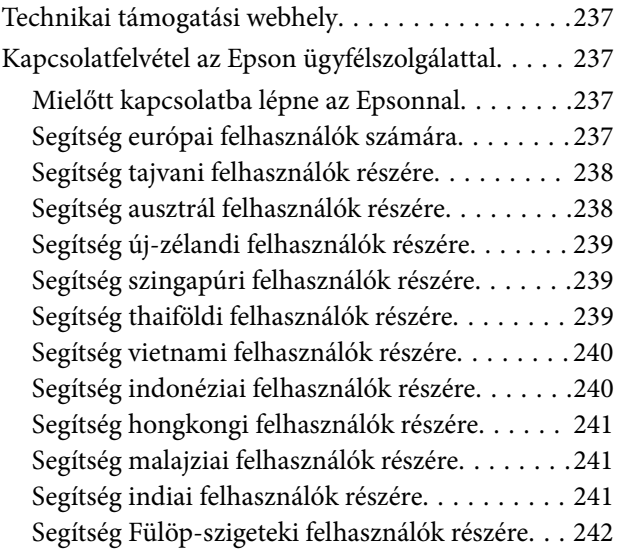

# <span id="page-5-0"></span>**Útmutató a kézikönyvhöz**

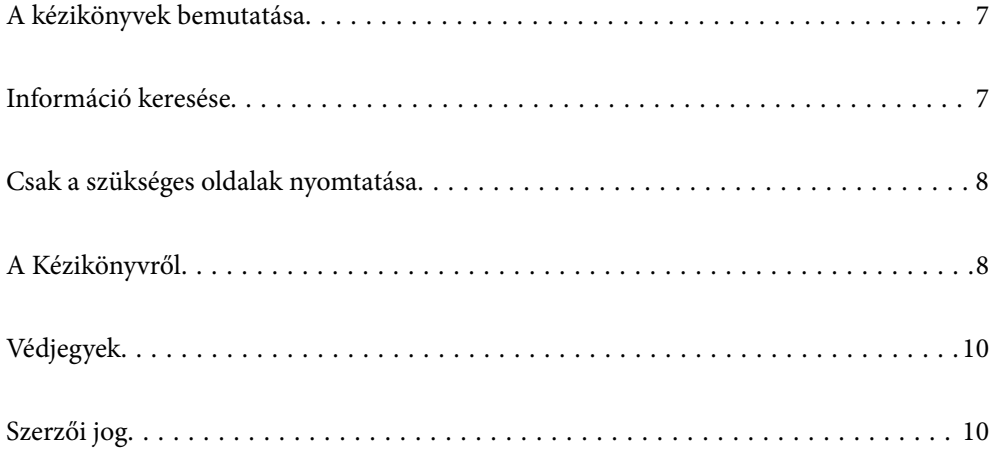

# <span id="page-6-0"></span>**A kézikönyvek bemutatása**

Az Epson nyomtató a következő kézikönyvekkel kerül forgalomba. A fenti kézikönyveken túl olvassa el a nyomtatóból és az Epson szoftveralkalmazásokból elérhető egyéb segítségeket is.

#### Fontos biztonsági előírások (nyomtatott kézikönyv)

Utasításokkal látja el Önt a nyomtató biztonságos használatát illetően.

#### Itt kezdje (nyomtatott kézikönyv)

Az útmutatóban a nyomtató üzembe helyezésével és a szoftver telepítésével kapcsolatos tudnivalókat találja.

#### Használati útmutató (digitális kézikönyv)

Ez a kézikönyv. PDF-ként és webes kézikönyvként érhető el. Részletes információkat tartalmaz, valamint útmutatást a nyomtató használatához és a problémák megoldásához.

#### Információk a legfrissebb kézikönyvekről

O Nyomtatott kézikönyv

Látogasson el az Epson európai támogatási webhelyére a(z)<http://www.epson.eu/support>címen vagy az Epson nemzetközi támogatási webhelyére a(z) <http://support.epson.net/> címen.

O Digitális kézikönyv

Látogasson el a következő webhelyre, írja be a terméknevet, majd lépjen a(z) **Támogatás** részre. <https://epson.sn>

# **Információ keresése**

A PDF formátumú kézikönyvben konkrét információkra kereshet kulcsszavak beírásával, vagy a könyvjelzők segítségével közvetlenül a meghatározott szakaszokra ugorhat. Ebben a szakaszban elmagyarázzuk, hogy miként használhatja a PDF formátumú kézikönyvet a számítógépén az Adobe Acrobat Reader DC program segítségével.

#### **Keresés kulcsszó alapján**

Kattintson a **Szerkesztés** > **Speciális keresés** elemre. Írja be a keresési ablakba a keresett információhoz kapcsolódó kulcsszót (szövegrészletet), majd kattintson a **Keresés** elemre. Ekkor listaszerűen megjelennek a keresési találatok. Egy megjelenített találatra kattintva közvetlenül az adott oldalra ugorhat a kézikönyvben.

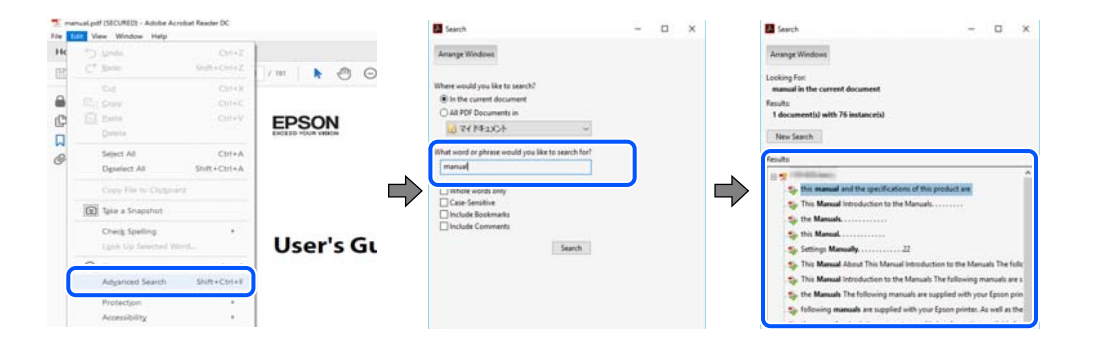

#### <span id="page-7-0"></span>**Közvetlen ugrás a kívánt információhoz könyvjelzők segítségével**

Egy címre kattintva közvetlenül az adott oldalra ugorhat. A + vagy a > jelre kattintva megtekintheti az adott szakaszon belül található alsóbb szintű címeket is. Az előző oldalra történő visszatéréshez végezze el a következő műveletet a billentyűzete segítségével.

- O Windows: nyomja le és tartsa nyomva az **Alt** billentyűt, majd nyomja le a **←** billentyűt.
- O Mac OS: nyomja le és tartsa lenyomva a parancs billentyűt, majd nyomja le a **←** billentyűt.

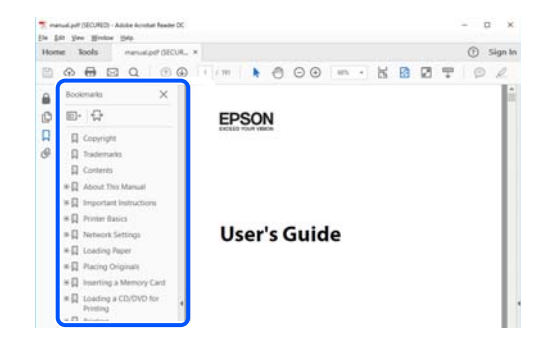

# **Csak a szükséges oldalak nyomtatása**

Lehetősége van csak azokat az oldalakat kibontani és kinyomtatni, amelyekre szüksége van. Kattintson a **Fájl** menüben a **Nyomtatás** elemre, majd a **Nyomtatandó oldalak** szakaszban található **Oldalak** paraméter segítségével határozza meg a nyomtatni kívánt oldalak oldalszámát.

- O Tartomány meghatározásához írjon kötőjelet a tartomány első és utolsó oldalának az oldalszáma közé. Példa: 20-25
- O Különálló (értsd: nem egymás után következő) oldalak meghatározásához írjon vesszőt az oldalszámok közé. Példa: 5, 10, 15

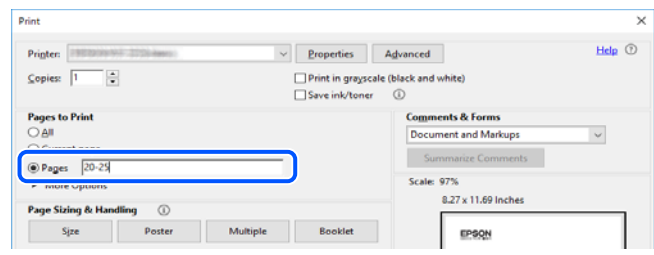

# **A Kézikönyvről**

Ez a rész a jelek és szimbólumok jelentését, a leírásokra vonatkozó megjegyzéseket és az operációs rendszer referenciainformációit ismerteti a kézikönyvben.

### **Jelek és szimbólumok**

#### !*Figyelem!*

Utasítások, melyeket a testi sérülések elkerülése érdekében pontosan be kell tartani.

<span id="page-8-0"></span>Fontos:

Utasítások, melyeket a berendezés sérüléseinek elkerülése érdekében kell betartani.

#### *Megjegyzés:*

Kiegészítő és referencia információkat biztosít.

#### **Kapcsolódó információ**

& Hivatkozások a kapcsolódó fejezetekhez.

Elérhetővé teszi a használati utasításokat Webes kézikönyv formájában. Lásd a kapcsolódó információk hivatkozást.

### **Megjegyzések képernyőképekkel és illusztrációkkal kapcsolatban**

- O A nyomtató illesztőprogramjának képernyőfelvételei Windows 10 vagy macOS High Sierra rendszeren készültek(10.13). A képernyőkön megjelenő tartalom a készülék típusától és az adott helyzettől függően változik.
- O A kézikönyvben szereplő képek csak példaként szolgálnak. Ugyan az egyes modellek esetében lehetnek különbségek, de a készüléket ugyanúgy kell működtetni.
- O Az LCD képernyőn megjelenő menük a modelltől és a beállításoktól függően eltérő elemeket tartalmazhatnak.
- O A QR-kódot erre szolgáló alkalmazással lehet szkennelni.

### **Operációs rendszerre vonatkozó hivatkozások**

#### **Windows**

A kézikönyvben a "Windows 11", "Windows 10", "Windows 8.1", "Windows 8", "Windows 7", "Windows Server 2022", "Windows Server 2019", "Windows Server 2016", "Windows Server 2012 R2", "Windows Server 2012", "Windows Server 2008 R2" és "Windows Server 2008" kifejezések az alábbi operációs rendszerekre vonatkoznak. Továbbá, a "Windows" kifejezés valamennyi verzióra vonatkozik.

- O Microsoft® Windows® 11 operációs rendszer
- O Microsoft® Windows® 10 operációs rendszer
- O Microsoft® Windows® 8.1 operációs rendszer
- O Microsoft® Windows® 8 operációs rendszer
- O Microsoft® Windows® 7 operációs rendszer
- O Microsoft® Windows Server® 2022 operációs rendszer
- $\Box$  Microsoft® Windows Server® 2019 operációs rendszer
- O Microsoft® Windows Server® 2016 operációs rendszer
- O Microsoft® Windows Server® 2012 R2 operációs rendszer
- $\Box$  Microsoft® Windows Server® 2012 operációs rendszer
- □ Microsoft® Windows Server® 2008 R2 operációs rendszer

<span id="page-9-0"></span>□ Microsoft® Windows Server® 2008 operációs rendszer

#### **Mac OS**

A kézikönyvben a "Mac OS" a Mac OS X 10.9.5 vagy annál újabb, valamint a macOS 11 vagy annál újabb operációs rendszerekre vonatkozik.

# **Védjegyek**

- O QR Code is a registered trademark of DENSO WAVE INCORPORATED in Japan and other countries.
- $\Box$  Microsoft®, Windows®, Windows Server®, Microsoft Edge, and Internet Explorer are trademarks of the Microsoft group of companies Microsoft group of companies.
- O Apple, Mac, macOS, OS X, Bonjour, Safari, AirPrint, iPad, iPhone, iPod touch, and Spotlight are trademarks of Apple Inc., registered in the U.S. and other countries.
- O Use of the Works with Apple badge means that an accessory has been designed to work specifically with the technology identified in the badge and has been certified by the developer to meet Apple performance standards.
- $\Box$  IOS is a trademark or registered trademark of Cisco in the U.S. and other countries and is used under license.
- O Chrome, Chrome OS, Google Play, and Android are trademarks of Google LLC.
- O Adobe, Acrobat, and Reader are either registered trademarks or trademarks of Adobe in the United States and/or other countries.

Copyright © 2024 Adobe Inc. All Rights Reserved.

- O Firefox is a trademark of the Mozilla Foundation in the U.S. and other countries.
- O The Mopria™ word mark and the Mopria™ Logo are registered and/or unregistered trademarks of Mopria Alliance, Inc. in the United States and other countries. Unauthorized use is strictly prohibited.
- <sup>O</sup> Wi-Fi®, Wi-Fi Direct®, and Wi-Fi Protected Access® are registered trademarks of Wi-Fi Alliance®. WPA™, WPA2™, WPA3™ are trademarks of Wi-Fi Alliance®.
- O Általános megjegyzés: az itt használt egyéb terméknevek kizárólag az azonosítás célját szolgálják, és előfordulhat, hogy tulajdonosaik védjeggyel védték azokat. Az Epson ezekkel a védjegyekkel kapcsolatban semmiféle jogra nem tart igényt.

# Exif Print

# **Szerzői jog**

A jelen kiadvány semelyik része sem reprodukálható, tárolható visszakereső-rendszerben vagy vihető át bármiféle eszközzel, elektronikusan, mechanikusan, fénymásolással, felvétellel vagy bármilyen más módszerrel a Seiko Epson Corporation előzetes írásbeli engedélye nélkül. A dokumentum tartalmának felhasználására vonatkozóan nem vállalunk felelősséget. A dokumentum tartalmának felhasználásából származó károkért sem vállalunk semmiféle felelősséget. A jelen dokumentumban lévő információk csak az ezzel az Epson termékkel történő felhasználásra vonatkoznak. Az Epson nem felelős az olyan esetekért, amikor ezeket az információkat más termékekre alkalmazzák.

Sem a Seiko Epson Corporation, sem bármely leányvállalata nem vállal felelősséget a termék megvásárlójának vagy harmadik félnek olyan káráért, veszteségéért, költségéért vagy kiadásáért, amely a következőkből származik:

baleset, a termék nem rendeltetésszerű vagy helytelen használata, a termék jogosulatlan módosítása, javítása vagy megváltoztatása, illetve (az Egyesült Államok kivételével) a Seiko Epson Corporation üzemeltetési és karbantartási utasításainak nem pontos betartása.

A Seiko Epson Corporation nem vállal felelősséget az olyan károkért és problémákért, amelyek a Seiko Epson Corporation által Eredeti Epson terméknek, vagy az Epson által jóváhagyott terméknek nem minősített kiegészítők vagy fogyóeszközök használatából származnak.

A Seiko Epson Corporation nem tehető felelőssé az olyan károkért, amelyek a Seiko Epson Corporation által Epson jóváhagyott terméknek nem minősített bármely csatlakozókábel használatából következő elektromágneses interferenciából származnak.

© 2024 Seiko Epson Corporation

A kézikönyv tartalma és a termékspecifikációk minden külön figyelmeztetés nélkül módosulhatnak.

# <span id="page-11-0"></span>**Fontos utasítások**

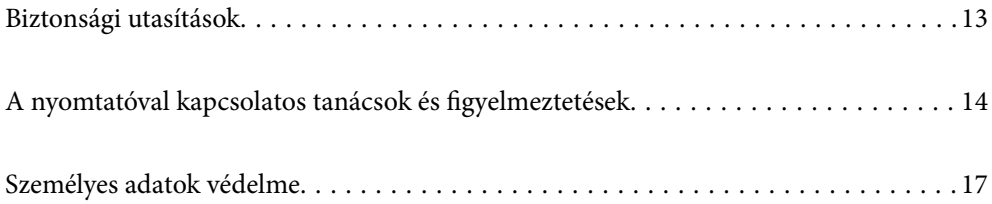

## <span id="page-12-0"></span>**Biztonsági utasítások**

A nyomtató biztonságos használatának érdekében olvassa el és tartsa be ezeket az utasításokat. Őrizze meg a kézikönyvet, hogy később is használni tudja. Továbbá kövesse a nyomtatón található figyelmeztetéseket és utasításokat is.

O A nyomtatón lévő szimbólumok egy része a készülék biztonságos és helyes használatát segíti. A szimbólumok jelentését a következő webhelyen tekintheti meg.

<http://support.epson.net/symbols/>

- O Csak a nyomtatóhoz kapott tápkábelt használja, és azt ne használja más készülékkel. Ha más kábellel használja a nyomtatót, vagy más készülékkel használja a mellékelt tápkábelt, az tüzet és áramütést okozhat.
- O Győződjön meg róla, hogy a váltóáramú tápkábel megfelel a helyi biztonsági szabványoknak.
- O Semmilyen körülmények között se szedje szét, alakítsa át, vagy próbálja meg megjavítani a tápkábelt, a kábelcsatlakozót, a nyomtatóegységet, a lapolvasóegységet vagy valamely kiegészítőjét, kivéve ha az eljárások részletesen le vannak írva a nyomtató használati útmutatóiban.
- O Ha a következő helyzetek bármelyike előállna, húzza ki a nyomtatót a konnektorból, majd forduljon a szakképzett szakemberhez:

A tápvezeték vagy csatlakozója megsérült; folyadék került a nyomtatóba; a nyomtatót leejtették, vagy borítása megsérült; a nyomtató nem a megszokott módon működik, vagy feltűnően megváltozott a teljesítménye. Ne módosítsa olyan vezérlőeszközök beállításait, amelyeket a használati utasítások nem ismertetnek.

- O A nyomtatót olyan fali konnektor közelébe helyezze, ahonnan könnyen ki lehet húzni a tápkábelt.
- O Ne helyezze vagy tárolja a nyomtatót szabadban, szennyezett vagy poros területen, víz közelében, hőforrás mellett, illetve ütés-, és rázkódásveszélyes, túl meleg vagy magas páratartalmú helyeken.
- O Ügyeljen rá, nehogy folyadék ömöljön a nyomtatóra, és ne használja a nyomtatót nedves kézzel.
- O A szívritmus-szabályozók és a nyomtató között legalább 22 cm távolságot kell tartani. A nyomtató által kibocsátott rádióhullámok zavarhatják a szívritmus-szabályozók működését.
- O Ha az LCD képernyő meghibásodik, forduljon a forgalmazóhoz. Ha folyadékkristály oldat kerül a kezére, mossa le alaposan vízzel és szappannal. Ha folyadékkristály oldat kerül a szemébe, azonnal öblítse ki a szemét vízzel. Ha továbbra is kellemetlen érzései vannak, vagy látási problémákat tapasztal, azonnal forduljon orvoshoz.

### **Tintára vonatkozó biztonsági utasítások**

- O Ügyeljen arra, hogy ne érjen hozzá a festékhez, amikor a tintatartályokat, a tintatartályok kupakját, a felnyitott tintapalackokat vagy a tintapalackok kupakját megfogja.
	- $\Box$  Ha festék kerül a bőrére, szappannal és vízzel azonnal mossa le.
	- O Ha a tinta a szemébe kerül, azonnal öblítse ki bő vízzel. Ha továbbra is bántó érzés marad a szemében, vagy rosszul lát, azonnal forduljon orvoshoz.
	- O Ha tinta kerül a szájába, azonnal köpje ki, és haladéktalanul forduljon orvoshoz.
- O Ne szerelje szét a karbantartó dobozt. Ellenkező esetben tinta kerülhet a szemébe vagy a bőrére.
- O Ne rázza a tintapalackot túl erőteljesen, és ne tegye ki túlzott erőhatásoknak, mert kifolyhat a tinta.
- O A tintapalackot és a karbantartó rekeszt gyerekek elől elzárva tárolja. Ne engedje, hogy a gyerekek igyanak a tintapalackból.

# <span id="page-13-0"></span>**A nyomtatóval kapcsolatos tanácsok és figyelmeztetések**

A nyomtató és környezete sérülésének elkerülése érdekében olvassa el, és kövesse az ebben a részben található utasításokat. Őrizze meg ezt a kézikönyvet későbbi felhasználásra.

### **A nyomtató beállításával kapcsolatos tanácsok és figyelmeztetések**

- O Ne zárja el és ne fedje le a nyomtató nyílásait.
- O Csak a nyomtatón feltüntetett típusú tápforrást használja.
- O Ne használjon olyan konnektort, amely gyakran ki- és bekapcsolódó készülékekkel (például fénymásolókkal vagy légkondicionáló rendszerekkel) azonos áramkörön van.
- O Ne használjon fali kapcsolóról vagy automatikus időzítőről vezérelt konnektorokat.
- O Az egész számítógépes rendszert tartsa távol olyan készülékektől, amelyek elektromágneses interferenciát okozhatnak.
- O A tápkábeleket úgy kell elhelyezni, hogy elkerüljük dörzsölődésüket, elvágásukat, kopásukat, összetekeredésüket és gubancolódásukat. Ne tegyen rá semmit a tápkábelekre, helyezze el őket úgy, hogy ne lehessen rájuk lépni vagy beléjük botlani. Különösen ügyeljen arra, hogy a tápkábelek végei ne törjenek meg.
- O Ha hosszabbító kábellel használja a nyomtatót, ügyeljen rá, hogy az összes csatlakoztatott berendezés amperben mért áramfelvétele ne haladja meg a hosszabbító kábelének engedélyezett áramerősségét. Arra is ügyeljen, hogy a fali konnektorba csatlakozó összes készülék együttes áramfelvétele ne haladja meg a konnektor engedélyezett áramleadását.
- O Ha a nyomtatót Németországban kívánja használni, a rövidzárlat és túláram elleni megfelelő védelem érdekében az áramkört 10 vagy 16 amperes kismegszakítóval kell ellátni.
- O Ha ezt a nyomtatót a kábellel számítógéphez vagy más eszközhöz csatlakoztatja, ügyeljen a csatlakozók helyes irányára. Az egyes csatlakozók csak egyetlen helyes behelyezési iránnyal rendelkeznek. Ha egy csatlakozót rossz irányban dug be, a kábellel összekötött mindkét eszköz megsérülhet.
- O Helyezze stabil, sík felületre, amely minden oldalról szélesebb a nyomtatónál. A nyomtató nem működik normálisan, ha meg van döntve.
- O Hagyjon helyet a nyomtató felett, hogy a dokumentumfedelet teljesen ki lehessen nyitni.
- O A nyomtató előtt hagyjon elég helyet a papírlapok teljes kiadásához.
- O Kerülje az olyan helyeket, ahol gyors változások következhetnek be a hőmérsékletben vagy a páratartalomban. Ne helyezze a nyomtatót oda, ahol közvetlen napsugárzásnak, erős fénynek vagy magas hőmérsékletnek lehet kitéve.

### **A nyomtató használatával kapcsolatos tanácsok és figyelmeztetések**

- O Ne helyezzen tárgyakat a nyomtató nyílásaiba.
- O Nyomtatás közben ne nyúljon bele a nyomtatóba.
- O Ne érintse meg a fehér lapos kábelt és a tintaszállító csöveket a nyomtató belsejében.
- O Ne használjon a nyomtató belsejében vagy annak közelében gyúlékony gázokat tartalmazó aeroszolos termékeket. Az ilyen termékek használata tüzet idézhet elő.
- <span id="page-14-0"></span>O A nyomtatófejet ne mozgassa kézzel — hacsak nem erre utasítja a kézikönyv —, mert azzal kárt tehet a nyomtatóban.
- O Ügyeljen, hogy ujjait ne hagyja a lapolvasó alatt, amikor azt becsukja.
- O Ne nyomja le túl erősen a szkennerüveg alkatrészt, amikor ráhelyezi az eredeti anyagokat.
- O Ha bármelyik tintatartályban az alsó vonal alatt van a tintaszint, töltse fel festékkel haladéktalanul.Ha folytatja a nyomtatást, holott a festékszint az alsó vonal alatt van a tintatartályban, akkor károsíthatja a nyomtatót.
- $\Box$  A nyomtatót mindig a $\sf{\dot{U}}$  gomb megnyomásával kapcsolja ki. Addig ne húzza ki a nyomtató tápkábelét, illetve ne kapcsolja le a tápellátást, amíg a  $\mathcal{O}$  gomb jelzőfénye villog.
- O Ha hosszabb ideig nem szándékozik használni a nyomtatót, húzza ki a tápkábelt a konnektorból.

### **LCD képernyő használatával kapcsolatos tanácsok és figyelmeztetések**

- O Az LCD képernyőn lehet néhány fényes vagy sötét folt, és a tulajdonságai miatt lehet, hogy a fényessége nem egyenletes. Ezek természetesek, és nem hibára vagy sérülésre utalnak.
- O Az LCD képernyőt csak száraz, puha ruhával tisztítsa. Ne használjon folyadékot vagy vegyszert.
- O Az LCD-kijelző külső burkolata eltörhet, ha nagy erőhatás éri. Ha a képernyő felülete betörött vagy berepedt, vegye fel a kapcsolatot a viszonteladóval, és ne érjen hozzá, valamint ne is próbálja meg eltávolítani a törött részeket.

### **Internetcsatlakozással kapcsolatos tanácsok és figyelmeztetések**

Ezt a terméket ne csatlakoztassa közvetlenül az internetre. Egy útválasztó vagy tűzfal által védett hálózathoz csatlakoztassa.

### **Tanácsok és figyelmeztetések a nyomtató használatára vezeték nélküli kapcsolat esetén**

- O A nyomtató által kibocsátott rádióhullámok negatívan befolyásolhatják az elektromos orvosi berendezések működését, melyek ettől akár meg is hibásodhatnak.Ha ezt a nyomtatót egészségügyi létesítményekben vagy orvosi berendezések közelében használja, kövesse az egészségügyi létesítményeket képviselő szakemberek utasításait, valamint kövesse az orvosi berendezésen olvasható figyelmeztetéseket és utasításokat.
- O A nyomtató által kibocsátott rádióhullámok negatívan befolyásolhatják az olyan automatikus vezérlésű berendezések működését, mint az automata ajtók vagy tűzjelzők, melyek meghibásodása balesethez vezethet.Ha ezt a nyomtatót automatikus vezérlésű berendezések közelében használja, tartsa be a berendezéseken olvasható valamennyi figyelmeztetést és utasítást.

### **Megjegyzések a rendszergazdai jelszóval kapcsolatban**

Ez a nyomtató lehetővé teszi, hogy rendszergazdai jelszót állítson be, hogy megakadályozza a jogosulatlan hozzáférést, illetve a készüléken tárolt eszközbeállítások és hálózati beállítások módosítását, amikor hálózathoz csatlakozik.

### **A rendszergazdai jelszó alapértelmezett értéke**

A rendszergazdai jelszó alapértelmezett értéke magán a készüléken található címkén található, mint például a képen. A címke elhelyezése a terméktől függ, lehet például oldalt, ahol a burkolat kinyitható, hátul vagy alul.

A következő ábra a címke elhelyezését mutatja be a nyomtató oldalán, ahol a burkolat kinyitható.

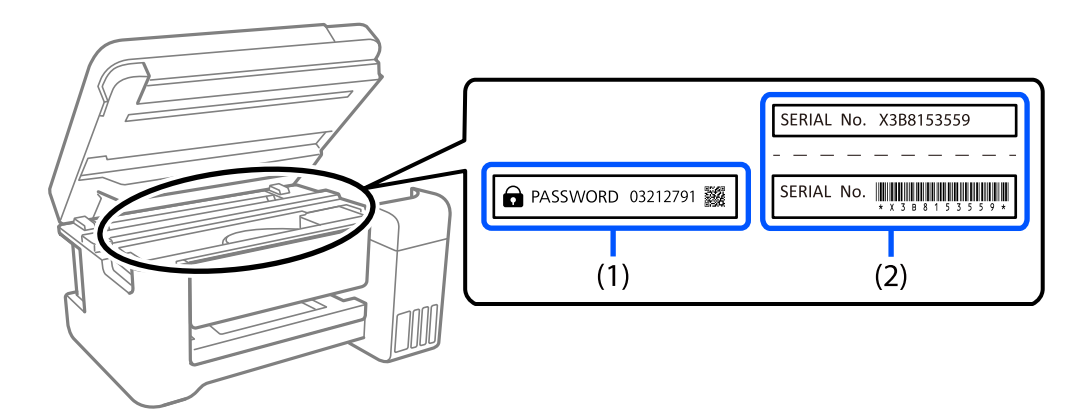

Ha mindkét címke (1) és (2) a készüléken van, akkor az alapértelmezett érték a címkére írt PASSWORD (1) melletti érték. Ebben a példában az alapértelmezett érték 03212791.

Ha csak a (2) címke van a készüléken, akkor az alapértelmezett érték a címkére nyomtatott sorozatszám (2). Ebben a példában az alapértelmezett érték X3B8153559.

### **A rendszergazdai jelszó megváltoztatása**

Biztonsági okokból ajánlott megváltoztatni a kezdeti jelszót.

A Web Config és az Epson Device Admin használatával módosítható. A jelszó módosításakor legalább 8 egybájtos alfanumerikus karaktert és szimbólumot adjon meg.

#### **Kapcsolódó információ**

& ["A Web Config futtatása webböngészőben" 219. oldal](#page-218-0)

### **A rendszergazdai jelszó megadásához szükséges műveletek**

Ha a következő műveletek elvégzése során a rendszer a rendszergazdai jelszó megadására kéri, adja meg a nyomtatón beállított rendszergazdai jelszót.

- $\Box$  A nyomtató belső vezérlőprogramjának számítógépről vagy okoseszközről történő frissítésekor
- O A Web Config speciális beállításaiba való bejelentkezéskor
- O Olyan alkalmazás használatával történő beállításkor, amely módosíthatja a nyomtató beállításait

### **A rendszergazdai jelszó inicializálása**

A rendszergazdai jelszó a hálózati beállítások inicializálásával állítható vissza az alapértelmezett értékre.

#### <span id="page-16-0"></span>**Kapcsolódó információ**

& ["Alapértékek visszaállítása" 227. oldal](#page-226-0)

### **Tájékoztató az adattároló eszközök használatáról**

Ha adattároló eszközt csatlakoztat a nyomtatóhoz, a nyomtató hálózatára kapcsolódó eszközök hozzáférhetnek a memóriaeszköz adataihoz.

A hozzáférés letiltásához ki kell kapcsolnia a(z) Web Config alábbi beállítását.

**További beállítások** > **Hálózat** fül > **MS-hálózat** > **Microsoft hálózati megosztás használata**

### **A nyomtató szállításával vagy tárolásával kapcsolatos tanácsok és figyelmeztetések**

- O Tároláskor vagy szállításkor ne döntse meg, ne tárolja függőlegesen vagy fejjel lefelé a nyomtatót, mert így tinta szivároghat ki.
- O A nyomtató szállítását megelőzően ellenőrizze, hogy a szállításhoz használt zárat a lezárt (Szállítás) állapotba állították-e, valamint a nyomtatófej alaphelyzetben (jobb hátsó) pozícióban van-e.

## **Személyes adatok védelme**

Ha a nyomtatót másnak adja vagy hulladékként leselejtezi, törölje a nyomtató memóriájában tárolt személyes adatokat oly módon, hogy kiválasztja a **Beáll.** > **Alapértékek visszaállítása** > **Összes beállítás** lehetőséget a vezérlőpanelen.

# <span id="page-17-0"></span>Részek nevei és funkciói

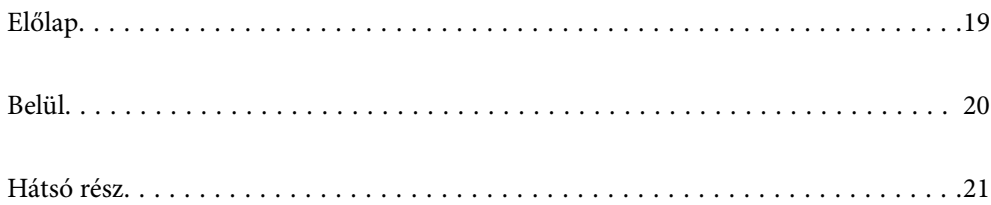

# <span id="page-18-0"></span>**Előlap**

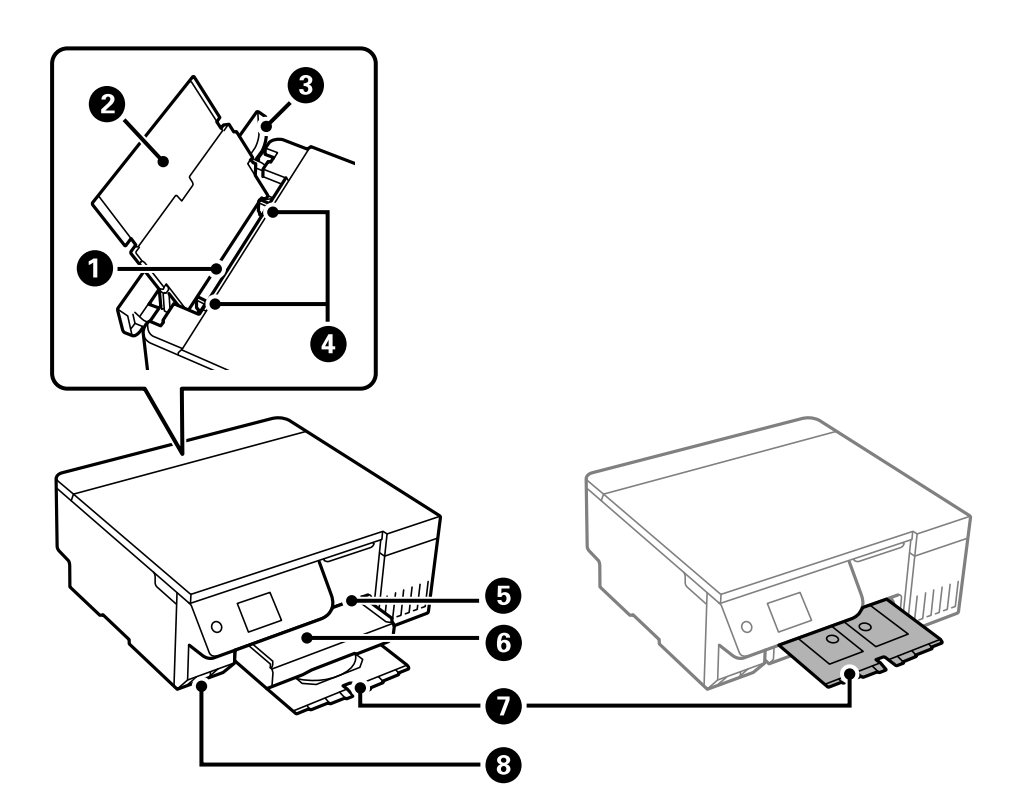

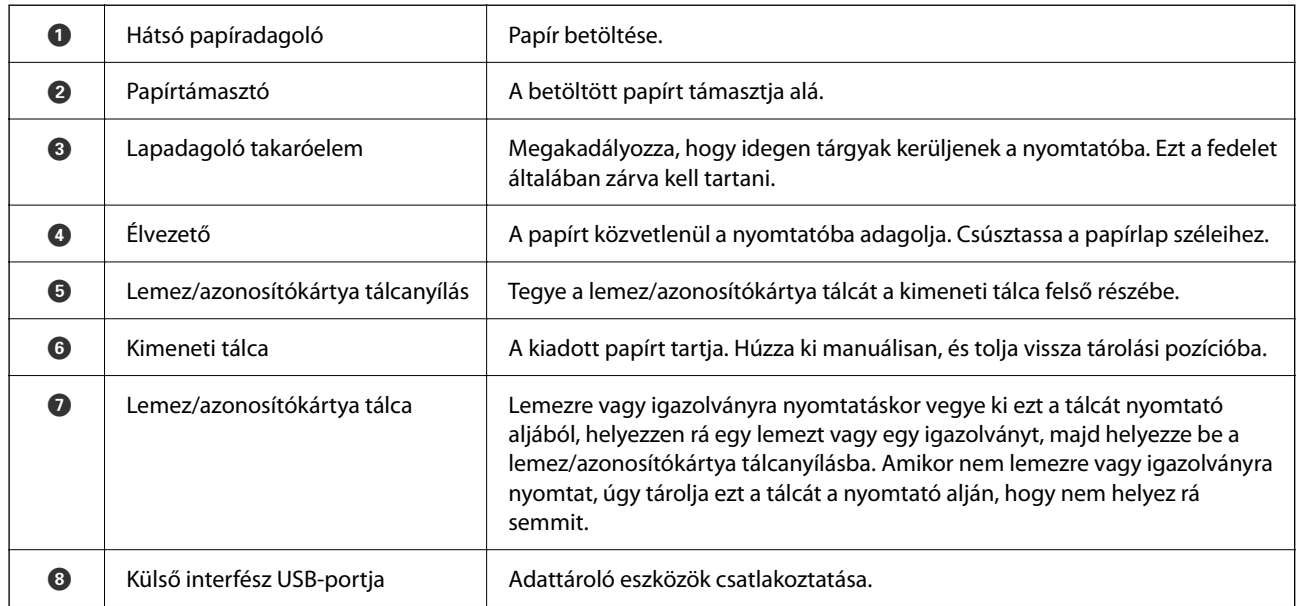

<span id="page-19-0"></span>**Belül**

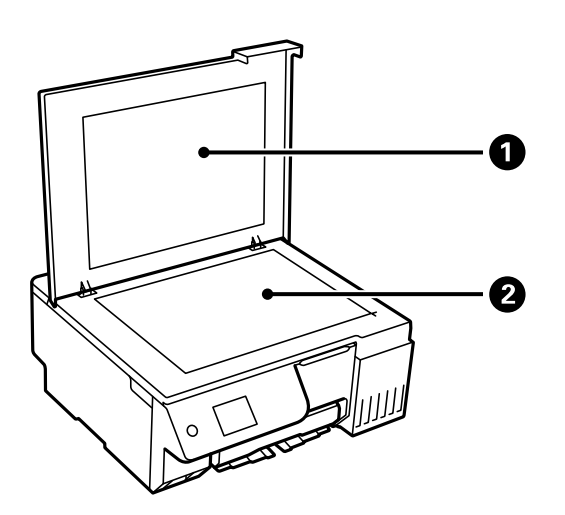

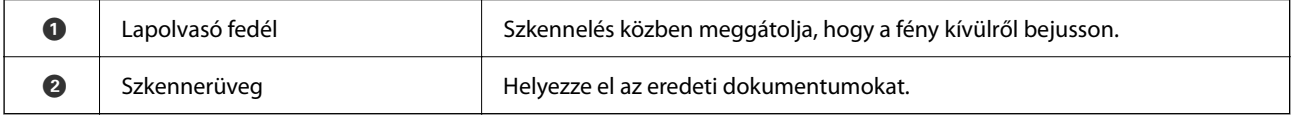

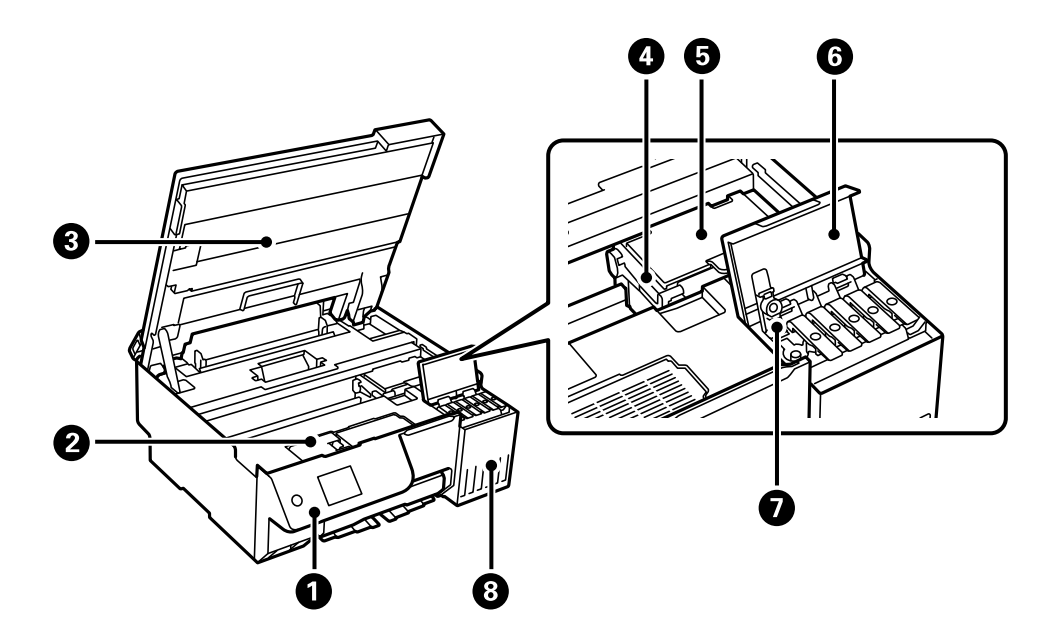

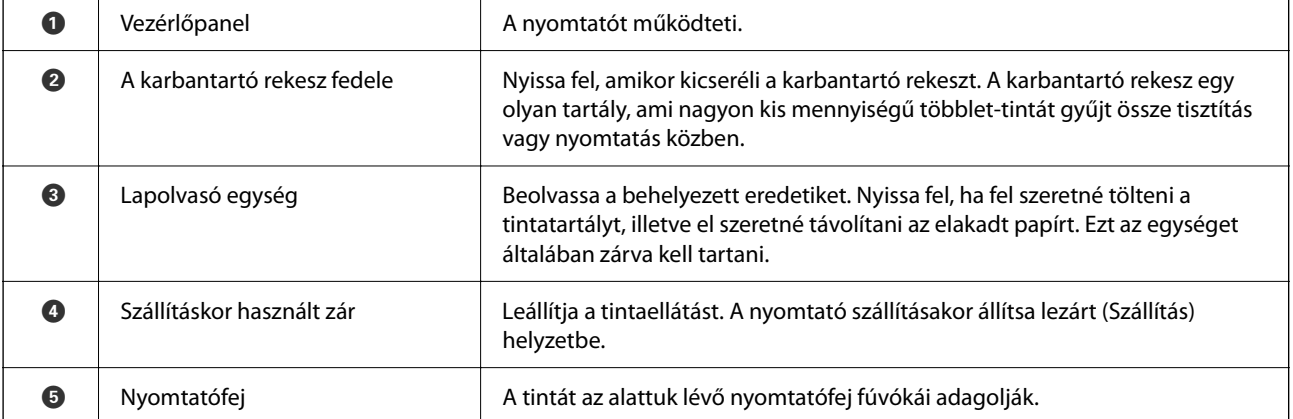

<span id="page-20-0"></span>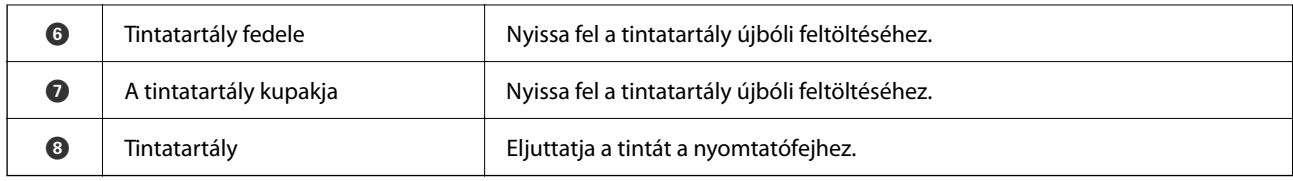

# **Hátsó rész**

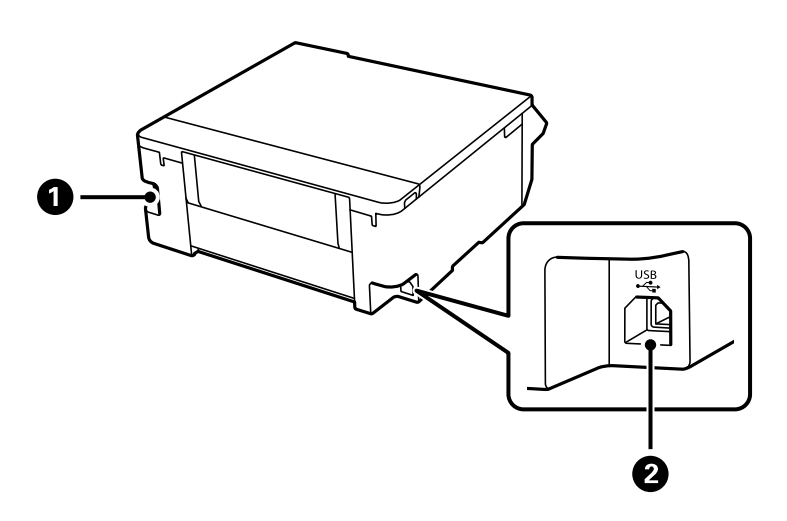

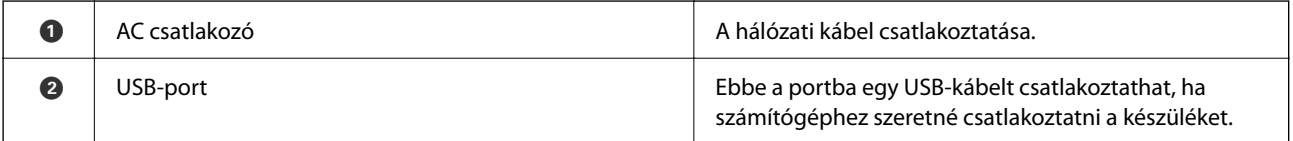

# <span id="page-21-0"></span>**Útmutató a vezérlőpanelhez**

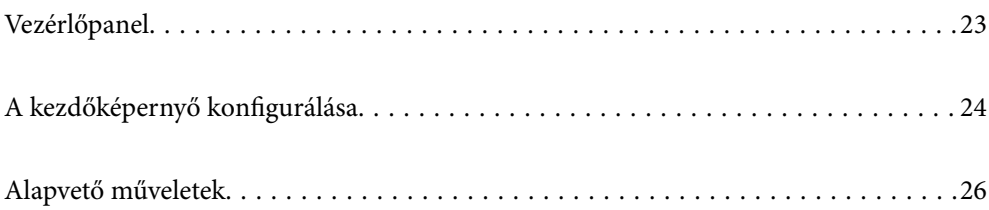

<span id="page-22-0"></span>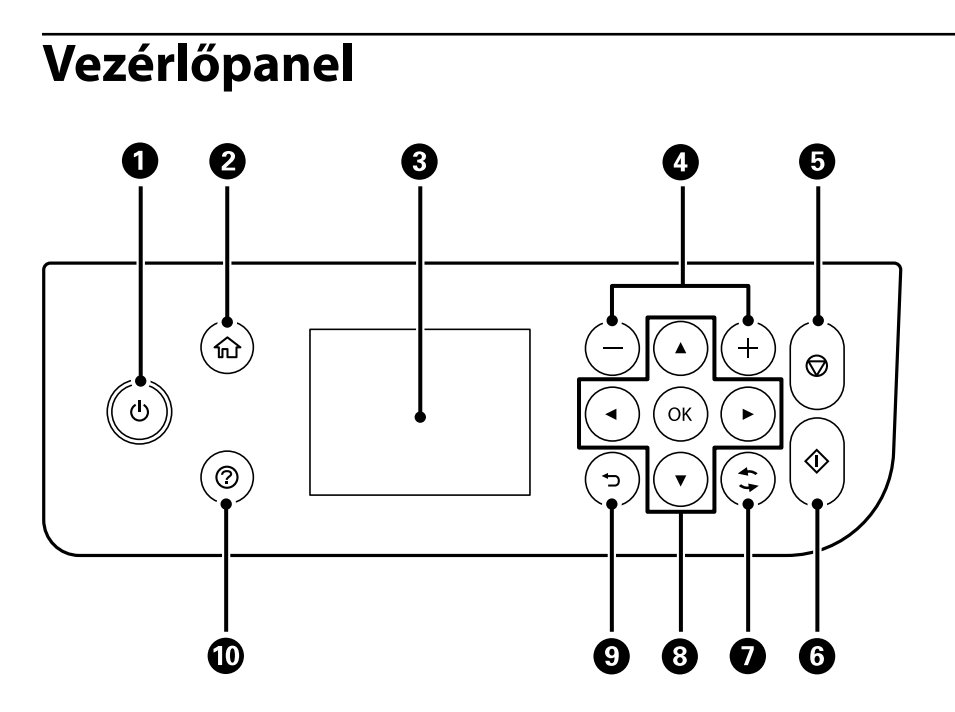

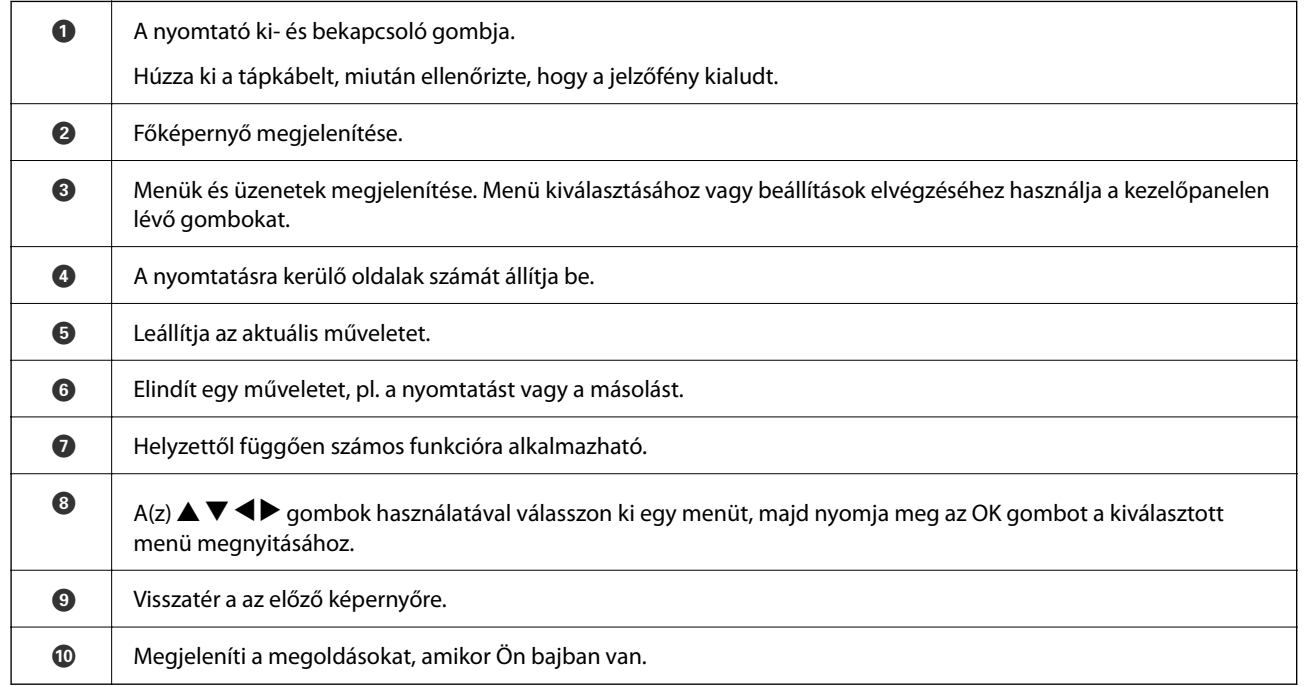

# <span id="page-23-0"></span>**A kezdőképernyő konfigurálása**

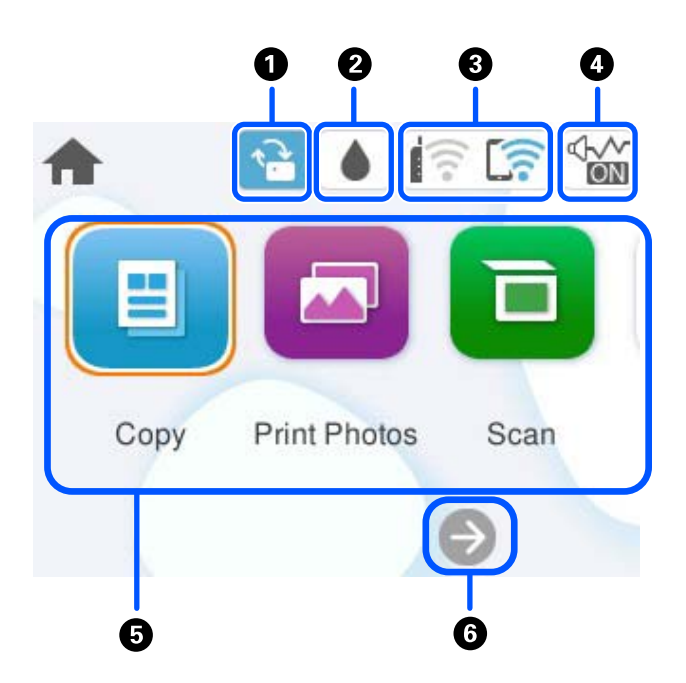

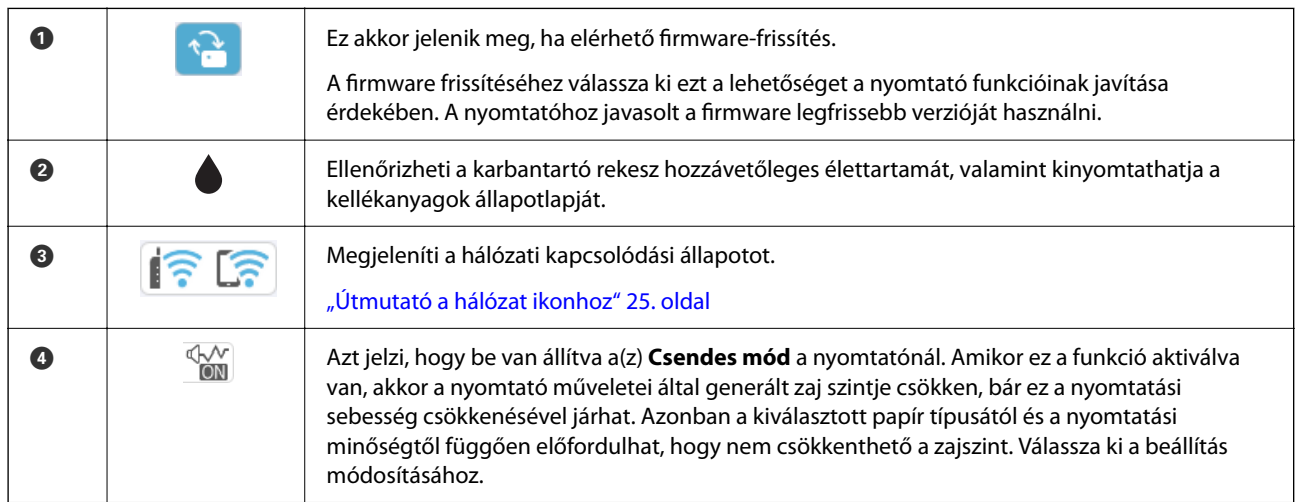

<span id="page-24-0"></span>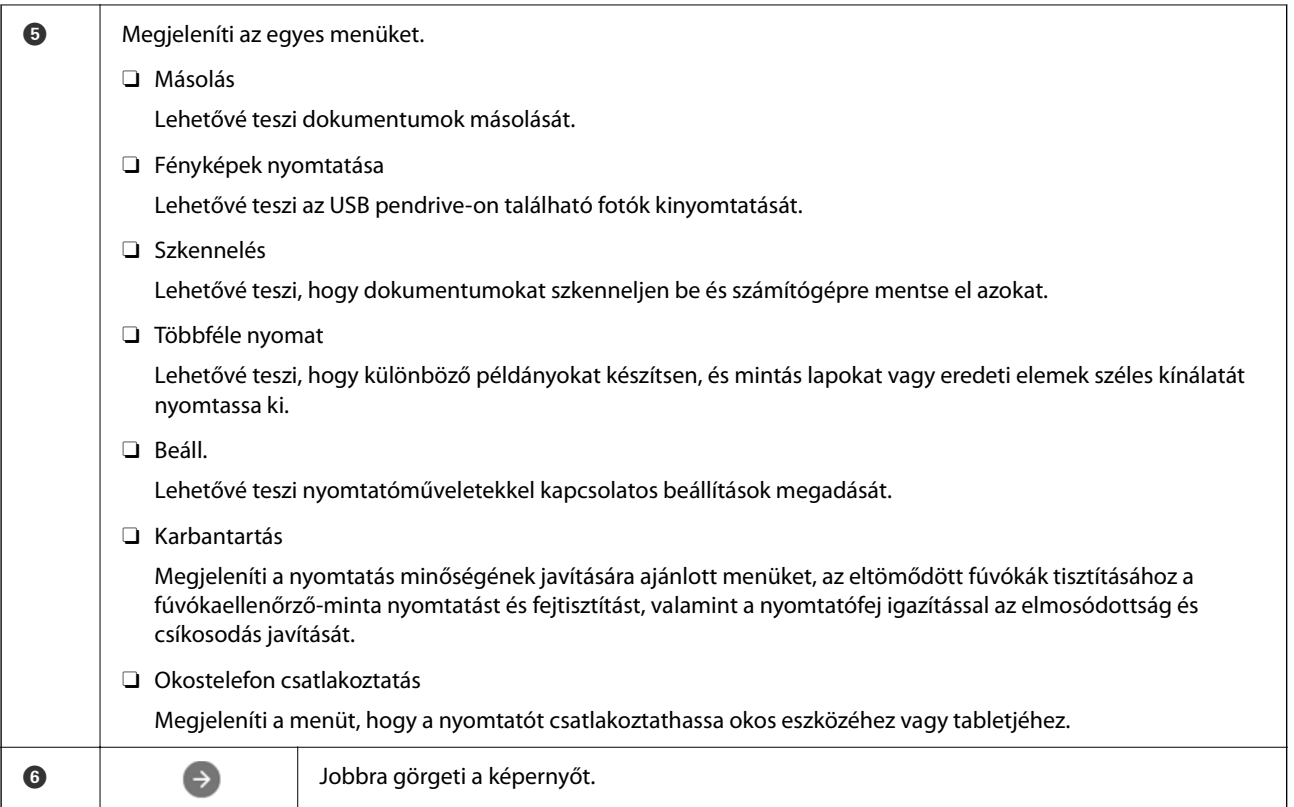

## **Útmutató a hálózat ikonhoz**

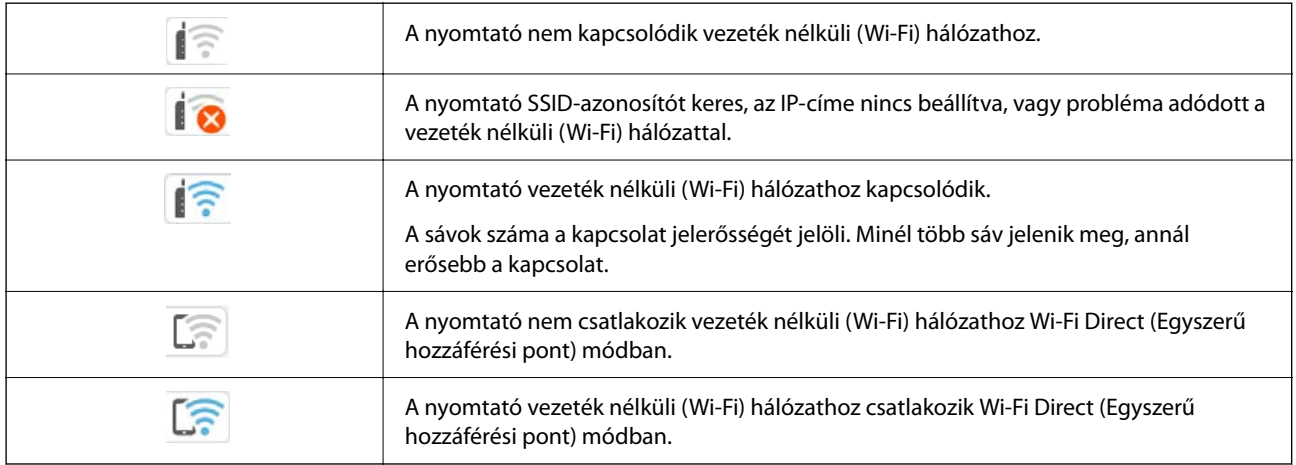

# <span id="page-25-0"></span>**Alapvető műveletek**

 $A(z) \triangle$ ,  $\nabla$ ,  $\triangleleft$ ,  $\nabla$  gombokkal válassza ki az elemeket, majd nyomja meg a(z) OK gombot a kiválasztás megerősítéséhez vagy a kiválasztott funkció futtatásához.

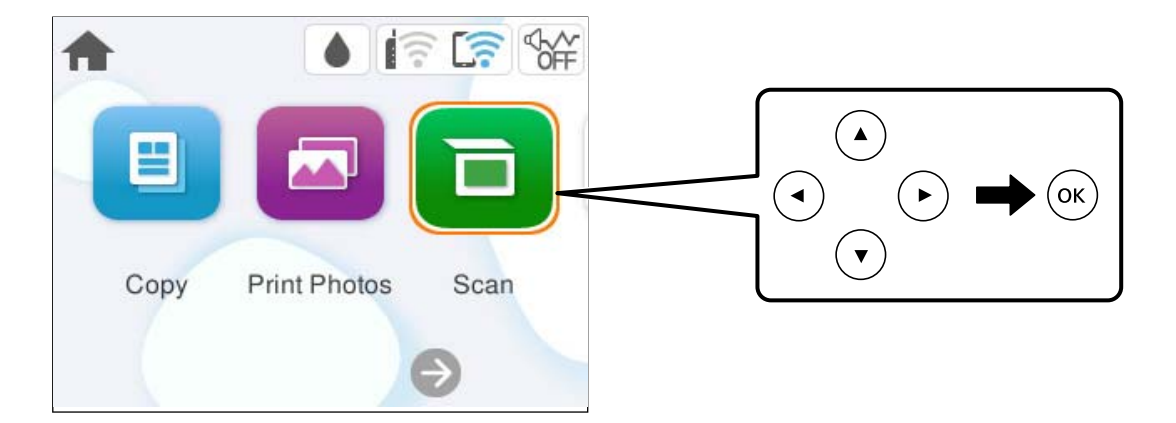

 $A(z) \triangle$ ,  $\nabla$ ,  $\triangleleft$ ,  $\triangleright$  gombokkal lépjen a beállítási elemhez, majd nyomja meg a(z) OK gombot az elem be- vagy kikapcsolásához.

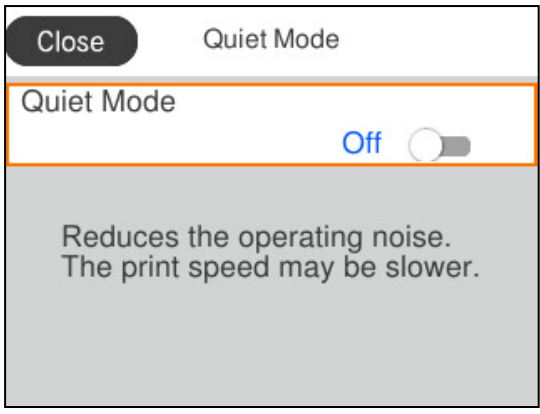

Az érték, a név, a cím, stb. megadásához a(z)  $\blacktriangle$ ,  $\nabla$ ,  $\blacktriangleleft$ ,  $\nabla$  gombok segítségével jelölje ki az érintett elemet, majd nyomja meg a(z) OK gombot a képernyőn megjelenő billentyűzet megjelenítéséhez.

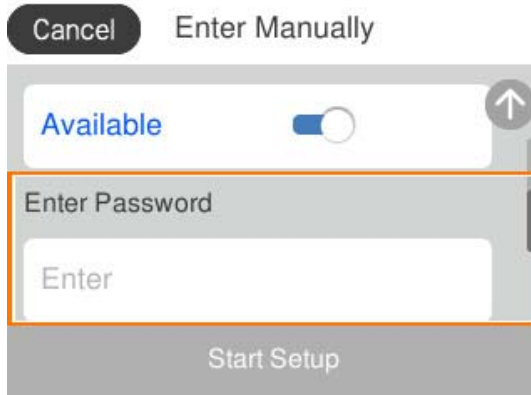

# <span id="page-26-0"></span>**Papír, lemezek és PVC-igazolványok betöltése**

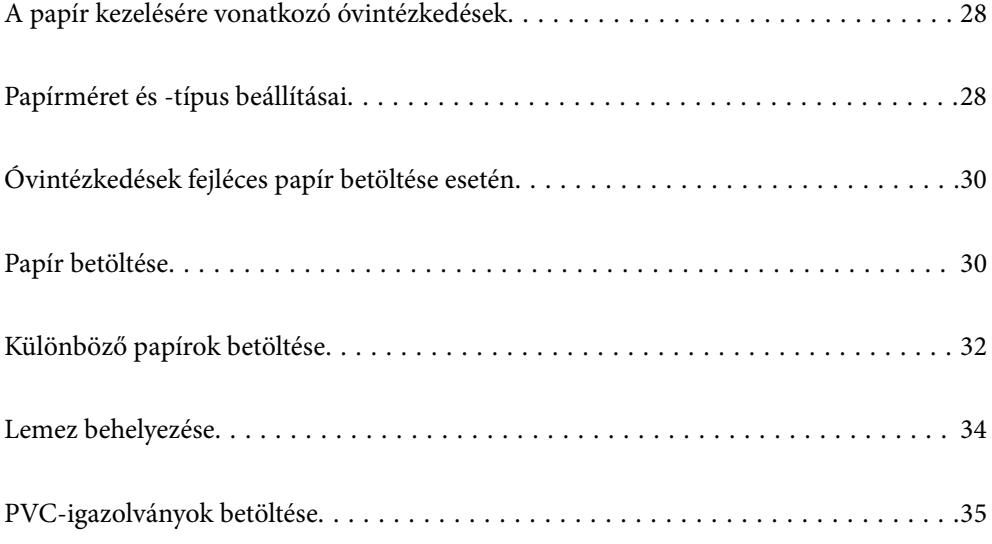

# <span id="page-27-0"></span>**A papír kezelésére vonatkozó óvintézkedések**

- O Olvassa el a papírhoz kapott tájékoztatót.
- O A jó minőségű nyomatok Epson eredeti papírral való eléréséhez használja a papírt a hozzá kapott adatlapon feltüntetett körülmények között.
- O Betöltés előtt pörgesse át a köteget és igazítsa össze a papír széleit, hogy azok egy vonalban legyenek. A fényképpapírt ne pörgesse át és ne hajlítsa meg. Ha mégis így tenne, a nyomtatható oldala megsérülhet.

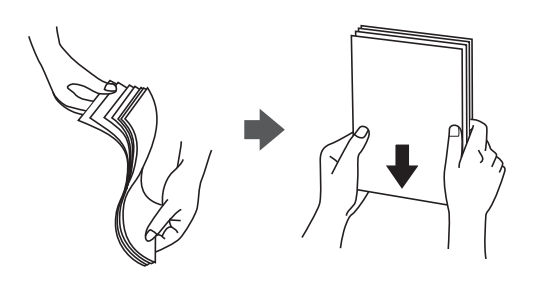

O Ha a papír hullámos lett vagy meghajlott, betöltés előtt simítsa ki vagy kicsit hajtsa át a másik oldalra. Ha hullámos vagy meghajlott papírra nyomtat, akkor az adagolási problémákat okozhat, és elkenődhetnek a nyomatok is.

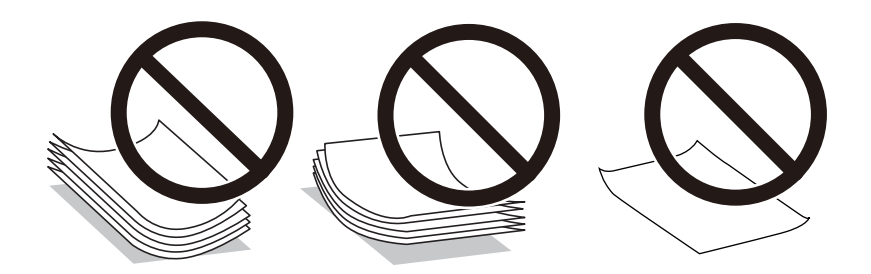

- O Papíradagolási problémák gyakran előfordulhatnak a kézi kétoldalas nyomtatás során, ha a nyomtatott papír egyik oldalára nyomtat. Csökkentse a lapok számát felére vagy kevesebbre, vagy egyszerre egy papírlapot töltsön be, ha a papír elakad.
- O Betöltés előtt pörgesse át a borítékokat, és igazítsa össze a széleiket, hogy azok egy vonalban legyenek. Ha a boríték köteg levegővel van tele, betöltés előtt nyomja össze őket.

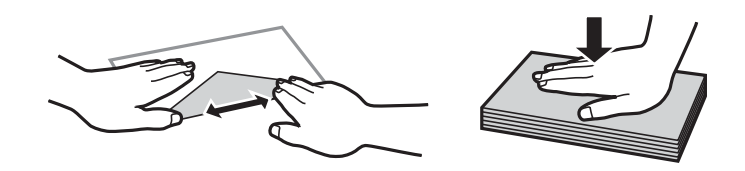

#### **Kapcsolódó információ**

- & ["A használható papírok és a kapacitás" 213. oldal](#page-212-0)
- & ["Nem alkalmazható papírtípusok" 215. oldal](#page-214-0)

# **Papírméret és -típus beállításai**

Mindenképpen regisztrálja a papírméretet és -típust a papír betöltésekor megjelenő képernyőn. A nyomtató értesítést ad, ha a regisztrált információk és a nyomtatási beállítások különböznek. Ez megakadályozza, hogy a <span id="page-28-0"></span>papír és a tinta elpazarolódjon, ha nem a megfelelő papírméretre nyomtat, vagy rossz színben nyomtat, mert olyan beállításokat használ, amelyek nem illenek a papírtípushoz.

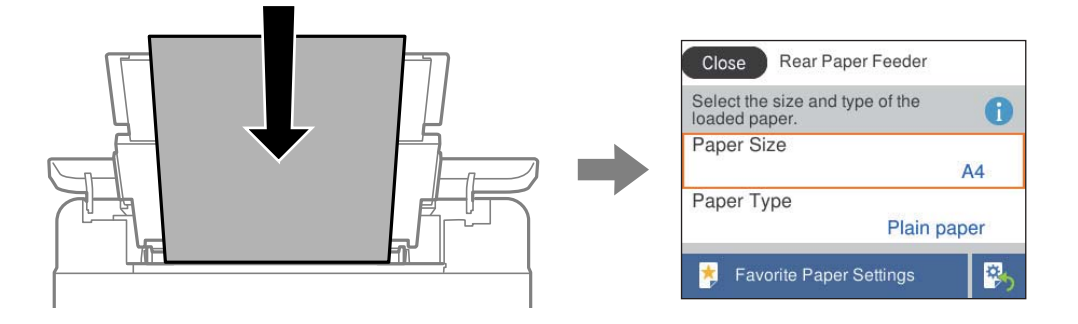

Ha a megjelenő papírméret és -típus eltér a betöltött papírtól, válassza ki a módosítani kívánt elemet. Ha a beállítások megfelelnek a betöltött papírnak, zárja be a képernyőt.

Elem kiválasztásához használja az  $\blacktriangle \blacktriangledown \blacktriangle \blacktriangleright$  gombokat, majd nyomja meg az OK gombot.

#### *Megjegyzés:*

Ha papír betöltésekor nem szeretné automatikusan megjeleníteni a papírbeállítások képernyőt, válassza ki a kezdőképernyőn lévő a menüket az alábbiak szerint.

*Beáll.* > *Nyomtatóbeállítások* > *Papírforrás beállítása* > *Papírbeállítás auto. megjelenítés* > *Ki*

#### **Kapcsolódó információ**

& ["Papírbeállítás auto. megjelenítés:" 222. oldal](#page-221-0)

### **Papírtípusok listája**

Ha optimális nyomtatási eredményeket szeretne elérni, jelölje ki a papír típusát.

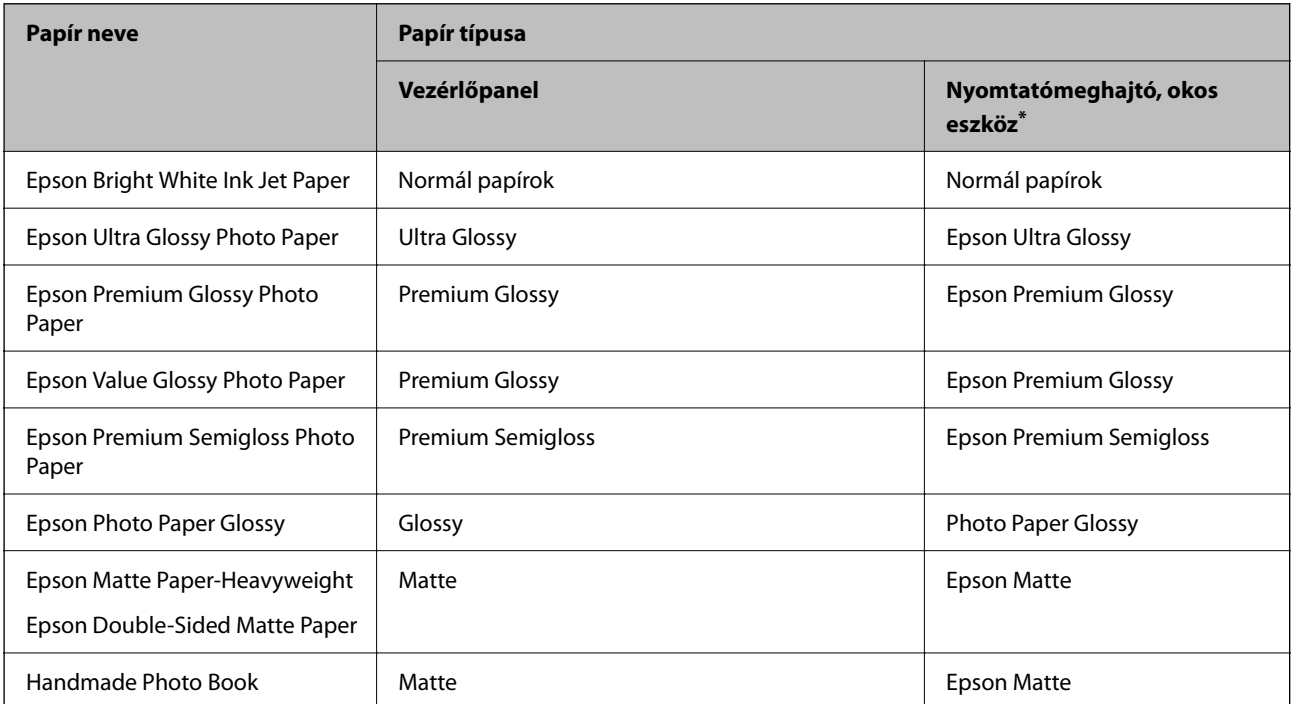

<span id="page-29-0"></span>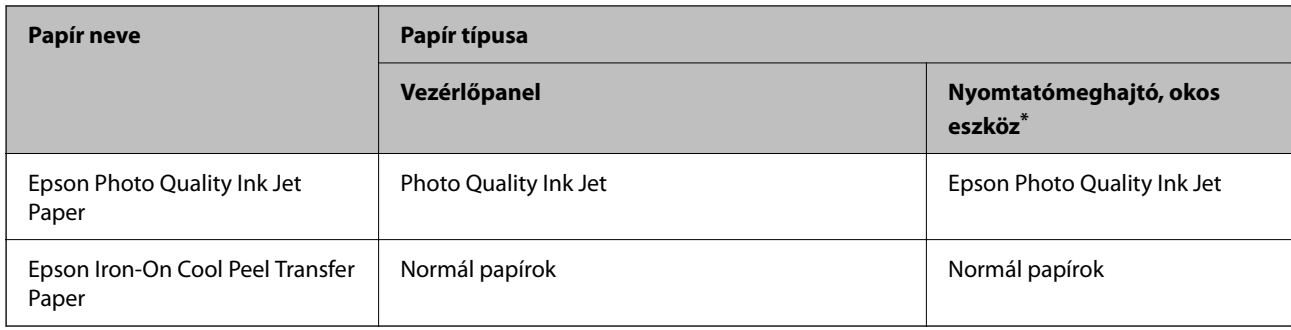

\* Okos eszközök esetében ezek a hordozótípusok választhatók, ha az Epson Smart Panel használatával nyomtat.

# **Óvintézkedések fejléces papír betöltése esetén**

- O Fejléces papírnál a **Letterhead** papírtípus beállítást válassza.
- O Fejléces papír esetén ha olyan papírra nyomtat, ami kisebb, mint a nyomtató meghajtóban a beállítás, akkor a nyomtató a papír szélein túlra is nyomtathat, ami miatt tintafoltos lehet a nyomtatás és a nyomtató belsejében tinta gyűlhet fel. Ügyeljen rá, hogy a megfelelő papírméretet válassza ki.
- O Fejléces papírnál a kétoldalas és szegély nélküli nyomtatás nem érhető el. Ugyanakkor, a nyomtatási sebesség is lelassulhat.

# **Papír betöltése**

A papír, boríték vagy vastag fotópapír betöltéséről lásd a nyomtató LCD-képernyőjén megjelenő animációkat.

Nyomja meg a(z) gombot, majd válassza ki a(z) **Hogyan** > **Papír betöltése** elemet. Válassza ki azt a papírtípust és azt a papírforrást, amelyet az animációban meg akar jeleníteni. Az animációs képernyő bezárásához válassza ki a(z) **Befejezés** elemet.

### **Óvintézkedések fejléces papír betöltése esetén**

- O Fejléces papírnál a **Letterhead** papírtípus beállítást válassza.
- O Fejléces papír esetén ha olyan papírra nyomtat, ami kisebb, mint a nyomtató meghajtóban a beállítás, akkor a nyomtató a papír szélein túlra is nyomtathat, ami miatt tintafoltos lehet a nyomtatás és a nyomtató belsejében tinta gyűlhet fel. Ügyeljen rá, hogy a megfelelő papírméretet válassza ki.
- O Fejléces papírnál a kétoldalas és szegély nélküli nyomtatás nem érhető el. Ugyanakkor, a nyomtatási sebesség is lelassulhat.

### <span id="page-30-0"></span>**Papír betöltése a hátsó papíradagolóba**

1. Nyissa ki a lapadagoló takaróelemet és húzza ki a papírtámaszt.

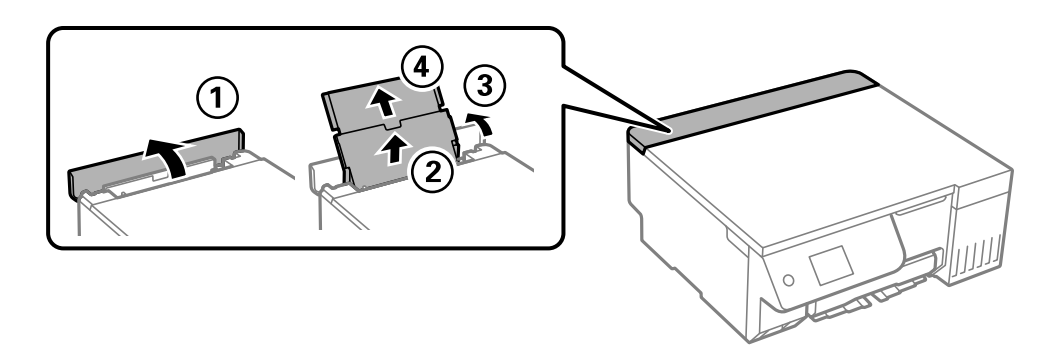

2. Igazítsa be az élvezetőket.

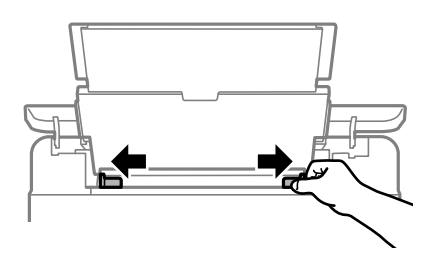

3. Töltse a papírtámasz közepébe a papírt a nyomtatható oldalával felfelé.

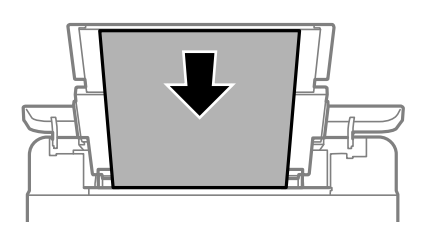

#### **T** Fontos:

- $\Box$  Mindig csak a papírhoz meghatározott számú lapot töltsön be.
- $\Box$  Először a papír rövidebb élét töltse be. Ha azonban a hosszabb élet állította be az egyéni méret szélességeként, a papír hosszabb élét töltse be először.
- 4. Az élvezetőket csúsztassa a papír széleihez.

Az élvezetők csúsztatása után zárja be a lapadagoló takaróelemet.

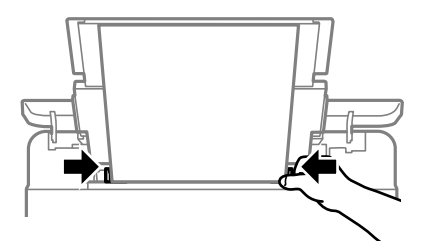

<span id="page-31-0"></span>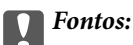

Ne tegyen rá semmit az adagolóvezetőre. Így megakadályozhatja a papíradagolást.

5. Csúsztassa ki a kimeneti tálcát.

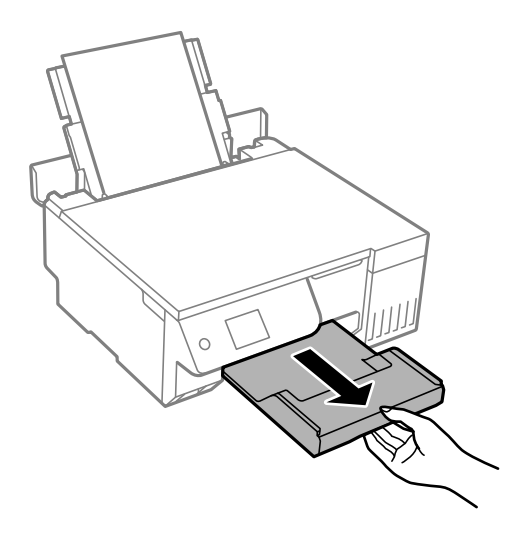

#### *Megjegyzés:*

A maradék papírt tegye vissza a csomagba. Ha a nyomtatóban hagyja, a papír hullámossá válhat, vagy romolhat a nyomtatási minőség.

#### **Kapcsolódó információ**

- & ["A használható papírok és a kapacitás" 213. oldal](#page-212-0)
- & ["Nem alkalmazható papírtípusok" 215. oldal](#page-214-0)

# **Különböző papírok betöltése**

### **Borítékok betöltése**

Borítékokat a hátsó papíradagoló középső részénél, a rövidebb oldalával előre, a zárható lapjával lefelé töltse be, és csúsztassa az élvezetőket a borítékok éleihez.

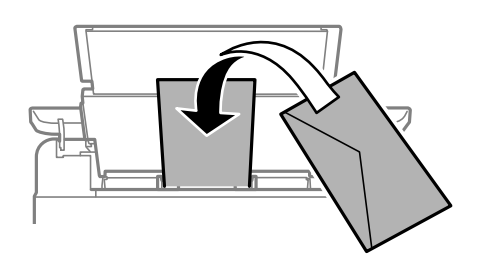

#### **Kapcsolódó információ**

- & ["A használható papírok és a kapacitás" 213. oldal](#page-212-0)
- & ["Nem alkalmazható papírtípusok" 215. oldal](#page-214-0)

### <span id="page-32-0"></span>**Előre lyukasztott papír betöltése**

Töltsön a hátsó papíradagoló közepébe egy darab normál papírlapot a nyomtatandó oldalával felfelé. Papírméret: A5

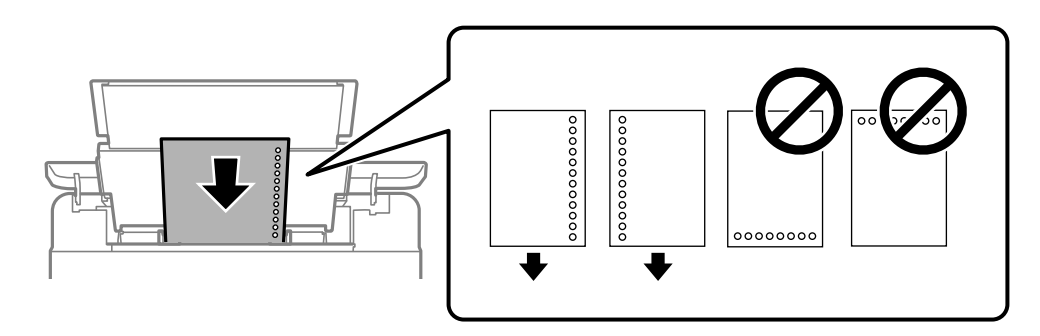

 $\Box$  Úgy állítsa be a fájlt, hogy a lyukak fölé ne essen nyomtatandó anyag.

#### **Kapcsolódó információ**

- & ["A használható papírok és a kapacitás" 213. oldal](#page-212-0)
- $\blacktriangleright$  ["Nem alkalmazható papírtípusok" 215. oldal](#page-214-0)

### **Hosszú lapok betöltése**

Ha a legal méretűnél hosszabb lapot tölt be, akkor zárja be a papírtartót, majd simítsa le a papír vezetőélét. A papírméret-beállításnál válassza a(z) **Egyéni méret** lehetőséget.

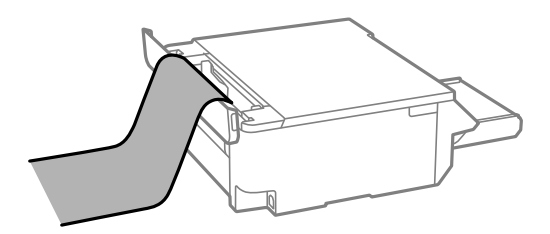

- O A papír vége függőlegesen legyen levágva. Az átlós vágás papíradagolási problémákat okozhat.
- O Hosszú papír nem tartható a kimeneti tálcában. Készítsen elő egy dobozt stb., hogy a papír semmiképpen se essen le a padlóra.
- O Ne érintse meg azt a papírlapot, amit a rendszer éppen adagol vagy kidob. Megsértheti a kezét vagy rossz nyomtatási minőséget eredményez.

#### **Kapcsolódó információ**

- & ["A használható papírok és a kapacitás" 213. oldal](#page-212-0)
- $\blacktriangleright$  ["Nem alkalmazható papírtípusok" 215. oldal](#page-214-0)

## <span id="page-33-0"></span>**Lemez behelyezése**

### **Nyomtatható lemezek**

Olyan kör alakú, 12 cm-es lemezekre nyomtathat, amelyeken felirat jelzi, hogy nyomtathatóak, például "a címke felülete nyomtatható" vagy "tintasugaras nyomtatóval nyomtatható".

Nyomtathat Blu-ray lemezekre™ is.

### **Lemezek kezelésére vonatkozó óvintézkedések**

- O A lemez kezelésével és az adatok írásával kapcsolatos további információkért lásd a lemezhez mellékelt dokumentációt.
- O Ne nyomtasson a lemezre, ha még nem írta ki rá az adatokat. Ha mégis így tenne, akkor az ujjlenyomatok, szennyeződés vagy a felületi karcolódások hibákat okozhatnak az adat írása közben.
- O A lemez típusától vagy a nyomtatandó adattól függően a festék elkenődhet. Próbáljon próbanyomtatást végezni egy tartalék lemezre. Egy teljes nap várakozás után ellenőrizze a kinyomtatott felületet.
- O Az eredeti Epson papírra történő nyomtatáshoz képest a nyomtatási denzitás kisebb, hogy a festék ne kenődjön el a lemezen. Állítson a nyomtatási denzitáson szükség szerint.
- O A nyomtatott lemezeket hagyja száradni legalább 24 órán át, de ne tegye ki őket közvetlen napsugárzásnak. Ne tegye egymásra, és ne helyezze be készülékbe a lemezeket, amíg azok teljesen meg nem száradtak.
- O Ha a nyomtatott felület száradás után is ragad, csökkentse le a nyomtatási fényerőt.
- O Ha újra nyomtat ugyanarra a lemezre, azzal nem fog javítani a nyomtatási minőségen.
- O Ha véletlenül a lemez-/igazolványtálcára vagy a belső átlátszó részre nyomtatott, haladéktalanul törölje le a festéket.
- O A nyomtatási terület beállításától függően a lemez vagy a lemez-/igazolványtálca esetleg beszennyeződhet. Úgy végezze el a beállítást, hogy a nyomtatható területre kerüljön a nyomtatás.
- O A lemez esetében a beállítható nyomtatási tartomány a belső átmérőnél minimum 18 mm, a külső átmérőnél maximum 120 mm lehet. A beállításoktól függően a lemezen vagy a lemez-/igazolványtálcán a festék elkenődhet. A beállításnál ügyeljen arra, hogy az a nyomtatni kívánt lemez nyomtatási tartományán belül legyen.

### **Lemez behelyezése és eltávolítása**

#### c*Fontos:*

- $\Box$  Mielőtt lemezre nyomtatna, nézze át a lemezek kezelésére vonatkozó óvintézkedéseket.
- $\Box$  Addig ne helyezze be a lemez/azonosítókártya tálcát, amíg a nyomtató működésben van. Ez károsíthatja a nyomtatót.

Amikor lemezre nyomtat vagy lemezt másol, az utasítások megjelennek a vezérlőpanelen, amikor a behelyezi a lemezt. Kövesse a képernyőn megjelenő utasításokat.

#### <span id="page-34-0"></span>**Kapcsolódó információ**

- & ["Lemezek kezelésére vonatkozó óvintézkedések" 34. oldal](#page-33-0)
- & ["Nyomtatás lemez címkéjére" 63. oldal](#page-62-0)

# **PVC-igazolványok betöltése**

### **Nyomtatható PVC-igazolványok**

- A következő PVC-igazolványokra nyomtathat.
- O Típus: sima fehér, műanyag tintasugaras bevonatos kártya
- O Méret: 54 x 86 mm
- O Vastagság: 0,76 mm

### **PVC-igazolványok kezelésére vonatkozó óvintézkedések**

- O Az igazolványkártya és az adatok írásával kapcsolatos további információkért lásd a PVC-igazolványhoz mellékelt dokumentációt.
- $\Box$  Először nyomtassa ki a PVC-igazolványra, majd írja rá az adatokat.
- O A PVC-igazolvány típusától vagy a nyomtatandó adatoktól függően a festék elkenődhet. Végezzen próbanyomtatást egy tartalék igazolványon. Ellenőrizze egy nap múlva a nyomtatott felületet.
- O Az eredeti Epson papírra történő nyomtatáshoz képest a nyomtatási denzitás kisebb, hogy a festék ne kenődjön el a PVC-igazolványon. Szükség esetén állítsa be a nyomtatási fényerőt.
- O Hagyja a nyomtatott PVC-igazolványokat száradni legalább 24 órán át, de ne tegye ki őket közvetlen napsugárzásnak. Ne tegye egymásra, és ne helyezze be készülékbe az igazolványokat, amíg azok teljesen meg nem száradtak.
- O Ha a nyomtatott felület száradás után is ragad, csökkentse le a nyomtatási fényerőt.
- O Ha újra nyomtat ugyanarra a PVC-igazolványra, azzal nem fog javítani a nyomtatási minőségen.
- O Ha véletlenül a lemez-/igazolványtálcára nyomtat, azonnal törölje le a tintát egy alaposan kicsavart nedves ruhával.
- O Ha szegély nélküli nyomtatás használatával nyomtat PVC-igazolványra, a lemez-/igazolványtálca esetleg beszennyeződhet. Törölje le a lemez-/igazolványtálcát egy megnedvesített, alaposan kicsavart ruhával.

### **PVC-igazolvány behelyezése és eltávolítása**

#### Fontos:

- O Mielőtt egy PVC-igazolványra nyomtatna, olvassa el a PVC-igazolványok kezelésére vonatkozó óvintézkedéseket.
- $\Box$  Addig ne helyezze be a lemez/azonosítókártya tálcát, amíg a nyomtató működésben van. Ez károsíthatja a nyomtatót.

#### *Megjegyzés:*

PVC-igazolványok egyszerű nyomtatásához az EPSON Photo+ használatát javasoljuk. A PVC-igazolványokra történő nyomtatással kapcsolatos további részletekért lásd a kapcsolódó információkat.

Amikor PVC-igazolványra nyomtat, az utasítások megjelennek a vezérlőpanelen, amikor a behelyezi a lemezt. Kövesse a képernyőn megjelenő utasításokat.

#### **Kapcsolódó információ**

- & ["PVC-igazolványok kezelésére vonatkozó óvintézkedések" 35. oldal](#page-34-0)
- & ["Nyomtatás PVC-igazolványokra" 67. oldal](#page-66-0)
# <span id="page-36-0"></span>**Eredetik felhelyezése**

[Eredetik felhelyezése. . . . . . . . . . . . . . . . . . . . . . . . . . . . . . . . . . . . . . . . . . . . . . . . 38](#page-37-0)

## <span id="page-37-0"></span>**Eredetik felhelyezése**

Helyezze az eredeti példányt a szkennerüvegre. Helyezze az eredeti anyagot lefelé nézve a sarokjelöléshez.

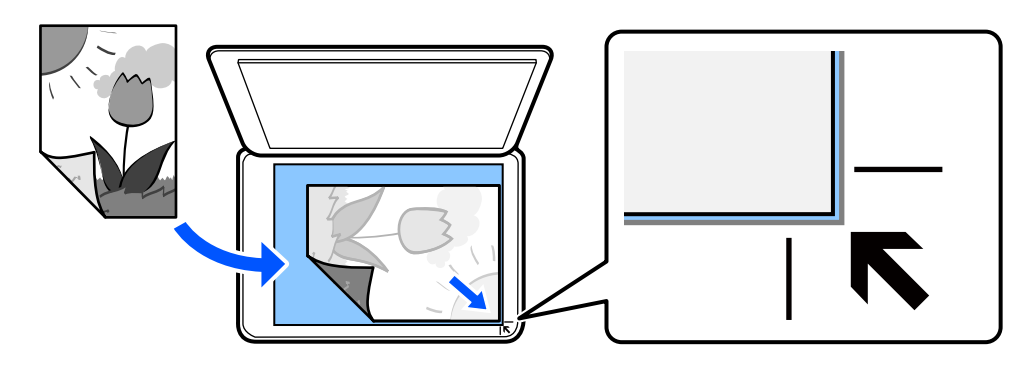

A nyomtató LCD-képernyőjén megjelenített animációkra hivatkozással is fel tudja helyezni az eredetiket.

### - **Hogyan** - **Eredeti példányok elhelyezése**

### **Kapcsolódó információ**

& ["A lapolvasó műszaki adatai" 229. oldal](#page-228-0)

# <span id="page-38-0"></span>**Nyomtatás**

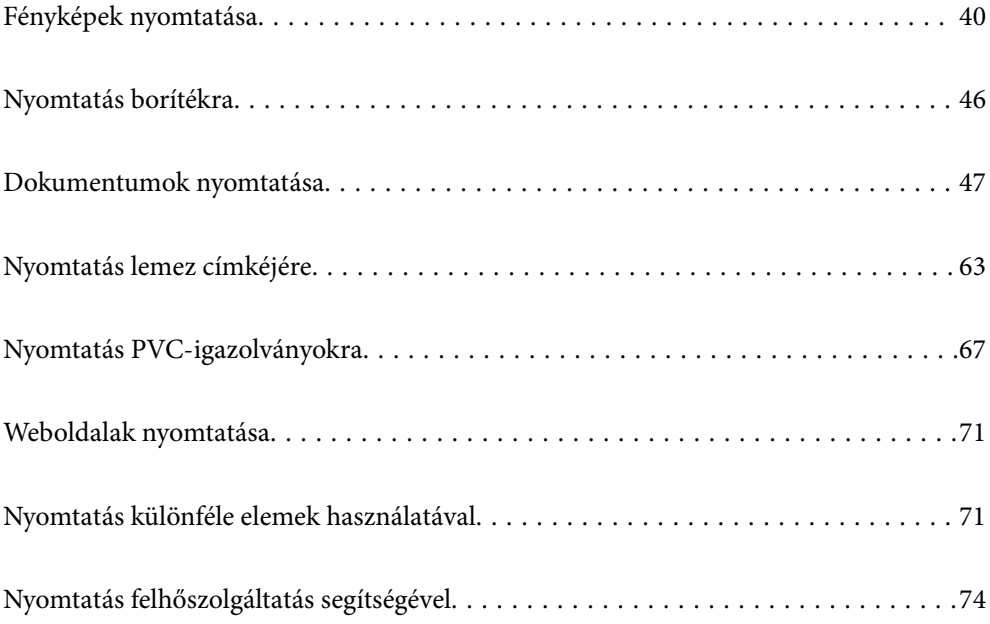

## <span id="page-39-0"></span>**Fényképek nyomtatása**

### **Fényképek nyomtatása memóriaeszközről**

Memóriaeszközről — például külső USB-eszközről — is nyomtathat adatokat.

### **Kiválasztott fényképek nyomtatása**

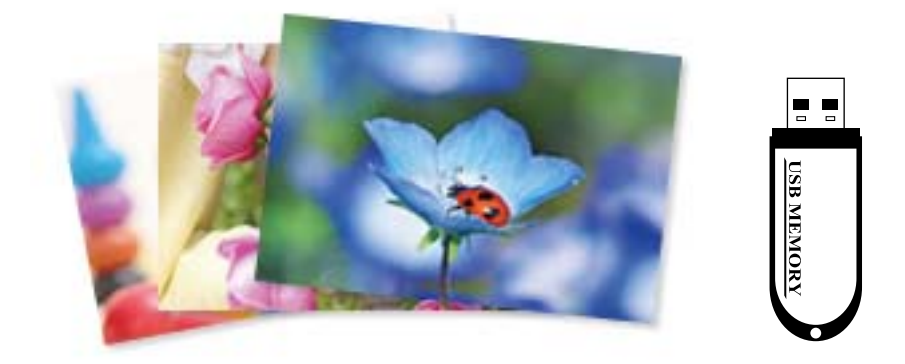

- 1. Töltse be a papírt a nyomtatóba. ["Papír betöltése a hátsó papíradagolóba" 31. oldal](#page-30-0)
- 2. Helyezzen be egy memóriaeszközt a nyomtató külső interfész USB portjába.

Ha a(z) **Automatikus kiválasztás üzemmód** opció be van kapcsolva a(z) **Hasznos funkciók** részben, megjelenik egy üzenet. Olvassa el az üzenetet, majd válassza a(z) **a funkciólistához** lehetőséget.

- 3. Válassza a **Fényképek nyomtatása** opciót a vezérlőpanelen.
- 4. Válassza a következőt **Nyomtatás**.
- 5. Amikor megjelenik az üzenet, hogy a fényképek betöltése készen van, akkor válassza a(z) **OK** lehetőséget.
- 6. Válassza ki a nyomtatni kívánt fényképet az indexképeket mutató képernyőről.

A kiválasztott fényképen megjelenik egy pipa, valamint a nyomatok száma (1-es kezdve).

### *Megjegyzés:*

- O Válassza a(z) lehetőséget a képernyő jobb felső részén a(z) *Fényképmenü kiválasztása* megjelenítéséhez. Ha megad egy dátumot a(z) *Tallózás* segítségével, akkor csak az adott dátumhoz kötődő fényképek jelennek meg. ["A fotókiválasztás menüelemei" 43. oldal](#page-42-0)
- O A nyomatok számának módosításához válassza a(z) *Egyszerű nézet* lehetőséget, majd használja a vagy + gombokat. Ha az ikonok nem jelennek meg, koppintson valahová a képernyőn.
- 7. Válassza a(z) **Egyszerű nézet**, majd a(z) elemet a fénykép szükség szerinti szerkesztéséhez. ["Fényképszerkesztés menüelemei" 45. oldal](#page-44-0)
- 8. Válassza a(z) **Tovább** opciót, végezze el a beállításokat a(z) **Alapbeállítások** fülön, adja meg a példányszámot. ["A papír- és nyomtatási beállítások menüelemei" 44. oldal](#page-43-0)
- 9. Válassza a(z) **Speciális beállítások** fület, majd módosítsa a beállításokat, ha szükséges.
- 10. Válassza a(z) **Alapbeállítások** fület, majd nyomjon a(z)  $\Diamond$  elemre.
- 11. Erősítse meg, hogy a nyomtatás készen van, majd válassza a(z) **Bezár** lehetőséget.

Ha a nyomtatási minőséggel kapcsolatos problémákat észlel, például csíkozódás, nem várt színek vagy elmosódott képek, akkor válassza a(z) **Hibaelhárítás** lehetőséget a megoldások megtekintéséhez.

### **Fotókollázs és háttér mintázat nyomtatása**

Kinyomtathat memória eszközön lévő fényképeket elrendezés készítésével és háttér hozzáadásával.

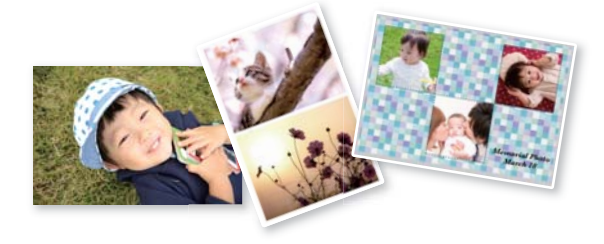

**Fényképek nyomtatása** > **Kollázs** > **Fotókollázs**

### **Igazolványkép méret nyomtatása**

Nyomtathat igazolványképet memóriaeszközön található adat segítségével. Egy fényképet nyomtat két méretben (50,8×50,8 mm és 45,0×35,0 mm) egy 10×15 cm (4×6 hüvelyk) méretű fotópapíron.

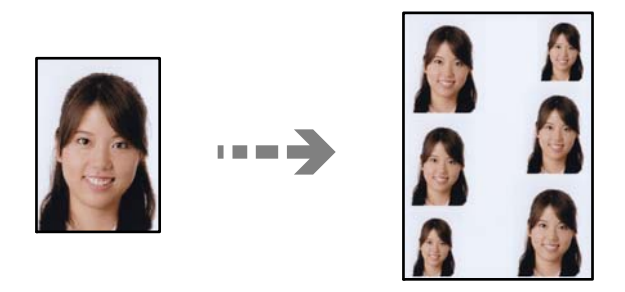

**Fényképek nyomtatása** > **Kollázs** > **Igazolványkép nyomtatása**

### **Kézírásos jegyzetekkel ellátott fényképek nyomtatása**

A memóriaeszközön található fényképeket kézzel írt jegyzetekkel vagy rajzokkal ellátva is kinyomtathatja. Így egyedi üdvözlőkártyákat készíthet pl. az új évre vagy születésnapra.

Először válasszon ki egy fényképet és nyomtasson ki egy sablont sima papírra. Írjon vagy rajzoljon a sablonra, majd szkennelje be nyomtatóval. Ezek után kinyomtathatja a saját személyes üzenetével vagy rajzaival ellátott fényképet.

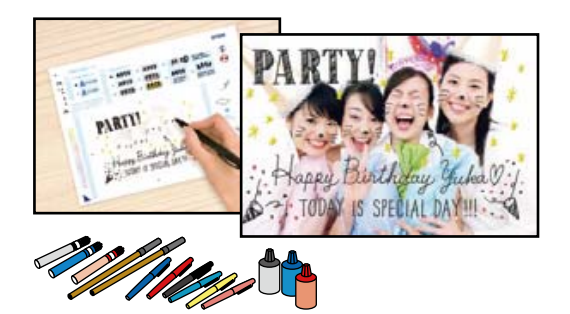

#### **Többféle nyomat** > **Üdvözlőlap** > **Fotó kijelölése és sablon nyomtatása**

### **T** Fontos:

- $\Box$  Ne vegye ki az adattároló eszközt, amíg a nyomtatás be nem fejeződött.
- $\Box$  Ügyeljen arra, hogy a sablonon lévő szöveg teljesen száraz legyen, mielőtt a szkennerüvegre tenné. Ha foltok találhatók a lapolvasó üvegén, a foltok is megjelennek a kinyomtatott fényképen.

### **Fényképek nyomtatása a számítógépről**

Az Epson Photo+ lehetővé teszi a fényképek könnyű és finom nyomtatását különböző elrendezésekben fotópapírra vagy lemezcímkékre (a lemezcímke-nyomtatást csak néhány modell támogatja). További részleteket az alkalmazás súgójában talál.

### **Fényképek nyomtatása okos eszközökről**

Nyomtathat fényképeket egy okos eszközről, például okostelefonról vagy táblagépről.

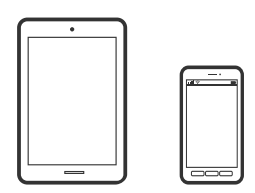

### **Nyomtatás az Epson Smart Panel használatával**

A(z) Epson Smart Panel egy olyan alkalmazás, amellyel olyan nyomtatóműveleteket végezhet el könnyen okoseszközről, például okostelefonról vagy táblagépről, mint a nyomtatás, a másolás vagy a szkennelés. A nyomtatót és az okoseszközt vezeték nélküli hálózaton keresztül kötheti össze, ellenőrizheti a tintaszinteket és a nyomtató állapotát, valamint megoldásokat kereshet, ha hibába ütközik. Másolást is egyszerűen végezhet egy kedvenc másolás regisztrálásával.

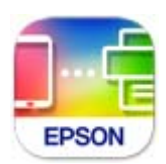

<span id="page-42-0"></span>Telepítse a(z) Epson Smart Panel alkalmazást az okos eszközére a következő URL-cím vagy QR-kód segítségével. <https://support.epson.net/smpdl/>

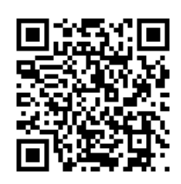

Indítsa el a(z) Epson Smart Panel alkalmazást, majd válassza ki a nyomtatás menüt a kezdőképernyőn.

### **Nyomtatás az Epson Print Enabler segítségével**

Dokumentumait, e-mailjeit, fényképeit és weboldalait közvetlenül Android-telefonjáról vagy -táblagépéről (Android v7.0 vagy újabb) vezeték nélkül is kinyomtathatja. Néhány lépéssel Android eszköze megtalálja az ugyanahhoz a vezeték nélküli hálózathoz csatlakoztatott Epson nyomtatót.

Keresse meg és telepítse az Epson Print Enabler alkalmazást a(z) Google Play áruházból.

Lépjen a **Beállítások** elemhez Android eszközén, majd válassza a **Nyomtatás** lehetőséget, és engedélyezze az Epson Print Enabler alkalmazást. Egy Android alkalmazásból, például a(z) Chrome alkalmazásból a menü ikonra kattintva kinyomtathat bármit, ami a képernyőn található.

### *Megjegyzés:*

Ha nem látja a nyomtatóját, koppintson az *Minden nyomtató* lehetőségre, majd válassza ki a nyomtatóját.

### **További lehetőségek a vezérlőpultról történő nyomtatásnál**

A fotókiválasztás menüelemei

### Tallózás:

Megjeleníti a meghatározott feltételek szerint rendezett memóriaeszközt. Az elérhető opciók a felhasznált funkcióktól függnek.

O Tallózás elvetése:

Törli a fotók rendezését, és megjeleníti az összes fotót.

O éé:

A megjeleníteni kívánt évben készült fényképeket választja ki.

O éééé.hh.:

A megjeleníteni kívánt évben és hónapban készült fényképeket választja ki.

O éééé.hh.nn.:

A megjeleníteni kívánt évben és időpontban készült fényképeket választja ki.

#### Megjelenítési sorrend:

Módosítja a fényképek megjelenítési sorrendjét csökkenő vagy növekvő sorrendben.

#### Minden fotó kijelölése:

Kiválasztja az összes fényképet, és beállítja a nyomatok számát.

<span id="page-43-0"></span>Törölje az összes fotó kijelölését:

Minden fényképnél visszaállítja a nyomatok számát 0-ra (nullára).

#### A papír- és nyomtatási beállítások menüelemei

#### PapBeáll:

Jelölje ki a betöltött papír méretét és típusát.

#### Szegélybeállítás

O Szegély nélküli:

A nyomatok szélén nem lesz keret. A nyomtatandó adat a papírméretnél kicsit nagyobbra kerül nagyításra, hogy ne kerüljön keret a papír szélei köré.

O Szegéllyel:

A nyomatok fehér szélén keret lesz látható.

#### Bővítés:

Keret nélküli nyomtatás esetén a kép egy kicsit nagyításra kerül, hogy a papír szélei miatti keret eltűnjön. A kép nagyítási arányának kiválasztása.

#### Kerethez illesztés:

Ha a képadatok és a papírméret képaránya egymástól eltér, akkor a kép nagyítása vagy kicsinyítése automatikusan megtörténik annak érdekében, hogy a rövid oldalak megfeleljenek a papír rövid oldalainak. A kép hosszú oldalát levágja a készülék, ha az túlnyúlik a papír hosszú oldalán. Elképzelhető, hogy ez a funkció panoráma fényképeknél nem működik.

#### Minőség:

A nyomtatási minőség kiválasztása. A **Magas** beállítás választása magasabb minőségű nyomtatást tesz lehetővé, de a nyomtatási sebesség lassabb lehet. Ha jobb minőségben szeretne sima papírra nyomtatni, válassza a(z) **Legjobb** opciót. Ne feledje, hogy a nyomtatási sebesség ilyenkor jelentősen lassulhat.

#### Dátum:

Válassza ki a formátumot, amellyel ki szeretné nyomtatni a dátumokat a fotókon az olyan fotókra vonatkozóan, amelyek tartalmazzák a fotók készítésének vagy mentésének dátumát. A rendszer a dátumot egyes elrendezéseknél nem nyomtatja ki.

#### Nyomtatás info. Fényképeken

O Ki:

Információk nélkül nyomtat.

O Fényképezőgép-beáll.:

Kinyomtat néhány Exif adatot, például a zársebességet, F-arány vagy ISO-érzékenység. A nem rögzített adatok nem kerülnek nyomtatásra.

O Kamera szövege:

A digitális fényképezőgépen beállított szöveget nyomtatja ki. A szövegbeállításokról bővebb információt a fényképezőgéphez kapott dokumentációban találhat. Az információk nyomtatása csak keret nélküli formátumban történhet meg 10×15 cm, 13×18 cm vagy 16:9 es méretben.

### <span id="page-44-0"></span>O Terület:

Kinyomtatja a nevét annak a helynek vagy nevezetességnek, ahol a fotó készült — olyan digitális fényképezőgépeknél, ahol megtalálható a nevezetességek funkciója. További részletekért lásd a fényképezőgép gyártójának webhelyét. Az információk nyomtatása csak keret nélküli formátumban történhet meg 10×15 cm, 13×18 cm vagy 16:9-es méretben.

### Össz. beáll. törl.:

Visszaállítja a papír- és nyomtatási beállításokat alapértelmezettre.

#### Sűrűség:

Színezőkönyv nyomtatásához. Válassza ki a színezőlap körvonalainak sötétségét.

#### Vonalérzékelés:

Színezőkönyv nyomtatásához. Válassza ki a fényképen való körvonalészlelés érzékenységét.

#### Fényképszerkesztés menüelemei

### Nagyítás/Forgatás:

Beállítja a vágási területet. Elmozdíthatja a keretet a másolni kívánt területre a(z)  $\blacktriangle \blacktriangledown \blacktriangle \blacktriangledown$ gombok segítségével, vagy módosíthatja a keret méretét a sarokban található gombokkal. A keretet el is forgathatja.

### Szűrés:

Szépia vagy monokróm nyomtatás beállítása.

#### Javítás:

Kiválaszthatja az egyik képjavítási lehetőséget. A(z) **Auto.**, **Személyek**, **Tájkép**, vagy a(z) **Éjszakai jelenet** használatával a képek élesebbek, a színek pedig élénkebbek lesznek, mivel az eredeti kép kontrasztja, telítettsége és fényereje automatikusan finomhangolásra kerül.

□ Auto.:

A nyomtató érzékeli a kép tartalmát és automatikusan javítja a képet az érzékelt tartalom alapján.

O Személyek:

Ajánlott emberekről készült képekhez.

O Tájkép:

Ajánlott tájképekhez.

O Éjszakai jelenet:

Éjszakai képekhez ajánlott.

O Javítás ki:

Kikapcsolja a(z) **Javítás** funkciót.

### Vörösszem-javítás:

Vörös szem effektus javítása a fényképeken. A javítások az eredeti fájlt nem, csak a nyomatokat érintik. A fénykép típusától függően a szemeken kívül a kép más részei is korrigálásra kerülhetnek.

#### <span id="page-45-0"></span>Fényerő:

Beállítja a kép világosságát.

#### Kontraszt:

Javítja a világos és sötét közötti különbséget.

#### Élesség:

Hangsúlyosabbá teszi vagy elnagyolja a kép körvonalát.

#### Telítettség:

Beállítja a kép élénkségét.

#### Szerk. törl.:

A szerkesztési beállításokat az alapértékre állítja vissza.

## **Nyomtatás borítékra**

### **Nyomtatás borítékokra számítógépről (Windows)**

- 1. Töltse be a borítékokat a nyomtatóba. ["Borítékok betöltése" 32. oldal](#page-31-0)
- 2. Nyissa meg a kinyomtatni kívánt fájlt.
- 3. Nyissa meg a nyomtatóillesztő ablakát.
- 4. Válassza ki a boríték méretét a **Papírméret** opciónál a **Fő** fülön, majd válassza a(z) **Boríték** lehetőséget a(z) **Papírtípus** menüpontban.
- 5. Állítsa be a többi elemet a **Fő** és a **További beállítások** füleken, ahogy szükséges, majd kattintson a(z) **OK** elemre.
- 6. Kattintson a **Nyomtatás** elemre.

### **Nyomtatás borítékokra számítógépről (Mac OS)**

- 1. Töltse be a borítékokat a nyomtatóba. ["Borítékok betöltése" 32. oldal](#page-31-0)
- 2. Nyissa meg a kinyomtatni kívánt fájlt.
- 3. Válassza ki a **Nyomtatás** lehetőséget a **Fájl** menüből, vagy egy másik parancsot, ha szeretne hozzáférni a nyomtatási párbeszédpanelhez.
- 4. Méretnek válassza a(z) **Papírméret** beállítást.
- 5. Jelölje ki a **Nyomtatási beállítások** lehetőséget a felugró menüből.
- <span id="page-46-0"></span>6. A(z) **Boríték** lehetőséget válassza ki a(z) **Hordozótípus** beállításnál.
- 7. Állítsa be a többi elemet is, szükség szerint.
- 8. Kattintson a **Nyomtatás** elemre.

## **Dokumentumok nyomtatása**

### **Nyomtatás a számítógépről**

Ez a rész azt ismerteti, hogy hogyan nyomtatható dokumentum számítógépről, a példában Windows használatával. Mac OS rendszer esetén lehet, hogy az eljárás más, illetve lehet, hogy néhány funkció nem támogatott.

### **Nyomtatás egyszerű beállításokkal**

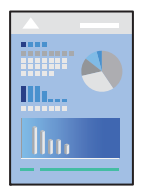

*Megjegyzés:* A műveletek az adott alkalmazástól függően eltérhetnek. További részleteket az alkalmazás súgójában talál.

1. Töltse be a papírt a nyomtatóba.

["Papír betöltése" 30. oldal](#page-29-0)

- 2. Nyissa meg a kinyomtatni kívánt fájlt.
- 3. Válassza ki a **Nyomtatás** vagy a **Nyomtatási beállítás** lehetőséget a **Fájl** menüből.
- 4. Jelölje ki a nyomtatót.

5. A nyomtató-illesztőprogram ablakának a megnyitásához válassza a **Beállítások** vagy a **Tulajdonságok** elemet.

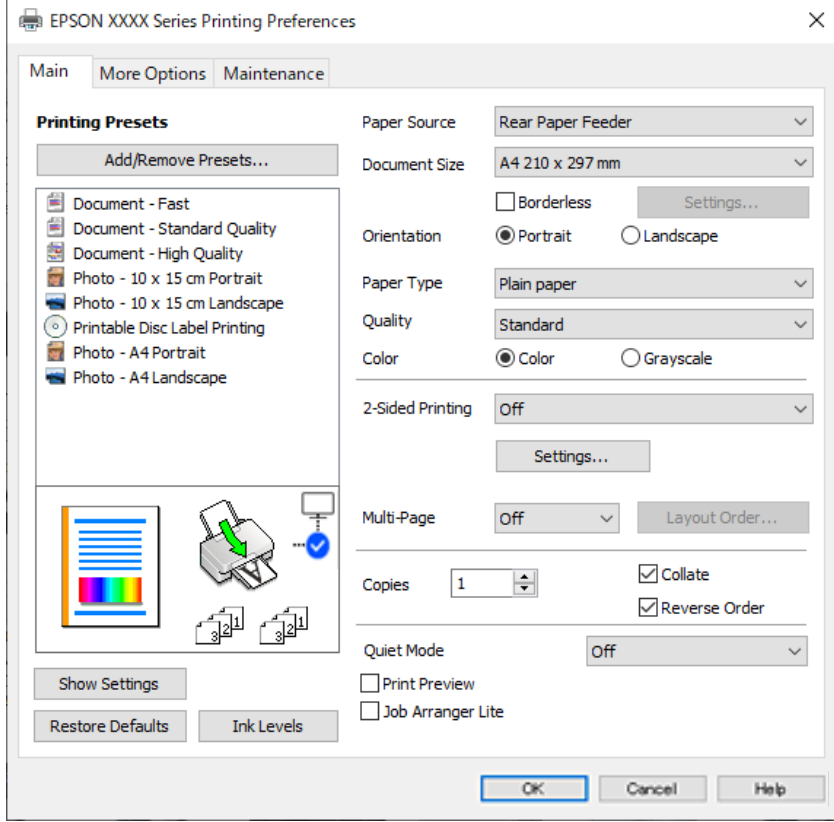

6. Szükség esetén módosítsa a beállításokat.

A beállítási elemek részletes leírását az online súgóban is megtalálhatja. Ha egy elemre a jobb egérgombbal kattint, akkor megjelenik az adott elemhez kapcsolódó **Súgó**.

- 7. A nyomtató-illesztőprogram ablakának a bezárásához kattintson az **OK** gombra.
- 8. Kattintson a **Nyomtatás** elemre.

### **Kapcsolódó információ**

- & ["Papírtípusok listája" 29. oldal](#page-28-0)
- & ["A használható papírok és a kapacitás" 213. oldal](#page-212-0)

### **Nyomtatási előbeállítások hozzáadása a könnyebb nyomtatásért**

Megkönnyíti a nyomtatást, ha a nyomtatómeghajtón gyakran használt nyomtatási beállításokat létrehozza sajátjaként és azokat választja ki a listáról.

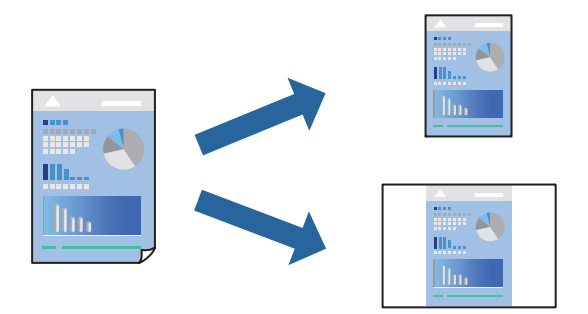

- 1. A nyomtató-illesztőprogram **Fő** vagy **További beállítások** fülén állítsa be az egyes elemeket (például a **Papírméret** és a **Papírtípus** elemet).
- 2. Kattintson a(z) **Beállítások Hozzáadás/Eltávolítása** elemre a(z) **Nyomtatási beállítások** opciónál.
- 3. Adja meg a **Név** elemet, és szükség esetén írjon megjegyzést.
- 4. Kattintson a(z) **Mentés** elemre.

#### *Megjegyzés:*

Egy hozzáadott előbeállítás törléséhez kattintson a *Beállítások Hozzáadás/Eltávolítása* lehetőségre, válassza ki a listából a törölni kívánt előbeállítást, majd törölje azt.

5. Kattintson a **Nyomtatás** elemre.

A következő alkalommal, amikor ugyanazokkal a beállításokkal kíván nyomtatni, válassza ki a regisztrált beállítás nevét a(z) **Nyomtatási beállítások** menüből, majd kattintson az **OK** gombra.

### **Kétoldalas nyomtatás**

A nyomtatómeghajtó automatikusan külön nyomtatja ki a páros és páratlan oldalakat. Ha a páratlan oldalak nyomtatása kész, fordítsa meg a papírt az utasításoknak megfelelően, és nyomtassa ki a páros oldalakat.

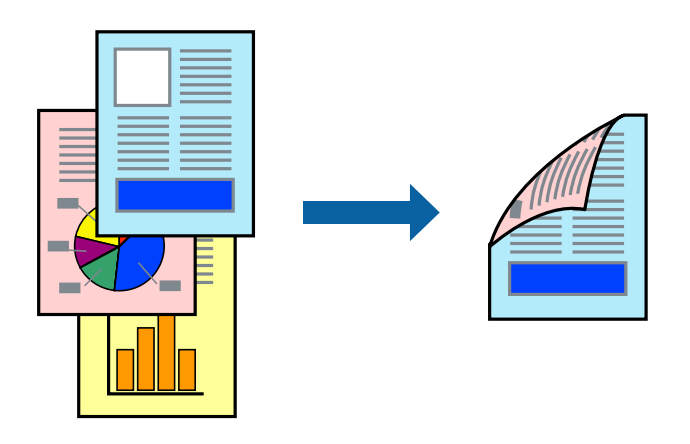

*Megjegyzés:* Ez a funkció keret nélküli nyomtatás esetén nem áll rendelkezésre.

Nyissa meg a nyomtató-illesztőprogramot, majd végezze el a következő beállításokat.

### **Fő** lapfül > **Kétoldalas nyomtatás**

### **Kapcsolódó információ**

- & ["Papír kétoldalas nyomtatáshoz" 215. oldal](#page-214-0)
- & ["Nem hajtható végre kézi 2 oldalas nyomtatás \(Windows\)" 202. oldal](#page-201-0)

### **Füzet nyomtatása**

Az oldalak sorrendjének a módosításával, majd a nyomat összehajtásával füzetet is nyomtathat.

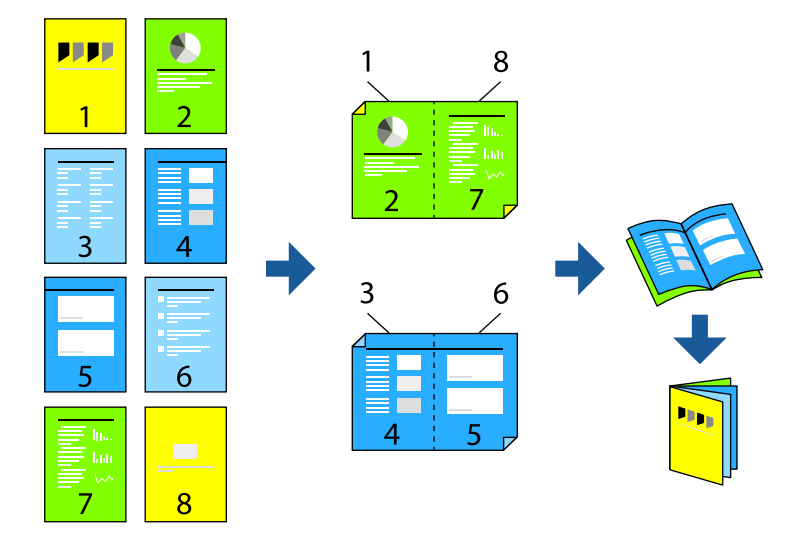

### *Megjegyzés:* Ez a funkció keret nélküli nyomtatás esetén nem elérhető.

Nyissa meg a nyomtató-illesztőprogramot, majd végezze el a következő beállításokat.

A(z) **Fő** lapon válassza ki a 2 oldalas nyomtatási módot a(z) **Kétoldalas nyomtatás** opcióból, majd válassza a(z) **Beállítások** > **Brosúra** lehetőséget.

### **Kapcsolódó információ**

- & ["Papír kétoldalas nyomtatáshoz" 215. oldal](#page-214-0)
- & ["Nem hajtható végre kézi 2 oldalas nyomtatás \(Windows\)" 202. oldal](#page-201-0)

### **Több oldal nyomtatása egy lapra**

Ezzel a beállítással egyetlen lapra több oldal nyomtatható.

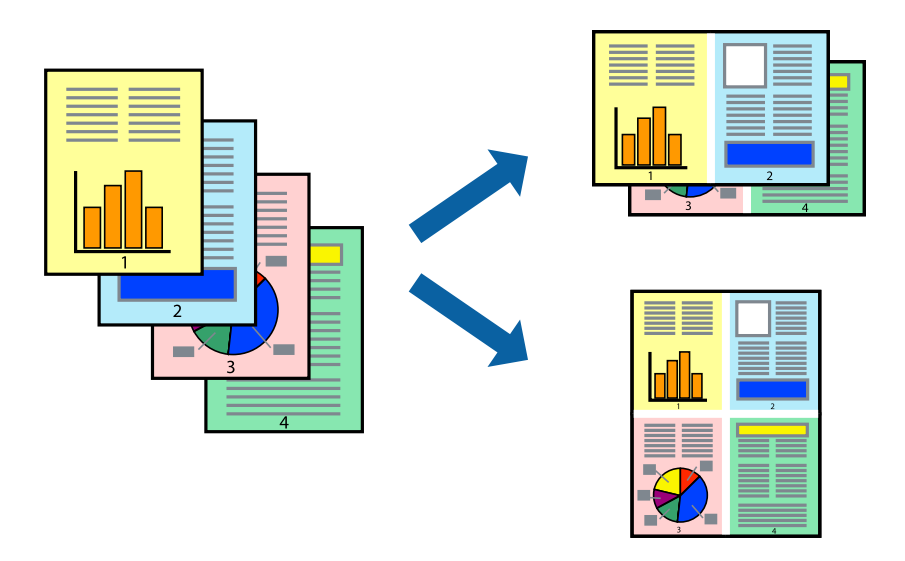

### *Megjegyzés:*

Ez a funkció keret nélküli nyomtatás esetén nem elérhető.

Nyissa meg a nyomtató-illesztőprogramot, majd végezze el a következő beállításokat.

**Fő** lap > **TöbbOld.** > **2-up** stb.

### **Nyomtatás a papírmérethez igazítva**

A nyomtatóba töltött papírmérethez igazítva végezheti el a nyomtatást.

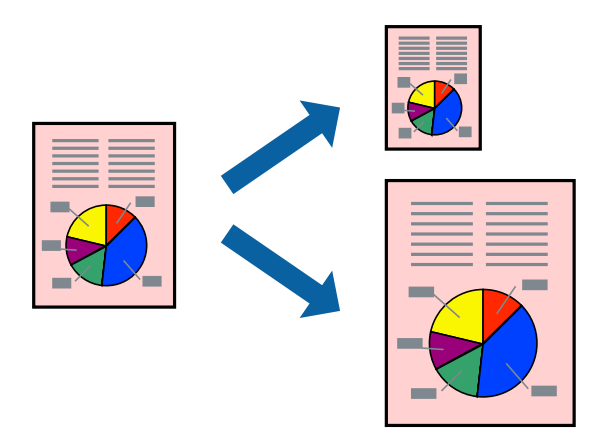

### *Megjegyzés:*

Ez a funkció keret nélküli nyomtatás esetén nem elérhető.

Nyissa meg a nyomtató-illesztőprogramot, majd végezze el a következő beállításokat.

A(z) **További beállítások** lap > **Kimeneti papír** lehetőségnél válassza ki a betöltött papír méretét.

### **Kicsinyített vagy nagyított dokumentum nyomtatása bármilyen nagyításban**

Felnagyíthatja és lekicsinyítheti a dokumentumokat egy bizonyos százalékkal.

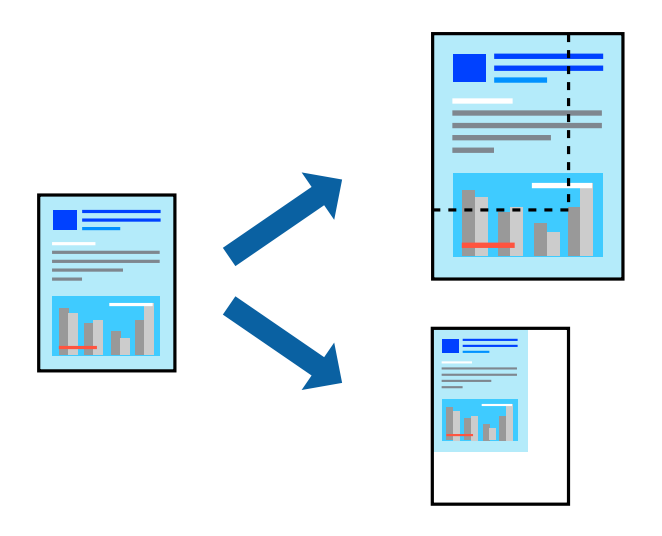

*Megjegyzés:*

Ez a funkció keret nélküli nyomtatás esetén nem elérhető.

- 1. A nyomtató-illesztőprogram **További beállítások** lapjának **Papírméret** beállítási szakaszában válassza ki a dokumentum méretét.
- 2. A(z) **Kimeneti papír** beállítási szakaszban válassza ki, hogy milyen méretű papírra szeretne nyomtatni.
- 3. Jelölje ki a **Kicsinyítés/Nagyítás**, **Nagyítás** parancsokat, majd adja meg a százalékot.

### **Egyetlen kép nyomtatása több lapra, nagyítás céljából (avagy poszter létrehozása)**

Ez a funkció lehetővé teszi, hogy egy képet több lapra nyomtasson ki. Ezeket egymás mellé helyezve nagy méretű plakátot alakíthat ki.

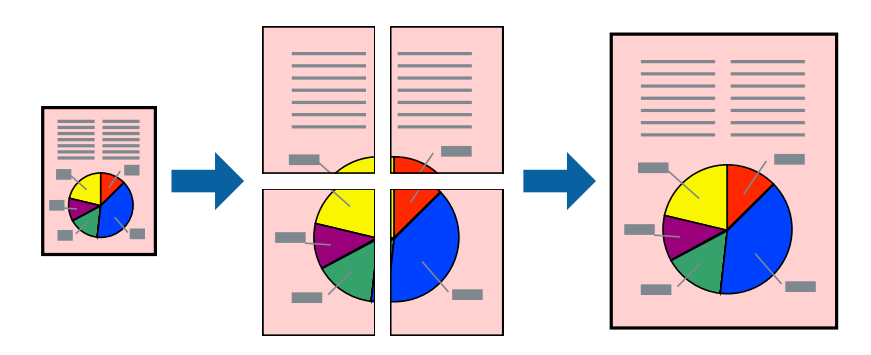

### *Megjegyzés:*

Ez a funkció kétoldalas nyomtatás esetén nem érhető el.

Nyissa meg a nyomtató-illesztőprogramot, majd végezze el a következő beállításokat.

**Fő** lap > **TöbbOld.** > **2x2 Poszter** stb.

### *Poszterek készítése átfedő igazítási jelek segítségével*

Itt egy példát talál arra, hogyan készíthet posztert, ha a **2x2 Poszter** lehetőség van kiválasztva, és az **Egymást átfedő igazítási jelek** van kiválasztva a **Vágásjelek nyomtatása** menüben.

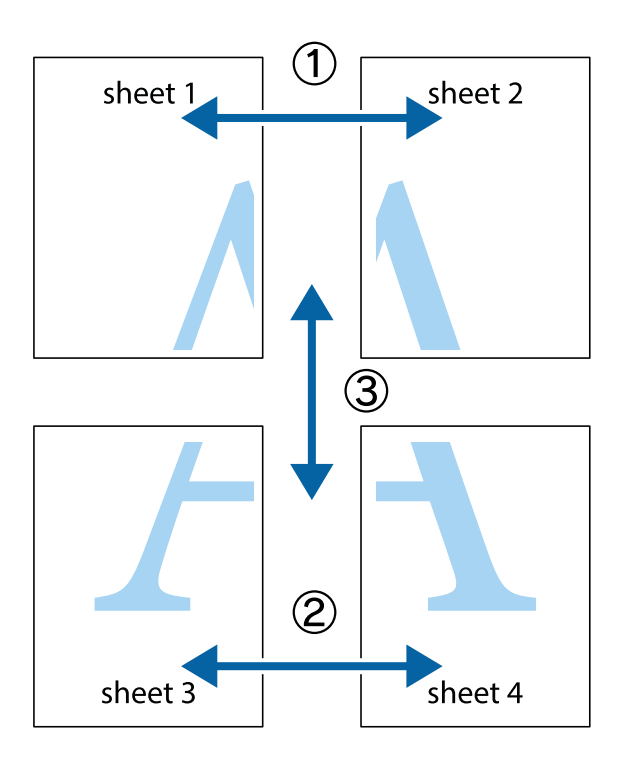

1. Készítse el Sheet 1ot és a Sheet 2ot. Vágja le az Sheet 1 margóit a függőleges kék vonal mentén, a felső és alsó keresztek középvonalában.

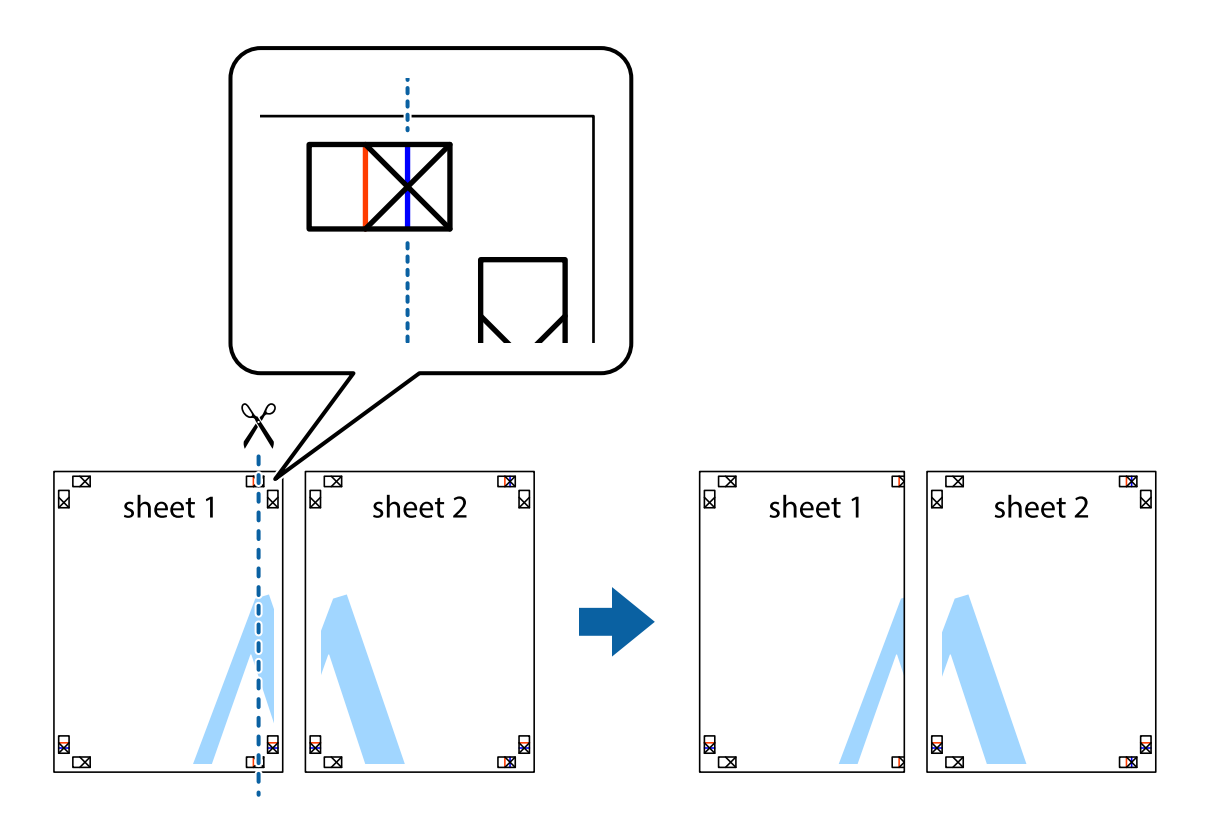

2. Helyezze az Sheet 1 szélét a Sheet 2ra, igazítsa össze a jelzéseket, majd hátulról ideiglenesen rögzítse ragasztószalaggal a két lapot egymáshoz.

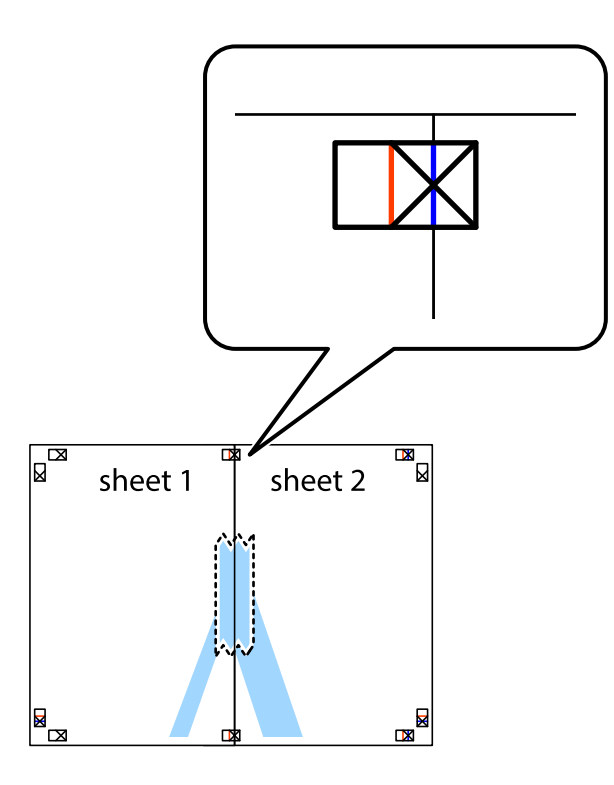

3. A ragasztószalaggal egymáshoz rögzített lapokat vágja el függőlegesen a piros igazításjelek vonalában (most a keresztektől balra eső vonal mentén).

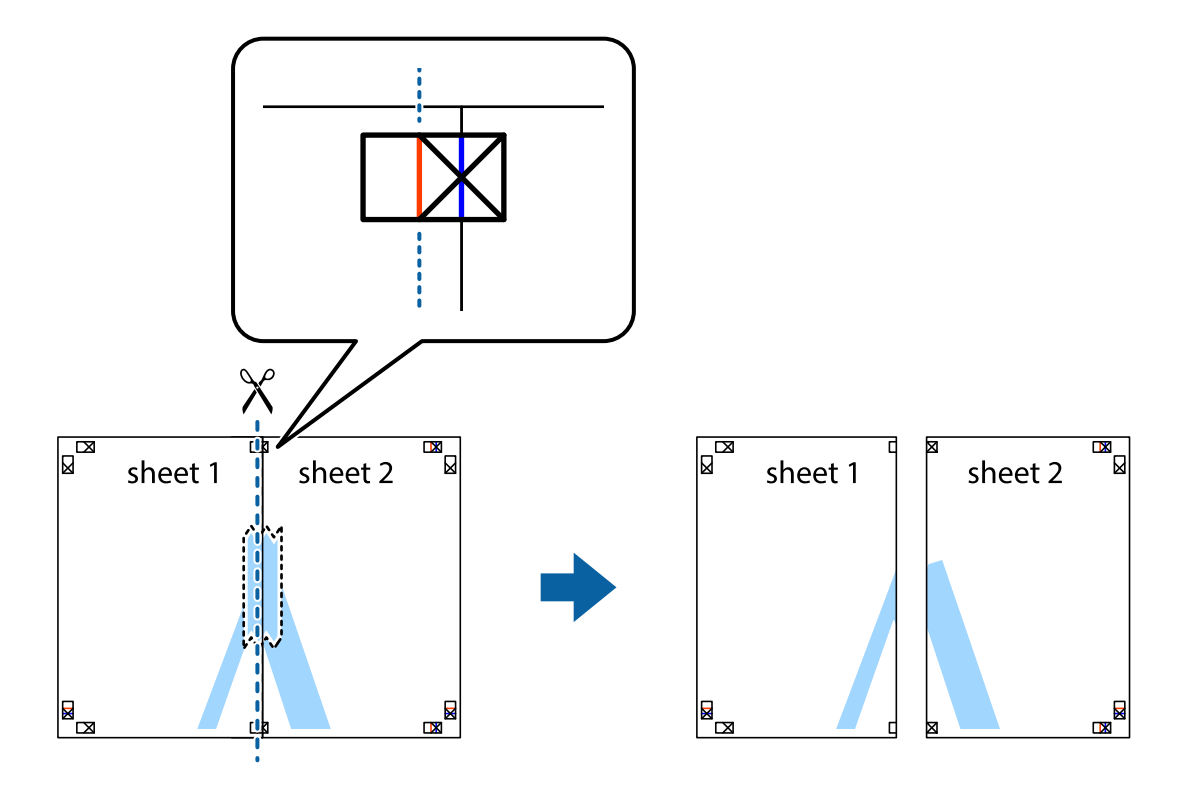

4. Hátulról ragassza össze a lapokat.

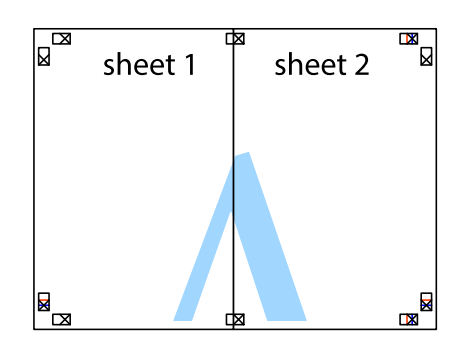

- 5. Ismételje meg az 1–4. lépéseket a Sheet 3 és a Sheet 4 egymáshoz ragasztásához.
- 6. Vágja le az Sheet 1 és a Sheet 2 margóját a vízszintes kék vonal mentén a bal és a jobb oldalak keresztjelein át.

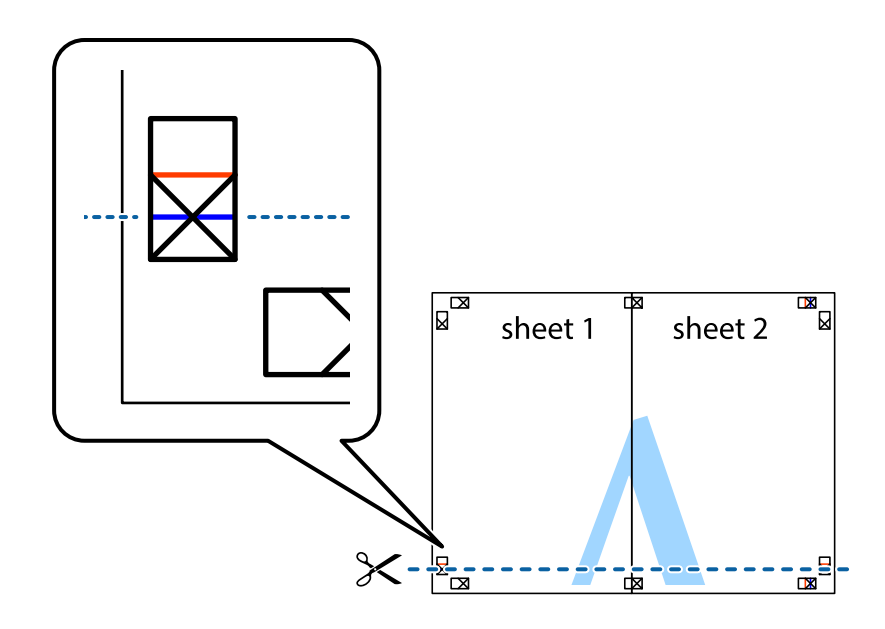

7. Helyezze az Sheet 1 és a Sheet 2 szélét a Sheet 3 és a Sheet 4 tetejére, igazítsa össze a keresztjelzéseket, majd hátulról ideiglenesen rögzítse ragasztószalaggal a lapokat egymáshoz.

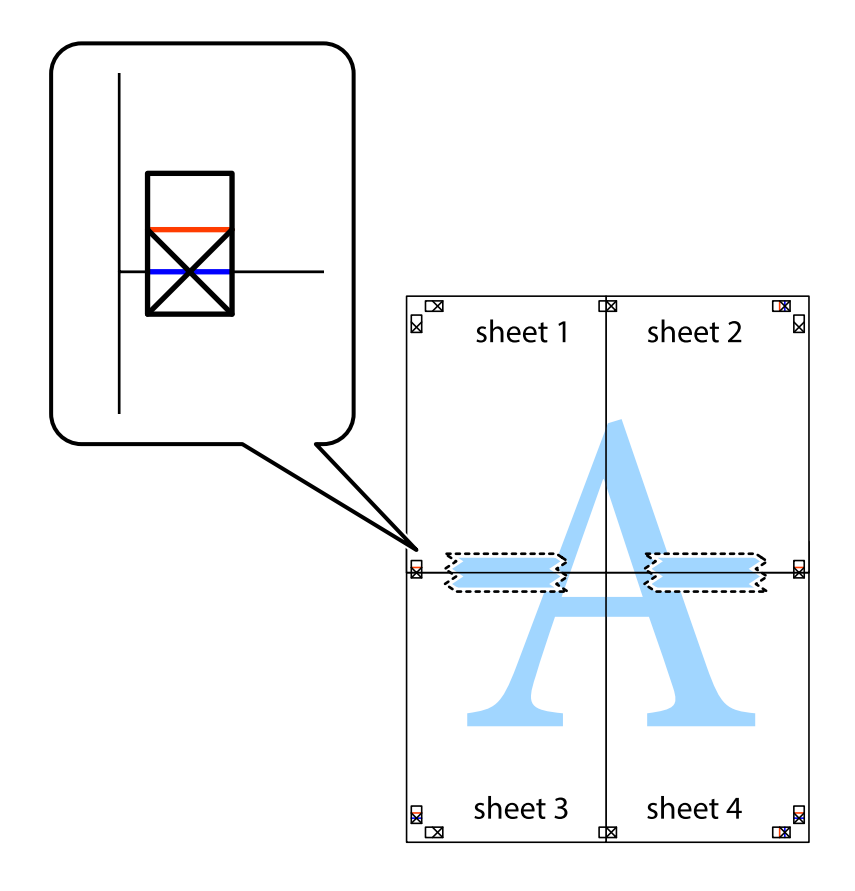

8. A ragasztószalaggal egymáshoz rögzített lapokat vágja el a piros vonal mentén az igazítás jeleken át (ebben az esetben a keresztek felé eső vonal mentén).

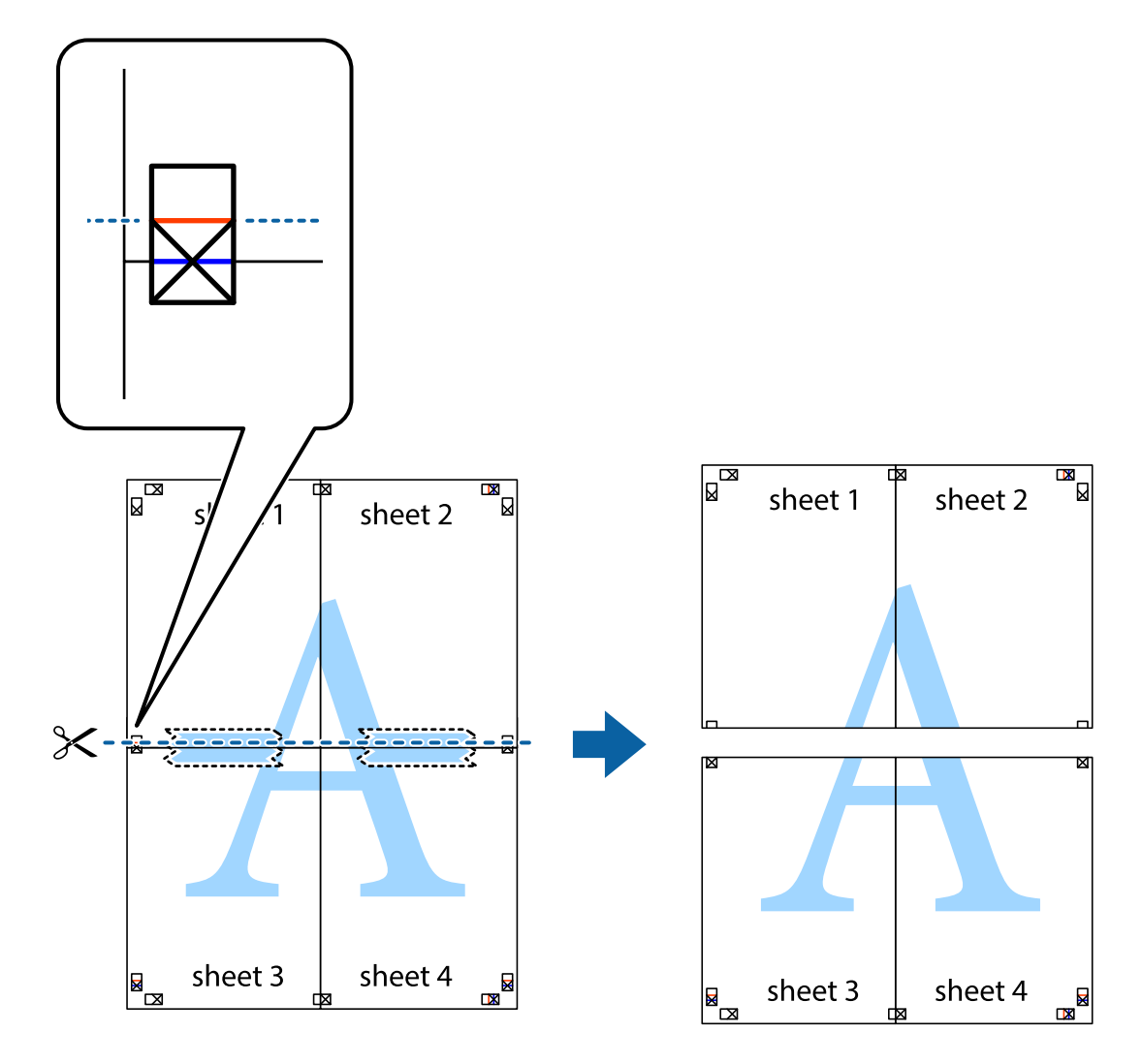

9. Hátulról ragassza össze a lapokat.

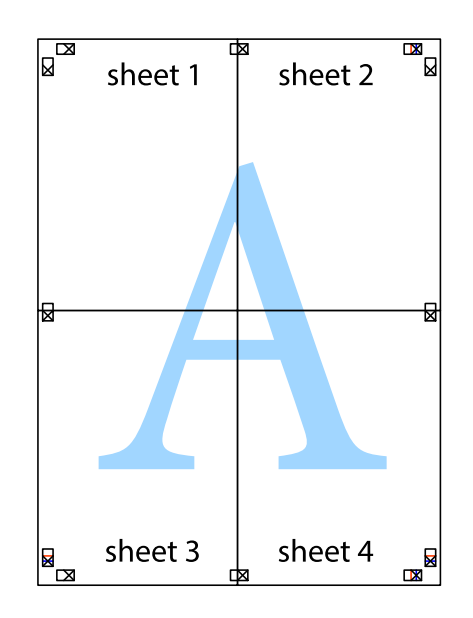

10. Vágja le a maradék margókat a külső vezető mentén.

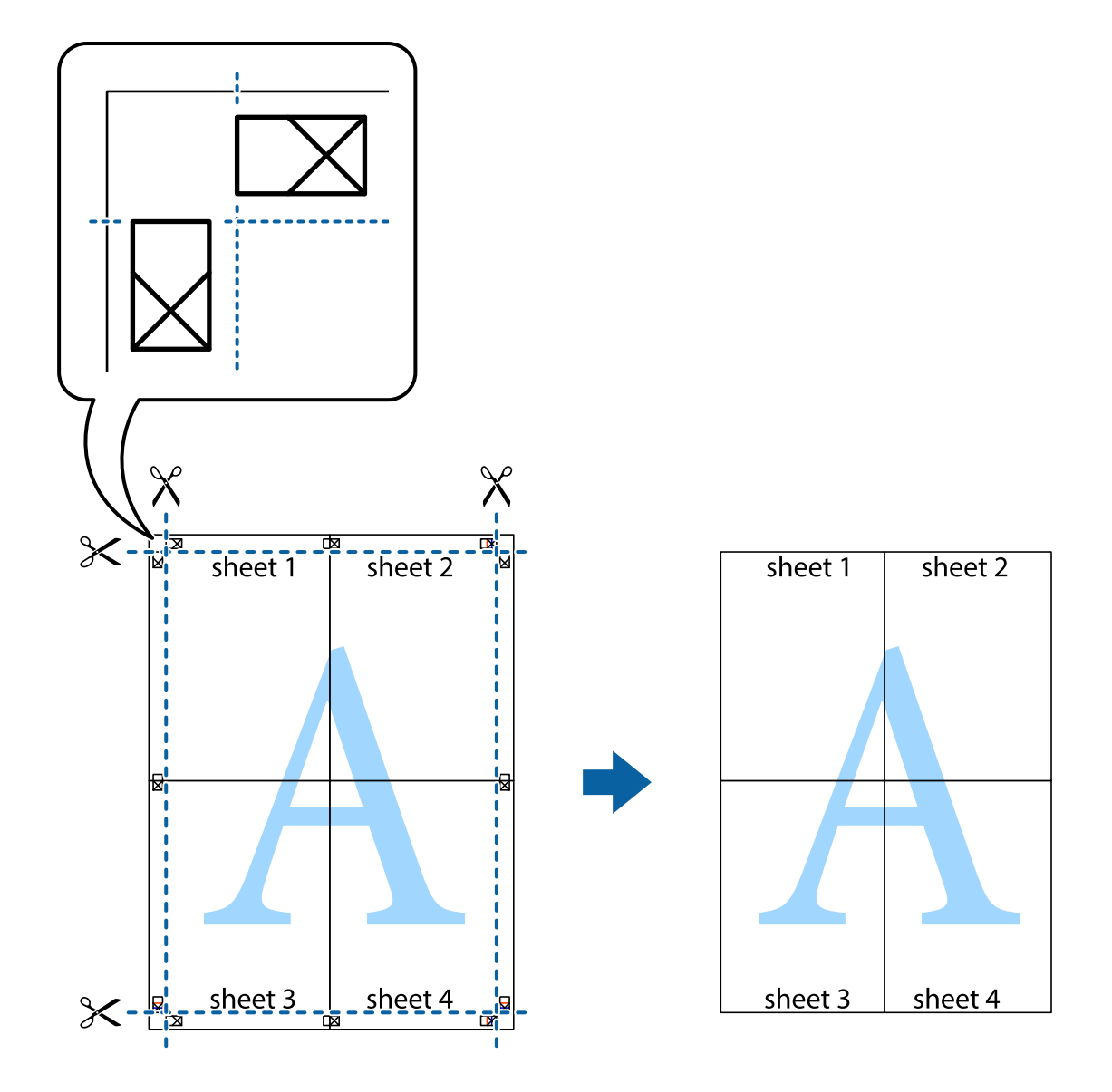

### **Nyomtatás fejléccel és/vagy lábléccel**

A fejlécbe vagy a láblécbe olyan információkat nyomtathat, mint a felhasználónév és a nyomtatási dátum.

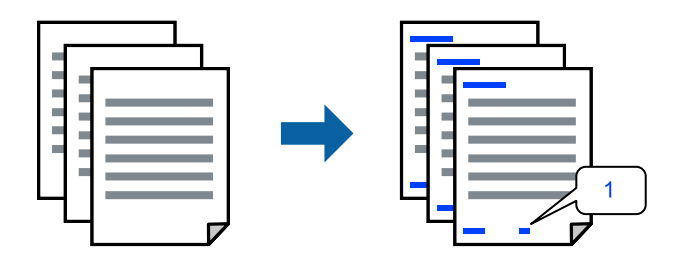

Nyissa meg a nyomtató-illesztőprogramot, majd végezze el a következő beállításokat.

**További beállítások** fül > **Vízjel funkciók** > **Fejléc/Lábléc**

### **Másolásvédelmi minta nyomtatása**

A nyomatokra másolásvédelmi minta nyomtatható. Nyomtatáskor magukat a betűket nem nyomtatja ki a rendszer, továbbá a teljes nyomatra vékony raszterfólia kerül. A rejtett betűk fénymásolás esetén előtűnnek, így könnyen megkülönböztethető az eredeti példány a másolatoktól.

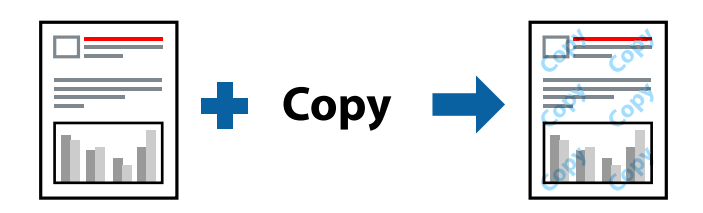

- A(z) Másolás elleni mintázat szolgáltatás a következő feltételek teljesülése esetén érhető el:
- O Papírtípus: Normál papírok, Letterhead
- O Minőség: Szokásos
- O Automatikus kétoldalas nyomtatás: Ki
- O Szegély nélküli: nincs kijelölve
- O Színkorrekció: Automatikus

Nyissa meg a nyomtató-illesztőprogramot, majd végezze el a következő beállításokat.

**További beállítások** fül > **Vízjel funkciók** > **Másolás elleni mintázat**

### **Vízjel nyomtatása**

Nyomataira vízjeleket, mint például "Bizalmas", nyomtathat. Akár saját vízjelet is hozzáadhat.

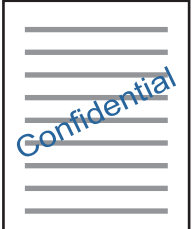

*Megjegyzés:* Ez a funkció keret nélküli nyomtatás esetén nem elérhető.

Nyissa meg a nyomtató-illesztőprogramot, majd végezze el a következő beállításokat.

**További beállítások** fül > **Vízjel funkciók** > **Vízjel**

### **Több fájl együttes nyomtatása**

A(z) Nyomtatási feladatrendező Lite lehetőséget biztosít különféle alkalmazások által létrehozott fájlok összefűzésére és azok egyszerre történő kinyomtatására. Megadhatja az összefűzött fájlok nyomtatási beállításait, például a többoldalas elrendezést és a kétoldali nyomtatást.

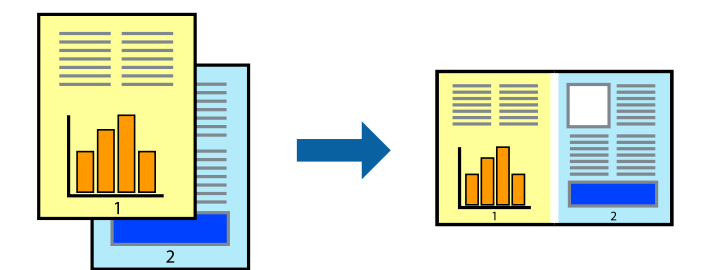

- 1. A nyomtató-illesztőprogram **Fő** lapján válassza a(z) **Nyomtatási feladatrendező Lite** elemet, majd kattintson a(z) **OK** elemre.
- 2. Kattintson a **Nyomtatás** elemre.

A nyomtatás indításakor megjelenik a(z) Nyomtatási feladatrendező Lite ablak.

- 3. Ha a(z) Nyomtatási feladatrendező Lite ablak nyitva van, akkor nyissa meg azt a fájlt, melyet a mostani fájllal össze szeretne fűzni, majd ismételje meg a fenti lépéseket.
- 4. Ha kiválaszt egy olyan nyomtatási feladatot, amelyet a(z) Nyomtatási feladatrendező Lite ablakban adtak hozzá a(z) Nyomtatás alatt álló projekt szakaszhoz, akkor lehetősége van szerkeszteni az oldal elrendezését.
- 5. A nyomtatás indításához a(z) **Fájl** menüben kattintson a(z) **Nyomtatás** elemre.

#### *Megjegyzés:*

Ha az összes nyomtatási adat Nyomtatás alatt álló projekt szakaszhoz történő hozzáadása előtt zárja be a(z) Nyomtatási feladatrendező Lite ablakot, akkor a rendszer megszakítja azt a nyomtatási feladatot, amelyen éppen dolgozott az ablak bezárása előtt. Az aktuális feladat mentéséhez a(z) *Fájl* menüben kattintson a(z) *Mentés* elemre. A mentett fájlok "ecl" kiterjesztésűek lesznek.

Egy nyomtatási projekt megnyitásához kattintson a(z) *Nyomtatási feladatrendező Lite* elemre a nyomtatóillesztőprogram *Karbantartás* lapján; ekkor megnyílik a(z) Nyomtatási feladatrendező Lite ablak. Ezután, a fájl kijelöléséhez, jelölje ki a *Megnyitás* elemet a *Fájl* menüből.

### **Nyomtatás a színes, univerzális nyomtatás szolgáltatás segítségével**

Javíthatja a nyomatokon található szövegek és képek láthatóságát.

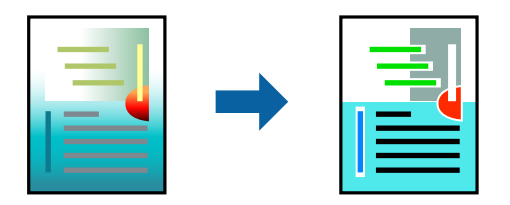

A(z) CUD-megfelelőségű nyomtatás funkció csak akkor érhető el, ha a következő beállítások vannak kiválasztva.

- O Papírtípus: Normál papírok, Letterhead
- $\hfill\Box$ Minőség: Szokásos minőség vagy magasabb minőség
- <span id="page-60-0"></span>O Színes: Színes
- O Alkalmazások: Microsoft® Office 2007 vagy újabb
- O Szövegméret: legfeljebb 96-pontos

Nyissa meg a nyomtató-illesztőprogramot, majd végezze el a következő beállításokat.

**További beállítások** lap > **Színkorrekció** > **Kép beállítások** > **CUD-megfelelőségű nyomtatás**

### **A nyomtatási szín beállítása**

Beállíthatja az adott nyomtatási feladathoz használt színeket. Ezek a finomhangolások nem módosítják az eredeti adatot.

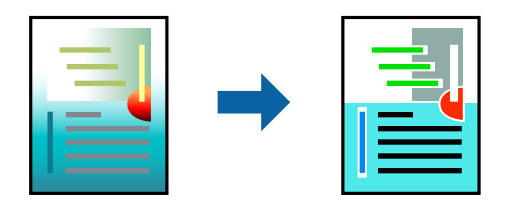

Nyissa meg a nyomtató-illesztőprogramot, majd végezze el a következő beállításokat.

**További beállítások** lap > **Színkorrekció** > **Egyéni** > **Speciális** stb.

### **Nyomtatás a vékony vonalak hangsúlyozásával**

A nyomtatáshoz túlságosan vékony vonalakat vastagabbra állíthatja.

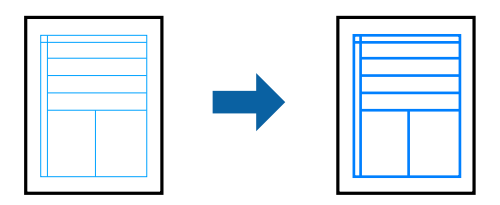

Nyissa meg a nyomtató-illesztőprogramot, majd végezze el a következő beállításokat.

**További beállítások** lap > **Színkorrekció** > **Kép beállítások** > **Vékony vonalak hangsúlyozása**

### **Dokumentumok nyomtatása okos eszközökről**

Nyomtathat dokumentumokat egy okos eszközről, például okostelefonról vagy táblagépről.

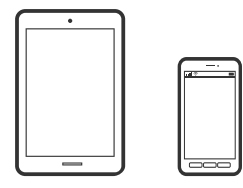

### **Nyomtatás az Epson Smart Panel használatával**

A(z) Epson Smart Panel egy olyan alkalmazás, amellyel olyan nyomtatóműveleteket végezhet el könnyen okoseszközről, például okostelefonról vagy táblagépről, mint a nyomtatás, a másolás vagy a szkennelés. A nyomtatót és az okoseszközt vezeték nélküli hálózaton keresztül kötheti össze, ellenőrizheti a tintaszinteket és a nyomtató állapotát, valamint megoldásokat kereshet, ha hibába ütközik. Másolást is egyszerűen végezhet egy kedvenc másolás regisztrálásával.

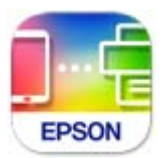

Telepítse a(z) Epson Smart Panel alkalmazást az okos eszközére a következő URL-cím vagy QR-kód segítségével. <https://support.epson.net/smpdl/>

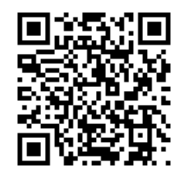

Indítsa el a(z) Epson Smart Panel alkalmazást, majd válassza ki a nyomtatás menüt a kezdőképernyőn.

### **Dokumentumok nyomtatása az AirPrint használatával**

A(z) AirPrint lehetővé teszi az azonnali, vezeték nélküli nyomtatást iPhone, iPad, iPod touch és Mac eszközökről illesztőprogram telepítése vagy szoftver letöltése nélkül.

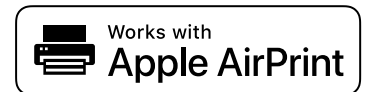

#### *Megjegyzés:*

Ha letiltotta a papírkonfigurációs üzeneteket a nyomtató vezérlőpanelén, akkor nem használhatja az AirPrint funkciót. Az üzenetek engedélyezéséről szükség esetén lásd az alábbi hivatkozást.

1. Töltse be a papírt a nyomtatóba.

["Papír betöltése a hátsó papíradagolóba" 31. oldal](#page-30-0)

2. Állítsa be a nyomtatót vezeték nélküli nyomtatáshoz. Lásd az alábbi hivatkozást.

[https://epson.sn](https://epson.sn/?q=2)

- 3. Csatlakoztassa az Apple-készülékét ugyanahhoz a vezeték nélküli hálózathoz, mint amelyikhez a nyomtatót is csatlakoztatta.
- 4. Nyomtasson a készülékéről a nyomtatóra.

#### *Megjegyzés:*

A részletes tudnivalókért tekintse meg az AirPrint szolgáltatásról szóló oldalt az Apple webhelyén.

### <span id="page-62-0"></span>**Kapcsolódó információ**

& ["Nem lehet nyomtatni a kapcsolat létrejöttét követően sem \(iOS\)" 152. oldal](#page-151-0)

### **Nyomtatás az Epson Print Enabler segítségével**

Dokumentumait, e-mailjeit, fényképeit és weboldalait közvetlenül Android-telefonjáról vagy -táblagépéről (Android v7.0 vagy újabb) vezeték nélkül is kinyomtathatja. Néhány lépéssel Android eszköze megtalálja az ugyanahhoz a vezeték nélküli hálózathoz csatlakoztatott Epson nyomtatót.

Keresse meg és telepítse az Epson Print Enabler alkalmazást a(z) Google Play áruházból.

Lépjen a **Beállítások** elemhez Android eszközén, majd válassza a **Nyomtatás** lehetőséget, és engedélyezze az Epson Print Enabler alkalmazást. Egy Android alkalmazásból, például a(z) Chrome alkalmazásból a menü ikonra kattintva kinyomtathat bármit, ami a képernyőn található.

*Megjegyzés:*

Ha nem látja a nyomtatóját, koppintson az *Minden nyomtató* lehetőségre, majd válassza ki a nyomtatóját.

### **Nyomtatás az Mopria Print Service használatával**

A Mopria Print Service lehetővé teszi az Android okostelefonokról vagy tabletekről való azonnali vezetékmentes nyomtatást.

Telepítse a Mopria Print Service alkalmazást a Google Play áruházból.

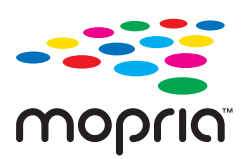

A további részletekkel kapcsolatban keresse fel a Mopria weboldalát a következő oldalon: <https://mopria.org>.

## **Nyomtatás lemez címkéjére**

### **Fényképek nyomtatása lemezcímkére**

Kiválaszthatja a memóriaeszközön tárolt fényképeket a lemezcímkére történő nyomtatáshoz.

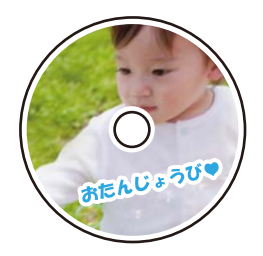

**Többféle nyomat** > **Disc label/Lemeztok** > **Nyomtatás disc labelre**

### Fontos:

- $\Box$  Mielőtt lemezre nyomtatna, nézze át a lemezek kezelésére vonatkozó óvintézkedéseket.
- $\Box$  Addig ne helyezze be a lemez/azonosítókártya tálcát, amíg a nyomtató működésben van. Ez károsíthatja a nyomtatót.
- O Kezdje el a nyomtatást, és helyezze be a lemez/azonosítókártya tálcát, amikor a program arra kéri. Ellenkező esetben hiba történik, és a készülék kiadja a lemezt.
- O Amikor lemezre nyomtat vagy lemezt másol, az utasítások megjelennek a vezérlőpanelen, amikor a behelyezi a lemezt. Kövesse a képernyőn megjelenő utasításokat.
- $\Box$  Helyezzen egy lemezt a lemez/azonosítókártya tálcára a nyomtatandó oldalával felfelé. Nyomja le a lemez közepét, hogy az megfelelően rögzüljön a lemez/azonosítókártya tálcára. Ellenkező esetben a lemez leeshet a tálcáról. Fordítsa fel a tálcát, hogy ellenőrizze, megfelelően rögzítette-e a lemezt a tálcához.

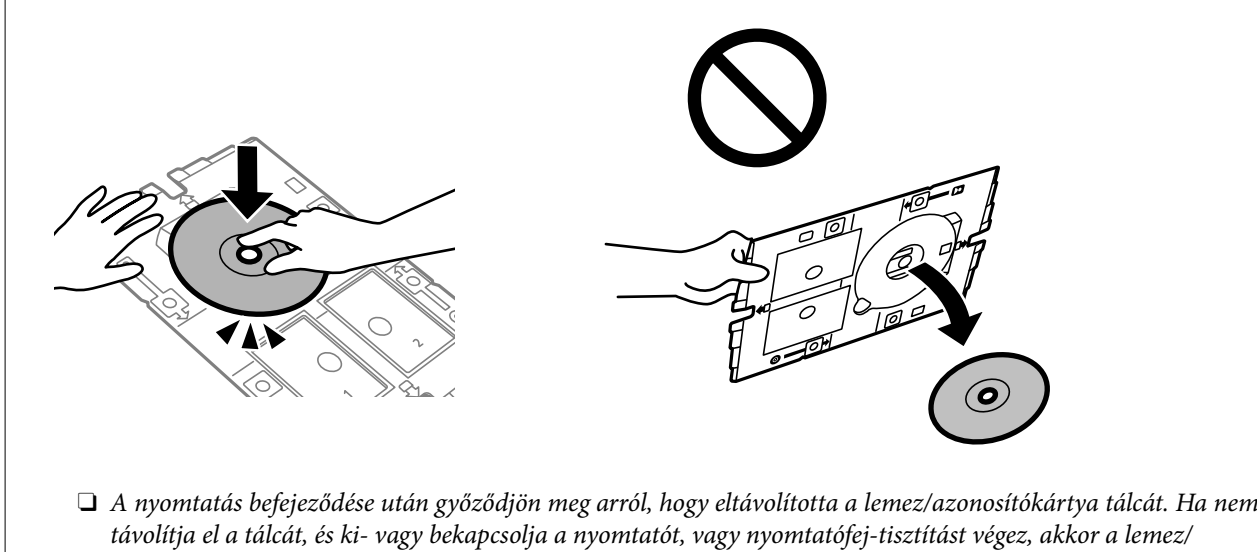

azonosítókártya tálca megütheti a nyomtatófejet, és ez a nyomtató hibás működését okozhatja.

### *Megjegyzés:*

 $\Box$  Ha módosítja a külső és belső átmérőt, válassza a(z)  $|$ illenu) elemet a képernyő jobb felső részén, majd válassza a **Disc label** *belső/külső* opciót. Állítsa be a külső és a belső átmérőt a - + gombok segítségével, majd válassza az *OK* lehetőséget. Az átmérőt úgy is beállíthatja, hogy kiválasztja a keretben található értéket, és a képernyőn megjelenő numerikus billentyűzet segítségével beírja az értéket.

A külső átmérő mérete 114–120 mm közé eshet, a belső átmérő mérete pedig 18–46 mm lehet; a beállítás 1 mm-es lépésekben lehetséges.

- $\Box$  A beállított belső átmérő és külső átmérő a lemezcímke nyomtatása után alapértelmezett beállításként tárolódik el. Az alapértelmezett beállításokat az alábbi menüben tudja módosítani: *Beáll.* > *Nyomtatóbeállítások* > *Disc label belső/ külső*.
- O Kis súrlódást érezhet, amikor a tálcát behelyezi a nyomtatóba. Ez normális jelenség, folytassa a behelyezést vízszintesen.

### <span id="page-64-0"></span>**Fényképek nyomtatása CD/DVD borítóra**

CD/DVD borítóra könnyedén nyomtathat fényképeket egy memóriaeszközön található fénykép segítségével. A borítót nyomtassa ki egy A4-es papírra, aztán vágja ki, hogy illeszkedjen a tokba.

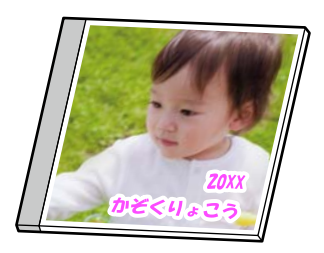

**Többféle nyomat** > **Disc label/Lemeztok** > **Nyomtatás lemeztokra**

### **Fényképek nyomtatása lemez címkéjére a(z) Epson Photo+ használatával**

A(z) Epson Photo+ lehetővé teszi kiváló minőségű fényképek egyszerű nyomtatását különböző elrendezésekben lemezcímkékre vagy műanyag tokokra. További részleteket az alkalmazás súgójában talál.

A nyomtatás megkezdése után a lemez betöltéséhez kövesse a képernyőn megjelenő utasításokat.

Az eljárás megtekinthető a(z) Webes kézikönyv részeként. Érje el a következő webhelyet.

<https://support.epson.net/publist/vlink.php?code=NPD7156>

### **Kapcsolódó információ**

& ["Lemez behelyezése és eltávolítása" 34. oldal](#page-33-0)

### **A Nyomtatás disc labelre menü elemei**

Disc label belső/külső:

A nyomtatási tartomány megadása. A megadható külső átmérő legfeljebb 120 mm lehet, a legkisebb belső átmérő pedig 18 mm. A beállítástól függően a lemezcímke vagy a lemez/azonosítókártya tálca esetleg beszennyeződhet. Úgy állítsa be a tartományt, hogy ráférjen a lemezcímke nyomtatható területére.

Tallózás:

Megjeleníti a meghatározott feltételek szerint rendezett memóriaeszközt. Az elérhető opciók a felhasznált funkcióktól függnek.

O Tallózás elvetése:

Törli a fotók rendezését, és megjeleníti az összes fotót.

O éé:

A megjeleníteni kívánt évben készült fényképeket választja ki.

O éééé.hh.:

A megjeleníteni kívánt évben és hónapban készült fényképeket választja ki.

O éééé.hh.nn.:

A megjeleníteni kívánt évben és időpontban készült fényképeket választja ki.

#### Megjelenítési sorrend:

Módosítja a fényképek megjelenítési sorrendjét csökkenő vagy növekvő sorrendben.

#### Nagyítás/Forgatás:

Beállítja a vágási területet. Elmozdíthatja a keretet a másolni kívánt területre a(z)  $\blacktriangle \blacktriangledown \blacktriangle \blacktriangleright$  gombok

segítségével, vagy módosíthatja a keret méretét a sarokban található gombokkal. A keretet el is forgathatja.

#### Szűrés:

Szépia vagy monokróm nyomtatás beállítása.

#### Javítás:

Kiválaszthatja az egyik képjavítási lehetőséget. A(z) **Auto.**, **Személyek**, **Tájkép**, vagy a(z) **Éjszakai jelenet** használatával a képek élesebbek, a színek pedig élénkebbek lesznek, mivel az eredeti kép kontrasztja, telítettsége és fényereje automatikusan finomhangolásra kerül.

□ Auto.:

A nyomtató érzékeli a kép tartalmát és automatikusan javítja a képet az érzékelt tartalom alapján.

O Személyek:

Ajánlott emberekről készült képekhez.

O Tájkép:

Ajánlott tájképekhez.

O Éjszakai jelenet:

Éjszakai képekhez ajánlott.

O Javítás ki:

Kikapcsolja a(z) **Javítás** funkciót.

#### Vörösszem-javítás:

Vörös szem effektus javítása a fényképeken. A javítások az eredeti fájlt nem, csak a nyomatokat érintik. A fénykép típusától függően a szemeken kívül a kép más részei is korrigálásra kerülhetnek.

#### Fényerő:

Beállítja a kép világosságát.

#### Élesség:

Hangsúlyosabbá teszi vagy elnagyolja a kép körvonalát.

### Telítettség:

Beállítja a kép élénkségét.

### Szerk. törl.:

A szerkesztési beállításokat az alapértékre állítja vissza.

## <span id="page-66-0"></span>**Nyomtatás PVC-igazolványokra**

## **Nyomtatás PVC-igazolványra**

Kiválaszthatja a memóriaeszközön tárolt fényképeket a PVC-igazolványra történő nyomtatáshoz.

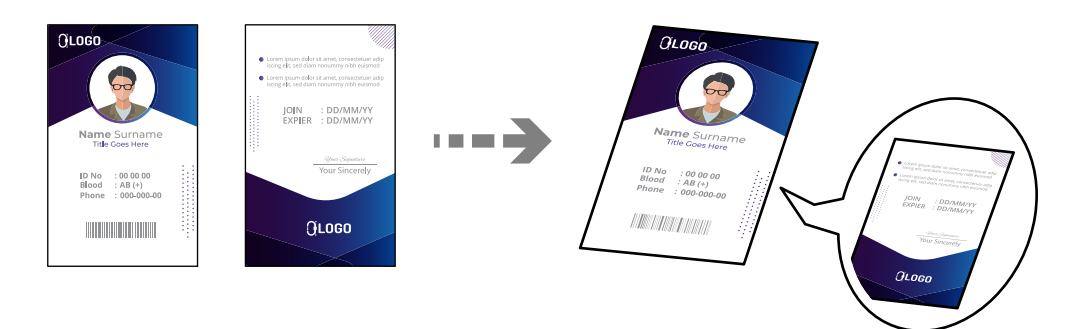

**Többféle nyomat** > **PVC igazolv.kártya** > **Nyomtatás PVC igazolványkártyára**

### **T** Fontos:

O Mielőtt egy PVC-igazolványra nyomtatna, olvassa el a PVC-igazolványok kezelésére vonatkozó óvintézkedéseket.

["PVC-igazolványok kezelésére vonatkozó óvintézkedések" 35. oldal](#page-34-0)

- $\Box$  Addig ne helyezze be a lemez/azonosítókártya tálcát, amíg a nyomtató működésben van. Ez károsíthatja a nyomtatót.
- O Addig ne helyezze be a lemez/azonosítókártya tálcát, amíg arra nem utasítja a program. Ellenkező esetben hiba történik, és a készülék kiadja a PVC-igazolványt.

Helyezze a PVC-igazolványt a lemez/azonosítókártya tálcára a nyomtatandó oldalával felfelé. Helyezze be a lemez/ azonosítókártya tálca 1. vagy 2. nyílásába, vagy mindkettőbe, a nyomtatási adatoknak megfelelően.

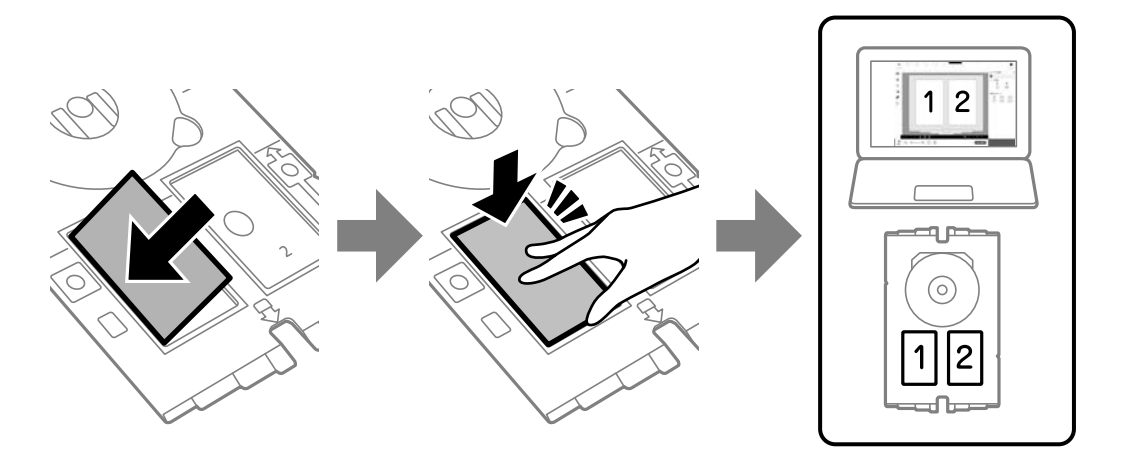

### *Megjegyzés:*

A környezettől függően előfordulhat, hogy nem tud nyomtatni a 2. nyílásba.

Helyezze be a lemez/azonosítókártya tálcát úgy, hogy a tálca PVC-igazolvány felőli oldala a nyomtató felé nézzen. Tolja be, amíg a lemez/azonosítókártya tálcán lévő jelzések egy vonalba nem kerülnek a nyomtató elejével.

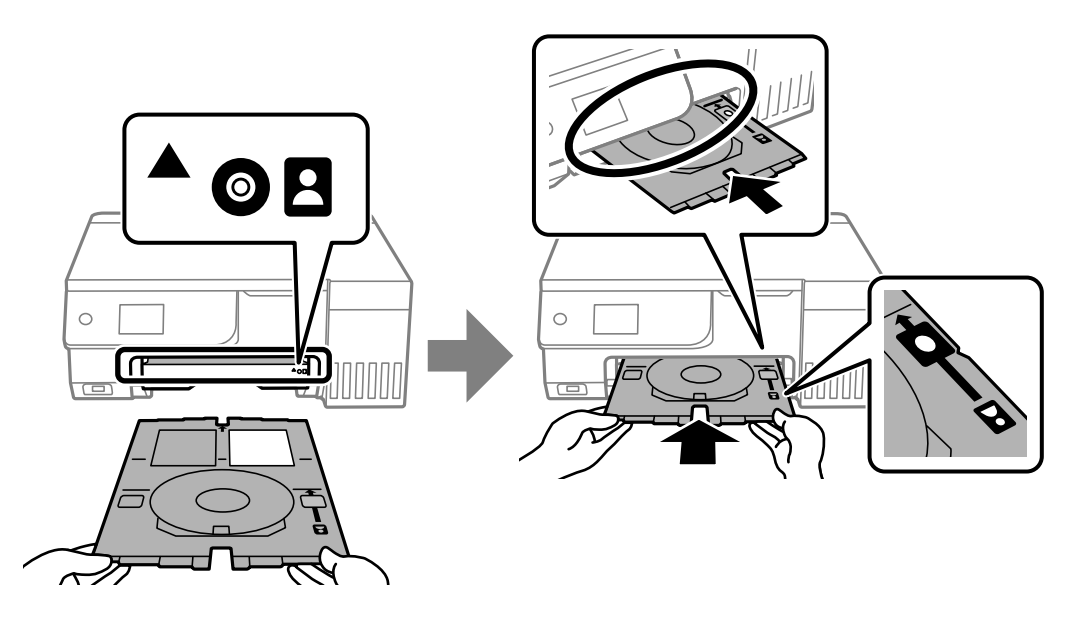

#### *Megjegyzés:*

Kis súrlódást érezhet, amikor a tálcát behelyezi a nyomtatóba. Ez normális jelenség, folytassa a behelyezést vízszintesen.

Amikor a nyomtatás befejezése után a készülék automatikusan kiadja a lemez/azonosítókártya tálcát, akkor húzza azt ki, majd vegye ki a PVC-igazolványt.

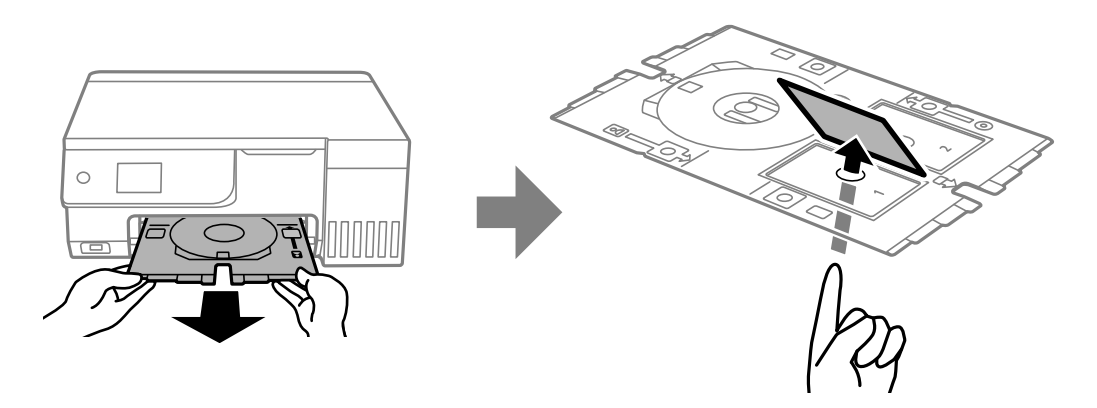

Ha a nyomtatás befejeződött, távolítsa el a lemez/azonosítókártya tálcát. Ha nem távolítja el a tálcát, és ki- vagy bekapcsolja a nyomtatót, vagy nyomtatófej-tisztítást végez, akkor a lemez/azonosítókártya tálca megütheti a nyomtatófejet, és ez a nyomtató hibás működését okozhatja.

#### *Megjegyzés:*

- $\Box$  A margót 0 és 1 mm közötti lépésekben állíthatja be.
- O A PVC-igazolvány kinyomtatása után a beállított méret visszaáll az alapértelmezett értékre. Az alapértelmezett beállításokat az alábbi menüben tudja módosítani: *Beáll.* > *Nyomtatóbeállítások* > *PVC igazolványkártya margói*. ["A Nyomtatás PVC igazolványkártyára menü elemei" 69. oldal](#page-68-0)
- O Tesztnyomtatáshoz válassza a(z) *Tesztnyomtatás A4-es lapra* lehetőséget, majd töltsön be A4-es normál papírt a hátsó papíradagolóba. Ellenőrizheti a nyomatot a PVC-igazolványra való nyomtatás előtt.
- O Kis súrlódást érezhet, amikor a tálcát behelyezi a nyomtatóba. Ez normális jelenség, folytassa a behelyezést vízszintesen.

### <span id="page-68-0"></span>**Nyomtatás PVC-igazolványokra az Epson Photo+ használatával**

Az Epson Photo+ használatával eredeti igazolványkártyákat hozhat létre, és könnyen készíthet kiváló minőségű nyomatokat. További részleteket az alkalmazás súgójában talál.

A nyomtatás megkezdése után kövesse a PVC-igazolványok betöltésével kapcsolatos utasításokat.

Az eljárás megtekinthető a(z) Webes kézikönyv részeként. Érje el a következő webhelyet.

<https://support.epson.net/publist/vlink.php?code=NPD7386>

#### *Megjegyzés:*

Ha kereskedelmi forgalomban kapható szoftverrel nyomtat PVC-igazolványokra, végezze el a következő beállításokat.

Papírforrás: Lemez/azonosítókártya tálca

Papírtípus: PVC igazolványkártya (Keretes), PVC igazolványkártya (Keret nélküli)

#### **Kapcsolódó információ**

& ["PVC-igazolvány behelyezése és eltávolítása" 35. oldal](#page-34-0)

### **A Nyomtatás PVC igazolványkártyára menü elemei**

PVC igazolványkártya margói:

Beállítja a PVC-igazolvány nyomtatására vonatkozó margókat.

Tallózás:

Megjeleníti a meghatározott feltételek szerint rendezett memóriaeszközt. Az elérhető opciók a felhasznált funkcióktól függnek.

O Tallózás elvetése:

Törli a fotók rendezését, és megjeleníti az összes fotót.

O éé:

A megjeleníteni kívánt évben készült fényképeket választja ki.

O éééé.hh.:

A megjeleníteni kívánt évben és hónapban készült fényképeket választja ki.

O éééé.hh.nn.:

A megjeleníteni kívánt évben és időpontban készült fényképeket választja ki.

#### Megjelenítési sorrend:

Módosítja a fényképek megjelenítési sorrendjét csökkenő vagy növekvő sorrendben.

#### Nagyítás/Forgatás:

Beállítja a vágási területet. Elmozdíthatja a keretet a másolni kívánt területre a(z)  $\blacktriangle \blacktriangledown \blacktriangle \blacktriangleright$  gombok segítségével, vagy módosíthatja a keret méretét a sarokban található gombokkal. A keretet el is forgathatja.

#### Szűrés:

Szépia vagy monokróm nyomtatás beállítása.

Javítás:

Kiválaszthatja az egyik képjavítási lehetőséget. A(z) **Auto.**, **Személyek**, **Tájkép**, vagy a(z) **Éjszakai jelenet** használatával a képek élesebbek, a színek pedig élénkebbek lesznek, mivel az eredeti kép kontrasztja, telítettsége és fényereje automatikusan finomhangolásra kerül.

□ Auto.:

A nyomtató érzékeli a kép tartalmát és automatikusan javítja a képet az érzékelt tartalom alapján.

O Személyek:

Ajánlott emberekről készült képekhez.

O Tájkép:

Ajánlott tájképekhez.

O Éjszakai jelenet:

Éjszakai képekhez ajánlott.

O Javítás ki:

Kikapcsolja a(z) **Javítás** funkciót.

#### Vörösszem-javítás:

Vörös szem effektus javítása a fényképeken. A javítások az eredeti fájlt nem, csak a nyomatokat érintik. A fénykép típusától függően a szemeken kívül a kép más részei is korrigálásra kerülhetnek.

### Fényerő:

Beállítja a kép világosságát.

### Élesség:

Hangsúlyosabbá teszi vagy elnagyolja a kép körvonalát.

#### Telítettség:

Beállítja a kép élénkségét.

### Szerk. törl.:

A szerkesztési beállításokat az alapértékre állítja vissza.

#### Elrendezés:

Válassza ki a(z) JPEG fájlok elhelyezésének módját. Ha a **Szegély nélküli** lehetőséget választja, nyomtatás után tisztítsa meg a lemez/azonosítókártya tálcát, mert előfordulhat, hogy az tintával szennyezett.

#### Minőség:

Válassza ki a nyomtatási minőséget. **Normál** vagy **Takarékos**,

### O **Normál**:

Normál nyomtatóbeállítások.

### O **Takarékos**:

Ha a nyomtatási eredmény elkenődött, próbálja meg a nyomtatási minőséget a következőre módosítani: **Takarékos**.

<span id="page-70-0"></span>Denzitás:

Ha a nyomtatási eredmény túl halvány, növelje a fényerőt. Ha a festék elmosódott, csökkentse a nyomtatási fényerőt.

## **Weboldalak nyomtatása**

### **Weboldalak nyomtatása számítógépről**

Az Epson Photo+ lehetővé teszi a weboldalak megjelenítését, a megadott terület kivágását, majd azok szerkesztését és nyomtatását. További részleteket az alkalmazás súgójában talál.

### **Weboldalak nyomtatása okos eszközről**

Telepítse a(z) Epson Smart Panel alkalmazást az okos eszközére a következő URL-cím vagy QR-kód segítségével.

<https://support.epson.net/smpdl/>

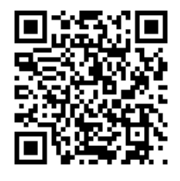

Nyissa meg a böngészőben a nyomtatni kívánt weboldalt. Érintse meg a **Megosztás** elemet a webböngésző alkalmazás menüjében, válassza a **Smart Panel** lehetőséget, majd indítsa el a nyomtatást.

## **Nyomtatás különféle elemek használatával**

## **Nyomtatópapír mintákkal (mintás papír)**

A nyomtatóban tárolt minták — pl.: szegélyek, pöttyök — segítségével többféle mintás papírt nyomtathat. Így a papírt többféleképpen is felhasználhatja, pl.: készíthet házilag könyvborítót, csomagolópapírt, stb. Saját ötletei megvalósításához olvassa el a részleteket az alábbi weboldalon:

[https://epson.sn](https://epson.sn/?q=2)

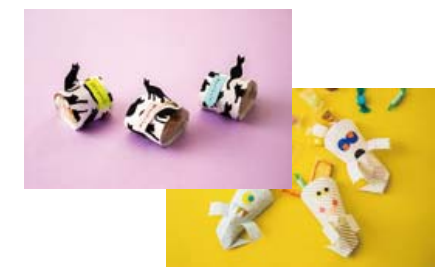

**Többféle nyomat** > **Személyes levélpapír** > **Díszpapír**

*Megjegyzés:*

A(z) Epson Creative Print lehetővé teszi a mintás papírra való nyomtatást számos mintázattal. Telepíthető a(z) Epson Smart Panel kezdőképernyőjéről.

### **Vonalazott papír nyomtatása**

Egyes vonalazott papírtípusokra is nyomtathat, például grafikon készítésére szolgáló papírra vagy kottapapírra, és megalkothatja a saját, eredeti jegyzetfüzetét vagy lefűzhető lapokból készült füzetét.

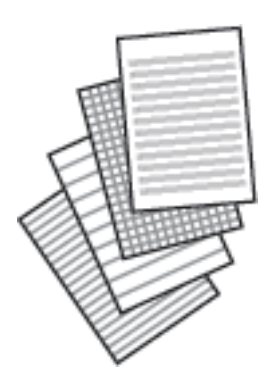

**Többféle nyomat** > **Személyes levélpapír** > **Vonalas papír**

### **Levélpapír nyomtatása**

Könnyedén készíthet eredeti levélpapírt a háttérben egy memóriaeszközről származó fényképpel. A fotó kinyomtatása világosan történik, hogy könnyű legyen ráírni.

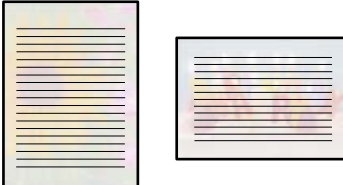

**Többféle nyomat** > **Személyes levélpapír** > **Írólapok**

## **Ütemezés nyomtatása**

Könnyedén kinyomtathat egy Havonta, Heti vagy Naponta ütemezést.

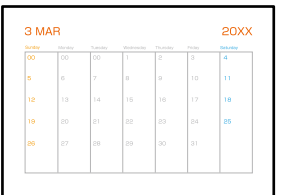

**Többféle nyomat** > **Személyes levélpapír** > **Ütemterv**
# **Eredeti naptárak nyomtatása fényképpel**

Könnyedén készíthet eredeti naptárakat fényképpel egy memóriaeszközről.

**Többféle nyomat** > **Személyes levélpapír** > **Naptár**

## **Üzenőkártya nyomtatása**

Könnyedén nyomtathat eredeti üzenőkártyákat egy, a memóriaeszközön található fénykép segítségével.

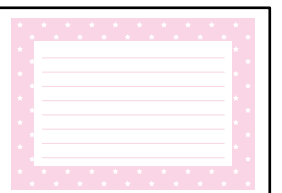

**Többféle nyomat** > **Személyes levélpapír** > **Üzenetkártya**

### **Színező nyomtatása fényképek felhasználásával**

Úgy is nyomtathat képeket, hogy a fényképeknek vagy rajzoknak csak a körvonalait jeleníti meg. Ezáltal egyedi kifestőkönyveket hozhat létre.

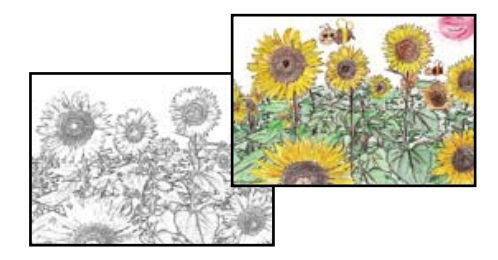

#### **Többféle nyomat** > **Színes könyv**

#### *Megjegyzés:*

Ha nem személyes használatra készülnek a képek (otthoni vagy egyéb korlátozott hozzáférésű helyeken történő felhasználás), akkor engedélyt kell kérnie a szerzői jog tulajdonosától ahhoz, hogy szerzői jog által védett eredeti képek felhasználásával hozhasson létre kifestőkönyvet.

# **Nyomtatás felhőszolgáltatás segítségével**

Az interneten keresztül elérhető Epson Connect szolgáltatás használatával bármikor és gyakorlatilag bárhonnan nyomtathat okostelefonjáról, táblagépéről vagy laptopjáról. Ennek a szolgáltatásnak az igénybe vételéhez a felhasználót és a nyomtatót is regisztrálnia kell az Epson Connect weboldalon.

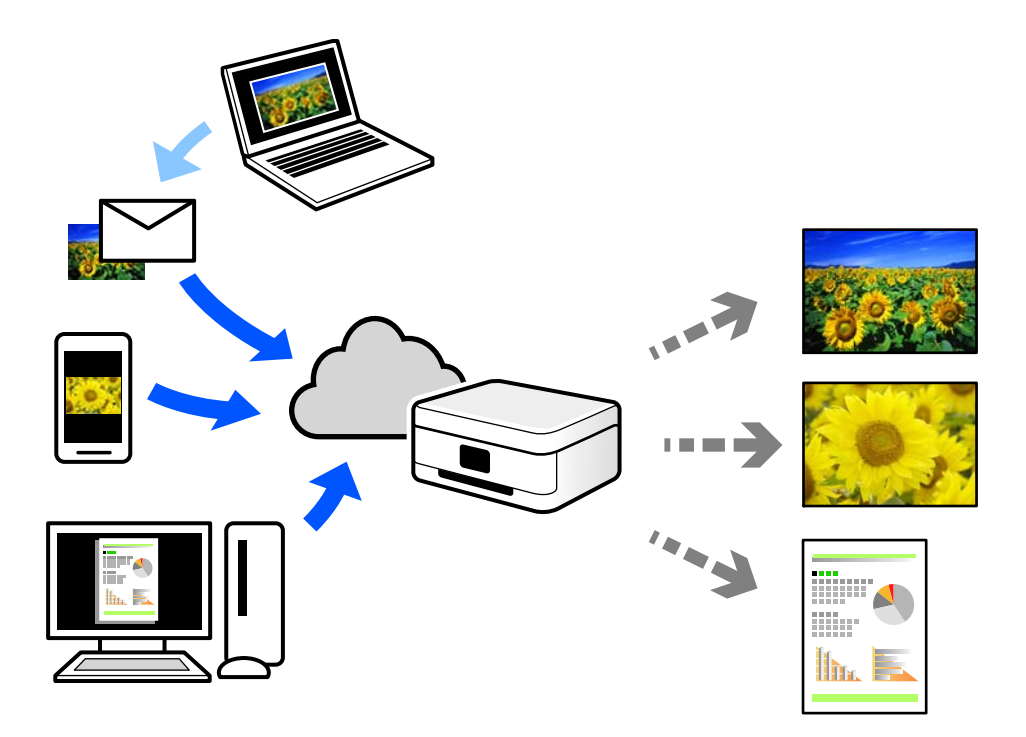

Az interneten keresztül az alábbi funkciók érhetők el.

O Email Print

Ha csatolmányt (például dokumentumokat és/vagy képeket) tartalmazó e-mail-üzenetet küld a nyomtatóhoz rendelt e-mail-címre, akkor az így küldött e-mail-üzenetet és a hozzá tartozó csatolmányokat távoli eszközök (például az otthoni vagy az irodai nyomtató) segítségével is kinyomtathatja.

O Epson Smart Panel

Ez az alkalmazás iOS és Android mobil-operációsrendszerhez érhető el, és lehetővé teszi dokumentumok okostelefonról vagy táblagépről történő beolvasását és/vagy nyomtatását. Dokumentumokat, képeket és weboldalakat nyomtathat úgy, ha közvetlenül elküldi őket egy olyan nyomtató felé, amely ugyanazon a vezeték nélküli helyi hálózaton található, mint a küldő eszköz.

O Remote Print Driver

Ez egy közös illesztőprogram, amely kompatibilis a Remote Print Driver illesztőprogrammal. Távoli helyen található nyomtató segítségével történő nyomtatás esetén az alkalmazás megszokott nyomtatási ablakán egyszerűen a távoli nyomtatót kell kiválasztani.

A beállítással és nyomtatással kapcsolatos információkat az Epson Connect weboldalán találhat.

<https://www.epsonconnect.com/>

[http://www.epsonconnect.eu](http://www.epsonconnect.eu/) (csak Európában)

# <span id="page-74-0"></span>**Másolás**

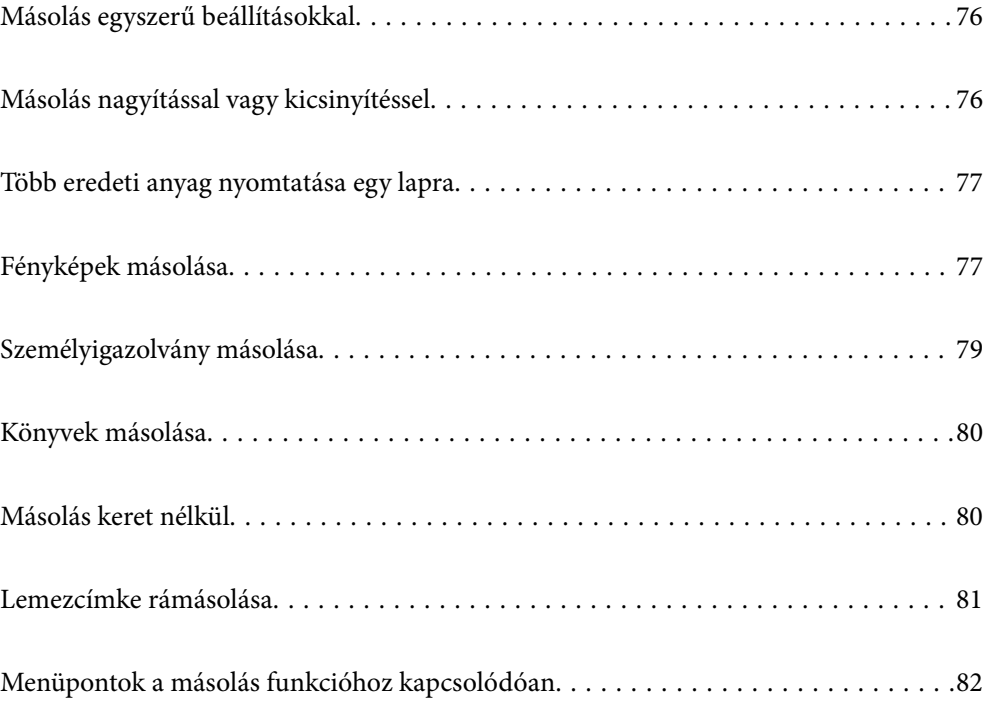

# <span id="page-75-0"></span>**Másolás egyszerű beállításokkal**

Ez a fejezet leírást tartalmaz arról, hogyan használja a **Másolás** menüt a vezérlőpanelen eredetik másolásához.

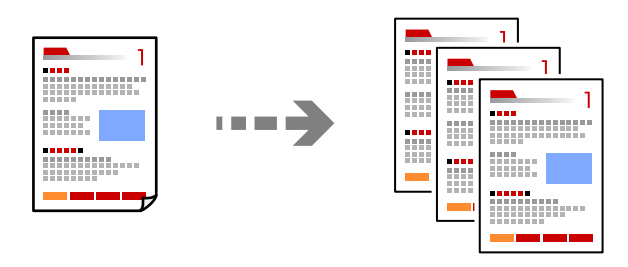

- 1. Töltse be a papírt a nyomtatóba. ["Papír betöltése a hátsó papíradagolóba" 31. oldal](#page-30-0)
- 2. Helyezze el az eredeti dokumentumokat. ["Eredetik felhelyezése" 38. oldal](#page-37-0)
- 3. Válassza a **Másolás** opciót a vezérlőpanelen.
- 4. Válassza ki a színes másolás vagy monokróm másolás funkciót.
- 5. A másolatok számának beállítása.
- 6. Nyomja meg a(z)  $\Diamond$  gombot.

#### *Megjegyzés:*

- O Ha a(z) *Előnézet* lehetőséget választja, ellenőrizheti a beolvasott képet.
- $\Box$  A másolt kép színe, mérete és szegélye kissé eltérhet az eredetiétől.

# **Másolás nagyítással vagy kicsinyítéssel**

Megadott nagyítással is másolhat eredetiket.

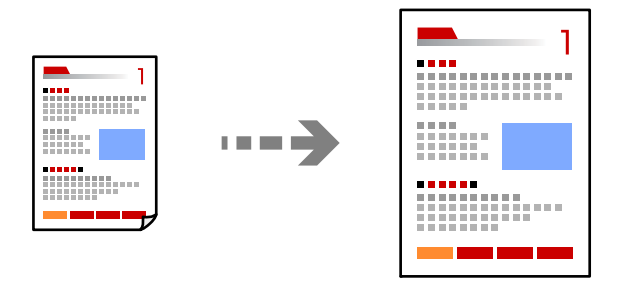

**Másolás** > **Speciális beállítások** fül > **Nagyítás**

#### **Kapcsolódó információ**

& ["Menüpontok a másolás funkcióhoz kapcsolódóan" 82. oldal](#page-81-0)

# <span id="page-76-0"></span>**Több eredeti anyag nyomtatása egy lapra**

Két egyoldalas eredetit másol egy lapra 2 oldal/lap elrendezésben.

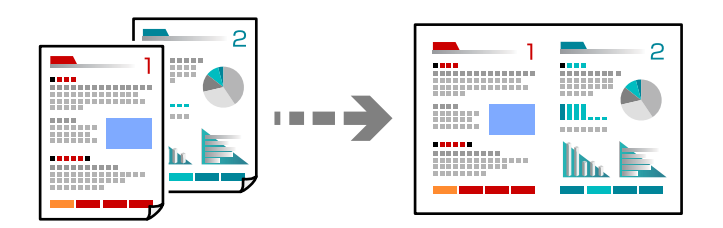

**Másolás** > **Speciális beállítások** fül > **Elrendezés**

#### **Kapcsolódó információ**

& ["Menüpontok a másolás funkcióhoz kapcsolódóan" 82. oldal](#page-81-0)

# **Fényképek másolása**

Könnyen másolhat fényképeket. Lehetőség van a szín visszaállítására is megfakult fényképek esetében.

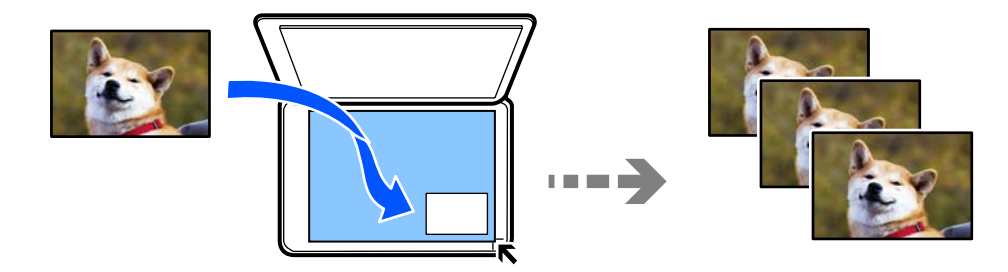

#### **Többféle nyomat** > **Többféle másolat** > **Fotók másolása/helyreállítása**

- O A legkisebb másolható eredeti mérete 30×40 mm.
- O Helyezze a fényképeket 5 mm-re a szkennerüveg sarkán található jelzéstől. Több fényképet is felhelyezhet, és a fényképek lehetnek eltérő méretűek.

O Ha több fényképet helyez fel, akkor hagyjon legalább 5 mm rést a fényképek között. Maximális méret: 10×15 cm (4×6 hüvelyk)

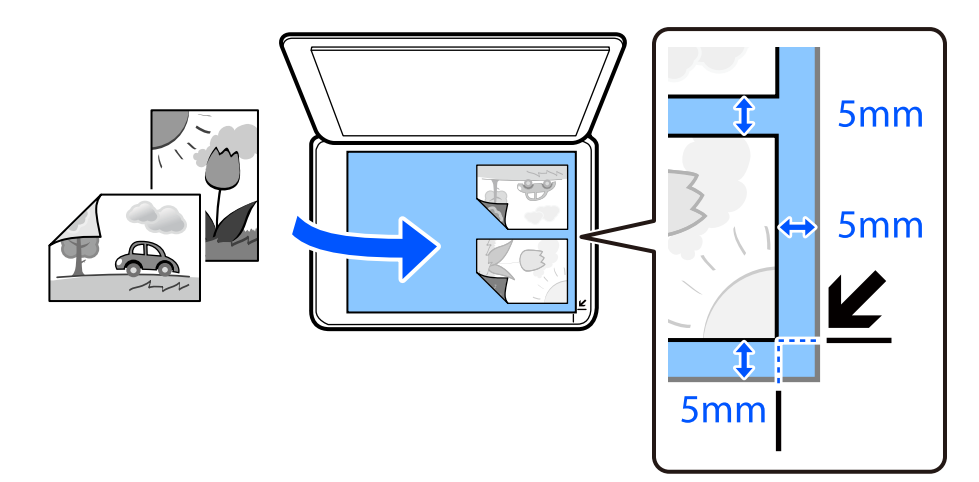

### **A papír- és nyomtatási beállítások menüelemei fényképek nyomtatásához**

#### Szín helyreállítása:

Helyreállítja a színeket a fakó fényképeken.

#### PapBeáll:

Jelölje ki a betöltött papír méretét és típusát.

#### Szegélybeállítás:

#### O Szegély nélküli

Másolatok a széleken keret nélkül. A kép egy kicsit nagyításra kerül, hogy a papír szélei miatti szegély eltűnjön. A kép nagyítási arányának kiválasztása az Bővítés beállításokban.

O Szegéllyel

Másolatok a széleken kerettel.

#### Bővítés:

Keret nélküli másolás esetén a kép egy kicsit nagyításra kerül, hogy a papír szélei miatti keret eltűnjön. A kép nagyítási arányának kiválasztása.

Össz. beáll. törl.:

A hálózati beállításokat az alapértékre állítja vissza.

### **Fényképbeállítások menüelemei fényképek másolásához**

#### Fotómódosítások:

A **Fotó javítása** választásával a képek élesebbek, a színek pedig élénkebbek lesznek, mivel az eredeti kép kontrasztja, telítettsége és fényereje automatikusan finomhangolásra kerül.

#### <span id="page-78-0"></span>Szűrés:

Másolás monokrómban.

#### Levágás/nagyítás:

Felnagyítja a fotó másolandó részét.

#### Szerk. törl.:

A fénykép szerkesztésének törlése.

# **Személyigazolvány másolása**

A személyigazolvány mindkét oldalát beolvassa, és egy A4-es papír egy oldalára másolja azt.

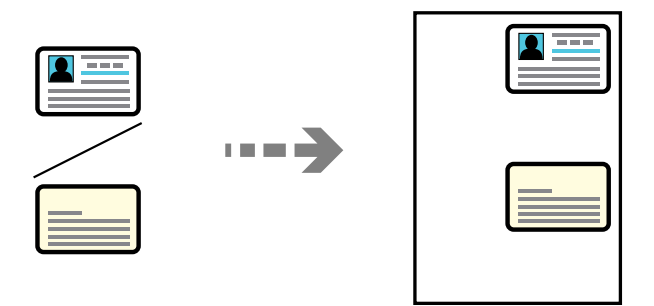

#### **Többféle nyomat** > **Többféle másolat** > **Igazolvány**

Helyezze az eredeti anyagot lefelé nézve a sarokjelöléshez. Helyezze a személyi igazolványt 5 mm-re a szkennerüveg sarkán található jelzéstől.

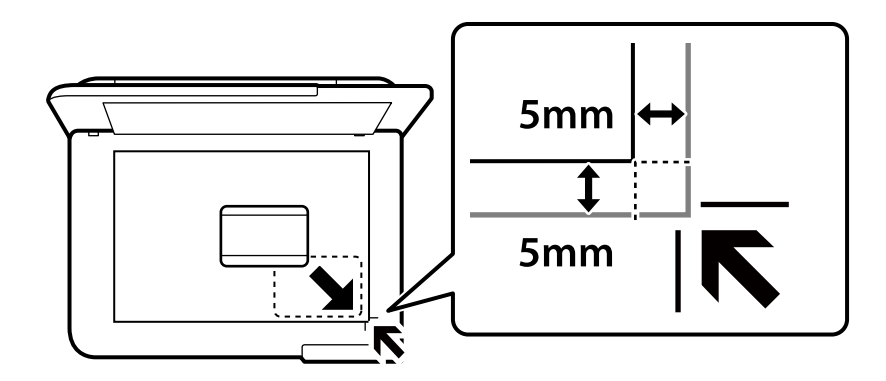

#### **Kapcsolódó információ**

& ["Menüpontok a másolás funkcióhoz kapcsolódóan" 82. oldal](#page-81-0)

# <span id="page-79-0"></span>**Könyvek másolása**

Egy könyv két egymással szemben lévő A4-es oldalát egyetlen lapra másolja.

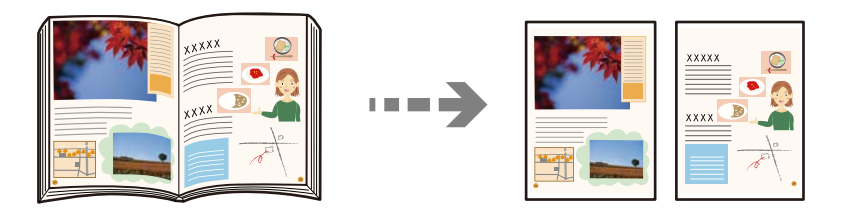

**Többféle nyomat** > **Többféle másolat** > **Könyvmásolás**

#### **Kapcsolódó információ**

& ["Menüpontok a másolás funkcióhoz kapcsolódóan" 82. oldal](#page-81-0)

# **Másolás keret nélkül**

Másolatok a széleken keret nélkül. A kép egy kicsit nagyításra kerül, hogy a papír szélei miatti szegély eltűnjön.

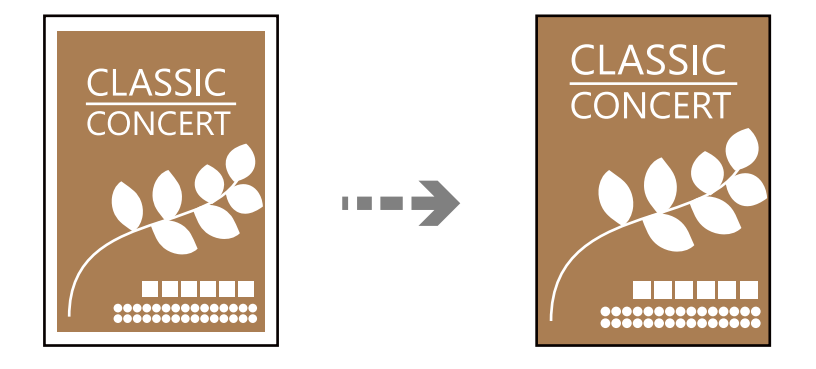

**Többféle nyomat** > **Többféle másolat** > **Szegély nélküli másolat**

#### **Kapcsolódó információ**

& ["Menüpontok a másolás funkcióhoz kapcsolódóan" 82. oldal](#page-81-0)

# <span id="page-80-0"></span>**Lemezcímke rámásolása**

Rámásolhat egy lemezcímkét vagy egy szögletes eredetit (pl. egy fényképet) a lemez címkéjére.

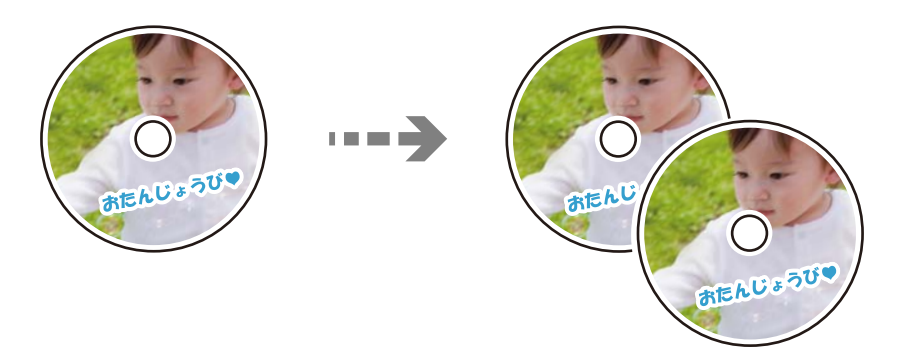

#### **Többféle nyomat** > **Disc label/Lemeztok** > **Másolás ide: Disc label**

#### Fontos:

- $\Box$  Mielőtt lemezre nyomtatna, nézze át a lemezek kezelésére vonatkozó óvintézkedéseket. ["Lemezek kezelésére vonatkozó óvintézkedések" 34. oldal](#page-33-0)
- $\Box$  Addig ne helyezze be a lemez/azonosítókártya tálcát, amíg a nyomtató működésben van. Ez károsíthatja a nyomtatót.
- O Addig ne helyezze be a lemez/azonosítókártya tálcát, amíg arra nem utasítja a program. Ellenkező esetben hiba történik, és a készülék kiadja a lemezt.
- $\Box$  Helyezzen egy lemezt a lemez/azonosítókártya tálcára a nyomtatandó oldalával felfelé. Nyomja le a lemez közepét, hogy az megfelelően rögzüljön a lemez/azonosítókártya tálcára. Ellenkező esetben a lemez leeshet a tálcáról. Fordítsa fel a tálcát, hogy ellenőrizze, megfelelően rögzítette-e a lemezt a tálcához.

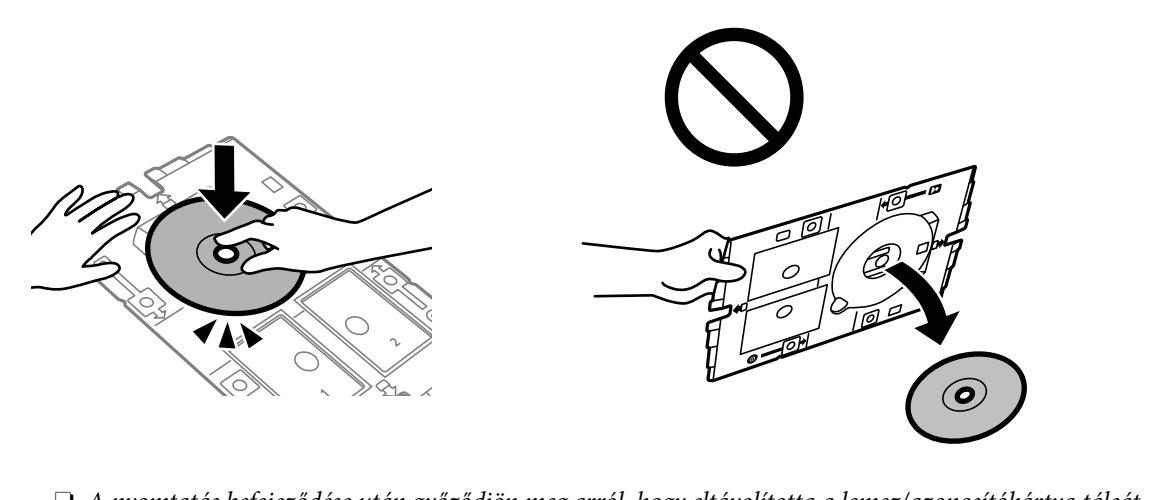

 $\Box$  A nyomtatás befejeződése után győződjön meg arról, hogy eltávolította a lemez/azonosítókártya tálcát. Ha nem távolítja el a tálcát, és ki- vagy bekapcsolja a nyomtatót, vagy nyomtatófej-tisztítást végez, akkor a lemez/ azonosítókártya tálca megütheti a nyomtatófejet, és ez a nyomtató hibás működését okozhatja.

#### <span id="page-81-0"></span>*Megjegyzés:*

- O A külső átmérő mérete 114–120 mm közé eshet, a belső átmérő mérete pedig 18–46 mm lehet; a beállítás 1 mm-es lépésekben lehetséges.
- $\Box$  A beállított külső átmérő és belső átmérő a lemezcímke nyomtatása után alapértelmezett beállításként tárolódik el. Ezeket az átmérőket minden egyes nyomtatás alkalmával be kell állítani. "A Másolás ide: Disc label menü elemei" 82. oldal
- O Tesztnyomtatáshoz válassza a(z) *Tesztnyomtatás A4-es lapra* lehetőséget, majd töltsön be A4-es normál papírt a hátsó papíradagolóba. Ellenőrizheti a nyomatot a lemez címkéjére való nyomtatás előtt.
- O Kis súrlódást érezhet, amikor a tálcát behelyezi a nyomtatóba. Ez normális jelenség, folytassa a behelyezést vízszintesen.
- $\Box$  Válassza a(z) $\bigstar$  lehetőséget a beolvasott kép megtekintéséhez. Az előnézeti képernyőn beállíthatja a nyomtatási pozíciót.

### **A Másolás ide: Disc label menü elemei**

#### Disc label belső/külső:

A nyomtatási tartomány megadása. A megadható külső átmérő legfeljebb 120 mm lehet, a legkisebb belső átmérő pedig 18 mm. A beállítástól függően a lemezcímke vagy a lemez/azonosítókártya tálca esetleg beszennyeződhet. Úgy állítsa be a tartományt, hogy ráférjen a lemezcímke nyomtatható területére.

#### Színes:

Színesben másolja le az eredetit.

#### FF:

Fekete-fehérben másolja le az eredetit (monokróm másolás).

#### (Sűrűség):

Ha a másolat túl halvány, növelje a nyomtatási fényerőt. Ha a festék elmosódott, csökkentse a nyomtatási fényerőt.

#### Minőség:

Adja meg a másolási minőséget. A **Magas** beállítás választása magasabb minőségű nyomtatást tesz lehetővé, de a nyomtatási sebesség lassabb lehet.

#### Képminőség:

Állítsa be a színek élénkségét és a megfelelő színtónust.

Össz. beáll. törl.:

A hálózati beállításokat az alapértékre állítja vissza.

# **Menüpontok a másolás funkcióhoz kapcsolódóan**

A(z) **Másolás** lapfülön és a(z) **Speciális beállítások** lapfülön elérhető elemek a kiválasztott menüponttól függnek.

#### Előnézet:

Megmutatja a beolvasott képet a másolási eredmények előnézetéhez.

#### FF:

Fekete-fehérben másolja le az eredetit (monokróm másolás).

#### Színes:

Színesben másolja le az eredetit.

#### (Sűrűség):

Ha a másolat túl halvány, növelje a nyomtatási fényerőt. Ha a festék elmosódott, csökkentse a nyomtatási fényerőt.

#### **(Nagyítás):**

A nagyítási arányt konfigurálja nagyításhoz vagy kicsinyítéshez. Válassza ki a nagyítást a menüből a nyomtatni kívánt papírnak és eredetinek megfelelően. Szabálytalan méretű papír használata esetén írjon be egy számértéket a nagyítás megadásához.

#### PapBeáll:

Jelölje ki a betöltött papír méretét és típusát.

#### Elrendezés:

O 1oldal

Egyoldalas eredetit másol egy lapra.

 $\Box$  2fel

Két egyoldalas eredetit másol egy lapra 2 oldal/lap elrendezésben.

O Egy oldal

Egy könyv egyik szemközti lapját a papír egyik oldalára másolja. A menü csak a Könyvmásolás menüben jelenik meg.

□ 2 képhely

Egy könyv két szemközti lapját a papír egyik oldalára másolja. A menü csak a Könyvmásolás menüben jelenik meg.

#### Minőség:

Adja meg a másolási minőséget. A **Magas** beállítás választása magasabb minőségű nyomtatást tesz lehetővé, de a nyomtatási sebesség lassabb lehet.

#### Háttér eltáv.:

Észleli az eredeti dokumentum papírszínét (háttérszínét), és eltávolítja vagy kivilágosítja a színt. A szín sötétségétől és élénkségétől függően előfordulhat, hogy nem távolítható el, illetve világosítható ki.

#### Képminőség:

Állítsa be a színek élénkségét és a megfelelő színtónust.

#### Bővítés:

Keret nélküli másolás esetén a kép egy kicsit nagyításra kerül, hogy a papír szélei miatti keret eltűnjön. A kép nagyítási arányának kiválasztása.

### Össz. beáll. törl.:

A hálózati beállításokat az alapértékre állítja vissza.

# <span id="page-84-0"></span>**Lapolvasás**

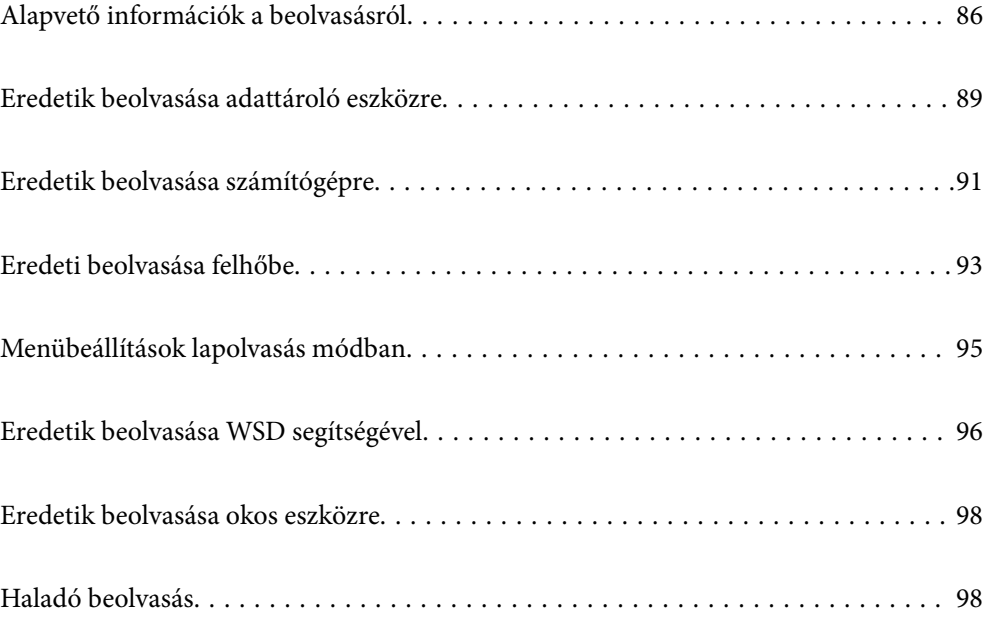

# <span id="page-85-0"></span>**Alapvető információk a beolvasásról**

### **Mi az a "beolvasás"?**

A "beolvasás" a papíradatok (például dokumentumok, magazinkivágások, fényképek, kézzel írott ábrák stb.) optikai információinak digitális képadatokká történő átalakításának folyamata.

A beolvasott adatokat digitális képként, például JPEG vagy PDF formátumban mentheti.

Ezután kinyomtathatja a képet, elküldheti e-mailben, és így tovább.

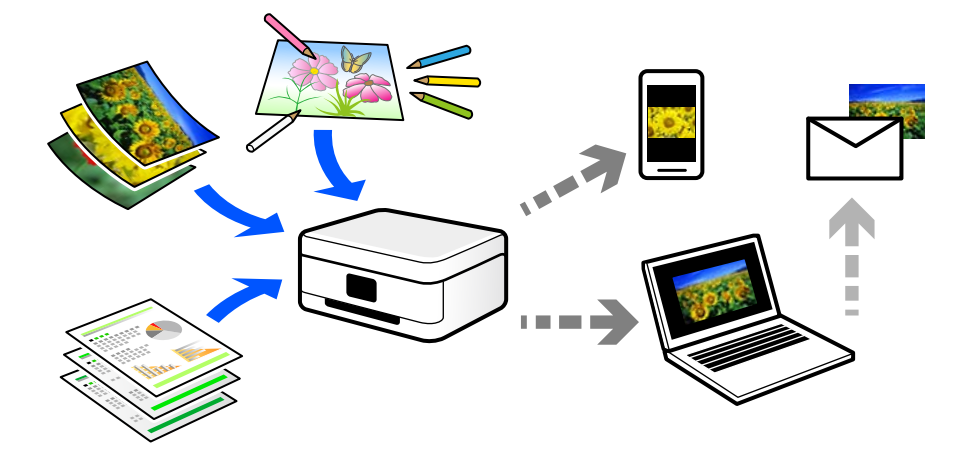

### **Beolvasási alkalmazások**

A beolvasás számos módon használható, hogy az élete kényelmesebb legyen.

- O Egy papírdokumentum beolvasásával és digitális adatokká alakításával elolvashatja számítógépen vagy okos eszközön.
- O A jegyek vagy szórólapok digitális adatokba történő beolvasásával az eredeti példányokat kidobhatja és csökkentheti a rendetlenséget.
- O Fontos dokumentumok beolvasásával visszaállíthatja őket felhőszolgáltatásokba vagy más adathordozóra, abban az esetben, ha elvesznének.
- O A beolvasott fényképeket vagy dokumentumokat e-mailben elküldheti ismerőseinek.
- O A kézzel rajzolt ábrák stb. beolvasásával jóval magasabb színvonalon oszthatja meg őket a közösségi médiában, mintha csak lefotózná az okos eszközével.
- O A kedvenc oldalak újságokból vagy magazinokból történő beolvasásával elmentheti azokat, így nem kell megőriznie az eredeti dokumentumokat.

### **Elérhető beolvasási módok**

Az alábbi módszerek közül bármelyiket választhatja a nyomtatóval való beolvasáskor.

#### **Kapcsolódó információ**

- & ["Lapolvasás adattároló eszközre" 87. oldal](#page-86-0)
- & ["Lapolvasás számítógépre" 87. oldal](#page-86-0)
- <span id="page-86-0"></span> $\blacktriangleright$  ["Küldés felhőszolgáltatásba" 88. oldal](#page-87-0)
- & ["Beolvasás WSD segítségével" 88. oldal](#page-87-0)
- $\blacktriangleright$  ["Beolvasás közvetlenül okos eszközökről" 88. oldal](#page-87-0)

### **Lapolvasás adattároló eszközre**

A beolvasott képeket elmentheti közvetlenül egy, a nyomtatóhoz csatlakoztatott külső USB-eszközre.

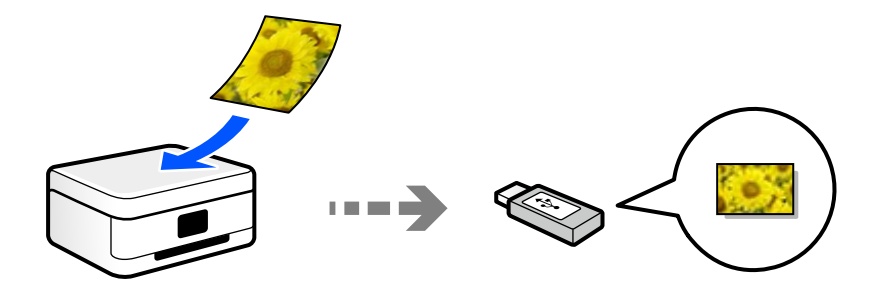

### **Lapolvasás számítógépre**

Az eredetik számítógépre történő beolvasásának két módja van; beolvasás a nyomtató vezérlőpaneljével és beolvasás a számítógépről.

Könnyedén beolvashat a vezérlőpanelről.

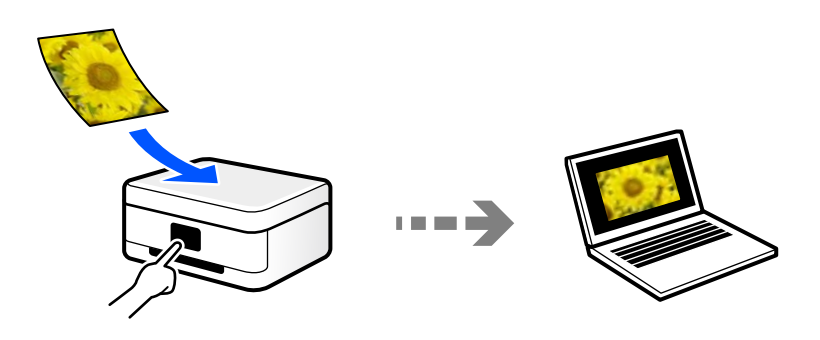

Az Epson ScanSmart lapolvasó alkalmazással szkennelhet a számítógépről. A beolvasás után szerkesztheti a képeket.

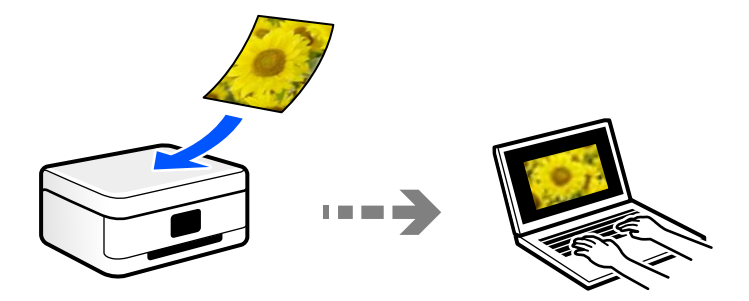

### <span id="page-87-0"></span>**Küldés felhőszolgáltatásba**

Beolvasott képeket küldhet a nyomtató vezérlőpaneljéről az előre regisztrált felhő szolgáltatásokba.

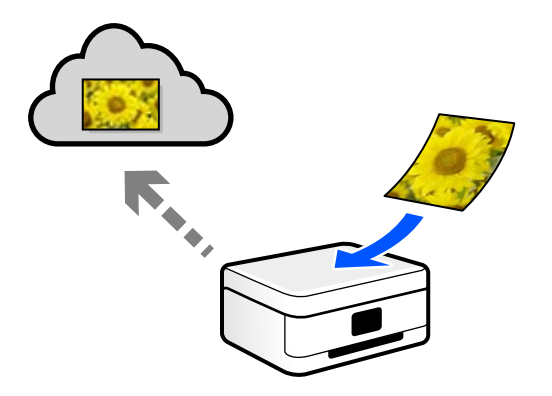

### **Beolvasás WSD segítségével**

A beolvasott képet a nyomtatóhoz csatlakoztatott számítógépre is elmentheti a WSD funkció használatával. Windows 7 használata esetén beolvasás előtt el kell végeznie a WSD-beállításokat a számítógépen.

### **Beolvasás közvetlenül okos eszközökről**

A beolvasott képeket közvetlenül az okos eszközön lévő Epson Smart Panel alkalmazás segítségével mentheti egy okos eszközre, például okostelefonra vagy tabletre.

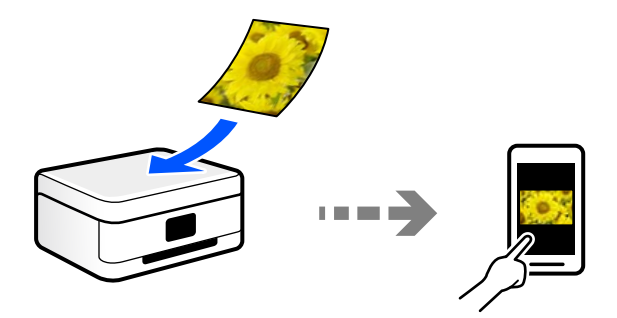

# **A céljainak megfelelő, ajánlott fájlformátumok**

Általánosságban elmondható, hogy a JPEG formátum fényképekhez, míg a PDF formátum dokumentumokhoz alkalmas.

Tekintse meg az alábbi leírásokat, hogy kiválassza a legjobb formátumot, aszerint mit szeretne tenni a fájllal.

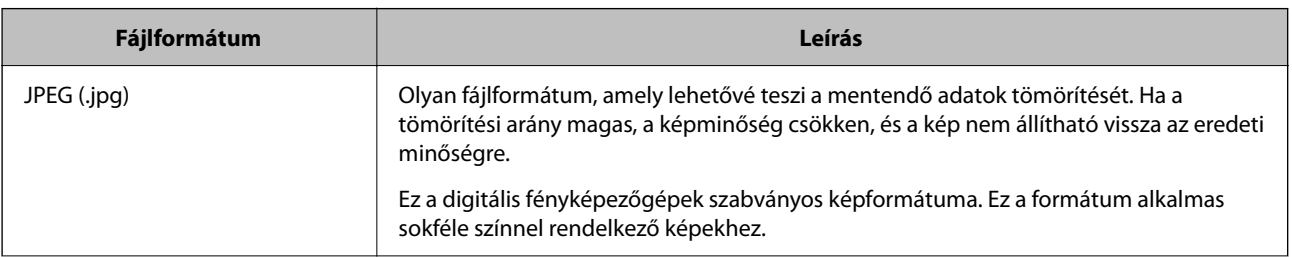

<span id="page-88-0"></span>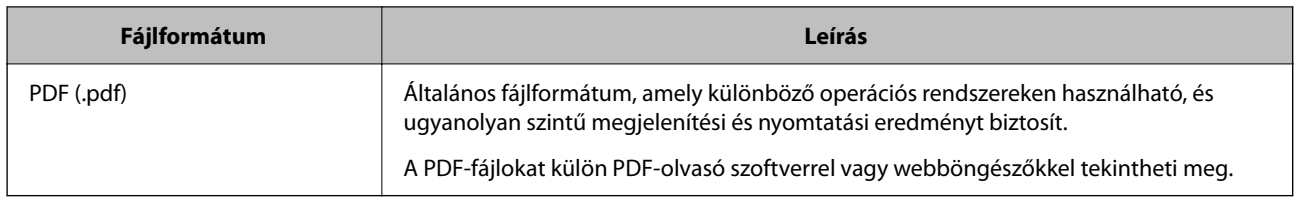

# **A céljainak megfelelő, ajánlott felbontások**

A felbontás jelzi a képpontok (a kép legkisebb egysége) számát egy hüvelykre (25,4 mm) vetítve, és dpi-ben (pont/ hüvelyk) van mérve. A felbontás növelésének az az előnye, hogy a képen látható részletek finomabbak lesznek. Azonban a következő hátrányokkal is járhat.

- O A fájl mérete nagy lesz
	- (A felbontás megduplázásakor a fájl mérete körülbelül négyszer nagyobb lesz.)
- O A kép beolvasása, mentése és olvasása sokáig tart
- $\Box$  A kép túl nagy lesz ahhoz, hogy illeszkedjen a kijelzőhöz vagy a papírra nyomtatáshoz

Lásd a táblázatot, és állítsa be a megfelelő felbontást a szkennelt kép céljára.

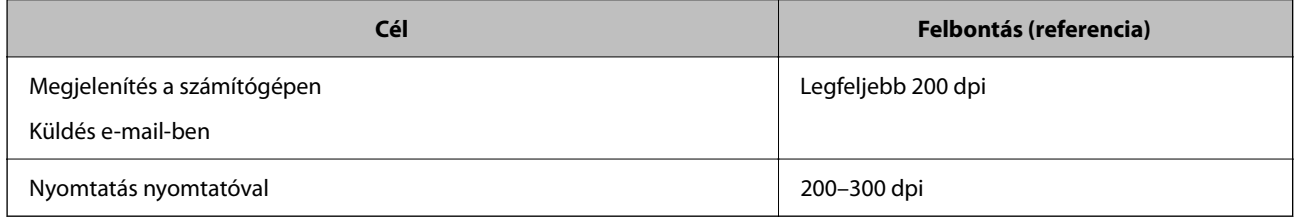

# **Eredetik beolvasása adattároló eszközre**

A beolvasott képet külső USB-eszközre is elmentheti.

- 1. Helyezze el az eredeti dokumentumokat. ["Eredetik felhelyezése" 38. oldal](#page-37-0)
- 2. Helyezzen be egy adattároló eszközt a nyomtatóba.

3. Válassza a **Szkennelés** opciót a vezérlőpanelen.

Elem kiválasztásához használja az  $\blacktriangle \blacktriangledown \blacktriangle \blacktriangleright$  gombokat, majd nyomja meg az OK gombot.

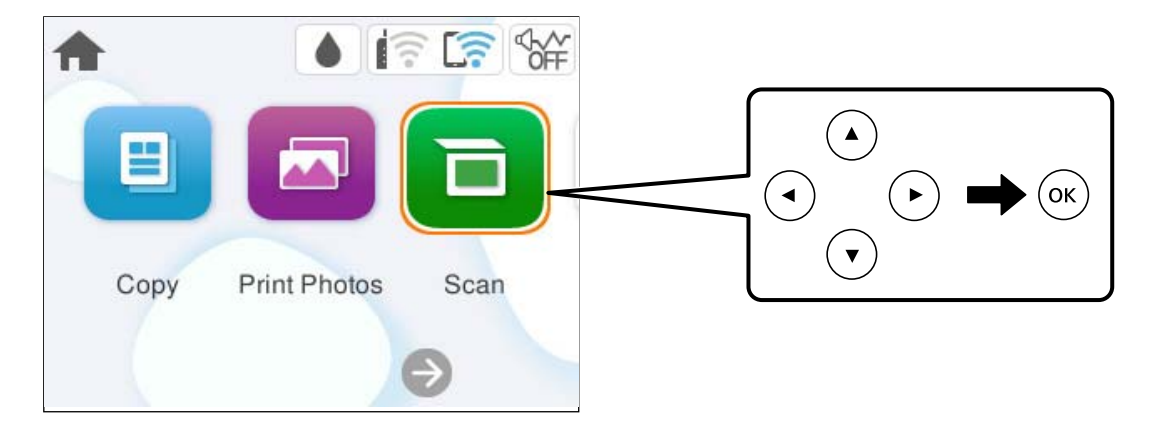

- 4. Válassza a következőt **Memóriaeszk.**.
- 5. Állítsa be a **Szkennelés** elemeit, például a mentési formátumot. ["Menübeállítások lapolvasás módban" 95. oldal](#page-94-0)

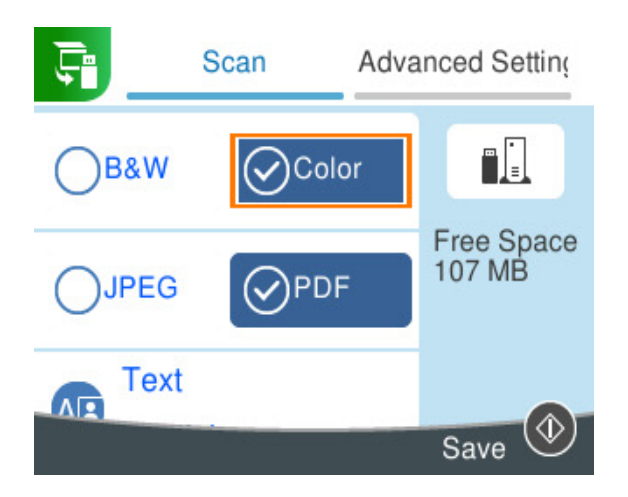

6. Válassza a(z) **Speciális beállítások** elemet, majd ellenőrizze a beállításokat, és szükség esetén végezzen módosítást.

["Menübeállítások lapolvasás módban" 95. oldal](#page-94-0)

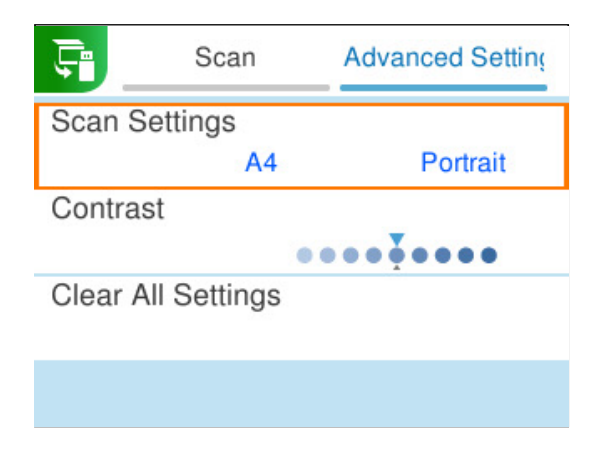

<span id="page-90-0"></span>7. Válassza ismét a(z) **Szkennelés** lehetőséget, majd nyomja meg a(z)  $\Phi$  gombot.

#### *Megjegyzés:*

- □ A beolvasott képek "001" és "999" közötti számú mappákba kerülnek mentésre az "EPSCAN" mappán belül.
- $\Box$  A beolvasott kép színe, mérete és szegélyei nem fognak pontosan megfelelni az eredetinek.

# **Eredetik beolvasása számítógépre**

Az eredetik számítógépre történő beolvasásának két módja van; beolvasás a nyomtató vezérlőpaneljével és beolvasás a számítógépről.

#### **Kapcsolódó információ**

- & "Beolvasás a vezérlőpanelről" 91. oldal
- & ["Lapolvasás számítógépről" 93. oldal](#page-92-0)

## **Beolvasás a vezérlőpanelről**

#### *Megjegyzés:*

A funkció használatához győződjön meg róla, hogy az alábbi alkalmazások telepítve vannak a számítógépén.

- O Epson ScanSmart (Windows, vagy OS X El Capitan (10.11) vagy újabb)
- O Epson Event Manager (OS X Yosemite (10.10)/OS X Mavericks (10.9.5))
- $\Box$  Epson Scan 2 (a beolvasási funkció számára szükséges alkalmazás)

Ellenőrizze az alábbi telepített alkalmazásokat.

#### *Megjegyzés:*

Windows Server operációs rendszerek esetén nem használhatja ezt a funkciót.

Windows 11: Kattintson a Start gombra, majd ellenőrizze a következőket: **All apps** > **Epson Software** mappa > **Epson ScanSmart**, valamint: **EPSON** mappa > **Epson Scan 2**.

Windows 10: kattintson a start gombra, majd ellenőrizze a következőket: **Epson Software** mappa > **Epson ScanSmart**, valamint **EPSON** mappa > **Epson Scan 2**.

Windows 8.1/Windows 8: írja be az alkalmazás nevét a keresés panelbe, majd ellenőrizze a megjelenő ikont.

Windows 7: kattintson a start gombra, majd válassza ki az **Minden program** elemet. Ezután ellenőrizze a következőket: **Epson Software** mappa > **Epson ScanSmart**, valamint **EPSON** mappa > **Epson Scan 2**.

Mac OS: válassza ki az **Ugrás** > **Alkalmazások** > **Epson Software** elemet.

1. Helyezze el az eredeti dokumentumokat.

["Eredetik felhelyezése" 38. oldal](#page-37-0)

2. Válassza a **Szkennelés** opciót a vezérlőpanelen.

Elem kiválasztásához használja az  $\blacktriangle \blacktriangledown \blacktriangle \blacktriangleright$  gombokat, majd nyomja meg az OK gombot.

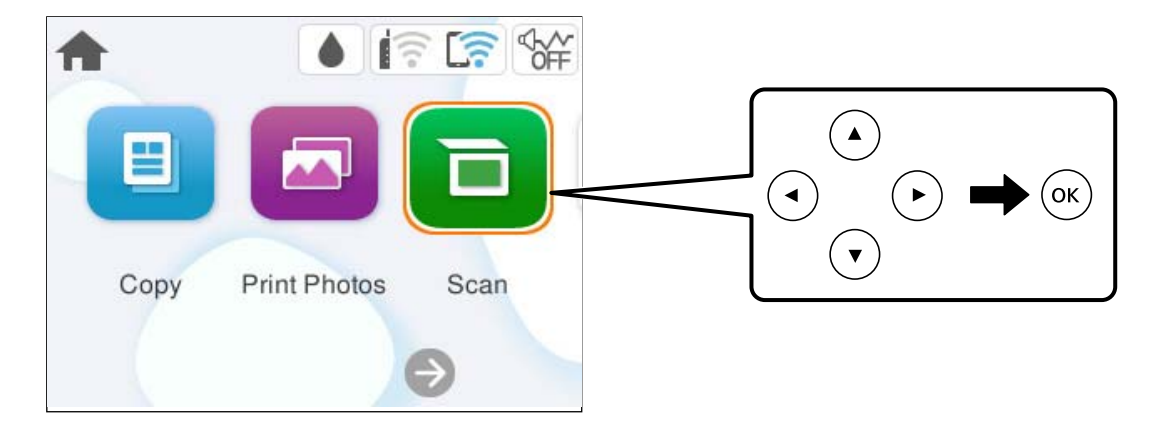

- 3. Válassza a következőt **Számítógép**.
- 4. Válassza ki a számítógépet, amelyre a beolvasott képeket menteni szeretné.
	- O Amikor megjelenik a(z) **Számítógép kiválasztása** képernyő, válassza ki a számítógépet a képernyőn.
	- O Ha a(z) **Beolvasás számítógépre** képernyő megjelenik, és a számítógépet már kiválasztotta, ellenőrizze,

hogy a kiválasztott számítógép helyes-e. Ha számítógépet szeretne váltani, válassza a(z) elemet, majd válasszon másik számítógépet.

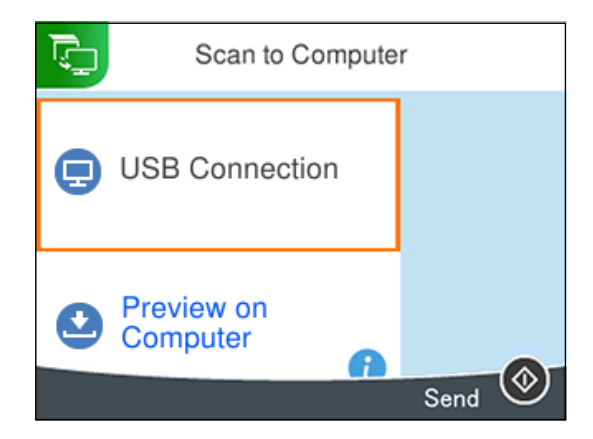

- 5. Válassza a(z) elemet és válassza ki, hogy miként szeretné elmenteni a beolvasott képet a számítógépre.
	- O Előnézet a számítógépen (Windows, vagy OS X El Capitan (10.11) vagy újabb): a képek elmentése előtt előnézetben mutatja meg a számítógépen a beolvasott képet.
	- O Mentés JPEG-ként: a beolvasott képet JPEG formátumban menti el.
	- O Mentés PDF fájlként: a beolvasott képet PDF formátumban menti el.
- 6. Nyomja meg a(z)  $\hat{\Phi}$  gombot.

Windows, ill. OS X El Capitan (10.11) vagy újabb használata esetén: az Epson ScanSmart automatikusan elindul a számítógépen, és megkezdődik a szkennelés.

#### <span id="page-92-0"></span>*Megjegyzés:*

- O A szoftver használatára vonatkozó, részletes információkért tekintse meg az Epson ScanSmart súgóját. A súgó megnyitásához kattintson a *Súgó* lehetőségre az Epson ScanSmart képernyőn.
- $\Box$  A beolvasott kép színe, mérete és szegélyei nem fognak pontosan megfelelni az eredetinek.

# **Lapolvasás számítógépről**

A Epson ScanSmart használatával beolvasást kezdeményezhet a számítógépről.

Ez az alkalmazás lehetővé teszi a dokumentumok és fényképek szkennelését, majd a szkennelt képek mentésének egyszerű lépéseit.

#### *Megjegyzés:*

A Windows Server operációs rendszerek nem támogatottak.

1. Helyezze el az eredeti dokumentumokat.

["Eredetik felhelyezése" 38. oldal](#page-37-0)

- 2. Indítsa el a(z) Epson ScanSmart alkalmazást.
	- O Windows 11

Kattintson a start gombra, majd válassza ki a **Minden alkalmazás** > **Epson Software** > **Epson ScanSmart** lehetőséget.

O Windows 10

Kattintson a start gombra, majd válassza ki az **Epson Software** > **Epson ScanSmart** lehetőséget.

O Windows 8.1/Windows 8

Adja meg az alkalmazás nevét a keresésben, majd válassza ki a megjelenő ikont.

O Windows 7

Kattintson a start gombra, majd válassza ki a **Minden program** > **Epson Software** > **Epson ScanSmart** lehetőséget.

□ Mac OS

Válassza ki az **Ugrás** > **Alkalmazások** > **Epson Software** > **Epson ScanSmart** elemet.

3. Ha az Epson ScanSmart képernyő megjelenik, kövesse a képernyőn megjelenő utasításokat a beolvasáshoz.

```
Megjegyzés:
```
Kattintson a *Súgó* opcióra a működéssel kapcsolatos részletes információkért.

# **Eredeti beolvasása felhőbe**

A beolvasott képeket elküldheti felhőszolgáltatásokba. A funkció használata előtt adja meg a beállításokat az Epson Connect segítségével. A részletes tudnivalókért látogasson el az Epson Connect webhelyre.

<https://www.epsonconnect.com/>

[http://www.epsonconnect.eu](http://www.epsonconnect.eu/) (csak Európában)

1. Győződjön meg róla, hogy végrehajtotta a beállításokat az Epson Connect segítségével.

- 2. Helyezze el az eredeti dokumentumot. ["Eredetik felhelyezése" 38. oldal](#page-37-0)
- 3. Válassza a **Szkennelés** opciót a vezérlőpanelen.

Elem kiválasztásához használja az  $\blacktriangle \blacktriangledown \blacktriangle \blacktriangleright$  gombokat, majd nyomja meg az OK gombot.

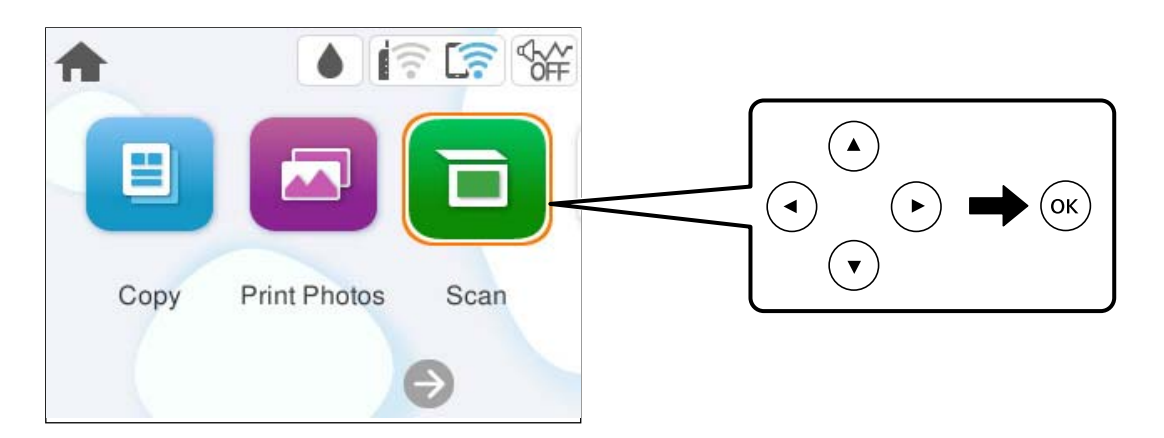

- 4. Válassza a következőt **Felhő**.
- 5. Válassza a(z)  $\bigoplus$  ikont a képernyő tetején, majd válassza ki a célhelyet.

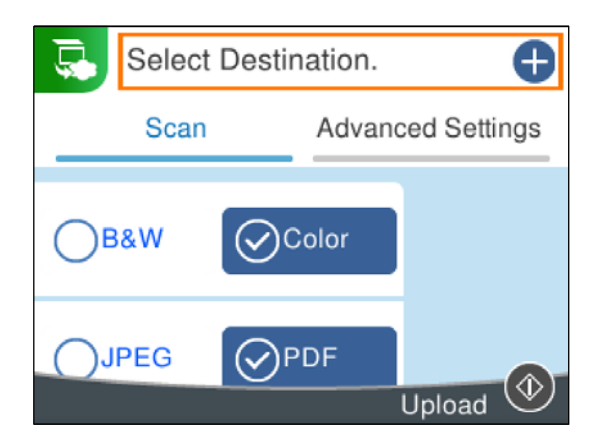

6. Állítsa be a **Szkennelés** elemeit, például a mentési formátumot. ["Menübeállítások lapolvasás módban" 95. oldal](#page-94-0)

<span id="page-94-0"></span>7. Válassza a(z) **Speciális beállítások** elemet, majd ellenőrizze a beállításokat, és szükség esetén végezzen módosítást.

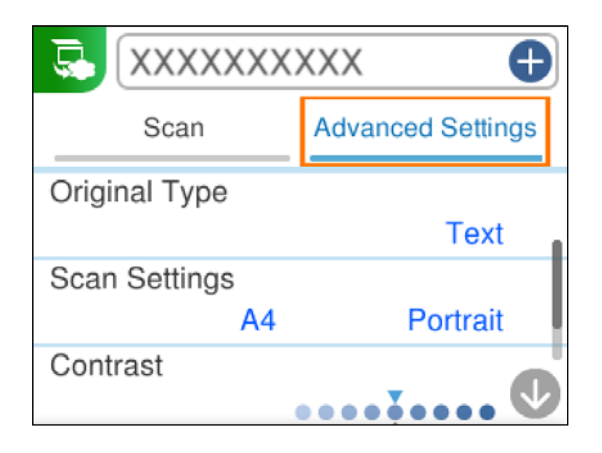

8. Válassza ismét a(z) **Szkennelés** lehetőséget, majd nyomja meg a(z)  $\circled{}$  gombot.

#### *Megjegyzés:*

A beolvasott kép színe, mérete és szegélyei nem fognak pontosan megfelelni az eredetinek.

# **Menübeállítások lapolvasás módban**

Előfordulhat, hogy egyes elemek nem érhetők el az ön által kiválasztott lapolvasási módtól vagy egyéb beállításoktól függően.

#### FF/Színes

Válassza ki, hogy fekete-fehérben vagy színesben kíván-e beolvasni.

#### JPEG/PDF

A beolvasott kép mentési formátumának kiválasztása.

#### (Minőség)

O Dok. típusa:

Az eredeti anyag típusának kiválasztása.

O Felbontás:

A beolvasási felbontás kiválasztása.

#### Dok. típusa

Az eredeti anyag típusának kiválasztása.

#### Szken. beáll.

O Beolv. terület:

Válassza ki a beolvasási minőséget. Ha beolvasáskor le szeretné vágni a szöveg körüli fehér területet, válassza ki az **Auto. levágás** pontot. Ha a(z) szkennerüveg teljes területén szeretné végezni a beolvasást, válassza ki a(z) **Max. terület** pontot.

O Eredeti dok. tájolása:

Válassza ki az eredeti példány tájolását.

#### <span id="page-95-0"></span>Kontraszt

A beolvasott kép kontrasztjának kiválasztása.

Össz. beáll. törl.

A beolvasási beállításokat az alapértékre állítja vissza.

# **Eredetik beolvasása WSD segítségével**

A beolvasott képet a nyomtatóhoz csatlakoztatott számítógépre is elmentheti a WSD funkció használatával.

#### *Megjegyzés:*

- $\Box$  Ez a funkció csak Windows 7 vagy későbbi operációs rendszert futtató számítógépeken érhető el.
- $\Box$  Windows 7 használata esetén a funkció használata előtt be kell állítania a számítógépét.
- 1. Helyezze el az eredeti dokumentumokat.

["Eredetik felhelyezése" 38. oldal](#page-37-0)

2. Válassza a **Szkennelés** opciót a vezérlőpanelen.

Elem kiválasztásához használja az  $\blacktriangle \blacktriangledown \blacktriangle \blacktriangleright$  gombokat, majd nyomja meg az OK gombot.

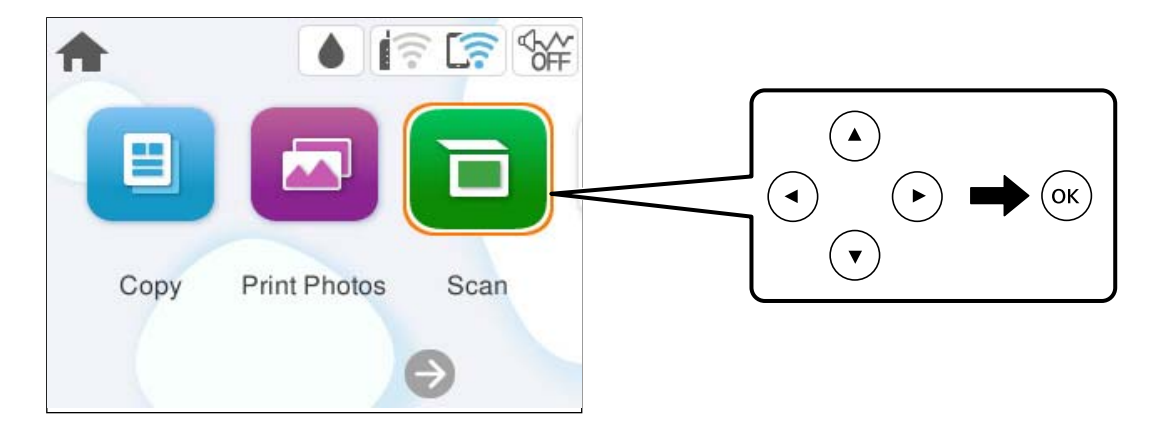

- 3. Válassza a következőt **WSD**.
- 4. Válasszon ki egy számítógépet.
- 5. Nyomja meg a(z)  $\hat{\Phi}$  gombot.

#### *Megjegyzés:*

A beolvasott kép színe, mérete és szegélyei nem fognak pontosan megfelelni az eredetinek.

### **WSD-port beállítása**

Ez a rész a WSD-port Windows 7 operációs rendszer esetén történő beállításának módját ismerteti.

#### *Megjegyzés:*

Windows 8 vagy későbbi operációs rendszer esetén a WSD-port beállítása automatikusan történik.

- A WSD-port beállításához a következőkre van szükség.
- O A nyomtató és a számítógép csatlakozik a hálózatra.
- O A nyomtató-illesztőprogram telepítve van a számítógépre.
- 1. Kapcsolja be a nyomtatót.
- 2. A számítógépen kattintson a Start gombra, majd kattintson a **Hálózat** elemre.
- 3. Kattintson jobb gombbal a nyomtatóra, majd kattintson a **Telepítés** lehetőségre. Kattintson a **Folytatás** gombra, ha megjelenik a **Felhasználói fiókok felügyelete** képernyő. Kattintson az **Eltávolítás** lehetőségre, és kezdje újra, ha megjelenik az **Eltávolítás** képernyő.

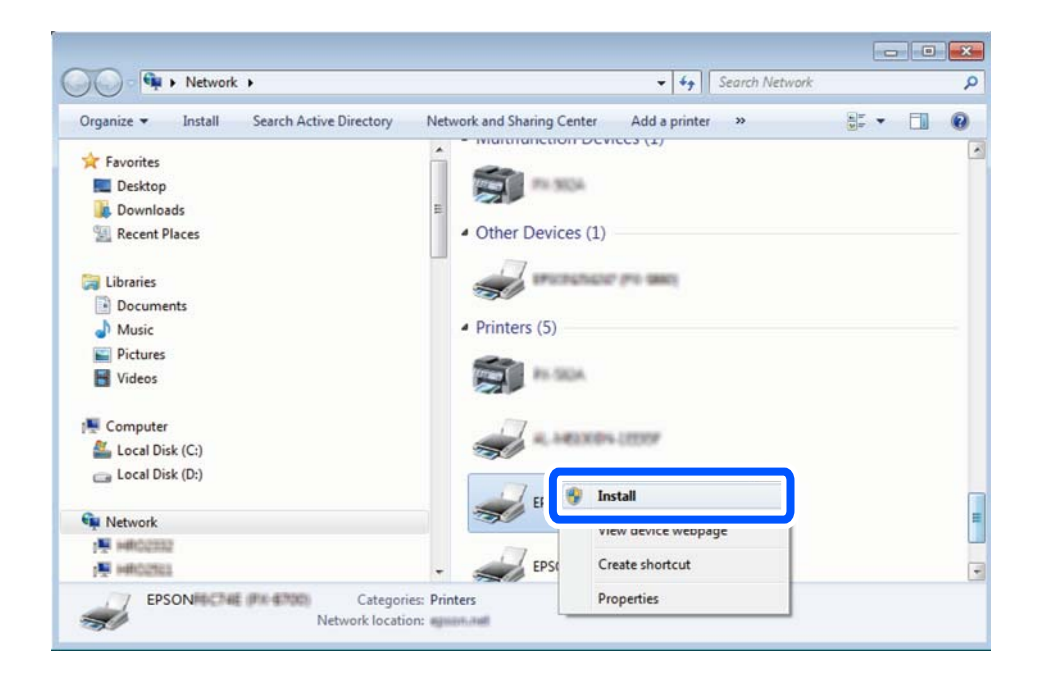

#### *Megjegyzés:*

A hálózaton beállított nyomtatónév és a típus neve (EPSON XXXXXX (XX-XXXX)) megjelenik a hálózati képernyőn. A hálózaton beállított nyomtatónév a nyomtató vezérlőpaneljén vagy hálózati állapotlap nyomtatásával ellenőrizhető.

4. Kattintson a **Az eszköz készen áll** elemre.

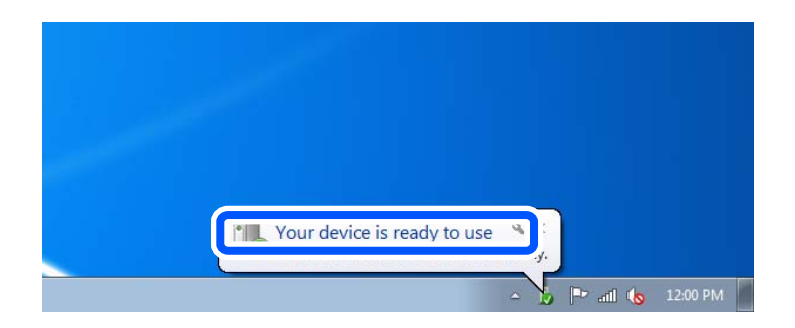

<span id="page-97-0"></span>5. Olvassa el az üzenetet, majd kattintson a **Bezárás** gombra.

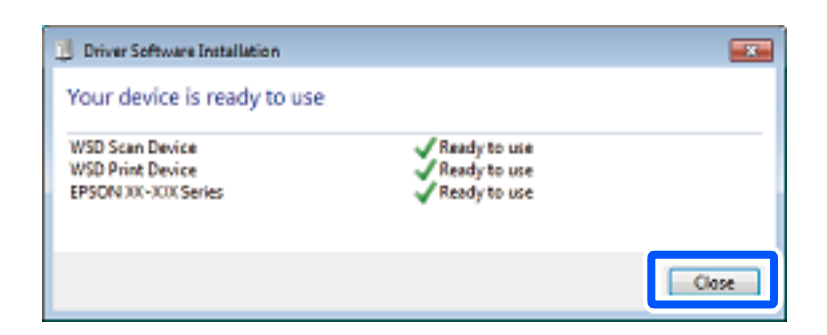

6. Nyissa meg az **Eszközök és nyomtatók** képernyőt.

Windows 7

Kattintson a következőkre: Start > **Vezérlőpult** > **Hardver és hang** (vagy **Hardver**) > **Eszközök és nyomtatók**.

7. Ellenőrizze, hogy megjelenik-e a hálózati nyomtatónévvel rendelkező ikon.

WSD használatával történő nyomtatás esetén válassza ki a nyomtató nevét.

# **Eredetik beolvasása okos eszközre**

#### *Megjegyzés:*

Beolvasás előtt telepítse az Epson Smart Panel alkalmazást az okos készülékére.

- 1. Helyezze el az eredeti dokumentumokat. ["Eredetik felhelyezése" 38. oldal](#page-37-0)
- 2. Indítsa el a(z) Epson Smart Panel alkalmazást okoseszközén.
- 3. Válassza ki a kezdőképernyőn a beolvasási menüt.
- 4. Kövesse a képernyőn megjelenő utasításokat a képek beolvasásához és mentéséhez.

# **Haladó beolvasás**

# **Több fénykép egyidejű beolvasása**

Egyszerre több fotót is beolvashat, és mindegyik képet egyenként elmentheti Epson ScanSmart segítségével.

#### *Megjegyzés:*

A Windows Server operációs rendszerek nem támogatottak.

1. Helyezze a fényképeket a szkennerüvegre. A fényképeket 4,5 mm (0,2 hüvelyk) távolságra helyezze a szkennerüveg vízszintes és függőleges széleitől, egymástól 20 mm (0,8 hüvelyk) távolságra helyezze azokat.

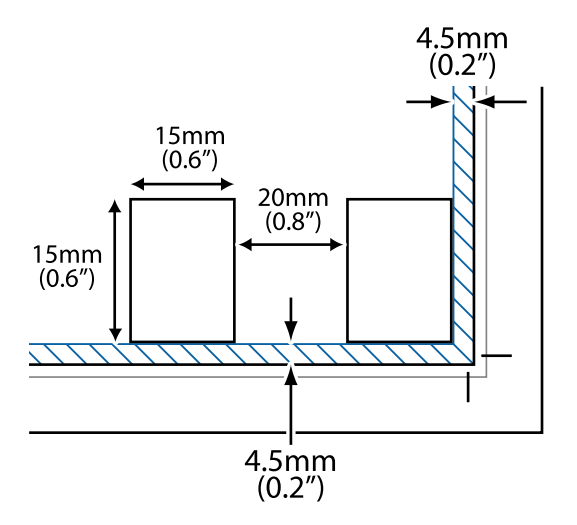

#### *Megjegyzés:*

A fényképeknek legalább 15×15 mm (0,6×0,6 hüvelyk) méretűnek kell lenniük.

- 2. Indítsa el a(z) Epson ScanSmart alkalmazást.
	- O Windows 11

Kattintson a start gombra, majd válassza ki a **Minden alkalmazás** > **Epson Software** > **Epson ScanSmart** lehetőséget.

O Windows 10

Kattintson a start gombra, majd válassza ki az **Epson Software** > **Epson ScanSmart** lehetőséget.

O Windows 8.1/Windows 8

Adja meg az alkalmazás nevét a keresésben, majd válassza ki a megjelenő ikont.

O Windows 7

Kattintson a start gombra, majd válassza ki a **Minden program** > **Epson Software** > **Epson ScanSmart** lehetőséget.

□ Mac OS

Válassza ki az **Ugrás** > **Alkalmazások** > **Epson Software** > **Epson ScanSmart** elemet.

3. Ha az Epson ScanSmart képernyő megjelenik, kövesse a képernyőn megjelenő utasításokat a beolvasáshoz.

A beolvasott fényképek külön képekként kerülnek elmentésre.

# <span id="page-99-0"></span>**A nyomtató karbantartása**

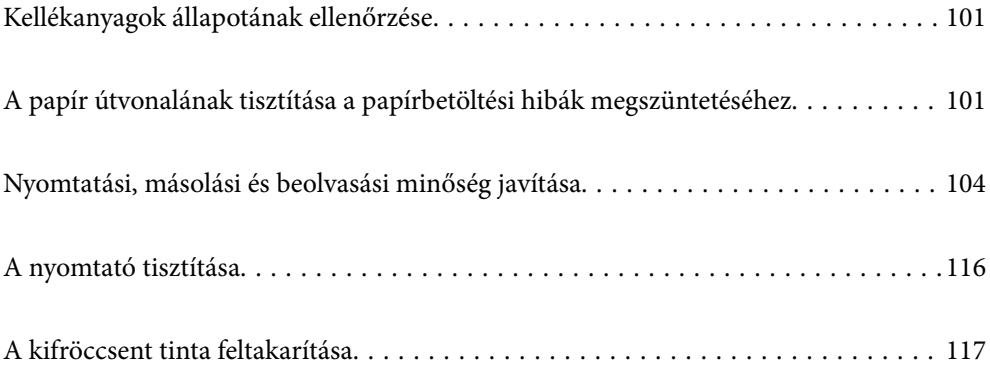

# <span id="page-100-0"></span>**Kellékanyagok állapotának ellenőrzése**

A vezérlőpanelen ellenőrizheti a karbantartó rekesz körülbelüli hasznos élettartamát. Válassza ki a **Karbantartás** > **A Karbantartó rekesz fennmaradó kapacitása** elemet a nyomtató vezérlőpanelen.

Ha meg akar győződni a hátralévő tinta tényleges mennyiségéről, ellenőrizze vizuálisan a tintaszinteket a nyomtató összes tartályában.

#### *Megjegyzés:*

A hozzávetőleges tintaszinteket és a karbantartó rekesz hozzávetőleges élettartamát a számítógépről is ellenőrizheti. Részleteket az alábbi információs hivatkozásra kattintva olvashat.

#### **Kapcsolódó információ**

- & ["Ideje utántölteni a tintát" 186. oldal](#page-185-0)
- & ["Ideje kicserélni a karbantartó rekeszt" 193. oldal](#page-192-0)

# **A papír útvonalának tisztítása a papírbetöltési hibák megszüntetéséhez**

Ha a papír betöltése nem megfelelő, tisztítsa meg a belső görgőt.

- 1. A(z)  $\bigcup$  gomb megnyomásával kapcsolja ki a nyomtatót.
- 2. Csatlakoztassa a tápkábelt.
- 3. Nyissa fel a lapolvasó egységet.

A laptovábbító görgő a következő ábrán jelzett helyen található.

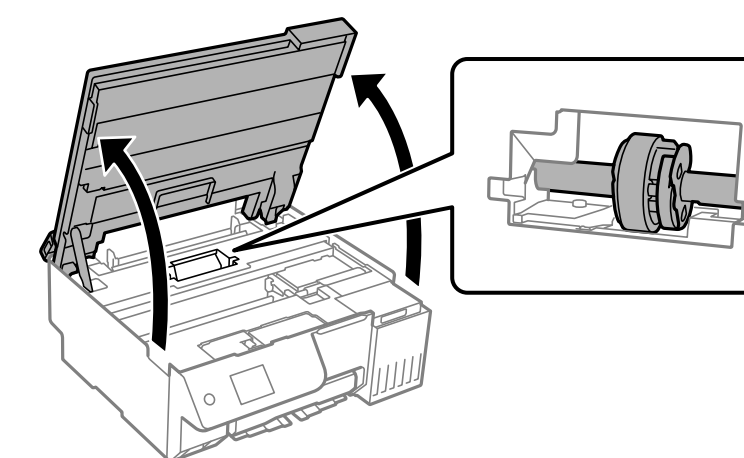

4. Távolítsa el a laptovábbító görgőt.

Nyomja meg a laptovábbító görgő jobb oldalán található fület, csúsztassa hátra, majd húzza egyenesen felfelé.

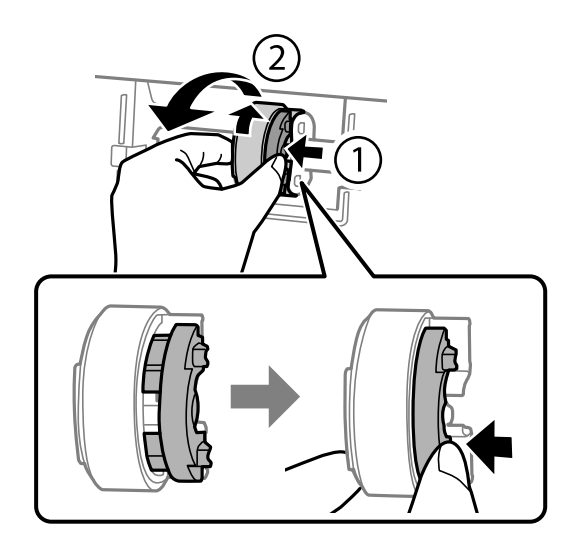

5. Nedvesítsen meg egy puha ruhát vízzel, alaposan csavarja ki, majd törölje le a görgő gumiból készült részét csak az egyik irányba.

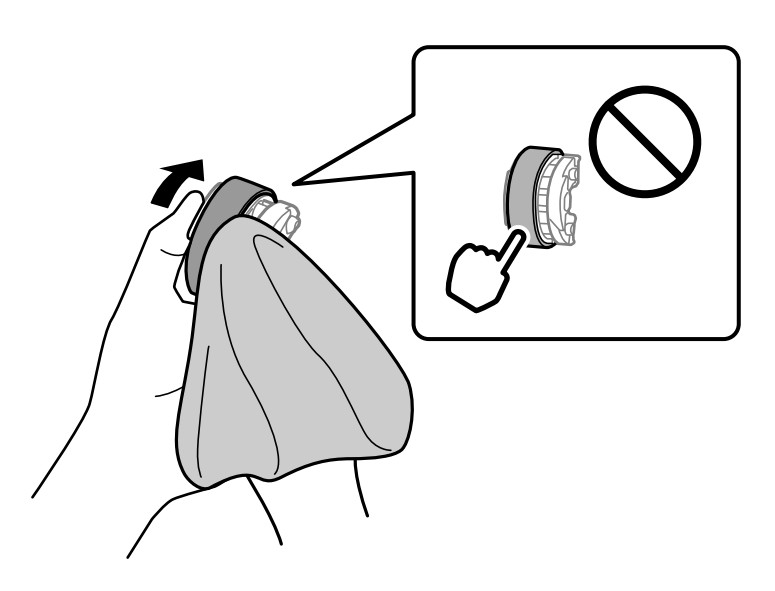

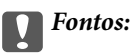

Ne érintse meg a gumiból készült részt a laptovábbító görgőn.

6. Nyomja meg a jobb oldali fület, majd igazítsa a kiálló részeket a lyukakhoz a rögzítéshez.

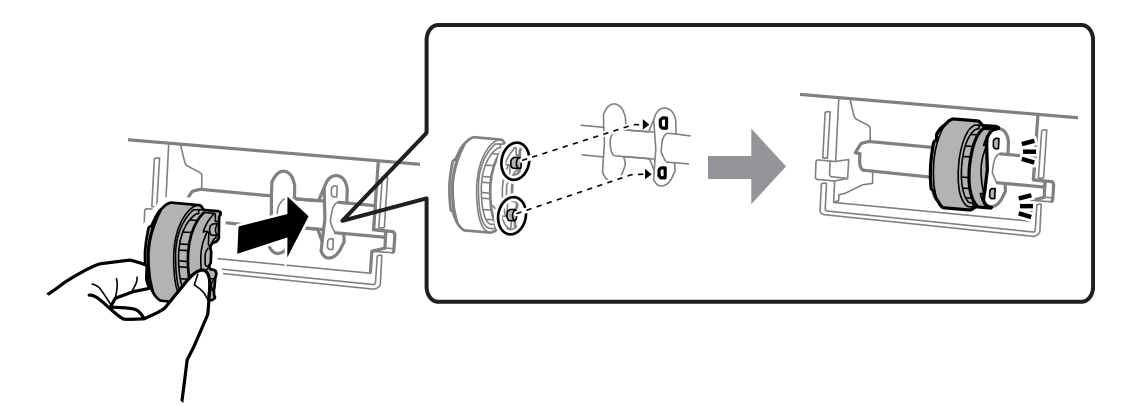

7. Zárja le a lapolvasó egységet.

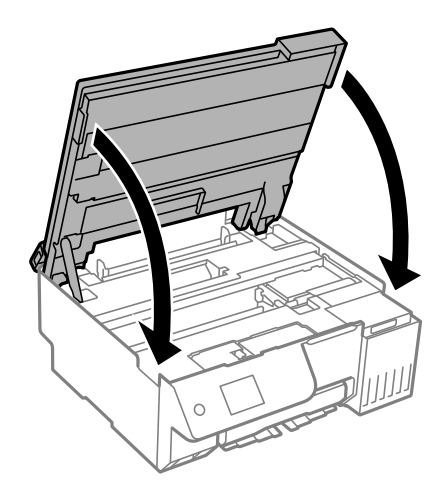

#### *Megjegyzés:*

A lapolvasó egységet úgy tervezték, hogy lassan csukódjon be, és egy kicsit ellenálljon az ujjak becsípődésének elkerülése érdekében. Folytassa a lezárást akkor is, ha kis ellenállást tapasztal.

8. Zárja le a lapadagoló takaróelemét.

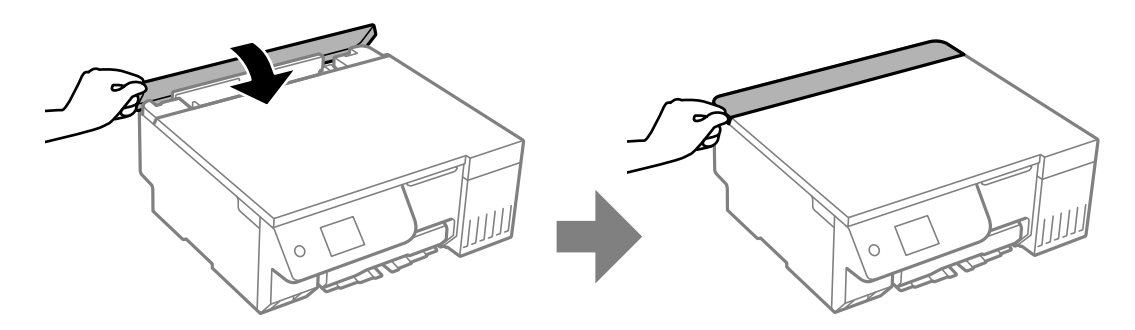

- 9. Csatlakoztassa a hálózati kábelt.
- 10. Nyomja meg a  $\bigcup$  gombot a nyomtató bekapcsolásához.

Ha a probléma nem oldódik meg, cserélje ki a laptovábbító görgőt.

# <span id="page-103-0"></span>**Nyomtatási, másolási és beolvasási minőség javítása**

## **A nyomtatófej ellenőrzése és tisztítása**

Ha a fúvókák el vannak tömődve, a nyomatok halványak lesznek, csíkozódás, vagy nem várt színek jelennek meg. Ha a fúvókák jelentősen el vannak tömődve, üres lapot nyomtat a készülék. Ha nyomtatási minőség romlik, akkor először a fúvóka-ellenőrzés funkció segítségével ellenőrizze, hogy a fúvókák el vannak-e tömődve. Ha el vannak tömődve, tisztítsa meg a nyomtatófejet.

### **C***Fontos:*

- $\Box$  Fejtisztítás közben ne nyissa fel a lapolvasó egységet, és ne kapcsolja ki a nyomtatót. Ha a fejtisztítás még nem fejeződött be, akkor lehet, hogy nem fog tudni nyomtatni.
- $\Box$  A fejtisztítás tintát használ, ezért csak a szükséges esetben végezze el.
- $\Box$  Ha a festékszint alacsony, akkor elképzelhető, hogy nem fogja tudni megtisztítani a nyomtatófejet.
- $\Box$  Ha a nyomtatási minőség a fúvóka-ellenőrzés és a tisztítás felváltva 3 alkalommal vagy a(z) Erős tisztítás egy alkalommal történő elvégzése után sem javul, várjon legalább 12 órát nyomtatás nélkül (javasolt kikapcsolni a nyomtatót), majd végezzen fúvóka-ellenőrzést. Ha a nyomtatási minőség nem javul, futtassa a tisztítás funkciót, és végezze el ismét a fúvóka-ellenőrzést. Ha ezután sem javul, futtassa a(z) Átmosás funkciót.
- O A nyomtatófej kiszáradásának elkerülése érdekében ne húzza ki a nyomtatót a konnektorból, amikor a nyomtató be van kapcsolva.

A nyomtatón található vezérlőpanel segítségével kell ellenőrizni és megtisztítani a nyomtatófejet.

1. A nyomtató vezérlőpanelén válassza ki a(z) **Karbantartás** elemet.

Elem kiválasztásához használja az  $\blacktriangle \blacktriangledown \blacktriangle \blacktriangleright$  gombokat, majd nyomja meg az OK gombot.

- 2. Válassza a következőt **Fúvóka-ellenőrzés**.
- 3. A papír betöltéséhez és a fúvókaellenőrző-minta nyomtatásához kövesse a képernyőn megjelenő utasításokat.
- 4. Ellenőrizze a nyomtatott mintát, így láthatja, hogy a nyomtatófej fúvókái el vannak-e tömődve.

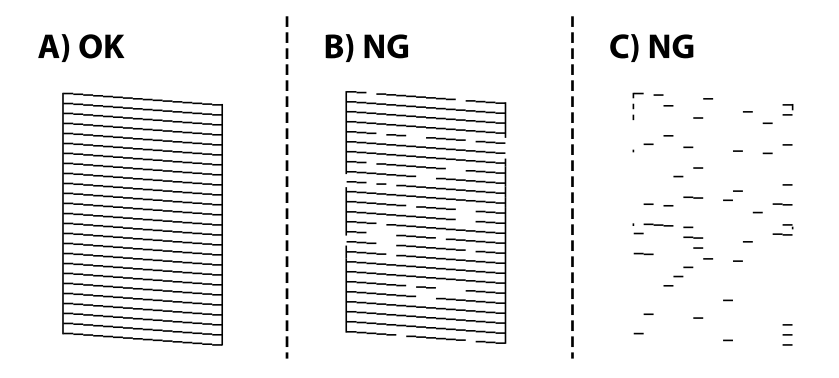

 $\Box$  A:

Minden sor kinyomtatásra került. Válassza a következőt  $\Box$ . Nincs szükség tovább lépésekre.

O B vagy B-hez közel

Egyes fúvókák el vannak tömődve. Válassza a(z) **köl**elemet, majd válassza a **tisztítás** lehetőséget, és kövesse a képernyőn megjelenő utasításokat a nyomtatófej megtisztításához.

Ha a nyomtató befejezte a tisztítást, a rendszer újra kinyomtatja a fúvóka-ellenőrző mintázatot.

O C vagy C-hez közel

Ha a legtöbb vonal hiányzik vagy nem kerül kinyomtatásra, ez azt jelzi, hogy a legtöbb fúvóka el van

tömődve. Válassza a(z) <br />
elemet, majd válassza a(z) Erős tisztítás lehetőséget, és kövesse a képernyőn megjelenő utasításokat a(z) **Erős tisztítás** futtatásához.

Ha nyomtató befejezte a(z) **Erős tisztítás** műveletet, a rendszer újra kinyomtatja a fúvóka-ellenőrző mintázatot. Kérjük, hogy a részletekkel kapcsolatban tekintse meg az alábbi "kapcsolódó információkat".

5. Addig ismételje a tisztítást és a minta a nyomtatását, amíg minden sor teljesen kinyomtatásra nem kerül.

#### c*Fontos:*

Ha a nyomtatási minőség a fúvóka-ellenőrzés és a tisztítás felváltva 3 alkalommal vagy a(z) Erős tisztítás egy alkalommal történő elvégzése után sem javul, várjon legalább 12 órát nyomtatás nélkül (javasolt kikapcsolni a nyomtatót), majd végezzen fúvóka-ellenőrzést. Ha a nyomtatási minőség nem javul, futtassa a tisztítás funkciót, és végezze el ismét a fúvóka-ellenőrzést. Ha ezután sem javul, futtassa a(z) Átmosás funkciót.

#### *Megjegyzés:*

A nyomtatófej ellenőrzése és tisztítása a nyomtató-illesztőprogramból is elvégezhető.

O Windows

Kattintson a(z) *Fúvóka-ellenőrzés* elemre a(z) *Karbantartás* lapon.

 $\Box$  Mac OS

Apple menü > *Rendszerbeállítások* > *Nyomtatók és szkennerek* (vagy *Nyomtatás és szkennelés*, *Nyomtatás és faxolás*) > Epson (XXXX) > *Opciók és tartozékok* > *Segédprogram* > *Nyomtató-segédprogram megnyitása* > *Fúvóka-ellenőrzés*

#### **Kapcsolódó információ**

 $\blacktriangleright$  "Erős tisztítás futtatása" 105. oldal

### **Erős tisztítás futtatása**

A(z) **Erős tisztítás** funkció a következő esetekben segíthet javítani a nyomtatás minőségét.

- O Ha a fúvókák többsége eltömődött.
- O Ha a nyomat üres lapként jön ki a nyomtatóból.

Ennek a funkciónak az elvégzése előtt a fúvóka-ellenőrzés funkció segítségével ellenőrizze, hogy a fúvókák el vannak-e tömődve, olvassa el a következő utasításokat.

#### c*Fontos:*

A(z) Erős tisztítás több tintát használ, mint a(z) Tisztítás művelet.

1. A nyomtató vezérlőpanelén válassza ki a(z) **Karbantartás** elemet.

Elem kiválasztásához használja az  $\blacktriangle \blacktriangledown \blacktriangle \blacktriangleright$  gombokat, majd nyomja meg az OK gombot.

- 2. Válassza a(z) **Nyomtatófej tisztítása** lehetőséget, majd válassza a(z) **Igen** elemet, és elvégezheti a fúvókaellenőrzést. Ha a(z) **Nem** elemet választja, akkor kiválaszthatja a(z) **Erős tisztítás** lehetőséget.
- 3. Kövesse a képernyőn megjelenő utasításokat a(z) Erős tisztítás funkció futtatásához.

#### *Megjegyzés:*

Amennyiben nem tudja futtatni ezt a funkciót, szüntesse meg a képernyőn megjelenített problémákat. Azután kövesse az eljárást az 1. lépéstől a funkció újbóli futtatásához.

4. A funkció futtatása után végezzen fúvókatesztet annak ellenőrzésére, hogy nincsenek-e eltömődve a fúvókák.

A fúvóka-ellenőrzés funkció futtatására vonatkozó részletekért kérjük, hogy tekintse meg az alábbi információs hivatkozást.

### *Fontos:*

Ha a nyomtatási minőség a(z) Erős tisztítás elvégzése után sem javul, várjon legalább 12 órát nyomtatás nélkül (javasolt kikapcsolni a nyomtatót), majd végezzen fúvóka-ellenőrzést. Ha a nyomtatási minőség nem javul, futtassa a tisztítás funkciót, és végezze el ismét a fúvóka-ellenőrzést. Ha ezután sem javul, futtassa a(z) Átmosás funkciót.

#### *Megjegyzés:*

A(z) *Erős tisztítás* funkció a nyomtató-illesztőprogramból is futtatható.

 $\Box$  Windows

*Karbantartás* fül > *Nyomtatófej tisztítása* > *Erős tisztítás*

 $\Box$  Mac OS

Apple menü > *Rendszerbeállítások* > *Nyomtatók és szkennerek* (vagy *Nyomtatás és szkennelés*, *Nyomtatás és faxolás*) > Epson (XXXX) > *Opciók és tartozékok* > *Segédprogram* > *Nyomtató-segédprogram megnyitása* > *Nyomtatófej tisztítása* > *Erőteljes tisztítás*

#### **Kapcsolódó információ**

& ["A nyomtatófej ellenőrzése és tisztítása" 104. oldal](#page-103-0)

# **Átmosás futtatása**

A **Átmosás** segédprogram lehetővé teszi, hogy lecserélje a festéket a tintaszállító csövekben. Az alábbi helyzetekben előfordulhat, hogy használnia kell ezt a funkciót a nyomtatási minőség javítása érdekében.

O Ön nyomtatást vagy fejtisztítást végzett, amikor a tintaszintek túl alacsonynak tűntek a tintatartály ablakokban.

O Elvégezte a fúvóka-ellenőrzést és a tisztítás műveletet 3 alkalommal, vagy lefuttatta a(z) **Erős tisztítás** műveletet egyszer, és legalább 12 órát várt nyomtatás nélkül, majd elvégezte a fúvóka-ellenőrzést. Ha továbbra sem javul, futtassa a **tisztítás** funkciót, és végezze el ismét a fúvóka-ellenőrzést. Ennek ellenére még mindig nem javul.

A funkció futtatása előtt olvassa el az alábbi utasításokat.

#### **Fontos:**

Ellenőrizze, hogy elegendő tinta áll-e rendelkezésre a tintatartályokban.

Szemrevételezéssel ellenőrizze, hogy minden tintatartály legalább a harmadáig fel van-e töltve tintával. Ha Átmosás közben alacsony a tintaszint, a termék megsérülhet.

#### Fontos:

Előfordulhat, hogy ki kell cserélni a karbantartódobozt.

Tinta fog lerakódni a karbantartódobozba.Ha az megtelik, akkor elő kell készítenie, majd telepítenie kell egy cserekarbantartódobozt a nyomtatás folytatásához.

#### *Megjegyzés:*

Amennyiben a tintaszintek vagy a szabad terület a karbantartódobozban nem megfelelő a(z) Átmosás futtatásához, akkor nem használhatja a funkciót. Előfordulhat azonban, hogy a szintek és a szabad terület még ebben az esetben is megfelelőek maradnak nyomtatáshoz.

1. A nyomtató vezérlőpanelén válassza ki a(z) **Karbantartás** elemet.

Elem kiválasztásához használja az  $\blacktriangle \blacktriangledown \blacktriangle \blacktriangledown$  gombokat, majd nyomja meg az OK gombot.

- 2. Válassza a következőt **Átmosás**.
- 3. Kövesse a képernyőn megjelenő utasításokat a(z) Átmosás funkció futtatásához.

#### *Megjegyzés:*

Amennyiben nem tudja futtatni ezt a funkciót, szüntesse meg a képernyőn megjelenített problémákat. Azután kövesse az eljárást az 1. lépéstől a funkció újbóli futtatásához.

4. A funkció futtatása után végezzen fúvókatesztet annak ellenőrzésére, hogy nincsenek-e eltömődve a fúvókák.

A fúvóka-ellenőrzés funkció futtatására vonatkozó részletekért kérjük, hogy tekintse meg az alábbi információs hivatkozást.

### **C***Fontos:*

Ha a nyomtatási minőség nem javult a(z) Átmosás futtatása után, forduljon az Epson ügyfélszolgálatához.

#### *Megjegyzés:*

A(z) *Átmosás* funkció a nyomtató-illesztőprogramból is futtatható.

O Windows

Kattintson a(z) *Átmosás* elemre a(z) *Karbantartás* lapon

 $\Box$  Mac OS

Apple menü > *Rendszerbeállítások* > *Nyomtatók és szkennerek* (vagy *Nyomtatás és szkennelés*, *Nyomtatás és faxolás*) > Epson (XXXX) > *Opciók és tartozékok* > *Segédprogram* > *Nyomtató-segédprogram megnyitása* > *Erőteljes tinta öblítés*

#### **Kapcsolódó információ**

& ["A nyomtatófej ellenőrzése és tisztítása" 104. oldal](#page-103-0)

### **Fúvóka eltömődésének megakadályozása**

A nyomtatót minden esetben a tápkapcsoló (főkapcsoló) gomb segítségével kapcsolja be, illetve ki.

Várja meg, amíg a tápfeszültség-jelzőfény már nem világít, és csak azt követően válassza le a tápkábelt az elektromos hálózati aljzatról.

Ha a tintát nem fedik le, akkor az kiszáradhat. Ahogyan egy töltőtollra vagy egy lakkfilctollra is kupakot szoktak helyezni a kiszáradásuk megelőzése érdekében, a nyomtatófejet is megfelelően le kell fedni, hogy a tinta ne száradjon ki.

Ha a nyomtató működése közben kihúzzák a tápkábelt az elektromos hálózati aljzatból vagy áramszünet történik, akkor előfordulhat, hogy a nyomtatófej nincs megfelelően lefedve. Ha a nyomtatófej így marad, akkor a tinta kiszáradhat, ez pedig a fúvókák (a tintakivezetések) eltömődését okozhatja.

Ilyen esetben a nyomtatófej megfelelő lefedése érdekében a lehető leghamarabb kapcsolja be, majd kapcsolja ki a nyomtatót.

# **A nyomtatófej igazítása**

Ha a függőleges vonalak elcsúszását vagy a képek elmosódását tapasztalja, végezze el a nyomtatófej igazítását.

1. A nyomtató vezérlőpanelén válassza ki a(z) **Karbantartás** elemet.

Elem kiválasztásához használja az  $\blacktriangle \blacktriangledown \blacktriangle \blacktriangleright$  gombokat, majd nyomja meg az OK gombot.

- 2. Válassza a következőt **Nyomtatófej-igazítás**.
- 3. Válassza ki az igazítási menük egyikét.
	- O A függőleges vonalak elcsúsznak vagy a nyomtatás elmosódott: **Függőleges igazítás**.
	- O Vízszintes csíkok vannak szabályos időközönként: **Vízszintes igazítás**.
- 4. Kövesse a képernyőn megjelenő utasításokat.

## **A papírútvonal megtisztítása az elkenődött mintától (amikor a nyomtatási eredmény felülete függőlegesen elkenődött)**

Ha a kinyomtatott oldalak elkenődtek vagy kopottak, tisztítsa meg a görgőt belül.

Az alábbi elemekre lesz szüksége a folyamat végrehajtásához a(z) 4. lépéstől.

- O vékony pálca
- $\Box$  alaposan kicsavart, nedves gézdarab vagy textildarab
- 1. A nyomtató vezérlőpanelén válassza ki a(z) **Karbantartás** elemet.

Elem kiválasztásához használja az  $\blacktriangle \blacktriangledown \blacktriangle \blacktriangledown$  gombokat, majd nyomja meg az OK gombot.

- 2. Válassza a következőt **Papírvezető tisztítása**.
- 3. A papírvezető tisztításához kövesse a képernyőn megjelenő utasításokat.

Ismételje meg a fenti folyamatot, amíg a papíron már nem kenődik el a tinta. Ha a papír még mindig tintával szennyezett, még többszöri tisztítás után is, lépjen a következő lépésre.
4. Tekerjen alaposan kicsavart, nedves gézdarabot vagy textildarabot a vékony pálca hegyére.

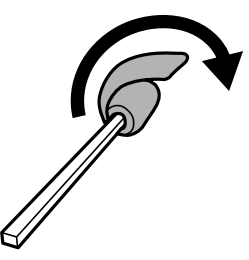

- 5. Kapcsolja ki a nyomtatót a(z)  $\bigcup$  gomb lenyomásával.
- 6. Húzza ki a tápkábelt, majd kösse le a tápkábelt.
- 7. Csúsztassa ki a kimeneti tálcát.

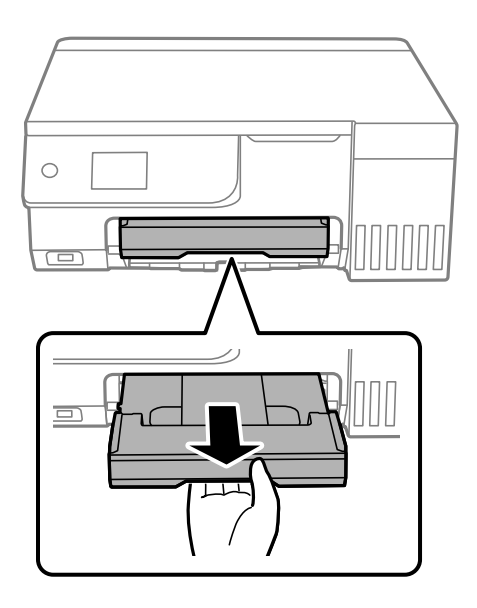

8. A(z) 4. lépésben leírtak szerint előkészített pálcával törölje le a két fehér hengert úgy, hogy közben forgatja azokat.

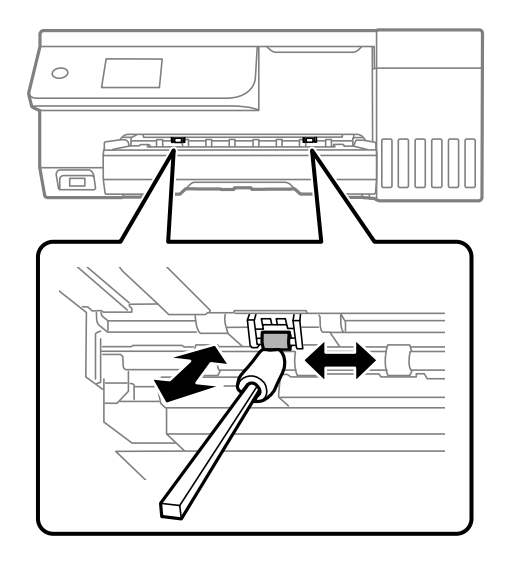

### <span id="page-109-0"></span>Fontos:

Ne használjon törlőkendőt a nyomtató belsejének tisztításához. A nyomtatófej fúvókái eltömődhetnek a rongyból származó anyagdarabokkal.

9. Csatlakoztassa a hálózati kábelt.

### **A papírútvonal megtisztítása az elkenődött mintától (amikor a nyomtatási eredmény hátulja elszennyeződött)**

- 1. Kapcsolja ki a nyomtatót a(z)  $\bigcup$  gomb lenyomásával.
- 2. Ha nyitva van, zárj le a lapolvasó fedelét.
- 3. Két kézzel nyissa ki a lapolvasó egységet, amíg a helyére nem kattan.

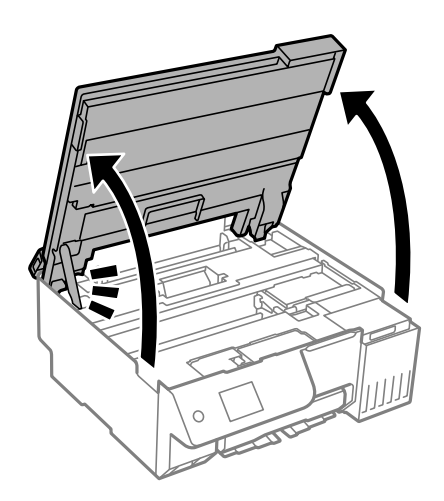

4. Fültisztító pálcika segítségével törölje le a tintát a nyomtató belsejében található azon alkatrészekről, amelyek az alábbi képen láthatók.

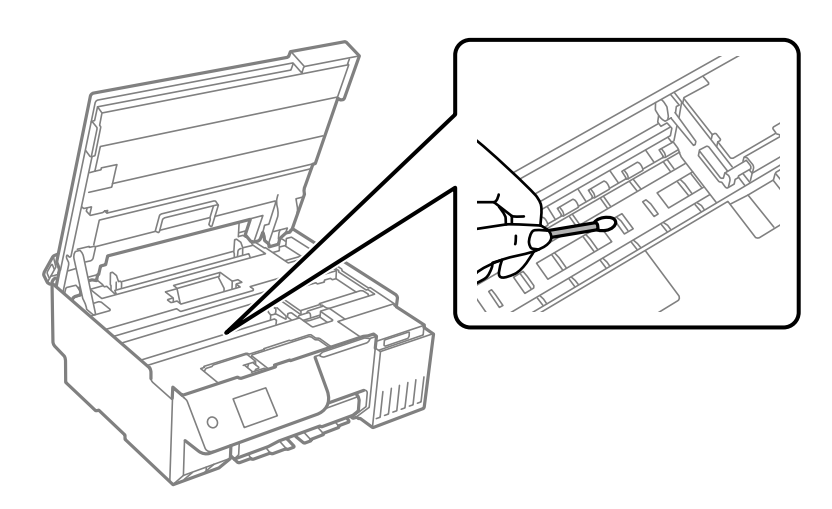

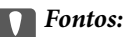

- $\Box$  Ne használjon törlőkendőt a nyomtató belsejének tisztításához. A nyomtatófej fúvókái eltömődhetnek a rongyból származó anyagdarabokkal.
- $\Box$  Ne érjen az alábbi ábrán jelzett részekhez. Ha mégis így tenne, azzal működészavart idézhet elő.

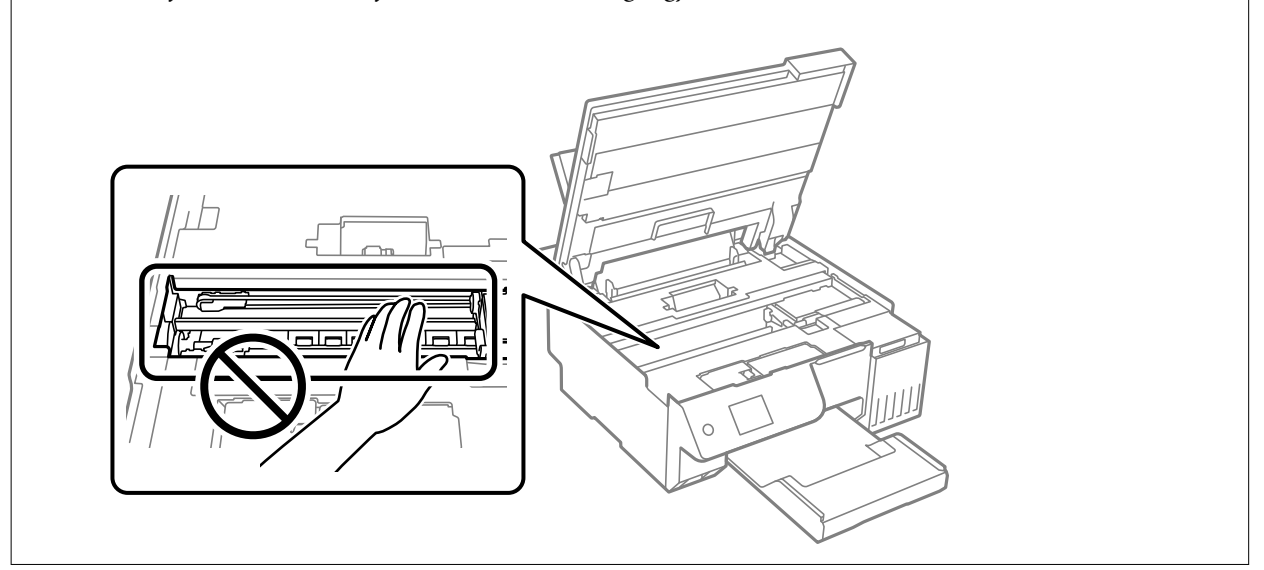

5. Zárja le a lapolvasó egységet.

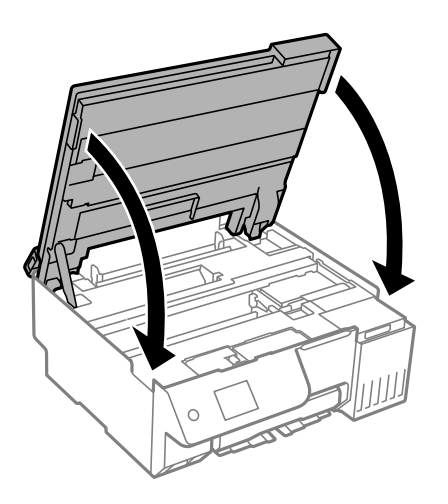

#### *Megjegyzés:*

A lapolvasó egységet úgy tervezték, hogy lassan csukódjon be, és egy kicsit ellenálljon az ujjak becsípődésének elkerülése érdekében. Folytassa a lezárást akkor is, ha kis ellenállást tapasztal.

6. Zárja le a lapadagoló takaróelemét.

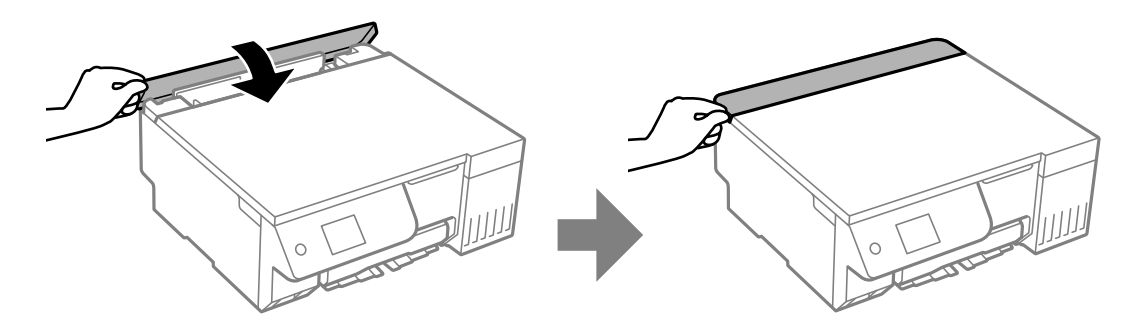

### <span id="page-111-0"></span>**A(z) Szkennerüveg tisztítása**

Ha a másolatokon vagy a beolvasott képeken el van kenődve a tinta, akkor tisztítsa meg a(z) szkennerüveget.

### **T** Fontos:

A nyomtató tisztításához soha ne használjon alkoholt vagy oldószert. Ezek a vegyszerek károsíthatják a nyomtatót.

1. Nyissa ki a lapolvasó fedelet.

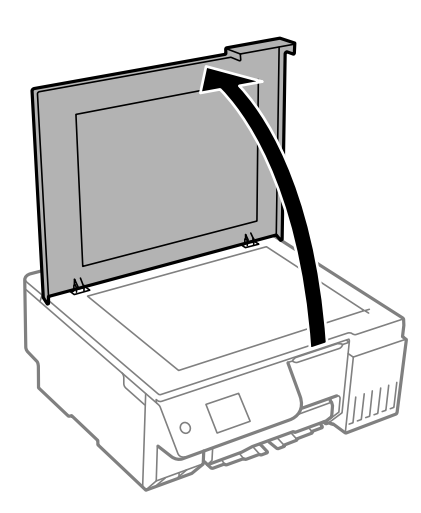

2. A(z) szkennerüveg tisztításához használjon puha, száraz, tiszta ruhát.

#### **Fontos:**

- $\Box$  Ha az üvegre zsírfolt vagy más nehezen eltávolítható anyag kerül, kevés üvegtisztítóval és puha ronggyal tisztítsa meg. Teljesen törölje le róla a folyadékot.
- O Ne nyomja meg túl erősen az üvegfelületet.
- $\Box$  Ügyeljen arra, hogy ne karcolja vagy sértse meg az üveg felületét. Ha megsérül az üvegfelület, romolhat a lapolvasás minősége.

### **Az átlátszó fólia tisztítása**

Ha a nyomat minősége a nyomtatófej igazítása vagy a papír útvonalának tisztítása után sem javul, akkor előfordulhat, hogy a nyomtató belsejében lévő átlátszó fólia beszennyeződött.

Szükséges eszközök:

- O Fültisztító pálcika (néhány darab)
- O Víz néhány csepp mosószerrel (2–3 csepp mosószer 1/4 pohár csapvízbe)
- O Lámpa a tintafoltok megkereséséhez

### **C***Fontos:*

Ne használjon más tisztítófolyadékot a néhány csepp tisztítószerrel összekevert vizen kívül.

1. Kapcsolja ki a nyomtatót a(z)  $\bigcup$  gomb lenyomásával.

- 2. Ha nyitva van, zárj le a lapolvasó fedelét.
- 3. Két kézzel nyissa ki a lapolvasó egységet, amíg a helyére nem kattan.

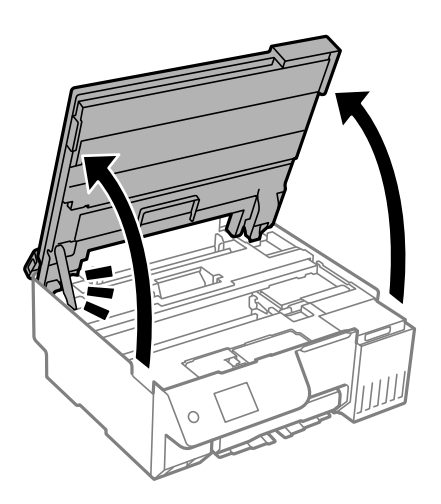

4. Ellenőrizze, hogy az átlátszó fólia beszennyeződött-e. A foltokat könnyebben látja, ha egy lámpával világít. Ha az átlátszó fólia (A) beszennyeződött (pl.: ujjlenyomatos vagy zsírfoltos), akkor folytassa a következő lépéssel.

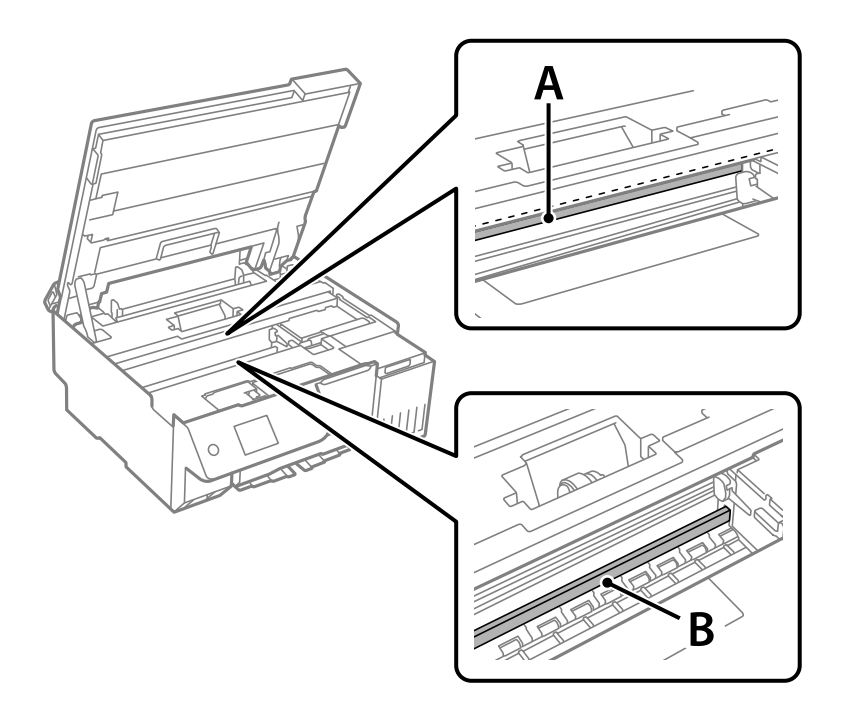

#### A: átlátszó fólia

B: sín

### c*Fontos:*

Ügyeljen rá, hogy ne érjen hozzá a sínhez (B). Különben előfordulhat, hogy nem fog tudni nyomtatni. Ne törölje le a sínről a zsírt, mert az szükséges a működéshez.

5. Nedvesítsen be egy fültisztító pálcikát a pár csepp tisztítószerrel összekevert vízzel úgy, hogy az ne csepegjen róla, majd törölje le a beszennyeződött részt.

Ügyeljen arra, hogy ne érjen hozzá a nyomtató belsejébe tapadt tintához.

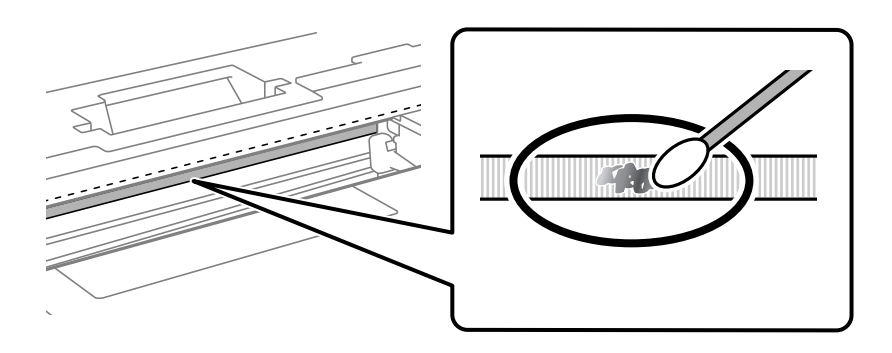

#### c*Fontos:*

Törölje le óvatosan a szennyeződést. Ha túl erősen nyomja a fültisztító pálcikát a fóliához, akkor a fólia rugói elmozdulhatnak, és a nyomtató megsérülhet.

6. A fólia letörléséhez száraz fültisztító pálcikát használjon.

### c*Fontos:*

Ne hagyjon szövetszálakat a fólián.

#### *Megjegyzés:*

Annak érdekében, hogy a szennyeződés ne terjedjen szét, gyakran cserélje ki a fültisztító pálcikát tisztára.

- 7. Addig ismételje a 5–6. lépést, amíg a fólia tiszta lesz.
- 8. Szemrevételezéssel ellenőrizze, hogy szennyeződött-e még a fólia.
- 9. Zárja le a lapolvasó egységet.

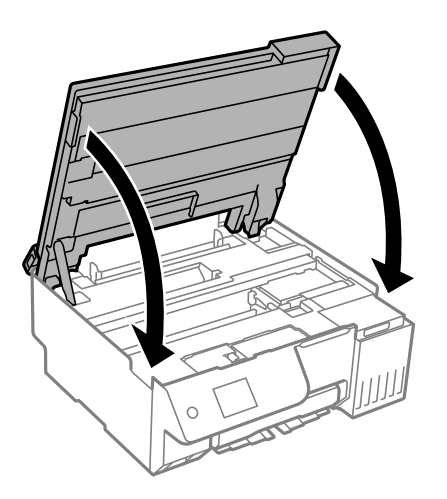

#### *Megjegyzés:*

A lapolvasó egységet úgy tervezték, hogy lassan csukódjon be, és egy kicsit ellenálljon az ujjak becsípődésének elkerülése érdekében. Folytassa a lezárást akkor is, ha kis ellenállást tapasztal.

10. Zárja le a lapadagoló takaróelemét.

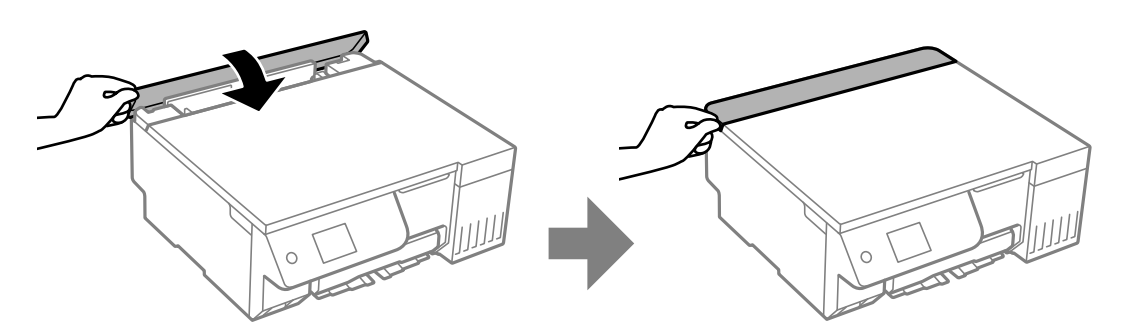

### **A(z) Karbantartás menü elemei**

A nyomtató vezérlőpanelén válassza ki a(z) **Karbantartás** elemet.

Fúvóka-ellenőrzés:

Akkor válassza ezt a funkciót, ha ellenőrizni szeretné, hogy a nyomtatófej fúvókái nem tömődtek-e el. A nyomtató fúvóka-ellenőrző mintát nyomtat.

### Nyomtatófej tisztítása:

Akkor válassza ezt a funkciót, ha meg szeretné tisztítani a nyomtatófej eltömődött fúvókáit.

#### Átmosás:

A **Átmosás** segédprogram lehetővé teszi, hogy lecserélje a festéket a tintaszállító csövekben.

#### Nyomtatófej-igazítás:

Függőleges igazítás:

Ha a nyomatok homályosak, vagy a szöveg és a sorok elcsúsznak, indítsa el ezt a funkciót.

#### Vízszintes igazítás:

Válassza ki ezt a funkciót, ha a vízszintes csíkozódás rendszeresen megjelenik a nyomatokon.

#### Töltse fel a tintát:

A tintatartályok utántöltésekor válassza ki ezt a funkciót a tintaszint 100%-os visszaállításához.

### Tinta szintje beállítás:

A funkció kiválasztásával a tintaszint a ténylegesen fennmaradt tinta szerint állítható be.

### A Karbantartó rekesz fennmaradó kapacitása:

A karbantartódoboz körülbelüli élettartamát jeleníti meg. Ha **1** jelenik meg, a karbantartódoboz majdnem megtelt. Ha  $\bullet$  jelenik meg, a karbantartódoboz megtelt.

#### Papírvezető tisztítása:

Akkor válassza ezt a funkciót, ha tintafoltok találhatók a belső görgőkön. A nyomtató papírt adagol be a belső görgők megtisztításához.

### **Kapcsolódó információ**

- & ["A nyomtatófej ellenőrzése és tisztítása" 104. oldal](#page-103-0)
- & ["Erős tisztítás futtatása" 105. oldal](#page-104-0)
- & ["A nyomtatófej igazítása" 108. oldal](#page-107-0)
- $\blacktriangleright$  ["A tintatartály feltöltése" 187. oldal](#page-186-0)
- & ["A karbantartórekesz cseréje" 193. oldal](#page-192-0)

& ["A papírútvonal megtisztítása az elkenődött mintától \(amikor a nyomtatási eredmény felülete függőlegesen](#page-107-0) [elkenődött\)" 108. oldal](#page-107-0)

& ["A papírútvonal megtisztítása az elkenődött mintától \(amikor a nyomtatási eredmény hátulja elszennyeződött\)](#page-109-0) [" 110. oldal](#page-109-0)

## **A nyomtató tisztítása**

Amennyiben az alkatrészek és a burkolat elszennyeződött vagy poros, kapcsolja ki a nyomtatót és vízzel benedvesített puha, tiszta ruhadarabbal tisztítsa meg azokat. Amennyiben nem tudja eltávolítani a szennyeződést, akkor adagoljon kis mennyiségű, enyhe tisztítószert a nedves ruhadarabra.

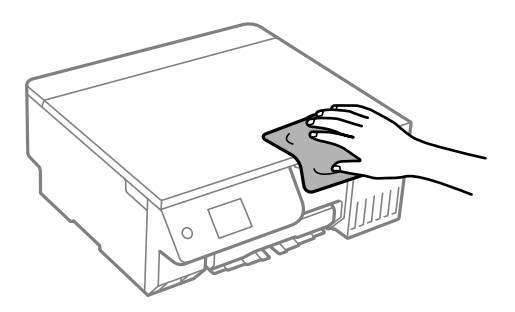

### *Fontos:*

- O Ügyeljen, hogy ne kerüljön víz a nyomtató szerkezetére vagy valamely elektromos alkatrészre. Egyéb esetben a nyomtató károsodhat.
- $\Box$  Az alkatrészek és a burkolat tisztításához soha ne használjon alkoholt vagy festékoldószert. Az ilyen vegyszerek kárt okozhatnak ezekben.
- $\Box$  Ne érjen az alábbi ábrán jelzett alkatrészekhez. Ha mégis így tenne, azzal működészavart idézhet elő.

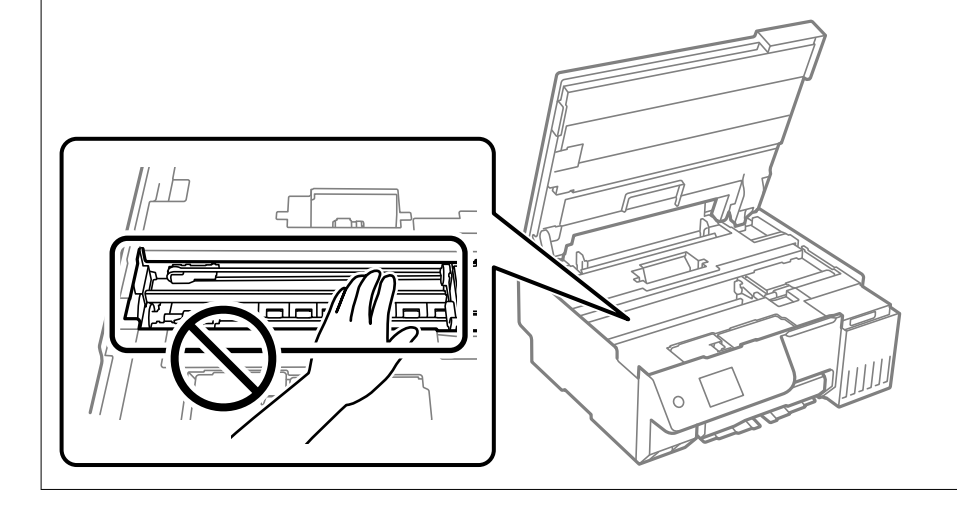

## **A kifröccsent tinta feltakarítása**

Ha kifröccsent a tinta, az alábbi módokon kell azt feltakarítani.

- O Ha a tinta hozzáragad a tartály körüli területhez, törölje le egy régi, tiszta ronggyal vagy fültisztító pálcikával.
- O Ha a tinta az asztalra vagy a padlóra ömlik ki, akkor azonnal törölje le. Ha a tinta megszárad, nehezen lesz eltávolítható a folt. Annak érdekében, hogy a folt terjedhessen szét, törölje fel a tintát előbb egy száraz, majd egy nedves ronggyal.
- O Ha tintás lesz a keze, akkor szappanos vízzel mossa le.

# <span id="page-117-0"></span>**Ezekben a helyzetekben**

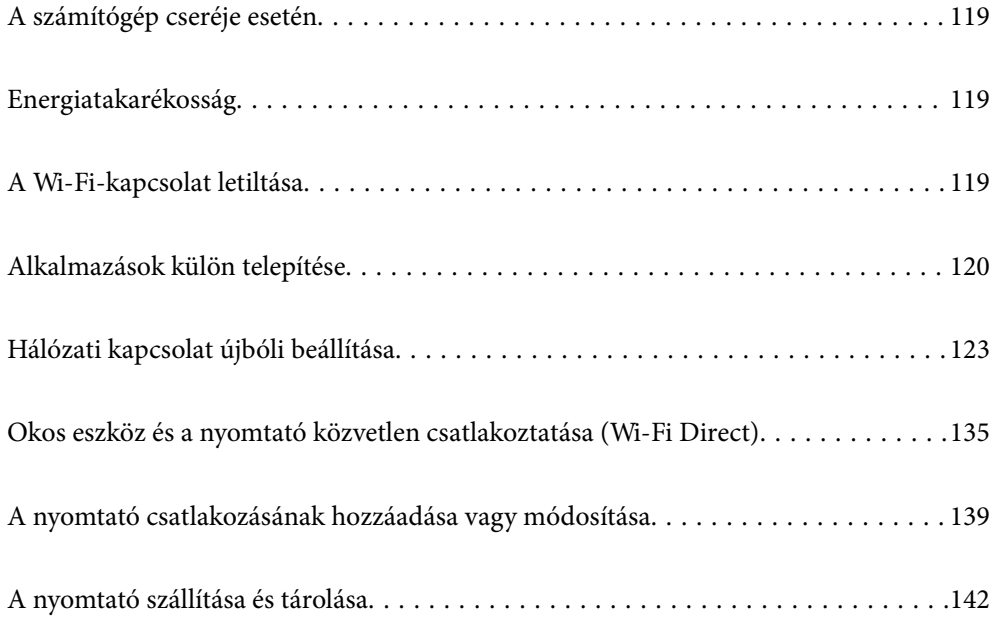

## <span id="page-118-0"></span>**A számítógép cseréje esetén**

Telepítenie kell a nyomtató-illesztőprogramot és más szoftvereket az új számítógépre.

Lépjen a következő webhelyre, majd adja meg a termék nevét. Lépjen a **Beállítás** lehetőséghez, majd kezdje meg a beállítást. Kövesse a képernyőn megjelenő utasításokat.

[https://epson.sn](https://epson.sn/?q=2)

## **Energiatakarékosság**

A nyomtató alvó üzemmódba lép vagy automatikusan kikapcsol, ha nem végez semmilyen műveletet egy beállított ideig. Beállíthatja az energiagazdálkodás alkalmazását megelőző időt. Az idő növelése befolyásolja a termék energiahatékonyságát. Kérjük, minden módosítás előtt gondoljon a környezetére.

1. Válassza a(z) **Beáll.** lehetőséget a kezdőképernyőn.

Elem kiválasztásához használja az  $\blacktriangle \blacktriangledown \blacktriangle \blacktriangledown$  gombokat, majd nyomja meg az OK gombot.

- 2. Válassza a következőt **Alapbeállítások**.
- 3. Tegye az alábbiak egyikét.
	- O Válassza a(z) **Elalv. időzítő** vagy **Kikapcs. beáll.** > **Kikapcsolás, ha nem aktív** vagy **Kikapcsolás, ha nem csatlakozik** lehetőséget.
	- O Válassza a következőt: **Elalv. időzítő** vagy **Kikapcsolási időzítő**.

### *Megjegyzés:*

A vásárlás helyétől függően a *Kikapcs. beáll.* vagy a *Kikapcsolási időzítő* funkció áll rendelkezésre az Ön által megvásárolt készüléken.

4. Válassza ki a beállítást.

## **A Wi-Fi-kapcsolat letiltása**

Ha eddig használta a Wi-Fi-t (a vezeték nélküli LAN-t), de többé már nincs rá szüksége, mivel változott a csatlakozási mód stb., akkor letilthatja a Wi-Fi-kapcsolatot.

A szükségtelen Wi-Fi-jelek eltávolításával csökkentheti a készenléti állapot áramfogyasztását is.

<span id="page-119-0"></span>1. A nyomtató kezdőképernyőjén válassza ki a(z)  $\left| \widehat{\mathbb{R}} \right|$  lehetőséget.

Elem kiválasztásához használja az  $\blacktriangle \blacktriangledown \blacktriangle \blacktriangleright$  gombokat, majd nyomja meg az OK gombot.

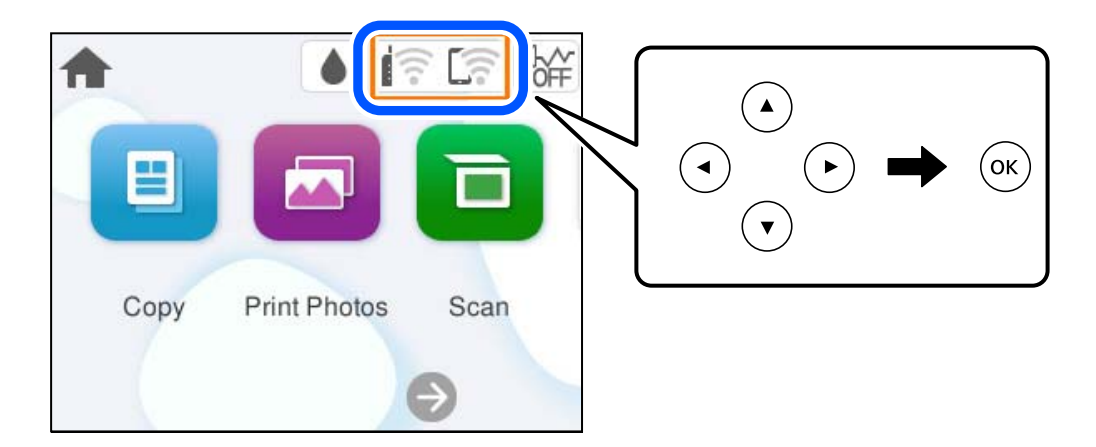

- 2. Válassza a következőt **Wi-Fi (ajánlott)**.
- 3. Válassza a következőt **Beállítások módosítása**.
- 4. Válassza a következőt **Egyebek**.
- 5. Válassza a következőt **Wi-Fi letiltása**.

Kövesse a képernyőn megjelenő utasításokat.

## **Alkalmazások külön telepítése**

Csatlakoztassa számítógépét a hálózathoz, és telepítse a webhelyen elérhető alkalmazások legújabb verzióit. Jelentkezzen be a számítógépébe rendszergazdaként. Adja meg az adminisztrátori jelszót, ha számítógép kéri.

### *Megjegyzés:*

- $\Box$  Ha újra kíván telepíteni egy alkalmazást, a régit előbb el kell távolítania.
- $\Box$  A legfrissebb alkalmazásokat letöltheti az Epson honlapjáról.
	- [http://www.epson.com](http://www.epson.com/)
- $\Box$  Ha Ön Windows Server operációs rendszert használ, akkor a(z) Epson Software Updater eszközt nem használhatja. Töltse le a legfrissebb alkalmazásokat az Epson honlapjáról.
- 1. Győződjön meg arról, hogy a nyomtató és a számítógép készen áll a kommunikációra, valamint, hogy a nyomtató csatlakozik az internethez.

<span id="page-120-0"></span>2. Indítsa el a(z) Epson Software Updater alkalmazást.

A példában látható képernyőkép Windows rendszerben készült.

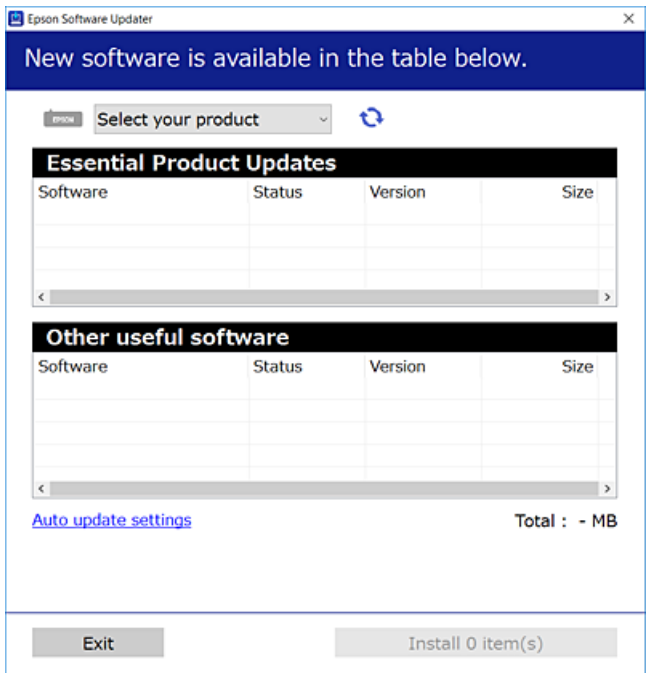

- 3. Windows esetén válassza ki a nyomatót, majd kattintson  $a(z)$  elemre a legújabb rendelkezésre álló alkalmazások kereséséhez.
- 4. Válassza ki a telepíteni kívánt elemeket vagy frissítést, majd kattintson a telepítés gombra.

#### c*Fontos:*

Ne kapcsolja ki, illetve húzza ki a nyomtatót, amíg a frissítés el nem készül. Ellenkező esetben a nyomtató hibásan működhet.

#### **Kapcsolódó információ**

& ["Alkalmazás szoftver és firmware frissítéséhez \(Epson Software Updater\)" 220. oldal](#page-219-0)

### **Ellenőrizze, hogy eredeti Epson nyomtató-illesztőprogramja van-e telepítve — Windows**

Az alábbi módszerek valamelyikével ellenőrizheti, hogy eredeti Epson nyomtató illesztőprogram van-e telepítve a számítógépére.

O Windows 11

Kattintson a Start gombra, majd válassza a **Beállítások** > **Bluetooth és eszközök** > **Nyomtatók és szkennerek** lehetőséget, majd kattintson a **Nyomtatókiszolgáló tulajdonságai** elemre a **Kapcsolódó beállítások** alatt.

O Windows 10/Windows 8.1/Windows 8/Windows 7/Windows Server 2022/Windows Server 2019/Windows Server 2016/Windows Server 2012 R2/Windows Server 2012/Windows Server 2008 R2

Válassza a **Vezérlőpult** > **Eszközök és nyomtatók megtekintése** (**Nyomtatók**, **Nyomtatók és faxok**) elemet a **Hardver és hang** menüpontban, kattintson a nyomtató ikonjára, majd a **Nyomtatókiszolgáló tulajdonságai** elemre az ablak felső részén.

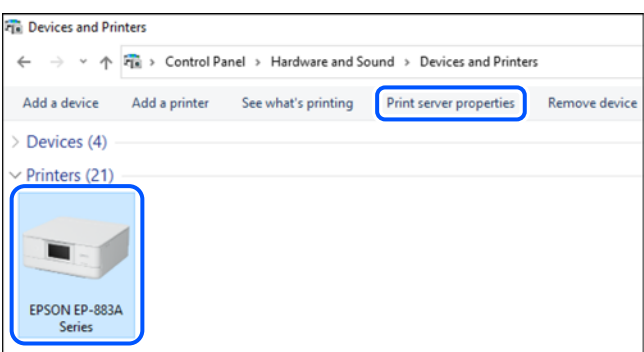

O Windows Server 2008

Kattintson jobb egérgombbal a **Nyomtatók** mappára, majd kattintson a **Futtatás rendszergazdaként** > **Kiszolgáló tulajdonságai** elemre.

Kattintson a(z) **Illesztőprogramok** lapfülre. Ha a nyomtató neve megjelenik a listában, akkor az Ön gépére telepítve van az eredeti Epson nyomtató illesztőprogram.

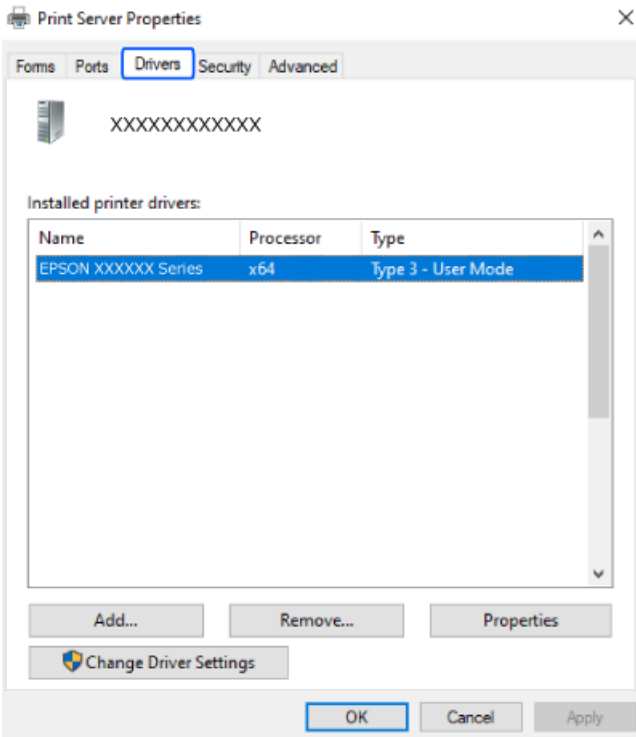

### **Kapcsolódó információ**

& ["Alkalmazások külön telepítése" 120. oldal](#page-119-0)

### <span id="page-122-0"></span>**Ellenőrizze, hogy eredeti Epson nyomtató-illesztőprogramja van-e telepítve — Mac OS**

Az alábbi módszerek valamelyikével ellenőrizheti, hogy eredeti Epson nyomtató illesztőprogram van-e telepítve a számítógépére.

Válassza a **Rendszerpreferenciák** (vagy **Rendszerbeállítások**) elemet az Apple menü > **Nyomtatók és szkennerek** (vagy **Nyomtatás és szkennelés**, **Nyomtatás és faxolás**) menüpontnál, majd válassza ki a nyomtatót. Kattintson az **Beállítások és kellékanyagok** elemre, és ha az **Beállítások** fül és **Segédprogram** fül megjelenik az ablakban, az azt jelenti, hogy van telepítve eredeti Epson nyomtató illesztőprogram a számítógépén.

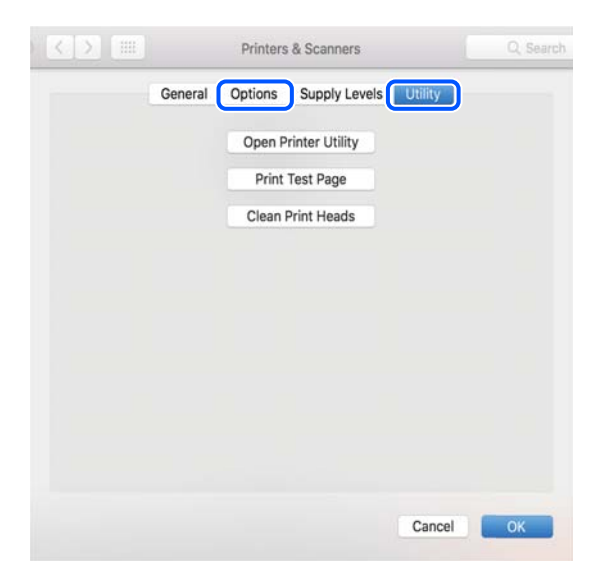

### **Kapcsolódó információ**

& ["Alkalmazások külön telepítése" 120. oldal](#page-119-0)

## **Hálózati kapcsolat újbóli beállítása**

- A nyomtatóhálózatot a következő esetekben kell konfigurálni.
- $\Box$  Hálózati kapcsolattal rendelkező nyomtató használata esetén
- O Ha a hálózati környezet megváltozott
- O A vezeték nélküli útválasztó cseréje esetén
- $\Box$  A számítógéphez való kapcsolódási mód megváltoztatása

### **Számítógéphez való csatlakozás beállításai**

A telepítő a következő módok egyikével futtatható.

#### **Beállítás webhelyről**

Lépjen a következő webhelyre, majd adja meg a termék nevét. Lépjen a **Beállítás** lehetőséghez, majd kezdje meg a beállítást.

[https://epson.sn](https://epson.sn/?q=2)

<span id="page-123-0"></span>Az eljárás megtekinthető a(z) Webes kézikönyv részeként is. Érje el a következő webhelyet.

<https://support.epson.net/publist/vlink.php?code=NPD7354>

#### **Beállítás a szoftverlemez használatával**

Ha a nyomtatóhoz kapott egy szoftverlemezt, és lemezmeghajtóval rendelkező Windows számítógépet használ, helyezze be a lemezt a számítógépbe, majd kövesse a képernyőn megjelenő utasításokat.

### **Okos eszközhöz való csatlakozás beállításai**

Akkor használhatja a nyomtatót okos eszközről vezeték nélküli útválasztón keresztül, ha a nyomtató ugyanahhoz a hálózathoz csatlakozik, mint a vezeték nélküli útválasztó.

Új csatlakozás beállításához a webhelyet arról az okos eszközről nyissa meg, amelyikkel csatlakozni szeretne a nyomtatóhoz. Adja meg a termék nevét, lépjen a(z) Beállítás pontra, majd indítsa el a beállítást.

#### [https://epson.sn](https://epson.sn/?q=2)

Az eljárás megtekinthető a(z) Webes kézikönyv részeként. Érje el a következő webhelyet.

<https://support.epson.net/publist/vlink.php?code=VC00006>

#### *Megjegyzés:*

Ha már beállította a kapcsolatot az okos eszköz és a nyomtató között, de újra kell konfigurálnia, ezt megteheti egy alkalmazásból, például a(z) Epson Smart Panel alkalmazásból.

### **Wi-Fi beállítások elvégzése a vezérlőpanelen**

Ha nem számítógépet vagy okos eszközt használ a nyomtatókapcsolat beállításához, ezt a vezérlőpanelen teheti meg.

Számos különböző módon megadhatja a hálózati beállításokat a nyomtató vezérlőpaneléről. Válassza ki azt a csatlakozási módot, amelyik megfelel az Ön által használt környezetnek és feltételeknek.

Ha ismeri a vezeték nélküli útválasztó SSID-jét és jelszavát, manuálisan is beállíthatja azokat.

### **Kapcsolódó információ**

- & "Wi-Fi beállítások végrehajtása az SSID és a jelszó megadásával" 124. oldal
- $\rightarrow$  ["Wi-Fi beállítások megadása nyomógombos beállítással \(WPS\)" 126. oldal](#page-125-0)
- & ["Wi-Fi beállítások megadása PIN-kódos beállítással \(WPS\)" 127. oldal](#page-126-0)

### **Wi-Fi beállítások végrehajtása az SSID és a jelszó megadásával**

Beállíthatja a Wi-Fi hálózatot, ha megadja a nyomtató vezérlőpanelén mindazokat az adatokat, amelyek a vezeték nélküli útválasztóhoz történő csatlakozáshoz szükségesek. Az alábbi módszerrel történő beállításhoz szüksége lesz a vezeték nélküli útválasztó SSID-jére és jelszavára.

#### *Megjegyzés:*

Ha vezeték nélküli útválasztót az alapértelmezett beállításokkal használja, az SSID és a jelszó a címkén található. Ha nem ismeri az SSID nevet és jelszót, olvassa el a vezeték nélküli útválasztóhoz kapott dokumentációt.

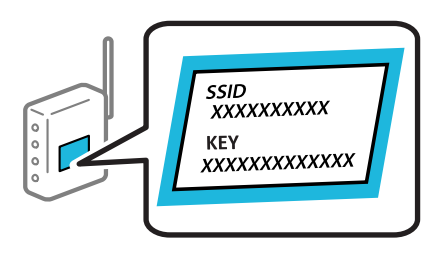

1. Válassza  $a(z)$  **lehetőséget a kezdőképernyőn.** 

Elem kiválasztásához használja az  $\blacktriangle \blacktriangledown \blacktriangle \blacktriangleright$  gombokat, majd nyomja meg az OK gombot.

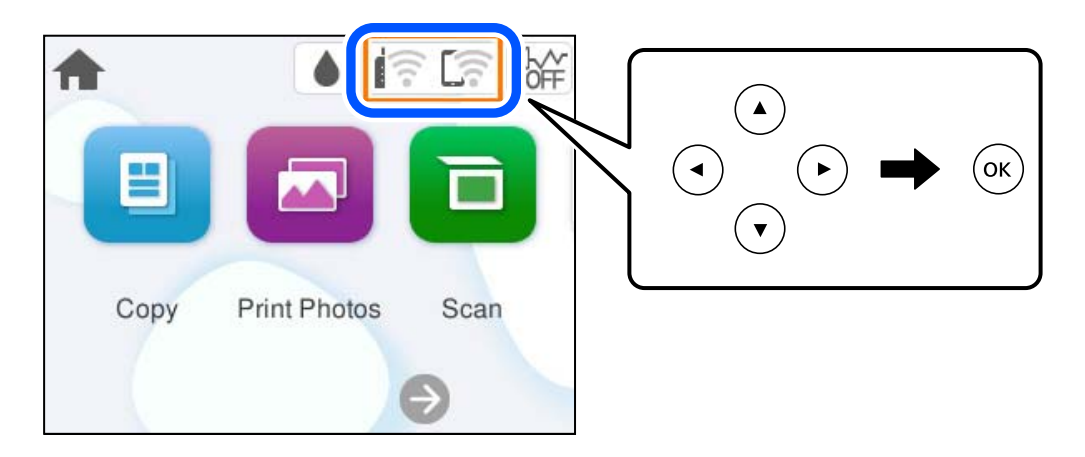

- 2. Válassza a következőt **Wi-Fi (ajánlott)**.
- 3. A következő képernyő megjelenítéséhez nyomja meg a OK gombot.

Ha a hálózati kapcsolatot már beállították, akkor megjelennek a kapcsolati adatok. Válassza a(z) **Beállítások módosítása** lehetőséget a beállítások módosításához.

- 4. Válassza a következőt **Wi-Fi beállítás varázsló**.
- 5. Az SSID kiválasztásához kövesse a képernyőn megjelenő utasításokat, adja meg a vezeték nélküli útválasztó jelszavát, majd kezdje meg a beállítást.

Ha ellenőrizni szeretné a nyomtató hálózati csatlakozásának állapotát a beállítás befejeztével, akkor alábbi információs hivatkozásra kattintva olvashatja el a részleteket.

#### <span id="page-125-0"></span>*Megjegyzés:*

- O Ha nem tudja az SSID-azonosítót, ellenőrizze, hogy fel van-e írva a vezeték nélküli útválasztó címkéjére. Ha az alapértelmezett beállításaival használja a vezeték nélküli útválasztót, akkor a címkéjén feltüntetett SSID-azonosítót adja meg. Ha semmiképpen nem jut hozzá az adathoz, akkor ellenőrizze a vezeték nélküli útválasztóhoz adott dokumentációt.
- $\Box$  A jelszó érzékeli a kis- és nagybetű közötti különbséget.
- O Ha nem tudja a jelszót, ellenőrizze, hogy fel van-e írva a vezeték nélküli útválasztó címkéjére. A címkén ilyenek szerepelhetnek, hogy "Network Key", "Wireless Password" stb. Ha az alapértelmezett beállításaival használja a vezeték nélküli útválasztót, akkor a címkéjén feltüntetett jelszót adja meg.
- O Ha nem jelenik meg az SSID, amelyhez csatlakozni kíván, végezze el a Wi-Fi beállításokat a számítógépen vagy az okoseszközön (például okostelefonon vagy tableten) található szoftverek vagy alkalmazások segítségével. További információkért írja be a https://epson.sn címet a böngészőjébe a weboldal megnyitásához, adja meg a termék nevét, és lépjen a Beállítás menüpontra.

#### **Kapcsolódó információ**

- $\blacktriangleright$  ["Számítógéphez való csatlakozás beállításai" 123. oldal](#page-122-0)
- & ["Okos eszközhöz való csatlakozás beállításai" 124. oldal](#page-123-0)
- → ["A nyomtató hálózati csatlakozási állapotának ellenőrzése \(Hálózati kapcsolódási jelentés\)" 128. oldal](#page-127-0)

### **Wi-Fi beállítások megadása nyomógombos beállítással (WPS)**

A Wi-Fi hálózat automatikusan, a vezeték nélküli útválasztón található megfelelő gomb megnyomásával beállítható. A következő feltételek teljesülése esetén a beállítás ennek a módszernek a használatával is elvégezhető.

- O A vezeték nélküli útválasztó kompatibilis a WPS (Wi-Fi Protected Setup) funkcióval.
- O A jelenlegi Wi-Fi kapcsolatot a vezeték nélküli útválasztón található megfelelő gomb megnyomásával hozták létre.

#### *Megjegyzés:*

Ha a gomb nem található vagy a telepítés szoftver használatával történik, akkor olvassa el a vezeték nélküli útválasztóhoz kapott dokumentációt.

1. Válassza a(z)  $\left[\begin{matrix} \cdot & \cdot \\ \cdot & \cdot \\ \cdot & \cdot \end{matrix}\right]$ lehetőséget a kezdőképernyőn.

Elem kiválasztásához használja az  $\blacktriangle \blacktriangledown \blacktriangle \blacktriangleright$  gombokat, majd nyomja meg az OK gombot.

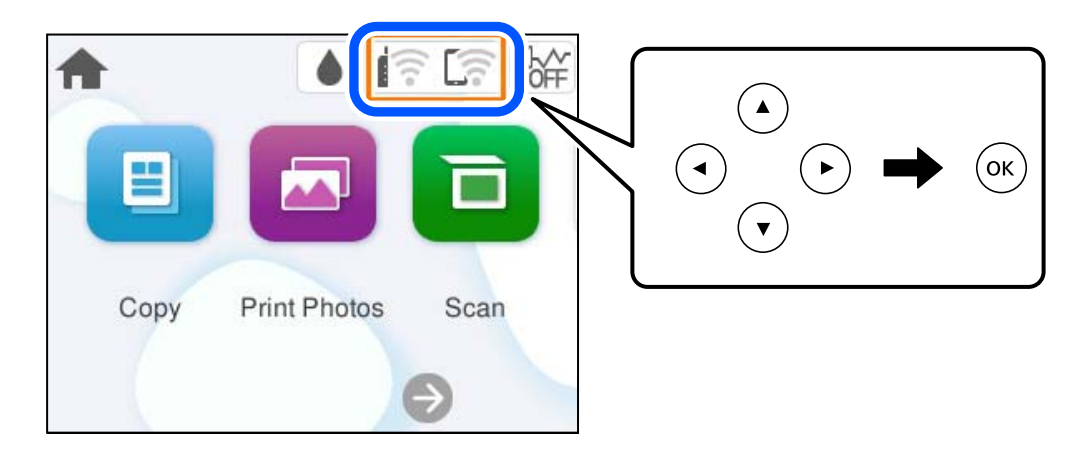

2. Válassza a következőt **Wi-Fi (ajánlott)**.

<span id="page-126-0"></span>3. Nyomja meg a(z) OK gombot.

Ha a hálózati kapcsolatot már beállították, akkor megjelennek a kapcsolati adatok. Válassza a(z) **Beállítások módosítása** lehetőséget a beállítások módosításához.

- 4. Válassza a következőt **Nyomógombos beáll. (WPS)**.
- 5. Kövesse a képernyőn megjelenő utasításokat.

Ha ellenőrizni szeretné a nyomtató hálózati csatlakozásának állapotát a beállítás befejeztével, akkor alábbi információs hivatkozásra kattintva olvashatja el a részleteket.

#### *Megjegyzés:*

Ha a kapcsolódás sikertelen, indítsa újra a vezeték nélküli útválasztót, helyezze közelebb a nyomtatóhoz, majd próbálkozzon újra. Ha még mindig nem működik, nyomtassa ki a hálózati kapcsolatra vonatkozó jelentést, és ellenőrizze, hogy mi a megoldás.

### **Kapcsolódó információ**

& ["A nyomtató hálózati csatlakozási állapotának ellenőrzése \(Hálózati kapcsolódási jelentés\)" 128. oldal](#page-127-0)

### **Wi-Fi beállítások megadása PIN-kódos beállítással (WPS)**

Automatikusan csatlakozhat egy vezeték nélküli útválasztóhoz PIN-kód használatával. Ez a módszer akkor használható a beállításhoz, ha a vezeték nélküli útválasztó kompatibilis a WPS (Wi-Fi Protected Setup) funkcióval. A PIN-kód számítógép segítségével írható be a vezeték nélküli útválasztó számára.

1. Válassza a(z)  $\left[\widehat{\mathbb{R}}\right]$  lehetőséget a kezdőképernyőn.

Elem kiválasztásához használja az  $\blacktriangle \blacktriangledown \blacktriangle \blacktriangledown$  gombokat, majd nyomja meg az OK gombot.

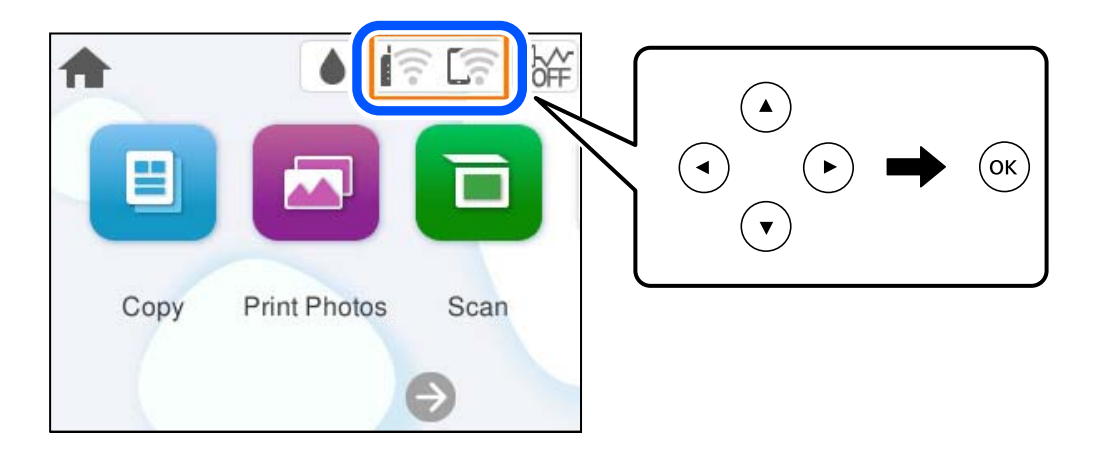

- 2. Válassza a következőt **Wi-Fi (ajánlott)**.
- 3. Nyomja meg a(z) OK gombot.

Ha a hálózati kapcsolatot már beállították, akkor megjelennek a kapcsolati adatok. Válassza a(z) **Beállítások módosítása** lehetőséget a beállítások módosításához.

4. Válassza a következőt: **Egyebek** > **PIN-kód beáll (WPS)**.

<span id="page-127-0"></span>5. Kövesse a képernyőn megjelenő utasításokat.

Ha ellenőrizni szeretné a nyomtató hálózati csatlakozásának állapotát a beállítás befejeztével, akkor alábbi információs hivatkozásra kattintva olvashatja el a részleteket.

#### *Megjegyzés:*

A PIN-kód beírásával kapcsolatos részletek a vezeték nélküli útválasztóhoz mellékelt dokumentációban találhatók.

### **Kapcsolódó információ**

& "A nyomtató hálózati csatlakozási állapotának ellenőrzése (Hálózati kapcsolódási jelentés)" 128. oldal

### **A nyomtató hálózati csatlakozási állapotának ellenőrzése (Hálózati kapcsolódási jelentés)**

Egy hálózati kapcsolódási jelentés kinyomtatásával ellenőrizheti a nyomtató és a vezeték nélküli útválasztó közötti kapcsolat állapotát.

- 1. Töltsön be papírt.
- 2. Válassza a(z) **Beáll.** lehetőséget a kezdőképernyőn.

Elem kiválasztásához használja az  $\blacktriangle \blacktriangledown \blacktriangle \blacktriangleright$  gombokat, majd nyomja meg az OK gombot.

3. Válassza a következőt: **Hálózati beállítások** > **Kapcsolat ellenőrzése**.

Ekkor elkezdődik a kapcsolat ellenőrzése.

4. Kövesse a nyomtató képernyőjén megjelenő utasításokat a hálózati kapcsolatra vonatkozó jelentés kinyomtatásához.

Ha hiba történt, ellenőrizze a hálózati kapcsolatra vonatkozó jelentést, majd hajtsa végre a megoldás folyamatát.

### **Kapcsolódó információ**

& ["A hálózati kapcsolatra vonatkozó jelentés üzenetei és megoldásai" 129. oldal](#page-128-0)

### <span id="page-128-0"></span>**A hálózati kapcsolatra vonatkozó jelentés üzenetei és megoldásai**

Ellenőrizze az üzeneteket és hibakódokat a hálózati kapcsolatra vonatkozó jelentésben, majd hajtsa végre a megoldás folyamatát.

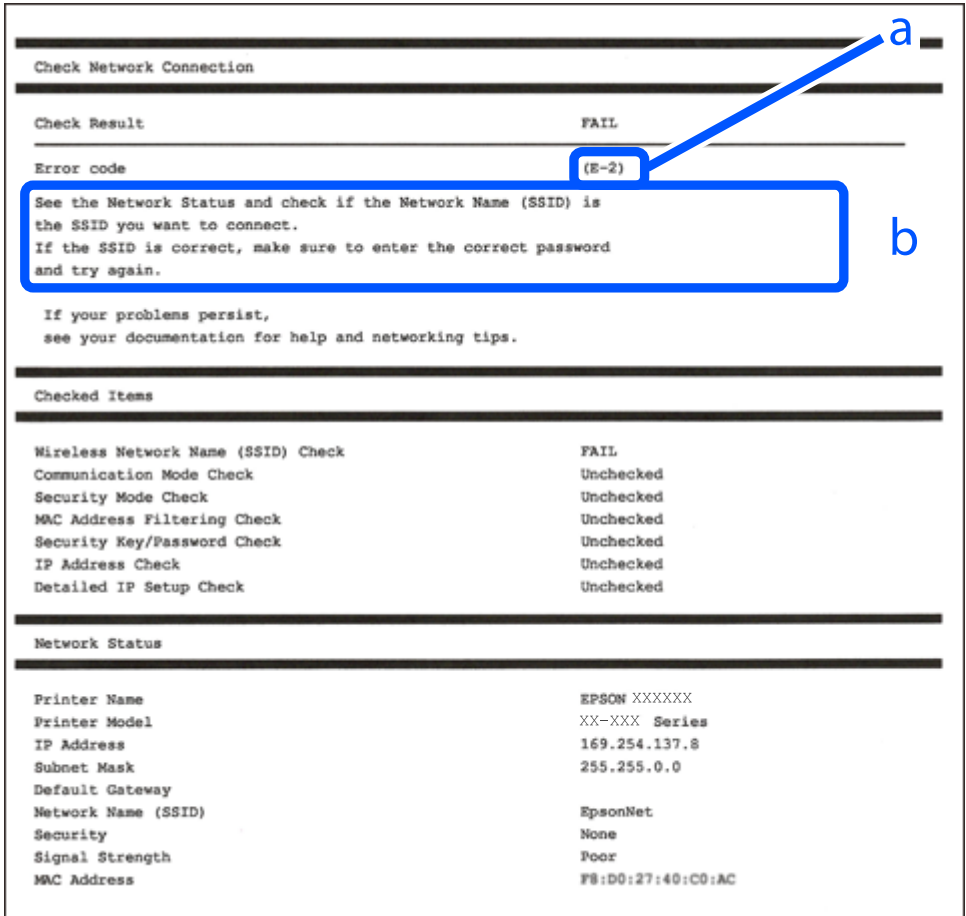

- a. Hibakód
- b. Üzenetek a hálózati környezettel kapcsolatban

### **Kapcsolódó információ**

- $\blacktriangleright$  ["E-1" 130. oldal](#page-129-0)
- $\blacktriangleright$  ["E-2, E-3, E-7" 130. oldal](#page-129-0)
- $\rightarrow$   $E-5$ " 131. oldal
- $\blacktriangleright$  ["E-6" 131. oldal](#page-130-0)
- $\rightarrow$  ["E-8" 131. oldal](#page-130-0)
- $\blacktriangleright$  ["E-9" 132. oldal](#page-131-0)
- $\blacktriangleright$  ["E-10" 132. oldal](#page-131-0)
- $\blacktriangleright$  ["E-11" 133. oldal](#page-132-0)
- $\blacktriangleright$  ["E-12" 133. oldal](#page-132-0)
- $\blacktriangleright$  ["E-13" 134. oldal](#page-133-0)
- & ["Üzenet a hálózati környezettel kapcsolatban" 134. oldal](#page-133-0)

### <span id="page-129-0"></span>**E-1**

### **Megoldások:**

- $\Box$  Győződjön meg róla, hogy be van kapcsolva a hub vagy más hálózati eszköz.
- O Ha a nyomtatót Wi-Fi hálózaton keresztül szeretné csatlakoztatni, akkor végezze el újra a nyomtató Wi-Fi beállításait, mivel az le van tiltva.

### **Kapcsolódó információ**

& ["Wi-Fi beállítások elvégzése a vezérlőpanelen" 124. oldal](#page-123-0)

### **E-2, E-3, E-7**

### **Megoldások:**

- $\Box$  Győződjön meg arról, hogy a vezeték nélküli útválasztója be van kapcsolva.
- $\Box$  Győződjön meg arról, hogy a számítógép vagy az eszköz megfelelően csatlakozik a vezeték nélküli útválasztóhoz.
- O Kapcsolja ki a vezeték nélküli útválasztót. Várjon 10 másodpercet, majd kapcsolja be.
- O Helyezze a nyomtatót közelebb a vezeték nélküli útválasztóhoz, és távolítson el minden akadályt a kettő közül.
- O Ha manuálisan adta meg az SSID-t, ellenőrizze, hogy helyes-e. Ellenőrizze az SSID-azonosítót a hálózati kapcsolódási jelentés **Hálózat állapota** részében.
- O Ha egy vezeték nélküli útválasztó több SSID-azonosítót használ, válassza ki a megjelenő SSID-t. Ha az SSID nem megfelelő frekvenciát használ, akkor nem biztos, hogy megjelenik a nyomtatón.
- O Ha nyomógombos beállítást használ a hálózati kapcsolat létrehozásához, ellenőrizze, hogy a vezeték nélküli útválasztója támogatja-e a(z) WPS-t. Nem használhatja a nyomógombos beállítást, ha a vezeték nélküli útválasztó nem támogatja a(z) WPS-t.
- O Győződjön meg róla, hogy ismeri az SSID-azonosítót és jelszót, mielőtt csatlakozna a vezeték nélküli útválasztóhoz. Ha az alapértelmezett beállításaival használ egy vezeték nélküli útválasztót, akkor az SSID és a jelszó a vezeték nélküli útválasztó címkéjén található meg. Ha nem tudja az SSID-azonosítót és a jelszót, kérdezze meg attól, aki a vezeték nélküli útválasztót telepítette, vagy olvassa el a vezeték nélküli útválasztóhoz kapott dokumentációját.
- O Ha olyan SSID-hez szeretne csatlakozni, amelyet egy okoseszköz internetmegosztási módja hozott létre, ellenőrizze az SSID-t és a jelszót az okoseszköz használati útmutatójában.
- O Ha a Wi-Fi kapcsolat hirtelen megszakad, ellenőrizze az alábbi feltételeket. Ha ezen feltételek alkalmazhatók, állítsa vissza a hálózati beállításokat a szoftver alábbi weboldalról való letöltésével és telepítésével.

### [https://epson.sn](https://epson.sn/?q=2) > **Beállítás**

- O Egy másik okoseszközt adtak a hálózathoz nyomógombos beállítással.
- O A Wi-Fi hálózatot nem nyomógombos beállítással állították be.

### **Kapcsolódó információ**

- & ["Hálózati kapcsolat újbóli beállítása" 123. oldal](#page-122-0)
- & ["Wi-Fi beállítások elvégzése a vezérlőpanelen" 124. oldal](#page-123-0)

### <span id="page-130-0"></span>**E-5**

### **Megoldások:**

- $\Box$  Győződjön meg arról, hogy a vezeték nélküli router biztonságának típusa az alábbiak egyikére van állítva. Bármilyen más beállítás esetén módosítsa a biztonság típusát a vezeték nélküli routeren.
	- $\Box$  WEP-64 bit (40 bit)
	- O WEP-128 bit (104 bit)
	- $\Box$  WPA PSK (TKIP/AES)<sup>\*</sup>
	- $\Box$  WPA2 PSK (TKIP/AES)<sup>\*</sup>
	- O WPA3-SAE (AES)
- A WPA PSK biztonságtípus WPA Personal néven is ismert. A WPA2 PSK biztonságtípus WPA2 Personal néven is ismert.
- O Kapcsolja ki a vezeték nélküli routert. Várjon kb. 10 másodpercig, majd kapcsolja be újra.
- O Adja meg ismét a nyomtató hálózati beállításait.

### **E-6**

### **Megoldások:**

- O Ellenőrizze, hogy le van-e tiltva a(z) MAC-címek szűrése. Ha engedélyezve van, regisztrálja a nyomtató MACcímét, hogy ne történjen meg a szűrése. A részleteket a vezeték nélküli útválasztóhoz mellékelt dokumentációban találja. A nyomtató MAC-címe a hálózati kapcsolódási jelentés **Hálózat állapota** részében található meg.
- O Ha a vezeték nélküli útválasztója megosztott hitelesítést használ WEP biztonságtípussal, ellenőrizze, hogy a hitelesítő kulcs és az index helyes-e.
- O Amennyiben a csatlakoztatható eszközök száma a vezeték nélküli útválasztón kevesebb, mint a csatlakoztatni kívánt hálózati eszközök száma, akkor végezzen el beállításokat a vezeték nélküli útválasztón a csatlakoztatható eszközök számának növeléséhez. A beállítások elvégzéséhez olvassa el a vezeték nélküli útválasztóhoz mellékelt dokumentációt.
- O Kapcsolja ki a vezeték nélküli útválasztót. Várjon 10 másodpercet, majd kapcsolja be.
- O Végezze el újra a nyomtató hálózati beállításait.

### **Kapcsolódó információ**

& ["Számítógéphez való csatlakozás beállításai" 123. oldal](#page-122-0)

### **E-8**

### **Megoldások:**

- O Ha a vezeték nélküli router DHCP-je engedélyezve van, állítsa a nyomtató TCP/IP-beállításait Automatikusra.
- O Ha a nyomtató IP-címlekérési beállítása Manuális értékre van állítva, a manuálisan beállított IP-cím érvénytelen, mivel kívül esik a tartományon (pl. 0.0.0.0). Állítson be egy érvényes IP-címet a nyomtató vezérlőpaneljéről.
- O Kapcsolja ki a vezeték nélküli routert. Várjon kb. 10 másodpercig, majd kapcsolja be újra.

<span id="page-131-0"></span>O Adja meg ismét a nyomtató hálózati beállításait.

#### **Kapcsolódó információ**

& ["Statikus IP-cím beállítása a nyomtatóhoz" 141. oldal](#page-140-0)

### **E-9**

### **Megoldások:**

Ellenőrizze a következőket.

- O Az eszközök be vannak kapcsolva.
- O A nyomtatóhoz csatlakoztatni kívánt készülékekről hozzá tud férni az internethez és más számítógépekhez vagy hálózati eszközökhöz ugyanazon a hálózaton.

Ha a fenti ellenőrzések ellenére továbbra sem lehet csatlakoztatni a nyomtatót és a hálózati eszközöket, próbálkozzon az alábbiakkal.

- O Kapcsolja ki a vezeték nélküli routert. Várjon kb. 10 másodpercig, majd kapcsolja be újra.
- O Adja meg a hálózati beállításokat a telepítő segítségével azon a számítógépen, amely ugyanahhoz a hálózathoz csatlakozik, mint a nyomtató. Az alábbi webhelyről töltheti le.

#### [https://epson.sn](https://epson.sn/?q=2) > **Beállítás**

Ha probléma nem szűnik meg, ellenőrizze a nyomtató hálózati csatlakozási jelentésben található IP-címét, majd vegye fel a kapcsolatot a router gyártójával.

### **Kapcsolódó információ**

& ["Számítógéphez való csatlakozás beállításai" 123. oldal](#page-122-0)

### **E-10**

#### **Megoldások:**

Ellenőrizze a következőket.

- O A hálózat többi eszköze be van kapcsolva.
- O A hálózati címek (IP-cím, alhálózati maszk és alapértelmezett átjáró) helyesek, amennyiben az IP-cím lekérése beállítás értéke Manual.

Amennyiben az adatok valamelyike helytelen, állítsa alaphelyzetbe a hálózati címet. A nyomtató IP-címe, alhálózati maszkja és alapértelmezett átjárója a hálózati kapcsolódási jelentés **Hálózat állapota** részében található meg.

Ha a(z) DHCP engedélyezett, módosítsa a nyomtató IP-cím lekérés beállítását Auto (Automatikus) értékre. Ha manuálisan szeretné beállítani az IP-címet, ellenőrizze a nyomtató IP-címét a hálózati kapcsolódási jelentés **Hálózat állapota** részében, majd válassza a Manual lehetőséget a hálózati beállítások képernyőjén. Az alhálózati maszk értéke [255.255.255.0] legyen.

Ha a nyomtatója és a hálózati eszközök még mindig nem csatlakoznak a fentiek ellenőrzése után is, próbálja ki az alábbiakat.

O Kapcsolja ki a vezeték nélküli útválasztót. Várjon 10 másodpercet, majd kapcsolja be.

<span id="page-132-0"></span>O A telepítő használatával hajtsa végre a hálózati beállításokat a számítógépen, amely ugyanazon a hálózaton van, mint a nyomtató. A következő webhelyen futtathatja.

[https://epson.sn](https://epson.sn/?q=2) > **Beállítás**

### **Kapcsolódó információ**

& ["Statikus IP-cím beállítása a nyomtatóhoz" 141. oldal](#page-140-0)

### **E-11**

### **Megoldások:**

Ellenőrizze a következőket.

- O Az alapértelmezett átjáró címe helyes, ha a nyomtató TCP/IP beállításának értéke Kézi.
- O Az alapértelmezett átjáróként beállított eszköz be van kapcsolva.

Állítsa be helyesen az alapértelmezett átjáró címét. Az alapértelmezett átjáró címe a hálózati kapcsolódási jelentés **Hálózat állapota** részében található meg.

Ha a nyomtatója és a hálózati eszközök még mindig nem csatlakoznak a fentiek ellenőrzése után is, próbálja ki az alábbiakat.

- O Kapcsolja ki a vezeték nélküli útválasztót. Várjon 10 másodpercet, majd kapcsolja be.
- O A telepítő használatával hajtsa végre a hálózati beállításokat a számítógépen, amely ugyanazon a hálózaton van, mint a nyomtató. A következő webhelyen futtathatja.

[https://epson.sn](https://epson.sn/?q=2) > **Beállítás**

### **Kapcsolódó információ**

& ["Statikus IP-cím beállítása a nyomtatóhoz" 141. oldal](#page-140-0)

### **E-12**

### **Megoldások:**

Ellenőrizze a következőket.

- O A hálózat többi eszköze be van kapcsolva.
- O A hálózati címek (IP-cím, alhálózati maszk és alapértelmezett átjáró) helyesek, amennyiben manuálisan adja meg őket.
- O A többi eszköz hálózati címei (alhálózati maszk és alapértelmezett átjáró) azonosak.
- O Az IP-cím nem ütközik más eszközökkel.

Ha a nyomtatója és a hálózati eszközök még mindig nem csatlakoznak a fentiek ellenőrzése után is, próbálja ki az alábbiakat.

- O Kapcsolja ki a vezeték nélküli útválasztót. Várjon 10 másodpercet, majd kapcsolja be.
- O A telepító segítségével végezze el újra a hálózati beállításokat. A következő webhelyen futtathatja. [https://epson.sn](https://epson.sn/?q=2) > **Beállítás**

<span id="page-133-0"></span>O Több különböző jelszót is regisztrálhat egy olyan vezeték nélküli útválasztón, amely WEP biztonsági típust használ. Ha több jelszót regisztrált, ellenőrizze, hogy az első regisztrált jelszó van-e beállítva a nyomtatón.

### **Kapcsolódó információ**

- & ["Statikus IP-cím beállítása a nyomtatóhoz" 141. oldal](#page-140-0)
- & ["Számítógéphez való csatlakozás beállításai" 123. oldal](#page-122-0)

### **E-13**

### **Megoldások:**

Ellenőrizze a következőket.

- O A hálózati eszközök (pl. vezeték nélküli útválasztó, hub és útválasztó) be vannak kapcsolva.
- O A hálózati eszközök TCP/IP beállítása nincs manuálisan beállítva. (Ha a nyomtató TCP/IP beállításainak megadása automatikus, míg a többi hálózati eszköz TCP/IP beállításainak végrehajtása manuális, akkor a nyomtató hálózata eltérhet a többi eszköz hálózatától.)

Ha a fentiek ellenőrzését követően sem működik a hálózati nyomtatás, próbálkozzon a következőkkel.

- O Kapcsolja ki a vezeték nélküli útválasztót. Várjon 10 másodpercet, majd kapcsolja be.
- O A telepítő használatával hajtsa végre a hálózati beállításokat a számítógépen, amely ugyanazon a hálózaton van, mint a nyomtató. A következő webhelyen futtathatja.

[https://epson.sn](https://epson.sn/?q=2) > **Beállítás**

O Több különböző jelszót is regisztrálhat egy olyan vezeték nélküli útválasztón, amely WEP biztonsági típust használ. Ha több jelszót regisztrált, ellenőrizze, hogy az első regisztrált jelszó van-e beállítva a nyomtatón.

### **Kapcsolódó információ**

- & ["Statikus IP-cím beállítása a nyomtatóhoz" 141. oldal](#page-140-0)
- & ["Számítógéphez való csatlakozás beállításai" 123. oldal](#page-122-0)

### **Üzenet a hálózati környezettel kapcsolatban**

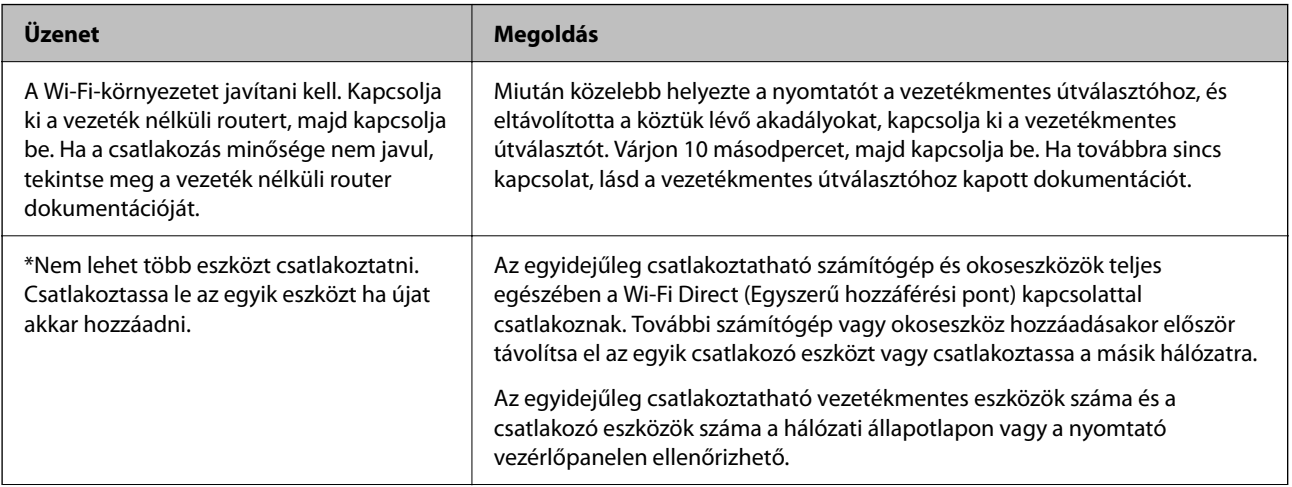

<span id="page-134-0"></span>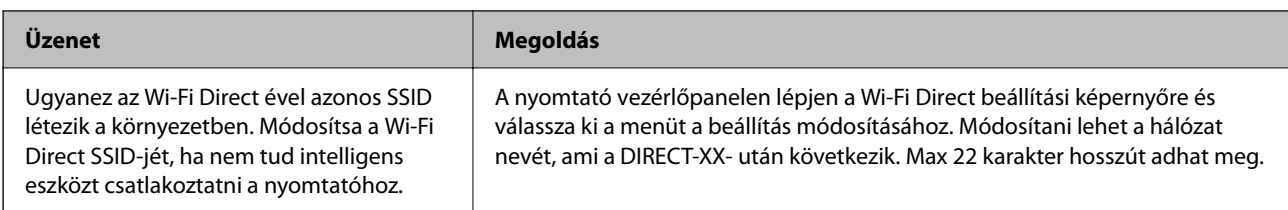

## **Okos eszköz és a nyomtató közvetlen csatlakoztatása (Wi-Fi Direct)**

A Wi-Fi Direct (Egyszerű hozzáférési pont) lehetővé teszi egy okos eszköz közvetlen csatlakoztatását a nyomtatóhoz vezeték nélküli útválasztó nélkül, illetve a nyomtatást okos eszközről.

### **A Wi-Fi Direct**

Akkor használja ezt a kapcsolódási módot, ha nem használ Wi-Fi-hálózatot otthonában vagy irodájában, vagy ha közvetlenül szeretné csatlakoztatni a nyomtatót és a számítógépet vagy okoseszközt. A nyomtató ebben a módban vezeték nélküli útválasztóként viselkedik, és eszközöket is csatlakoztathat a nyomtatóhoz anélkül, hogy normál vezeték nélküli útválasztót kellene használnia. A nyomtatóhoz közvetlenül csatlakozó eszközök azonban nem tudnak kommunikálni egymással a nyomtatón keresztül.

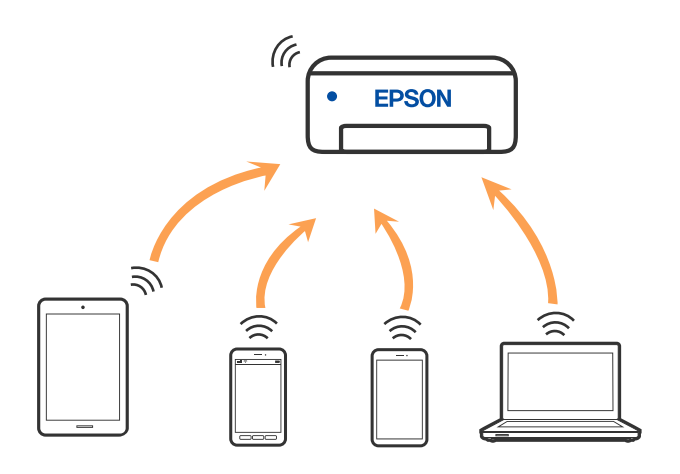

A nyomtató csatlakozhat egyidejűleg Wi-Fi és Wi-Fi Direct (Egyszerű hozzáférési pont) módon keresztül. Ha azonban hálózati kapcsolatot kezdeményez Wi-Fi Direct (Egyszerű hozzáférési pont) módban, amikor a nyomtató Wi-Fi-hálózaton keresztül kapcsolódik, akkor a Wi-Fi-kapcsolat ideiglenesen megszakad.

### **Eszközökhöz csatlakozás Wi-Fi Direct használatával**

Ezzel a módszerrel nyomtatója közvetlenül, vezeték nélküli útválasztó nélkül csatlakoztatható eszközökhöz.

### *Megjegyzés:*

Az iOS vagy Android felhasználók számára egyszerűen beállítható az Epson Smart Panelről.

A beállításokat a nyomtatón és a csatlakoztatni kívánt eszközön csak egyszer kell elvégezni. Hacsak nem tiltja le a Wi-Fi Direct funkciót vagy nem állítja alapértékre a hálózati beállításokat, az alábbi beállításokat nem kell újra elvégeznie.

1. Válassza  $a(z)$   $\left(\overbrace{\mathbb{R}}\right)$  lehetőséget a kezdőképernyőn.

Elem kiválasztásához használja az  $\blacktriangle \blacktriangledown \blacktriangle \blacktriangleright$  gombokat, majd nyomja meg az OK gombot.

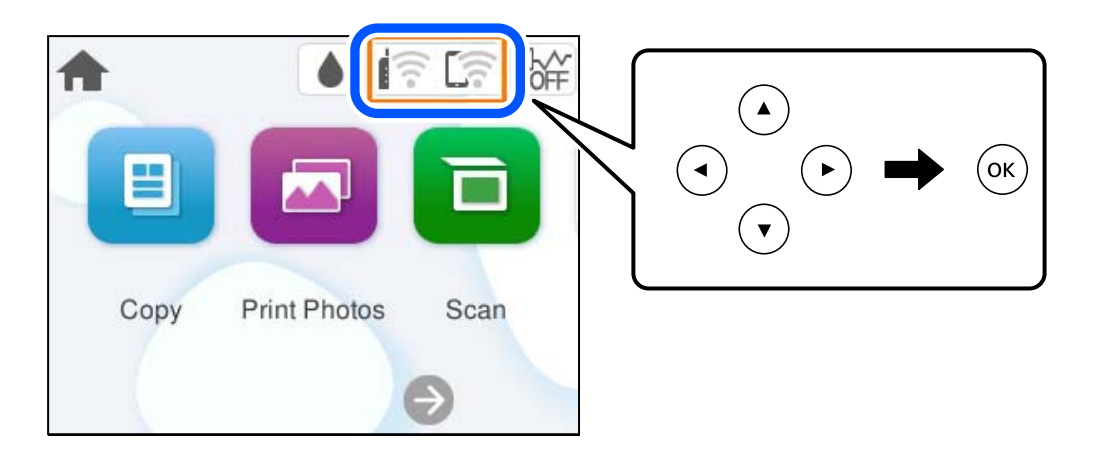

- 2. Válassza a következőt **Wi-Fi Direct**.
- 3. Nyomja meg a(z) OK gombot.
- 4. Válassza a következőt **Más módszerek**.
- 5. Válassza a következőt **Más operációs rendsz eszközök**.

6. A kapcsolódáshoz az eszköz Wi-Fi képernyőjén válassza ki a nyomtató vezérlőpaneljén megjelenő SSIDazonosítót, majd adja meg a jelszót.

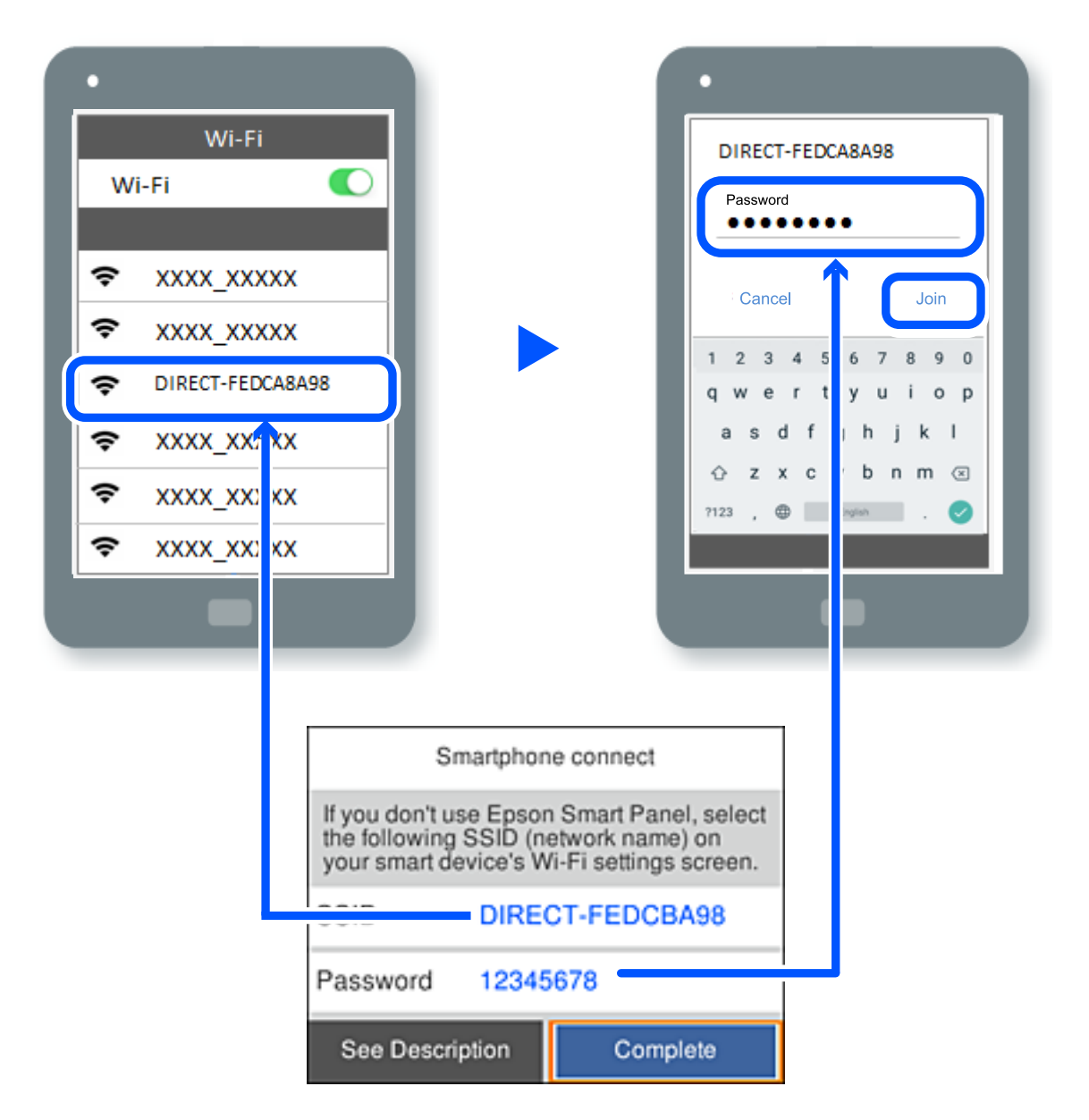

- 7. Az eszköz nyomtatóalkalmazásának képernyőjén válassza ki azt a nyomtatót, amelyikhez csatlakozni szeretne.
- 8. Válassza ki a nyomtató vezérlőpaneljén a(z) **Kész** menüpontot.

Az előzetesen már a nyomtatóhoz csatlakoztatott eszközök újbóli csatlakoztatásához válassza ki az eszköz Wi-Fiképernyőjén látható hálózat nevét (SSID).

### *Megjegyzés:*

Amennyiben iOS eszközt használ, akkor a standard iOS kamerával beolvasott QR-kód segítségével is csatlakozhat. Lásd az alábbi hivatkozást: [https://epson.sn.](https://epson.sn/?q=2)

### **A Wi-Fi Direct (Egyszerű hozzáférési pont) kapcsolódás bontása**

#### *Megjegyzés:*

Ha a Wi-Fi Direct (Egyszerű hozzáférési pont) kapcsolat le van tiltva, akkor a nyomtatóhoz Wi-Fi Direct (Egyszerű hozzáférési pont) kapcsolaton keresztül csatlakozó minden számítógép és okoseszköz esetében megszakad a kapcsolat. Ha el szeretne távolítani egy adott eszközt, az eszköznél, és ne a nyomtatónál végezze el az eltávolítást.

1. A nyomtató kezdőképernyőjén válassza ki a(z)  $\left|\hat{\mathbf{E}}\right|$  lehetőséget.

Elem kiválasztásához használja az  $\blacktriangle \blacktriangledown \blacktriangle \blacktriangleright$  gombokat, majd nyomja meg az OK gombot.

- 2. Válassza a következőt **Wi-Fi Direct**. Megjelennek a Wi-Fi Direct adatai.
- 3. Válassza a következőt **Beállítás elindítása**.
- 4. Válassza a következőt
- 5. Válassza a következőt **Wi-Fi Direct letiltása**.
- 6. Kövesse a képernyőn megjelenő utasításokat.

### **Kapcsolódó információ**

& "A Wi-Fi Direct (Egyszerű hozzáférési pont) beállítások, például SSID, módosítása" 138. oldal

### **A Wi-Fi Direct (Egyszerű hozzáférési pont) beállítások, például SSID, módosítása**

Ha a Wi-Fi Direct (Egyszerű hozzáférési pont) kapcsolat engedélyezve van, a beállítások a(z) **Filmet a Wi-Fi** > **Wi-Fi** 

**Direct** > **Beállítás elindítása** >  $\left| \frac{\overline{m}}{m} \right|$  menüben módosíthatók, azután pedig az alábbi menüpontok jelennek meg.

### **Hálózatnév módosítása**

Módosítsa a nyomtatóhoz való csatlakozáshoz használt Wi-Fi Direct (Egyszerű hozzáférési pont) hálózati nevet (SSID) az Ön által tetszőlegesen választott névre. A hálózat nevét (SSID) az ASCII karakterekkel állíthatja be, amelyek a szoftver billentyűzetén találhatók a vezérlőpanelen. Legfeljebb 22 karaktert adhat meg.

Amikor módosítja a hálózat nevét (SSID), az összes csatlakoztatott eszköz kapcsolata megszakad. Használja az új hálózati nevet (SSID), ha újra csatlakoztatni szeretné az eszközeit.

### **Jelszó módosítása**

Módosítsa a Wi-Fi Direct (Egyszerű hozzáférési pont) jelszavát az Ön által tetszőlegesen választott értékre. A jelszót az ASCII karakterekkel állíthatja be, amelyek a szoftver billentyűzetén találhatók a vezérlőpanelen. 8–22 karaktert adhat meg.

Amikor módosítja a jelszót, az összes csatlakoztatott eszköz kapcsolata megszakad. Használja az új jelszót, ha újra csatlakoztatni szeretné az eszközeit.

### <span id="page-138-0"></span>**Wi-Fi Direct letiltása**

A Wi-Fi Direct (Egyszerű hozzáférési pont) beállítás letiltása a nyomtatón. A letiltás során a nyomtatóhoz a Wi-Fi Direct (Egyszerű hozzáférési pont) segítségével csatlakoztatott eszközök kapcsolata megszakad.

### **Alapértékek visszaállítása**

A Wi-Fi Direct (Egyszerű hozzáférési pont) beállításait az alapértékre állítja vissza.

Az okoseszköz nyomtatóra mentett Wi-Fi Direct (Egyszerű hozzáférési pont) csatlakozási adata törlődött.

## **A nyomtató csatlakozásának hozzáadása vagy módosítása**

### **A nyomtató beállítása több számítógépen**

Bár több számítógép is csatlakozhat ugyanahhoz a vezeték nélküli útválasztóhoz, lehet, hogy mindegyik számítógép más SSID-t kap.

Ha a vezeték nélküli útválasztó által kiosztott SSID-k kezelése nem egy hálózatként történik, akkor minden számítógép gyakorlatilag másik hálózathoz kapcsolódik. Amikor a nyomtató beállítását az A számítógépről kezdi el, a nyomtató ugyanahhoz a hálózathoz csatlakozik, mint az A számítógép, ami lehetővé teszi az A számítógépről történő nyomtatást.

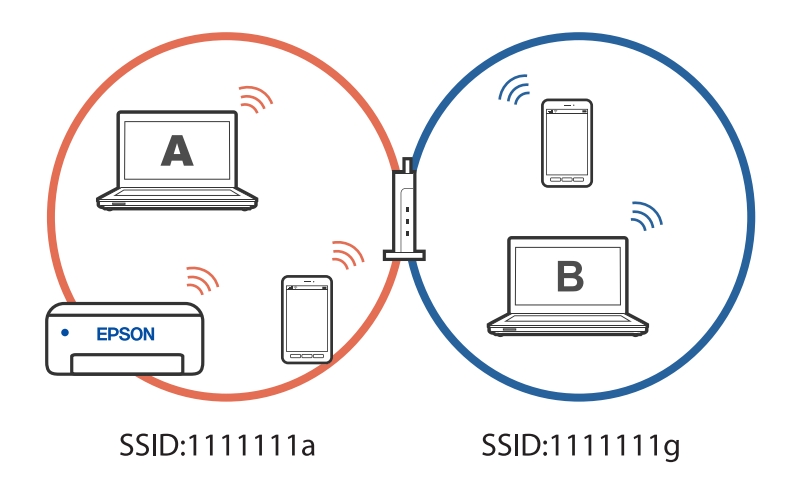

Ha azonban a nyomtatót a fenti konfigurációban a B számítógépről indítja el, a nyomtató a B számítógép hálózatára lesz beállítva, ami lehetővé teszi a B számítógépről történő nyomtatást, de az A számítógépről nem.

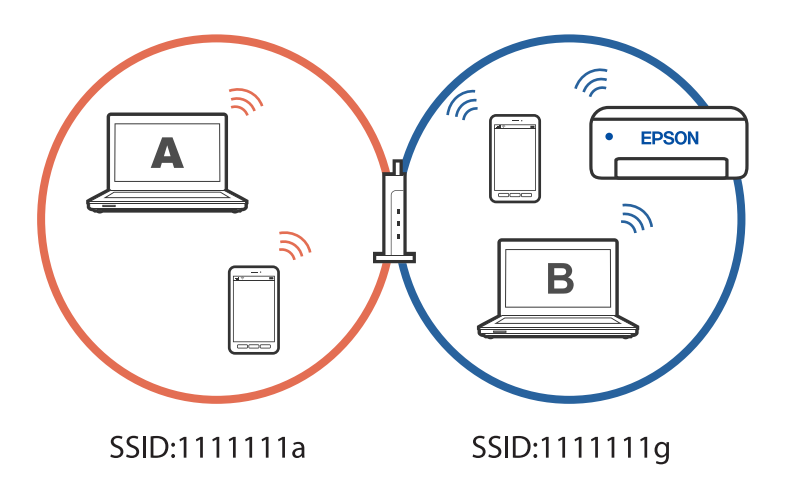

Hogy megakadályozza ezt, amikor egy másik számítógépről szeretne hálózati nyomtatót beállítani, akkor a telepítőt olyan számítógépről indítsa el, ami ugyanahhoz a hálózathoz csatlakozik, mint a nyomtató. Ha a nyomtató ugyanazon a hálózaton található, akkor a nyomtató nem lesz újrakonfigurálva a hálózathoz, hanem használatra kész állapotba kerül.

### **A csatlakozás módosítása Wi-Fi-ről USB-re**

Ha a használt Wi-Fi instabil, vagy ha stabilabb USB-kapcsolatra szeretne váltani, kövesse az alábbi lépéseket.

- 1. A nyomtató csatlakoztatása számítógéphez USB-kábellel.
- 2. USB-kapcsolaton keresztül történő nyomtatás esetén válasszon ki egy olyan nyomtatót, amely nincs (XXXXX) címkével ellátva.

A nyomtató neve vagy a "Hálózat" XXXXX-szel jelenik meg az operációs rendszer verziójától függően. Példa Windows 11 rendszerre

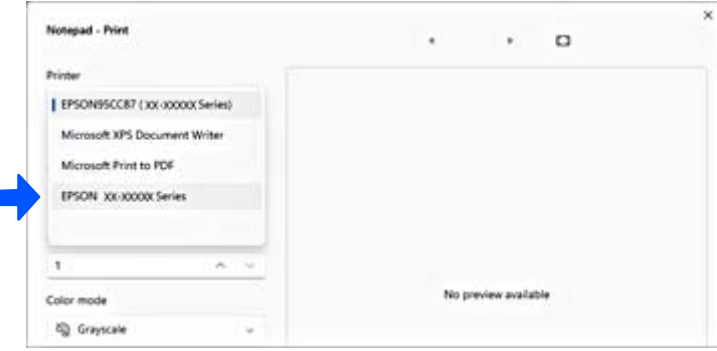

<span id="page-140-0"></span>Példa Windows 10 rendszerre

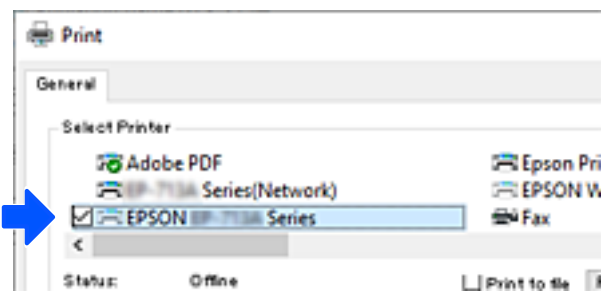

### **Statikus IP-cím beállítása a nyomtatóhoz**

Ez a rész azt írja le, hogyan végezhetőek beállítások a nyomtató vezérlőpaneljéről.

- 1. A nyomtató kezdőképernyőjén válassza ki a(z) **Beáll.** lehetőséget.
- 2. Válassza a következőt: **Hálózati beállítások** > **Speciális** > **TCP/IP**.
- 3. Válassza a(z) **IP-cím lekérése**, majd a(z) **Manuális** lehetőséget.
- 4. Adja meg az IP-címet.

Amennyiben a(z)  $\blacklozenge$  és a(z)  $\blacktriangleright$  elemet választja, akkor a periódussal elválasztott fókusz a következő vagy a hátsó szegmensre mozdul el.

Hagyja jóvá az előző képernyőn megjelent értéket.

5. Állítsa be a(z) **Alhálóz maszk** és a(z) **Alapértelm átjáró** elemet.

Hagyja jóvá az előző képernyőn megjelent értéket.

### *C Fontos:*

Amennyiben a(z) IP-cím, a(z) Alhálóz maszk és a(z) Alapértelm átjáró kombinációja hibás, akkor a beállítás nem folytatható. Hagyja jóvá az adatok hibátlanságát.

6. Adja meg az elsődleges DNS-szerver IP-címét.

Hagyja jóvá az előző képernyőn megjelent értéket.

#### *Megjegyzés:*

Amennyiben az IP-cím kiosztás beállításainál a(z) *Auto* lehetőséget választja, akkor a DNS-kiszolgáló esetében a(z) *Manuális* vagy a(z) *Auto* beállítások közül választhat. Amennyiben automatikusan nem jut hozzá a DNS-szerver címéhez, akkor válassza a(z) *Manuális* lehetőséget, majd adja meg a DNS-szerver címét. Majd közvetlenül adja meg a másodlagos DNS-szerver címét. Ha a(z) *Auto* opciót választja, akkor folytassa a 8. lépéssel.

7. Adja meg a másodlagos DNS-szerver IP-címét.

Hagyja jóvá az előző képernyőn megjelent értéket.

8. Válassza a következőt **Beállítás indítása**.

## <span id="page-141-0"></span>**A nyomtató szállítása és tárolása**

Ha tárolnia vagy szállítania kell a nyomtatót, mert költözik vagy szervizbe viszi, kövesse a következő lépéseket a nyomtató becsomagolásához.

Az eljárás megtekinthető a(z) Webes kézikönyv részeként is. Érje el a következő webhelyet.

<https://support.epson.net/publist/vlink.php?code=NPD7157>

- 1. Kapcsolja ki a nyomtatót a(z)  $\bigcup$  gomb lenyomásával.
- 2. Ellenőrizze, hogy a tápfeszültség jelzőfénye kialudt, majd húzza ki a tápkábelt.

### Fontos:

Húzza ki a tápkábelt, amikor a jelzőfény kialszik. Különben a nyomtatófej nem tér vissza az alaphelyzetébe, ettől a tinta beszáradhat, és a nyomtatás lehetetlené válhat.

- 3. Húzza ki az összes kábelt, így a tápkábelt és az USB kábelt is.
- 4. Távolítsa el az összes papírt a nyomtatóból.
- 5. Ellenőrizze, hogy nem maradtak-e eredetik a nyomtatón.
- 6. Nyissa fel a lapolvasó egységet.

### !*Figyelem!*

Ügyeljen arra, hogy kezét vagy az ujjait ne hagyja a lapolvasó egység alatt, amikor azt kinyitja vagy lecsukja. Ellenkező esetben megsérülhet.

7. Állítsa a szállításkor használt zárat a zárt (Szállítás) pozícióba.

A szállításkor használt zár leállítja a tintaellátást, így szállításkor és tároláskor megelőzhető a tintaszivárgás. Amennyiben a nyomtatófej nem a lent látható pozícióban van, akkor kézzel mozdítsa el.

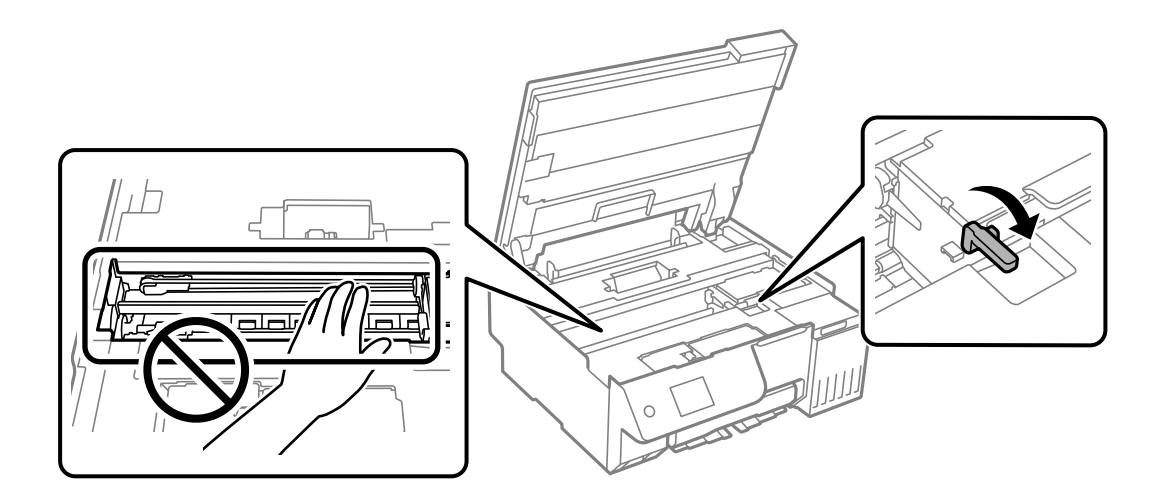

8. Rögzítse a nyomtatófejet ragasztószalaggal a házhoz.

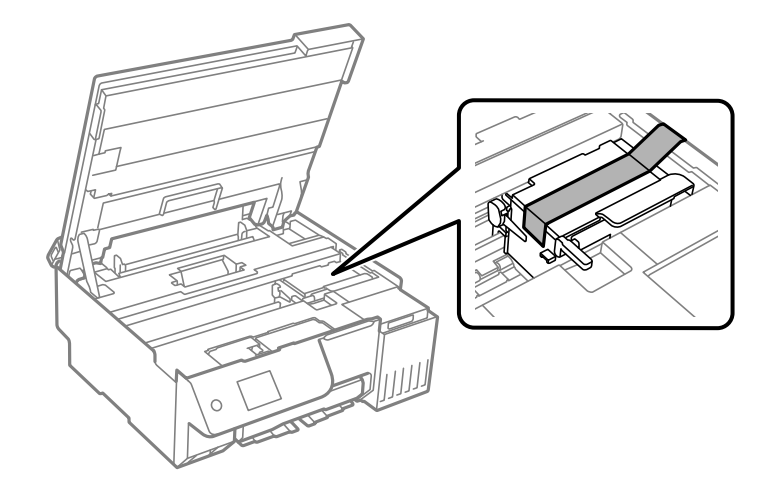

9. Stabilan helyezze fel a kupakot a tintatartályra.

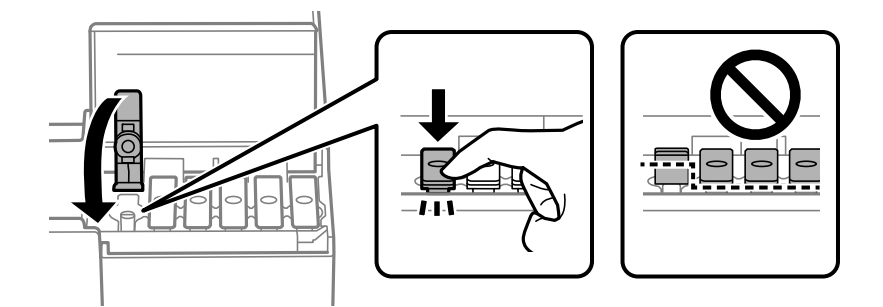

10. Zárja vissza stabilan a tintatartály fedelét.

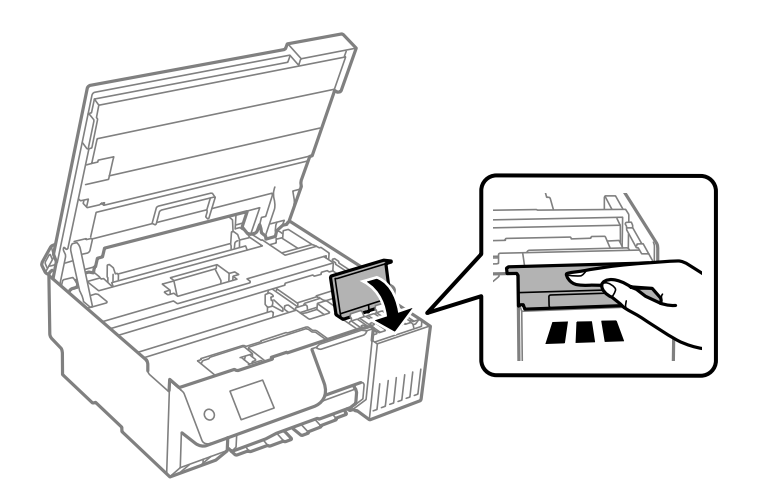

11. Zárja le a lapolvasó egységet.

A lapolvasó egységet úgy tervezték, hogy lassan csukódjon be, és egy kicsit ellenálljon az ujjak becsípődésének elkerülése érdekében. Folytassa a lezárást akkor is, ha kis ellenállást tapasztal.

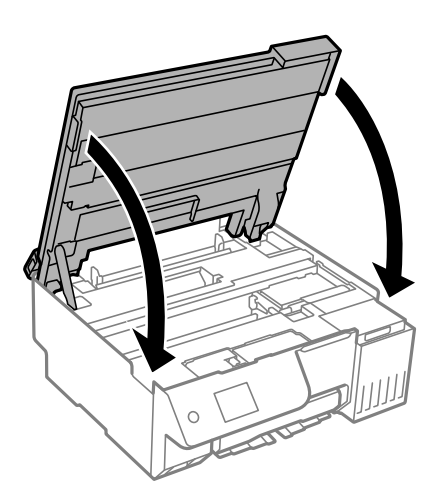

12. Zárja le a lapadagoló takaróelemét.

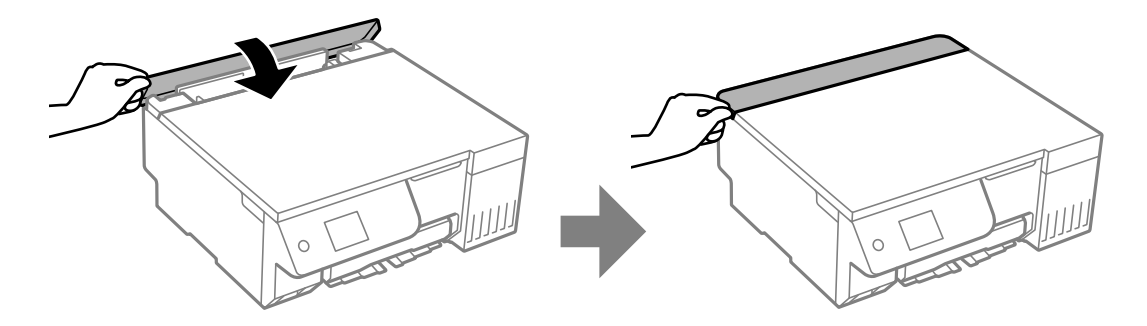

13. Hajtsa végre az ábrán látható előkészületeket a nyomtató elcsomagolásához.

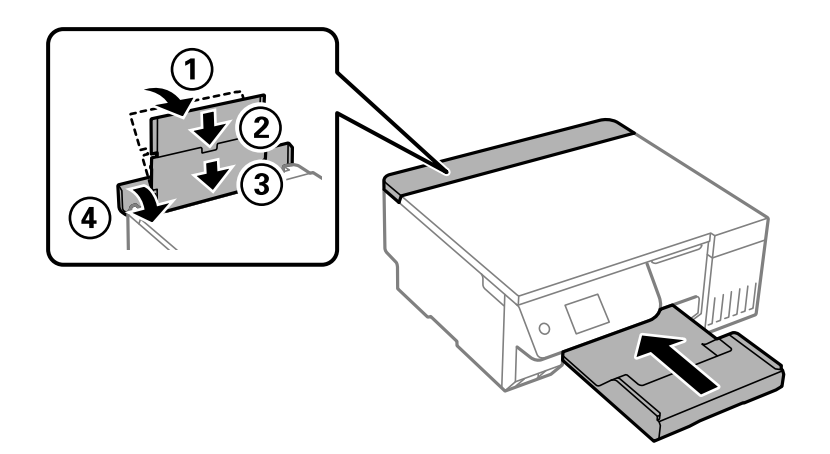

14. Tegye a nyomtatót a szállításhoz mellékelt műanyag zsákba és zárja le.
15. Csomagolja vissza a nyomtatót a dobozába a védőanyagokkal együtt.

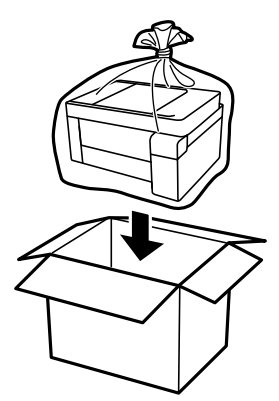

## **c***Fontos:*

- $\Box$  Szállításkor stabil pozícióban emelje meg a nyomtatót. Ha instabil pozícióban emeli meg a nyomtatót, az sérülésekhez vezethet.
- $\Box$  A nyomtató emelésekor a kezeit az alábbi ábrán jelzett pontokra tegye. A nyomtatót ne az elejénél és hátuljánál tartsa.

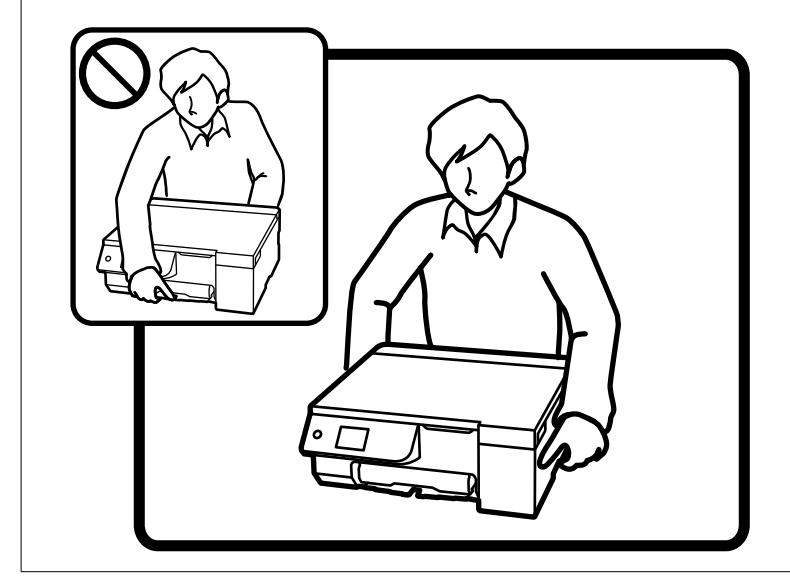

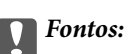

 $\Box$  Ha egy tintapalackot tárol vagy szállít, ne döntse oldalra a palackot, és ne tegye ki erőhatásnak vagy hőmérséklet-ingadozásnak.Különben a tinta kifolyhat, még akkor is, ha a kupakja jó erősen rá van csavarva.Ügyeljen arra, hogy a tintapalack függőleges helyzetben legyen, amikor jó erősen rácsavarja a kupakot, és tegyen meg minden óvintézkedést annak érdekében, hogy a palack szállítása közben (pl.: amikor a palackot egy zacskóba teszi) kifolyjon a tinta.

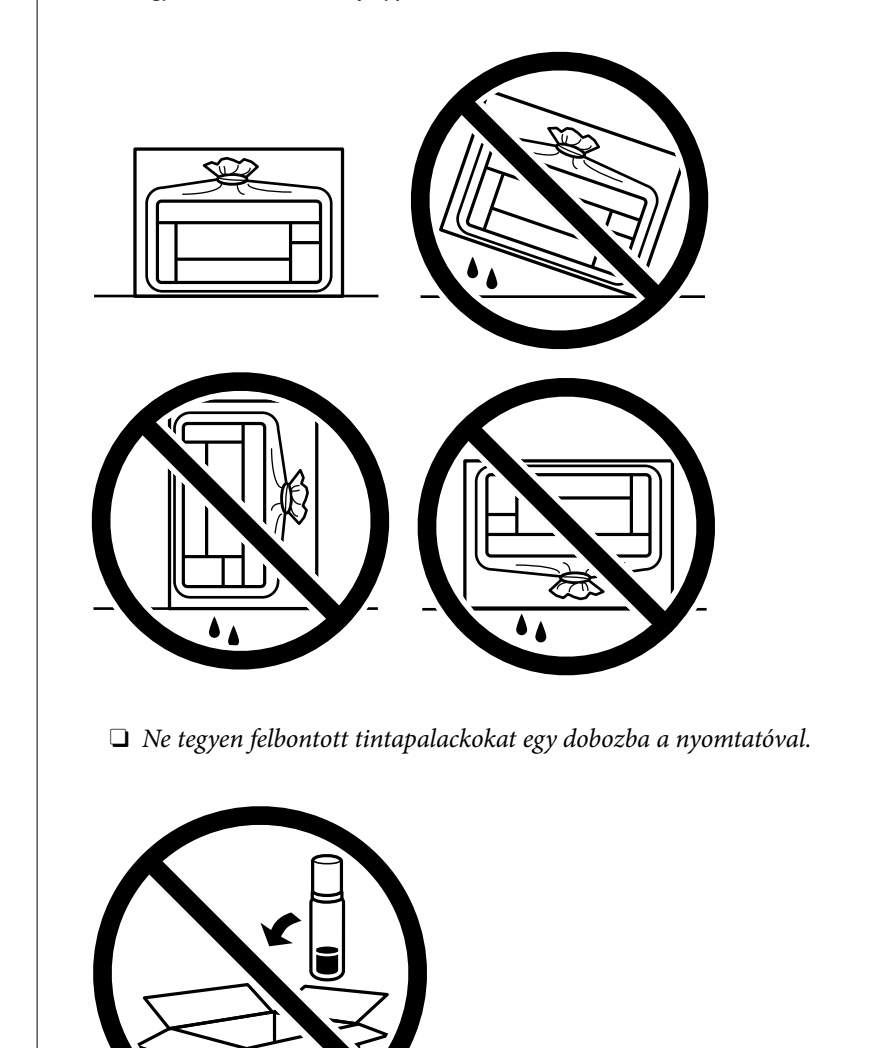

A nyomtató következő használatakor mindenképpen távolítsa el a nyomtatófejet rögzítő ragasztószalagot és állítsa a szállításkor használt zárat a nyitott (Nyomtatás) pozícióba. Ha a szállítás után romlott a nyomtatási minőség, tisztítsa meg és igazítsa be a nyomtatófejet.

## **Kapcsolódó információ**

- & ["A nyomtatófej ellenőrzése és tisztítása" 104. oldal](#page-103-0)
- & ["A nyomtatófej igazítása" 108. oldal](#page-107-0)

# <span id="page-146-0"></span>**Problémamegoldás**

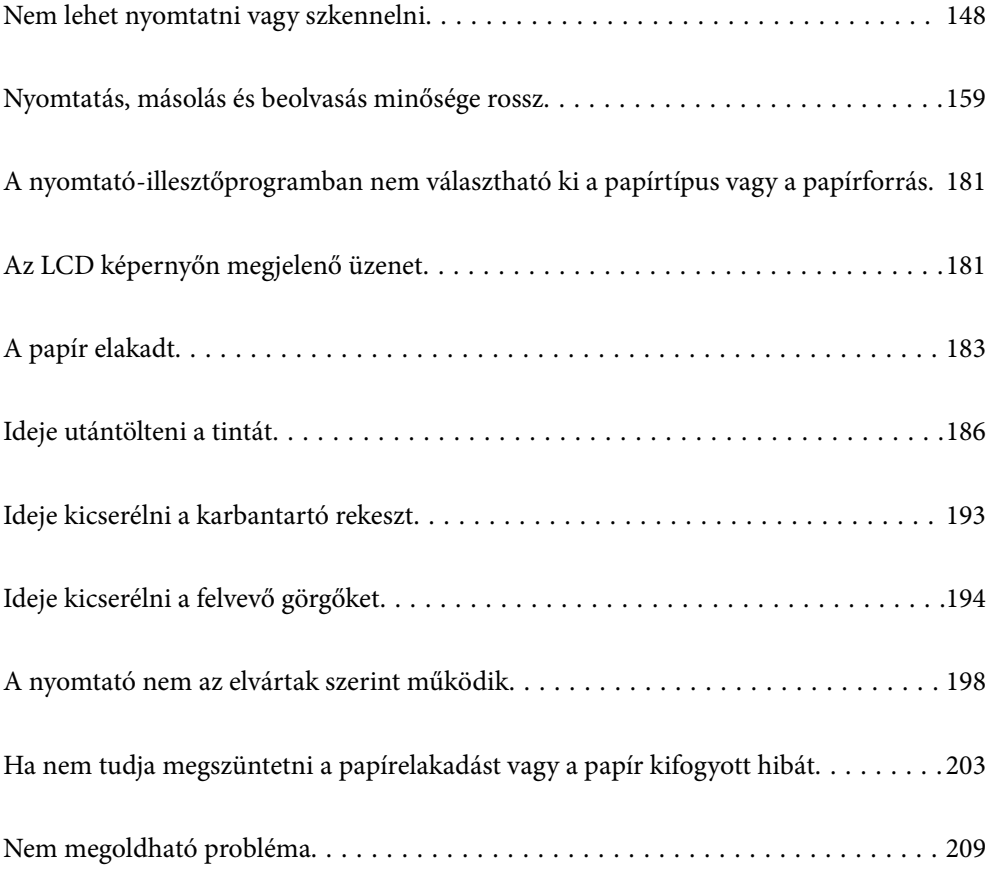

## <span id="page-147-0"></span>**Nem lehet nyomtatni vagy szkennelni**

## **Problémamegoldás**

Olvassa el ezt a részt, ha nem tud a várt módon nyomtatni vagy szkennelni, vagy ha probléma merül fel a nyomtatás során. Egyes gyakori problémák megoldását lásd az alábbi részben.

## **Be van kapcsolva a nyomtató?**

## **Megoldások**

- $\Box$  Győződjön meg arról, hogy a nyomtató be van kapcsolva.
- $\Box$  Győződjön meg arról, hogy a tápkábel megfelelően van csatlakoztatva.
- **→** ["A készülék nem kapcsol be" 198. oldal](#page-197-0)
- & ["Nem megoldható probléma" 209. oldal](#page-208-0)

## **Van elakadt papír a nyomtatóban?**

## **Megoldások**

Ha papír akadt el a nyomtatóban, nem indíthat el nyomtatást. Távolítsa el az elakadt papírt a nyomtatóból.

 $\blacktriangleright$  <sub>n</sub>A papír elakadt<sup>"</sup> 183. oldal

## **Maga a nyomtató megfelelően működik?**

#### **Megoldások**

- O Ha hibaüzenet jelenik meg az LCD-képernyőn, ellenőrizze a hibát.
- O Nyomtasson ki egy állapotlapot, és annak segítségével ellenőrizze, hogy maga a nyomtató képes-e megfelelően nyomtatni.
- & ["Az LCD képernyőn megjelenő üzenet" 181. oldal](#page-180-0)

## **Csatlakozási problémái vannak?**

#### **Megoldások**

- O Győződjön meg róla, hogy a kábelek megfelelően csatlakoznak az összes csatlakozáshoz.
- $\Box$  Győződjön meg róla, hogy a hálózati eszköz és az USB-hub megfelelően működik.
- O Ha Wi-Fi-kapcsolattal rendelkezik, ellenőrizze, hogy a Wi-Fi-kapcsolat beállításai megfelelőek-e.
- O Ellenőrizze, hogy melyik hálózathoz csatlakozik a számítógép és a nyomtató, és győződjön meg arról, hogy a hálózatok neve egyezik.
- $\blacktriangleright$  ["A nyomtató nem képes csatlakozni a hálózathoz" 153. oldal](#page-152-0)
- $\blacktriangleright$  <sub>n</sub>A nyomtató USB-vel nem csatlakoztatható" 152. oldal
- & ["A nyomtató hálózati csatlakozási állapotának ellenőrzése \(Hálózati kapcsolódási jelentés\)" 128. oldal](#page-127-0)

## <span id="page-148-0"></span>**A nyomtatási adatok küldése megfelelő volt?**

#### **Megoldások**

- O Győződjön meg arról, hogy nincs álló nyomtatási adat egy előző feladatból.
- O Ellenőrizze a nyomtató-illesztőprogramot, hogy a nyomtató nincs-e offline állapotban.
- $\blacktriangleright$  ["Egy feladat még mindig nyomtatásra várakozik." 150. oldal](#page-149-0)
- $\rightarrow$  ["A nyomtató függő állapotban vagy nem elérhető." 150. oldal](#page-149-0)
- $\rightarrow$   $\mathcal A$  rendszer szoftverrel vagy adatokkal kapcsolatos problémát észlelt." 149. oldal
- & "Nem lehet nyomtatni a kapcsolat létrejöttét követően sem (Windows)" 149. oldal
- & ["Nem lehet nyomtatni a kapcsolat létrejöttét követően sem \(Mac OS\)" 151. oldal](#page-150-0)

& ["Az Epson Printer Connection Checker használatával javítsa a kapcsolatot a számítógéppel.](#page-152-0) [\(Windows\)" 153. oldal](#page-152-0)

## **Az alkalmazás vagy a nyomtató-illesztőprogram nem működik megfelelően**

## **Nem lehet nyomtatni a kapcsolat létrejöttét követően sem (Windows)**

Az alábbi okokra kell gondolni.

## **A rendszer szoftverrel vagy adatokkal kapcsolatos problémát észlelt.**

## **Megoldások**

- O Ellenőrizze, hogy eredeti Epson nyomtató-illesztőprogramja (EPSON XXXXX) van-e telepítve. Ha nincs eredeti Epson nyomtató-illesztőprogram telepítve, az elérhető funkciók korlátozottak lesznek. Azt ajánljuk, hogy használjon eredeti Epson nyomtató-illesztőprogramot.
- O Ha nagy képet nyomtat, elképzelhető, hogy a számítógépen nem áll rendelkezésre elegendő memória. Nyomtassa ki a képet alacsonyabb felbontásban vagy kisebb méretben.
- O Ha az összes megoldást kipróbálta és nem tudta megoldani a problémát, próbálja meg eltávolítani, majd újra telepíteni a nyomtatómeghajtót.
- O A hibát eltávolíthatja, ha a legújabb verzióra frissíti a szoftvert. A szoftver állapotának ellenőrzéséhez használja a szoftverfrissítő eszközt.
- & ["Ellenőrizze, hogy eredeti Epson nyomtató-illesztőprogramja van-e telepítve Windows" 121. oldal](#page-120-0)
- & ["Ellenőrizze, hogy eredeti Epson nyomtató-illesztőprogramja van-e telepítve Mac OS" 123. oldal](#page-122-0)
- & ["Alkalmazások külön telepítése" 120. oldal](#page-119-0)
- & ["Alkalmazás szoftver és firmware frissítéséhez \(Epson Software Updater\)" 220. oldal](#page-219-0)

#### **A rendszer a nyomtató állapotával kapcsolatos problémát észlelt.**

#### **Megoldások**

Kattintson a(z) **EPSON Status Monitor 3** lehetőségre a nyomtató-illesztőprogram **Karbantartás** lapján, majd ellenőrizze a nyomtató állapotát. Ha az **EPSON Status Monitor 3** funkció nincs engedélyezve, kattintson a **Kiegészítő beállítások** lehetőségre a **Karbantartás** fülön, majd jelölje ki az **Az EPSON Status Monitor 3 engedélyezése** lehetőséget.

## <span id="page-149-0"></span>**Egy feladat még mindig nyomtatásra várakozik.**

## **Megoldások**

Kattintson a(z) **Nyomtatási sor** lehetőségre a nyomtató-illesztőprogram **Karbantartás** lapfülén. Ha felesleges adatok maradnak, válassza a **Összes dokumentum törlése** elemet a **Nyomtató** menüből.

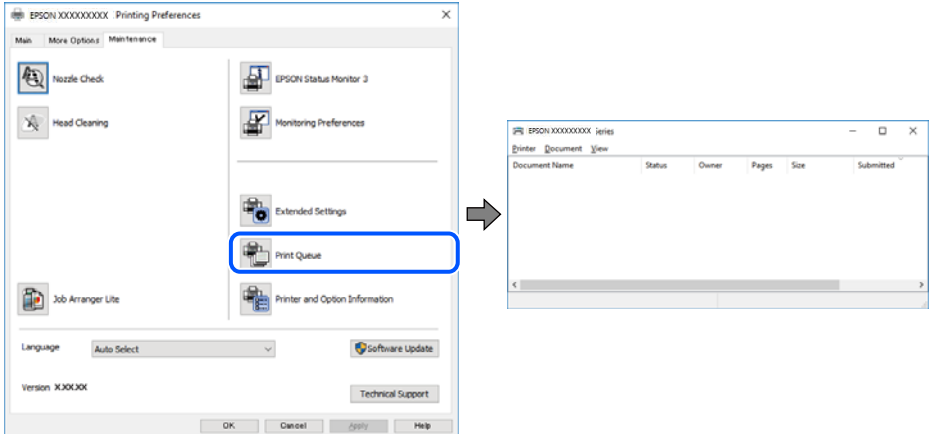

## **A nyomtató függő állapotban vagy nem elérhető.**

#### **Megoldások**

Kattintson a(z) **Nyomtatási sor** lehetőségre a nyomtató-illesztőprogram **Karbantartás** lapfülén.

Ha a nyomtató ki van kapcsolva vagy függő állapotban van, törölje a kikapcsolt vagy függő állapot beállítását a **Nyomtató** menüjéből.

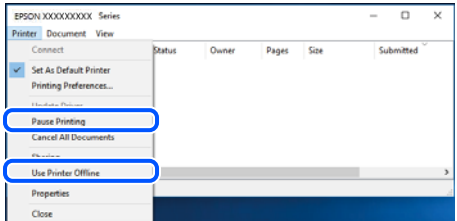

## **A nyomtató nincs kiválasztva alapértelmezett nyomtatónak.**

#### **Megoldások**

Kattintson a jobb gombbal a nyomtató ikonjára a **Vezérlőpanel** > **Eszközök és nyomtatók megtekintése** (vagy **Nyomtatók**, **Nyomtatók és faxok**) elemre, és kattintson az **Beállítás alapértelmezett nyomtatóként** elemre.

#### *Megjegyzés:*

Ha több nyomtató ikon található, a megfelelő nyomtató kiválasztásához lásd az alábbiakat.

(Példa)

USB-kapcsolat: EPSON XXXX sorozat

Hálózati kapcsolat: EPSON XXXX sorozat (hálózat)

Ha a nyomtató illesztőprogramot többször telepíti, előfordulhat, hogy a nyomtató illesztőprogramnak több példánya is létrejön. Ha az "EPSON XXXX sorozat (1. példány)" létrejön, kattintson jobb egér gombbal az illesztőprogram másolat ikonjára, majd a **Eszköz eltávolítása** elemre.

## <span id="page-150-0"></span>**A nyomtató portja nincs megfelelően beállítva.**

#### **Megoldások**

Kattintson a(z) **Nyomtatási sor** lehetőségre a nyomtató-illesztőprogram **Karbantartás** lapfülén.

Ellenőrizze, hogy a nyomtatóportot az alábbiak szerint helyesen adták meg a **Nyomtató** menü **Tulajdonság** > **Port** lehetőségénél.

USB-kapcsolat: **USBXXX**, Hálózati kapcsolat: **EpsonNet Print Port**

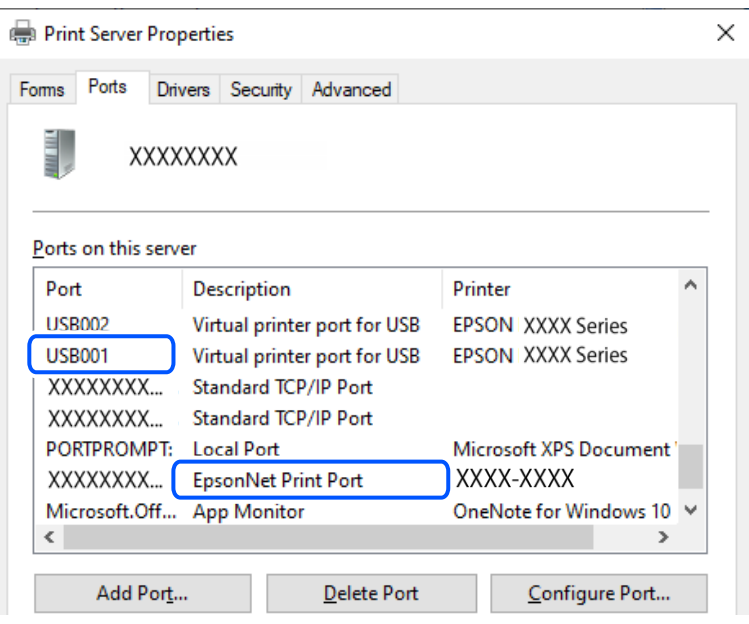

## **Nem lehet nyomtatni a kapcsolat létrejöttét követően sem (Mac OS)**

Az alábbi okokra kell gondolni.

## **A rendszer szoftverrel vagy adatokkal kapcsolatos problémát észlelt.**

#### **Megoldások**

- O Ellenőrizze, hogy eredeti Epson nyomtató-illesztőprogramja (EPSON XXXXX) van-e telepítve. Ha nincs eredeti Epson nyomtató-illesztőprogram telepítve, az elérhető funkciók korlátozottak lesznek. Azt ajánljuk, hogy használjon eredeti Epson nyomtató-illesztőprogramot.
- O Ha nagy képet nyomtat, elképzelhető, hogy a számítógépen nem áll rendelkezésre elegendő memória. Nyomtassa ki a képet alacsonyabb felbontásban vagy kisebb méretben.
- $\Box$  Ha az összes megoldást kipróbálta és nem tudta megoldani a problémát, próbálja meg eltávolítani, majd újra telepíteni a nyomtatómeghajtót.
- O A hibát eltávolíthatja, ha a legújabb verzióra frissíti a szoftvert. A szoftver állapotának ellenőrzéséhez használja a szoftverfrissítő eszközt.
- & ["Ellenőrizze, hogy eredeti Epson nyomtató-illesztőprogramja van-e telepítve Windows" 121. oldal](#page-120-0)
- & ["Ellenőrizze, hogy eredeti Epson nyomtató-illesztőprogramja van-e telepítve Mac OS" 123. oldal](#page-122-0)
- & ["Alkalmazások külön telepítése" 120. oldal](#page-119-0)
- & ["Alkalmazás szoftver és firmware frissítéséhez \(Epson Software Updater\)" 220. oldal](#page-219-0)

## <span id="page-151-0"></span>**Probléma merült fel a nyomtató állapotával kapcsolatban.**

## **Megoldások**

Győződjön meg róla, hogy a nyomtató ne **Szünet** állapotban legyen.

Válassza a **Rendszerpreferenciák** (vagy **Rendszerbeállítások**) elemet az **Apple** menü > **Nyomtatók és szkennerek** (vagy **Nyomtatás és szkennelés**, **Nyomtatás és faxolás**) menüpontnál, majd kattintson duplán a nyomtatóra. Ha a nyomtató szüneteltetve van, kattintson a **Folytatás** gombra.

## **Nem lehet nyomtatni a kapcsolat létrejöttét követően sem (iOS)**

Az alábbi okokra kell gondolni.

## **A(z) Papírbeállítás auto. megjelenítés le van tiltva.**

## **Megoldások**

Engedélyezze a(z) **Papírbeállítás auto. megjelenítés** beállítást a következő menüben. **Beáll.** > **Nyomtatóbeállítások** > **Papírforrás beállítása** > **Papírbeállítás auto. megjelenítés**

## **A AirPrint le van tiltva.**

#### **Megoldások**

Engedélyezze az AirPrint beállítást a Web Config felületén.

& ["Nyomtató műveletek beállítására szolgáló alkalmazás \(Web Config\)" 219. oldal](#page-218-0)

## **Nem lehet szkennelni a megfelelő kapcsolat létrejöttét követően sem**

**Beolvasás nagy felbontásban hálózaton keresztül.**

## **Megoldások**

Próbálja meg a beolvasást egy alacsonyabb felbontásban.

## **A nyomtató USB-vel nem csatlakoztatható**

Az alábbi okokra kell gondolni.

## **Az USB-kábel nincs megfelelően bedugva az USB-csatlakozóba.**

#### **Megoldások**

Csatlakoztassa megfelelően az USB-kábelt a nyomtatóhoz és a számítógéphez.

## **USB hubbal kapcsolatos probléma merült.**

## **Megoldások**

Ha USB-hubot használ, próbálja a nyomtatót közvetlenül a számítógéphez csatlakoztatni.

**Probléma merült fel az USB-kábellel vagy az USB-bemenettel.**

#### **Megoldások**

Ha az USB-kábelt nem ismerik fel, változtasson portot, vagy cserélje le az USB-kábelt.

## <span id="page-152-0"></span>**A nyomtató SuperSpeed USB porthoz csatlakozik.**

## **Megoldások**

Ha csatlakoztatja a nyomtatót egy SuperSpeed USB-porthoz USB 2.0 kábel használatával, akkor bizonyos számítógépeken kommunikációs hiba fordulhat elő. Ebben az esetben csatlakoztassa újra a nyomtatót a következő módszerek egyikével.

- O Használjon USB 3.0-kábelt. (Csak támogatott típusoknál).
- O Csatlakoztassa a készüléket a számítógép Hi-Speed USB-portjához.
- O Próbálkozzon egy másik SuperSpeed USB-porthoz való csatlakozással ahelyett a port helyet, amelyiknél a kommunikációs hiba bekövetkezett.
- & ["Az interfész műszaki adatai" 230. oldal](#page-229-0)

## **A nyomtató nem képes csatlakozni a hálózathoz**

## **A hálózati csatlakozási problémák fő okai és megoldásai**

Ellenőrizze az alábbiakat, hogy van-e probléma a csatlakoztatott eszköz működésével vagy beállításaival.

## **Ellenőrizze a nyomtató hálózathoz csatlakozási hibájának okát.**

## **Megoldások**

Nyomtassa ki a hálózati kapcsolatot ellenőrző jelentést, hogy lássa a problémát, és elolvassa az ajánlott megoldást.

A hálózati kapcsolatot ellenőrző jelentés elolvasásával kapcsolatban lásd a következő kapcsolódó információkat.

#### *Megjegyzés:*

Ha meg akar nézni a hálózati beállításokra vonatkozó további információkat, nyomtasson ki egy hálózati állapotlapot.

- & ["A nyomtató hálózati csatlakozási állapotának ellenőrzése \(Hálózati kapcsolódási jelentés\)" 128. oldal](#page-127-0)
- & ["A hálózati kapcsolatra vonatkozó jelentés üzenetei és megoldásai" 129. oldal](#page-128-0)

## **Az Epson Printer Connection Checker használatával javítsa a kapcsolatot a számítógéppel. (Windows)**

#### **Megoldások**

Az ellenőrzés eredményétől függően megoldhatja a problémát.

1. Kattintson duplán az **Epson Printer Connection Checker** ikonra az asztalon.

Az Epson Printer Connection Checker elindul.

Ha nincs ikon az asztalon, kövesse az alábbi eljárást az Epson Printer Connection Checker elindításához.

O Windows 11

Kattintson a start gombra, majd válassza ki a **Minden alkalmazás** > **Epson Software** > **Epson Printer Connection Checker** lehetőséget.

O Windows 10

Kattintson a start gombra, majd válassza ki az **Epson Software** > **Epson Printer Connection Checker** lehetőséget.

O Windows 8.1/Windows 8

Adja meg az alkalmazás nevét a keresésben, majd válassza ki a megjelenő ikont.

O Windows 7

Kattintson a start gombra, majd válassza ki a **Minden program** > **Epson Software** > **Epson Printer Connection Checker** lehetőséget.

2. Az ellenőrzéshez kövesse a képernyőn megjelenő utasításokat.

#### *Megjegyzés:*

Amennyiben nem látható a nyomtató neve, telepítsen eredeti Epson nyomtató-illesztőprogramot.

["Ellenőrizze, hogy eredeti Epson nyomtató-illesztőprogramja van-e telepítve — Windows" 121. oldal](#page-120-0)

Ha megállapította a problémát, kövesse a képernyőn megjelenő megoldást.

Ha nem tudja megoldani a problémát, ellenőrizze az alábbiakat a helyzete szerint.

 $\Box$  A nyomtató hálózati kapcsolaton keresztül nem felismerhető

["A nyomtató hálózati csatlakozási állapotának ellenőrzése \(Hálózati kapcsolódási jelentés\)" 128. oldal](#page-127-0)

O A nyomtató USB-kapcsolaton keresztül nem felismerhető

["A nyomtató USB-vel nem csatlakoztatható" 152. oldal](#page-151-0)

O A nyomtató felismerhető, de nyomtatás nem végezhető. ["Nem lehet nyomtatni a kapcsolat létrejöttét követően sem \(Windows\)" 149. oldal](#page-148-0)

## **Probléma merült fel a Wi-Fi-hez csatlakozó hálózati eszközökkel.**

#### **Megoldások**

Hajtsa végre az alábbiakat, ha a vezeték nélküli LAN útválasztó visszaállítható az alapértékre az adott környezetben.

Kapcsolja ki a hálózathoz csatlakoztatni kívánt eszközöket. Várjon körülbelül 10 másodpercig, majd kapcsolja be az eszközöket a következő sorrendben: vezeték nélküli útválasztó, számítógép vagy okoseszköz, majd a nyomtató. A rádiójelekkel történő kommunikáció felerősítése érdekében helyezze a nyomtatót és a számítógépet vagy okoseszközt közelebb a vezeték nélküli útválasztóhoz, majd próbálkozzon a hálózati beállítások ismételt megadásával.

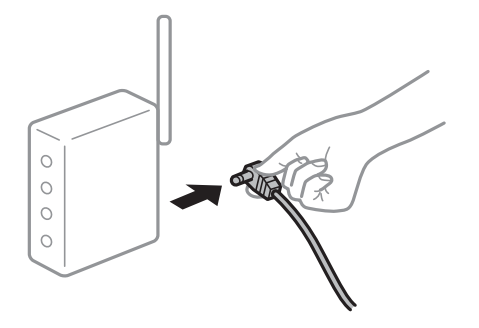

## **Az eszközök nem veszik a vezeték nélküli útválasztó jelét, mert túl messze vannak. Megoldások**

Hajtsa végre az alábbiakat, ha a készülék a telepítési környezetben mozgatható.

Ha a számítógépet vagy okoseszközt és a nyomtatót közelebb vitte egymáshoz, kapcsolja ki a vezeték nélküli útválasztót, majd újra kapcsolja be.

## **A vezeték nélküli útválasztó módosításakor a beállítások nem egyeznek meg az új útválasztóval.**

#### **Megoldások**

Végezze el újra a kapcsolat beállításait, hogy azok megfeleljenek az új vezeték nélküli útválasztónak.

& ["Hálózati kapcsolat újbóli beállítása" 123. oldal](#page-122-0)

## **A számítógépről vagy okoseszközről és nyomtatóról érkező SSID azonosítók eltérőek.**

#### **Megoldások**

Ha több vezeték nélküli útválasztót használ egyidőben, vagy a vezeték nélküli útválasztónak több SSID azonosítója van és az eszközök különböző SSID-khez csatlakoznak, akkor nem tud csatlakozni a vezeték nélküli útválasztóhoz.

 $\Box$  Példa a különböző SSID azonosítóval való csatlakozásra

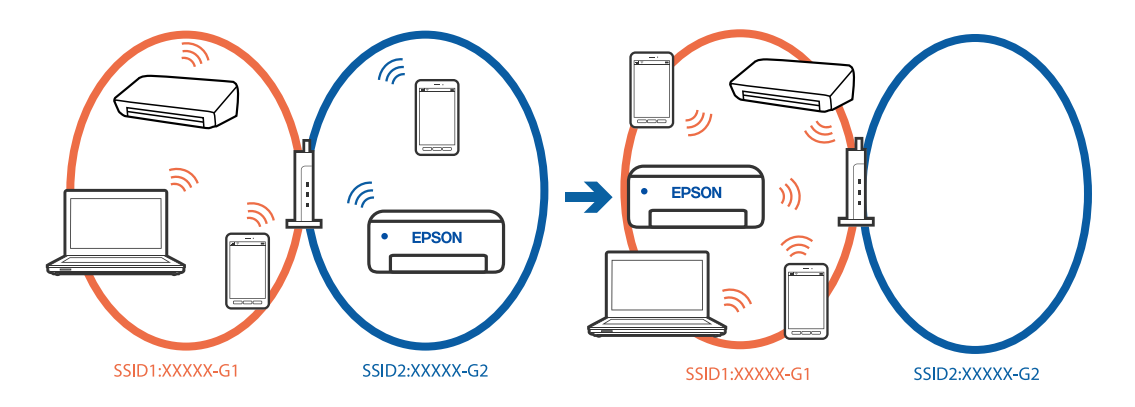

O Példa SSID csatlakozásra különbőző frekvenciatartománnyal

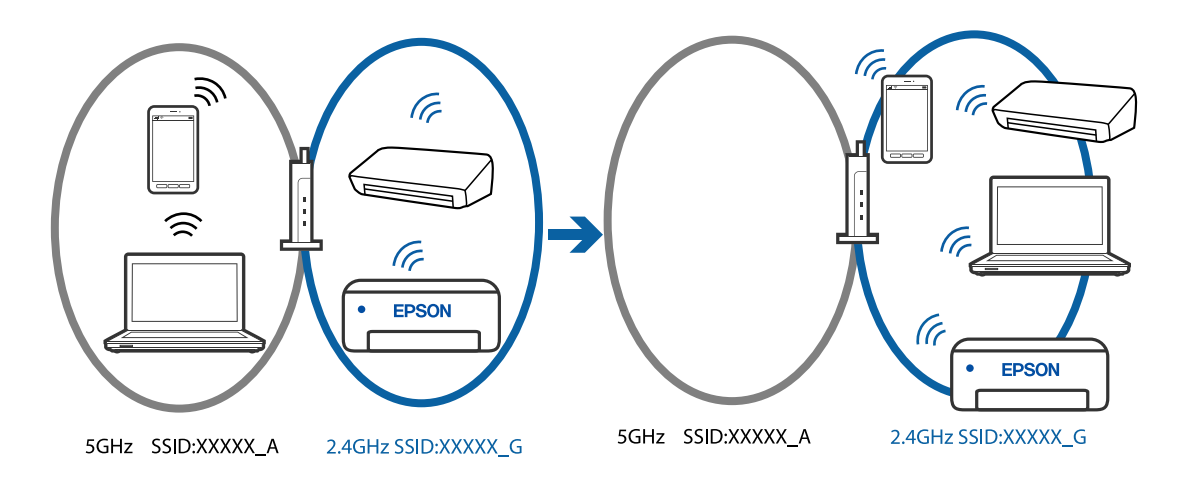

Csatlakoztassa a számítógépet vagy okoseszközt ugyanarra az SSID-azonosítóra, mint a nyomtatót.

- O A hálózati kapcsolatot ellenőrző jelentés kinyomtatásával ellenőrizze, hogy a nyomtató milyen SSIDhez csatlakozik.
- O Az összes olyan számítógépen és okoseszközön, amelyet a nyomtatóhoz akar csatlakoztatni, ellenőrizze a Wi-Fi vagy a hálózat nevét, amelyhez csatlakozott.

<span id="page-155-0"></span>O Ha a nyomtató és a számítógép vagy az okoseszköz eltérő hálózathoz csatlakozik, csatlakoztassa újra az eszközt ahhoz az SSID-hez, amelyhez a nyomtató csatlakozik.

## **A vezeték nélküli útválasztó adatvédelmi elválasztója rendelkezésre áll.**

#### **Megoldások**

A legtöbb vezeték nélküli útválasztó olyan elválasztó funkcióval rendelkezik, amely megakadályozza az azonos SSID-vel rendelkező eszközök közötti kommunikációt. Ha annak ellenére sem tudja létrehozni a kommunikációt a nyomtató és a számítógép vagy okoseszköz között, hogy azok ugyanahhoz a hálózathoz csatlakoznak, tiltsa le a vezeték nélküli útválasztó elválasztó funkcióját. Részletes útmutatóért olvassa el a vezeték nélküli útválasztóhoz kapott dokumentációt.

#### **Az IP-cím hibásan van hozzárendelve.**

#### **Megoldások**

Ha a nyomtatóhoz hozzárendelt IP-cím 169.254.XXX.XXX, és az alhálózati maszk 255.255.0.0, akkor előfordulhat, hogy az IP-cím nincs megfelelően hozzárendelve.

Válassza ki a(z) **Beáll.** > **Hálózati beállítások** > **Speciális** > **TCP/IP beállítás** opciót a nyomtató vezérlőpanelén, majd ellenőrizze az IP-címet és a nyomtatóhoz hozzárendelt alhálózati maszkot.

Indítsa újra a vezetékmentes útválasztót, vagy állítsa vissza a nyomtató hálózati beállításait.

& ["Statikus IP-cím beállítása a nyomtatóhoz" 141. oldal](#page-140-0)

#### **Az USB 3.0 porthoz csatlakoztatott készülék rádiófrekvenciás interferenciát okoz.**

#### **Megoldások**

Ha egy eszközt csatlakoztat az USB 3.0 porthoz Mac készülékén, akkor rádiófrekvenciás interferencia léphet fel. Próbálja ki a következőt, ha nem tud csatlakozni a vezeték nélküli LAN (Wi-Fi) hálózathoz, vagy a műveletek instabillá válnak.

O Helyezze az USB 3.0 portba csatlakoztatott eszközt távolabb a számítógéptől.

#### **Probléma van a hálózati beállításokkal a számítógépen vagy az okos eszközön.**

#### **Megoldások**

Próbáljon elérni egy tetszőleges webhelyet a számítógépéről vagy az okos eszközéről, hogy meggyőződjön arról, hogy az eszköz hálózati beállításai helyesek. Ha egyetlen webhelyet sem képes megnyitni, akkor a probléma a számítógéppel vagy az okos eszközzel kapcsolatos.

Ellenőrizze a számítógép vagy az okos eszköz hálózati kapcsolatát. Részletekért lásd a számítógéphez vagy az okos eszközhöz kapott használati útmutatót.

## **A papír adagolása nem megfelelő**

## **Ellenőrizendő pontok**

Ellenőrizze a következő elemeket, majd próbálja ki a megoldásokat a problémáknak megfelelően.

## **A telepítési hely nem megfelelő.**

#### **Megoldások**

A nyomtatót vízszintes felületre tegye, és az ajánlott környezeti körülmények között üzemeltesse.

 $\blacktriangleright$  ["Környezeti specifikációk" 233. oldal](#page-232-0)

## **Nem támogatott papírt használ.**

#### **Megoldások**

A nyomtató által támogatott papírt használjon.

- $\blacktriangleright$  ["A használható papírok és a kapacitás" 213. oldal](#page-212-0)
- $\blacktriangleright$  ["Nem alkalmazható papírtípusok" 215. oldal](#page-214-0)

#### **Nem megfelelő papírkezelés.**

#### **Megoldások**

Kövesse a papírkezeléssel kapcsolatos óvintézkedéseket.

& ["A papír kezelésére vonatkozó óvintézkedések" 28. oldal](#page-27-0)

## **Túl sok lap van betöltve a nyomtatóba.**

#### **Megoldások**

Mindig csak a papírhoz meghatározott számú lapot töltsön be. Sima papír esetén ne töltsön papírt a vonal fölé, melyet a háromszög szimbólum jelez az élvezetőn.

& ["A használható papírok és a kapacitás" 213. oldal](#page-212-0)

#### **A papírbeállítások a nyomtatón nem megfelelők.**

#### **Megoldások**

Győződjön meg arról, hogy a papírméret és a papírtípus beállításai egyeznek a nyomtatóba töltött papír tényleges méretével és típusával.

& ["Papírméret és -típus beállításai" 28. oldal](#page-27-0)

#### **A papírbeállítások a nyomtató-illesztőprogramban nem megfelelők.**

#### **Megoldások**

Győződjön meg arról, hogy a nyomtató-illesztőprogramban megadott papírméret- és papírtípusbeállítások megegyeznek a nyomtatóba töltött papír tényleges méretével és típusával.

#### **Ha a papírpor tapad a görgőhöz, a papír elcsúszik.**

#### **Megoldások**

Ha az eddig használt papír adagolása nem megfelelő, lehet, hogy papírpor ragadt a hengerre. Tisztítsa meg a görgőt.

Ha a papír adagolása a henger tisztítása után sem megfelelő, cserélje ki a görgőt.

 $\rightarrow$  ["A papírútvonal megtisztítása az elkenődött mintától \(amikor a nyomtatási eredmény felülete](#page-107-0) [függőlegesen elkenődött\)" 108. oldal](#page-107-0)

<span id="page-157-0"></span>& ["A papírútvonal megtisztítása az elkenődött mintától \(amikor a nyomtatási eredmény hátulja](#page-109-0) [elszennyeződött\)" 110. oldal](#page-109-0)

& ["Ideje kicserélni a felvevő görgőket" 194. oldal](#page-193-0)

## **A papír betöltése ferde**

Az alábbi okokra kell gondolni.

## **A papír hullámos lett.**

## **Megoldások**

Ha a papír hullámos lett, vagy ha a papír szélei meghajlottak, hozzáérhet a nyomtatófejhez, és rossz szögben történhet a behúzás.

Helyezze a papírt sík felületre annak ellenőrzéséhez, hogy nem hullámos-e. Ha igen, egyenesítse ki.

## **A papír nem megfelelően van betöltve.**

## **Megoldások**

Töltse be a papírt a megfelelő irányban, majd csúsztassa az élvezetőt a papír széléhez.

◆ ["Papír betöltése" 30. oldal](#page-29-0)

## **Több papírlapot húz be a készülék**

Az alábbi okokra kell gondolni.

## **A papír nedves vagy nyirkos.**

#### **Megoldások**

Töltsön be új papírt.

## **A statikus elektromosság miatt a papírlapok egymáshoz tapadnak.**

#### **Megoldások**

Fújja szét a papírt a betöltés előtt. Ha a papír még mindig nem adagolódik, egyszerre töltsön be egy papírlapot.

## **A kézi kétoldalas nyomtatás során egyszerre több papírt adagol készülék.**

#### **Megoldások**

A papír újratöltése előtt távolítsa el a papírforrásba betöltött papírokat.

## **A lemez-/igazolványtálcát kiadja a készülék, amikor megpróbálja betölteni**

## **A lemez vagy az igazolvány nincs megfelelően elhelyezve.**

## **Megoldások**

Helyezze el újra a lemezt vagy az igazolványt.

& ["Lemez behelyezése" 34. oldal](#page-33-0)

## & ["PVC-igazolványok betöltése" 35. oldal](#page-34-0)

## <span id="page-158-0"></span>**A lemeztálcát azelőtt helyezte be, hogy a nyomtató kész lett volna.**

#### **Megoldások**

Addig ne helyezze be a lemeztálcát, amíg arra meg nem kéri a program. Ellenkező esetben hiba történik, és a készülék kiadja a tálcát.

## **Kifogyott papírral kapcsolatos hibaüzenet jelenik meg**

## **A papír nem a hátsó papíradagoló közepéhez lett betöltve.**

## **Megoldások**

Ha kifogyott papírral kapcsolatos hibaüzenet jelenik meg annak ellenére, hogy a papír be van töltve a hátsó papíradagolóba, töltse be ismét a papírt a hátsó papíradagoló közepéhez.

## **Nyomtatás közben ad ki papírt**

## **A(z) Letterhead elemet nem választották ki papírtípusként.**

## **Megoldások**

Ha fejléces papírt tesz be (olyan papír, aminek a fejlécében olyan információk, mint a feladó vagy a vállalat neve már előre rá van nyomtatva), a **Letterhead** papírtípus beállítást válassza.

## **Nyomtatás, másolás és beolvasás minősége rossz**

## **Gyenge minőségű nyomatok**

## **Halvány színek, csíkozás vagy nem várt színek jelennek meg a nyomatokon**

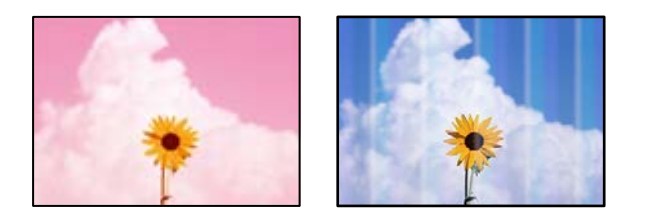

## **Lehet, hogy a nyomtatófej fúvókái eltömődtek.**

## **Megoldások**

O Végezzen fúvóka-ellenőrzést annak ellenőrzésére, hogy a nyomtatófej fúvókái nem tömődtek-e el. Végezzen fúvókatesztet, majd tisztítsa meg a nyomtatófejet, ha a nyomtatófej fúvókái közül akár csak egy is el van tömődve. Ha a nyomtatót jó ideig nem használta, a nyomtatófej fúvókái eltömődhettek, és így a tintacseppek nem jutnak ki a szórófejből.

- O Ha nyomtatáskor a tintaszintek túl alacsonyak voltak ahhoz, hogy láthatók legyenek a tintatartályok ablakaiban, töltse fel a tintatartályt a felső vonalig, majd a(z) **Átmosás** eszközzel cserélje ki a tintát a tintaszállító csövekben. Az eszköz használata után fúvóka-ellenőrzéssel vizsgálja meg, hogy javult-e a nyomtatás minősége.
- & ["A nyomtatófej ellenőrzése és tisztítása" 104. oldal](#page-103-0)
- & ["Erős tisztítás futtatása" 105. oldal](#page-104-0)

## **A fekete tintával gyenge minőségű a nyomtatás**

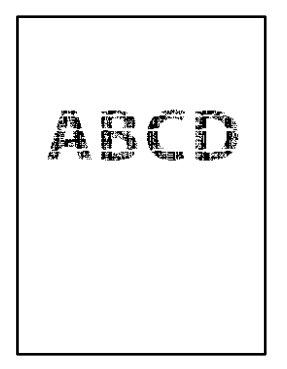

## **Lehet, hogy a nyomtatófej fúvókái eltömődtek.**

## **Megoldások**

O Végezzen fúvóka-ellenőrzést annak ellenőrzésére, hogy a nyomtatófej fúvókái nem tömődtek-e el. Végezzen fúvókatesztet, majd tisztítsa meg a nyomtatófejet, ha a nyomtatófej fúvókái közül akár csak egy is el van tömődve. Ha a nyomtatót jó ideig nem használta, a nyomtatófej fúvókái eltömődhettek, és így a tintacseppek nem jutnak ki a szórófejből.

["A nyomtatófej ellenőrzése és tisztítása" 104. oldal](#page-103-0)

O Ha nem tudja megoldani a problémát a fej megtisztításával, akkor azonnal nyomtathat a színes tinták keverékével (kevert fekete szín), az alábbi beállítás módosításával itt: Windows.

Kattintson a(z) **Kiegészítő beállítások** lehetőségre a nyomtató-illesztőprogram **Karbantartás** lapfülén. Amennyiben kiválasztja a(z) **Színes tinták keverékének használata fekete előállításához** elemet, akkor **Szokásos** nyomtatási minőséggel nyomtathat, amikor a(z) **Papírtípus** beállítása **Normál papírok**, **Letterhead** vagy **Boríték**.

Vegye figyelembe, hogy ez a funkció nem oldja meg a fúvókák eltömődésének problémáját. A fúvókák eltömődésének megoldására, a javítás ügyében javasoljuk, hogy vegye föl a kapcsolatot az Epson ügyfélszolgálatával.

## **Kb. 2.5 cm-es távolságokra színes csíkok jelennek meg**

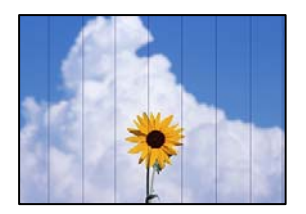

Az alábbi okokra kell gondolni.

## **A papírtípus beállítása nem egyezik a betöltött papírral.**

### **Megoldások**

Válassza ki a nyomtatóba töltött papírnak megfelelő papírtípus beállítását.

 $\rightarrow$  ["Papírtípusok listája" 29. oldal](#page-28-0)

## **A nyomtatási minőség túl alacsonyra van állítva.**

## **Megoldások**

Normál papírra való nyomtatásnál alkalmazzon jobb minőségű beállítást.

O Vezérlőpanel

Válassza ki a **Magas** lehetőséget a **Minőség** beállításnál.

["A papír- és nyomtatási beállítások menüelemei" 44. oldal](#page-43-0)

O Windows

Válassza ki a **Magas** opciót innen: **Minőség** a nyomtatómeghajtó **Fő** fülén.

□ Mac OS

Válassza ki a(z) **Kiváló** opciót a(z) **Nyomt. min.** a nyomtatási párbeszédpanel **Nyomtatási beállítások** menüjében.

## **A nyomtatófej elállítódott.**

## **Megoldások**

Válassza a(z) **Karbantartás** > **Nyomtatófej-igazítás** > **Vízszintes igazítás** menüt a vezérlőpanelen a nyomtatófej beállításához.

## **Elmosódott nyomatok, függőleges sávok, nem megfelelő illeszkedés**

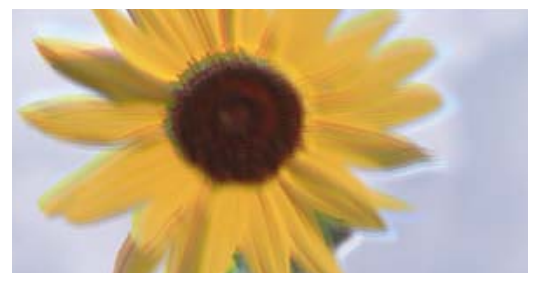

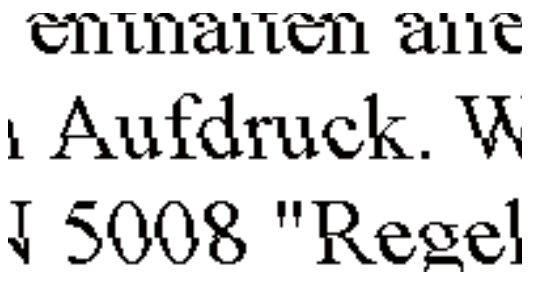

Az alábbi okokra kell gondolni. Ellenőrizze az okokat, és kövesse a megoldásokat fentről lefelé haladva.

## **A nyomtatófej elállítódott.**

#### **Megoldások**

Válassza a(z) **Karbantartás** > **Nyomtatófej-igazítás** > **Függőleges igazítás** menüt a vezérlőpanelen a nyomtatófej beállításához.

## **A kétirányú nyomtatás beállítás engedélyezve van.**

#### **Megoldások**

Ha a nyomtatási minőség a nyomtatófej igazítása után sem javul, akkor használja a kétirányú beállítást.

Ha a kétirányú (vagy nagy sebességű) nyomtatás engedélyezve van, a nyomtatófej úgy nyomtat, hogy mindkét irányba mozog, így a függőleges vonalak elcsúszhatnak. A beállítás letiltása esetén előfordulhat, hogy a nyomtatási sebesség lassul, de a nyomtatás minősége javul.

O Vezérlőpanel

Tiltsa le a(z) **Kétirányú** beállítást a(z) **Beáll.** > **Nyomtatóbeállítások** menüpontban.

O Windows

Szüntesse meg a **Kétirányú nyomtatás** bejelölését a nyomtató-illesztőprogram **További beállítások** lapján.

□ Mac OS

Válassza a **Rendszerpreferenciák** (vagy **Rendszerbeállítások**) elemet az Apple menü > **Nyomtatók és szkennerek** (vagy **Nyomtatás és szkennelés**, **Nyomtatás és faxolás**) menüpontnál, majd válassza ki a nyomtatót. Kattintson a **Beállítások és kellékanyagok** > **Beállítások** (vagy **Illesztőprogram**) elemre. Válassza ki a **Ki** lehetőséget a **Kétirányú nyomtatás** beállításnál.

## **Nyomatok üres lapként jönnek ki**

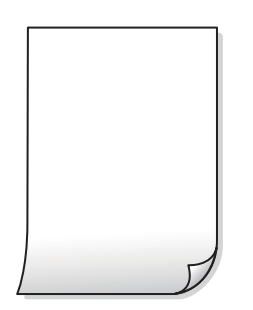

#### **Lehet, hogy a nyomtatófej fúvókái eltömődtek.**

#### **Megoldások**

Végezzen fúvóka-ellenőrzést, majd próbálja meg a(z) Tisztítás vagy a(z) Erős tisztítás futtatását, ha a nyomtatófej fúvókái eltömődtek.

#### **A nyomtatási beállítások és a nyomtatóba helyezett papírméret eltérő.**

#### **Megoldások**

Módosítsa a nyomtatási beállításokat a nyomtatóba töltött papírméretnek megfelelően. Töltsön olyan papírt a nyomtatóba, amely megfelel a nyomtatási beállításoknak.

#### **Egyidejűleg több papírt adagol a nyomtatóba.**

#### **Megoldások**

Az egyszerre több papír nyomtatóba való adagolásának megelőzése érdekében lásd az alábbiakat.

& ["Több papírlapot húz be a készülék" 158. oldal](#page-157-0)

## **A papír hullámos lett.**

## **Megoldások**

Ha a papír hullámos lett, vagy ha a papír szélei meghajlottak, hozzáérhet a nyomtatófejhez, és rossz szögben történhet a behúzás.

Helyezze a papírt sík felületre annak ellenőrzéséhez, hogy nem hullámos-e. Ha igen, egyenesítse ki.

## **A papíron elkenődés vagy kopás látszik**

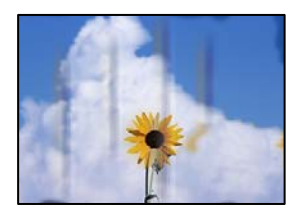

Az alábbi okokra kell gondolni.

## **A papír nem megfelelően van betöltve.**

## **Megoldások**

Ha vízszintes csíkok jelennek meg (nyomtatás irányára merőlegesen) vagy a papír teteje vagy alja elmaszatolódott, töltse be a papírt a megfelelő irányba, majd csúsztassa az élvezetőt a papír széléhez.

 $\rightarrow$  ["Papír betöltése" 30. oldal](#page-29-0)

## **A papír útvonala szennyezett.**

## **Megoldások**

Ha függőleges csíkok (vízszintesen a nyomtatási irányára) jelennek meg vagy a papír maszatos, akkor tisztítsa meg a papírvezetési utat.

 $\rightarrow$   $\sim$  A papírútvonal megtisztítása az elkenődött mintától (amikor a nyomtatási eredmény felülete [függőlegesen elkenődött\)" 108. oldal](#page-107-0)

& ["A papírútvonal megtisztítása az elkenődött mintától \(amikor a nyomtatási eredmény hátulja](#page-109-0) [elszennyeződött\)" 110. oldal](#page-109-0)

## **A papír hullámos lett.**

#### **Megoldások**

Helyezze a papírt sík felületre annak ellenőrzéséhez, hogy nem hullámos-e. Ha igen, egyenesítse ki.

## **A nyomtatófej a papír felszínét dörzsöli.**

#### **Megoldások**

Vastag papírra történő nyomtatáskor a nyomtatófej közel van a nyomtatási felülethez, ezért a papír kopott lehet. Ilyenkor engedélyezze a kopáscsökkentő beállítást. Ha engedélyezi ezt a beállítást, romolhat a nyomtatás minősége vagy lelassulhat a nyomtatás.

O Vezérlőpanel

A kezdőképernyőn válassza ki a **Beáll.** > **Nyomtatóbeállítások** elemet, és engedélyezze a **Vastag papír** opciót.

O Windows

Kattintson a(z) **Kiegészítő beállítások** elemre a nyomtató-illesztőprogram **Karbantartás** lapján, majd jelölje ki a(z) **Vastag papír és borítékok** elemet.

## □ Mac OS

Válassza a **Rendszerpreferenciák** (vagy **Rendszerbeállítások**) elemet az Apple menü > **Nyomtatók és szkennerek** (vagy **Nyomtatás és szkennelés**, **Nyomtatás és faxolás**) menüpontnál, majd válassza ki a nyomtatót. Kattintson a **Beállítások és kellékanyagok** > **Beállítások** (vagy **Illesztőprogram**) elemre. Válassza ki a **Be** lehetőséget a **Vastag papír és borítékok** beállításnál.

**A papír hátuljára azelőtt nyomtatott, hogy a korábban nyomtatott oldal megszáradt volna.**

## **Megoldások**

Ha a papír hátuljára azelőtt nyomtatott, hogy a korábban nyomtatott oldal megszáradt volna, a tinta a nyomtató belsejében lévő görgőre ragadhat, és majd az a papírra kerülhet a következő nyomtatáskor. Kézi kétoldalas nyomtatás esetén ügyeljen arra, hogy a papír újbóli betöltésekor a tinta már teljesen száraz legyen.

## **A kinyomtatott fényképek ragacsosak**

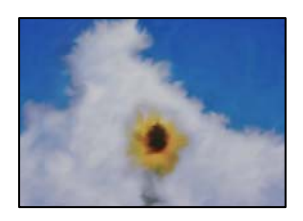

## **Lehet, hogy a fényképpapír rossz oldalára készítette a nyomatot.**

#### **Megoldások**

Ellenőrizze, hogy a nyomtatható oldalra nyomtat. Ha a fotópapír rossz oldalára nyomtat, ki kell tisztítania a papír útvonalát.

& ["A papírútvonal megtisztítása az elkenődött mintától \(amikor a nyomtatási eredmény felülete](#page-107-0) [függőlegesen elkenődött\)" 108. oldal](#page-107-0)

 $\rightarrow$  <sub>"A</sub> papírútvonal megtisztítása az elkenődött mintától (amikor a nyomtatási eredmény hátulja [elszennyeződött\)" 110. oldal](#page-109-0)

## **A nyomtatott PVC-igazolványok elkenődtek**

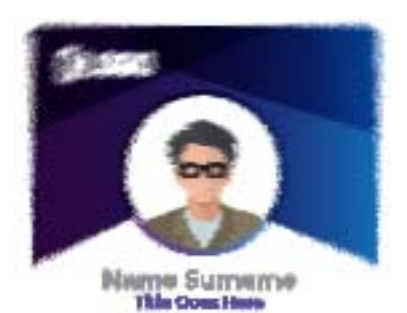

## **Próbálja meg módosítani a nyomtatási minőséget.**

#### **Megoldások**

Ha a tinta elkenődött PVC-igazolványra történő nyomtatáskor, módosítsa a **Minőség** beállítást a(z) **Takarékos** lehetőségre.

 $\blacktriangleright$  ["Minőség:" 70. oldal](#page-69-0)

**Előfordulhat, hogy a nyomtatott PVC-igazolványon lévő tinta nem száraz.**

#### **Megoldások**

Ne érintse meg a nyomtatott felületet, amíg az teljesen meg nem száradt. A PVC-igazolványokra vonatkozó további részleteket az alábbi információs hivatkozásra kattintva olvashatja el.

A PVC-igazolvány típusától vagy a nyomtatandó adatoktól függően a festék elkenődhet.

& ["PVC-igazolványok kezelésére vonatkozó óvintézkedések" 35. oldal](#page-34-0)

## **A képeket vagy fényképeket nem várt színekben nyomtatja ki a készülék**

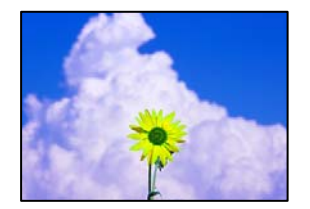

Az alábbi okokra kell gondolni.

## **Lehet, hogy a nyomtatófej fúvókái eltömődtek.**

## **Megoldások**

- O Végezzen fúvóka-ellenőrzést annak ellenőrzésére, hogy a nyomtatófej fúvókái nem tömődtek-e el. Végezzen fúvókatesztet, majd tisztítsa meg a nyomtatófejet, ha a nyomtatófej fúvókái közül akár csak egy is el van tömődve. Ha a nyomtatót jó ideig nem használta, a nyomtatófej fúvókái eltömődhettek, és így a tintacseppek nem jutnak ki a szórófejből.
- O Ha nyomtatáskor a tintaszintek túl alacsonyak voltak ahhoz, hogy láthatók legyenek a tintatartályok ablakaiban, töltse fel a tintatartályt a felső vonalig, majd a(z) **Átmosás** eszközzel cserélje ki a tintát a tintaszállító csövekben. Az eszköz használata után fúvóka-ellenőrzéssel vizsgálja meg, hogy javult-e a nyomtatás minősége.
- $\blacktriangleright$  ["A nyomtatófej ellenőrzése és tisztítása" 104. oldal](#page-103-0)
- & ["Erős tisztítás futtatása" 105. oldal](#page-104-0)

## **Színkorrekciót alkalmazott.**

#### **Megoldások**

Amikor a Windows nyomtatóillesztőjével nyomtat, az Epson automatikus fotójavítása alapértelmezés szerint végbemegy a papírtípustól függően. Próbálkozzon a beállítás módosításával.

A(z) **További beállítások** lapon válassza a(z) **Egyéni** lehetőséget a(z) **Színkorrekció** menüből, majd kattintson a(z) **Speciális** elemre. Módosítsa a **Felvétel korrekció** beállítást **Automata** értékről bármely más értékre. Ha a beállítás módosítása nem vezet eredményhez, válassza ki a **PhotoEnhance** lehetőség kivételével bármely más lehetőséget a **Színkezelés** menüben.

& ["A nyomtatási szín beállítása" 61. oldal](#page-60-0)

## **A nyomaton lévő színek eltérnek a kijelzőn láthatóktól**

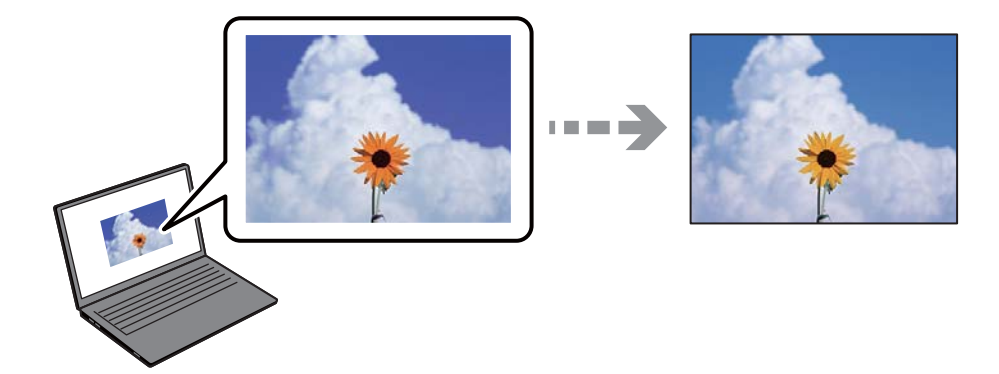

## **Az Ön által használt kijelző eszköz szín tulajdonságait nem állította be megfelelően.**

## **Megoldások**

A kijelzők, például a számítógépek monitorai sajátos megjelenítési tulajdonságokkal rendelkeznek. Ha a megjelenítés nincs egyensúlyban, akkor a kép nem a megfelelő fényerővel és színekben jelenik meg. Állítsa be az eszköz tulajdonságait. Ezután tegye az alábbiakat.

## O Windows

Nyissa meg a nyomtató-illesztőprogram ablakot, válassza a(z) **Egyéni** lehetőséget a(z) **Színkorrekció** beálításnál, a(z) **További beállítások** lapfülön, majd kattintson a(z) **Speciális** lehetőségre. Válassza ki a **EPSON Standard** lehetőséget a **Színmód** beállításnál.

## □ Mac OS

Nyissa meg a nyomtatási párbeszédpanelt. Válassza a(z) **Szín opciók** elemet a felugró menüből, majd kattintson a(z) **Speciális beállítások** melletti nyílra. Válassza ki a **EPSON Standard** lehetőséget a **Üzemmód** beállításnál.

## **A kijelző eszköz visszaveri a külső fényt.**

## **Megoldások**

Kerülje a közvetlen napfényt, és olyan helyen ellenőrizze a képet, ahol megfelelő a megvilágítás.

## **A kijelző eszköz nagy felbontással rendelkezik.**

#### **Megoldások**

A színek eltérhetnek attól, ami a nagyfelbontású kijelzővel rendelkező okoseszközökön (pl. okostelefonokon vagy táblagépeken) látható.

## **A kijelző eszköz és a nyomtató különböző módon dolgozza fel a színeket.**

## **Megoldások**

A kijelzőn megjelenő színek nem azonosak a papíron megjelenőkkel, mivel a kijelző és a nyomtató másképpen állítja elő a színeket. Állítsa be színekre vonatkozó tulajdonságokat, hogy a színek egyezzenek.

## **Nem lehet margó nélkül nyomtatni**

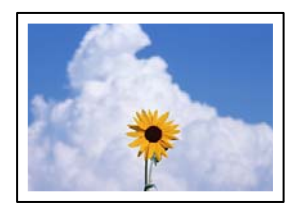

## **A keret nélküli opció nincs beállítva a nyomtatási beállításokban.**

## **Megoldások**

Állítsa be a keret nélküli nyomtatást a nyomtatási beállításoknál. Ha olyan papírtípust választ, amely nem támogatja a keret nélküli nyomtatást, akkor nem tudja kiválasztani a **Keret nélküli** lehetőséget. Válasszon ki egy olyan papírtípust, amely támogatja a keret nélküli nyomtatást.

O Vezérlőpanel

Válassza a **Szegély nélküli** lehetőséget a **Szegélybeállítás** beállításhoz.

O Windows

Válassza ki a **Keret nélküli** lehetőséget a nyomtató-illesztőprogram **Fő** lapján.

□ Mac OS

Válassza ki a keret nélküli papír méretet a(z) **Papírméret** pontban.

& ["Papír szegély nélküli nyomtatáshoz" 214. oldal](#page-213-0)

## **A kép szélei nem láthatók a keret nélküli nyomtatásnál**

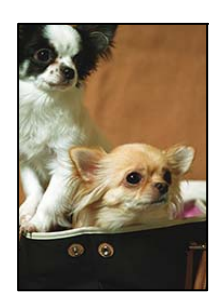

## **Mivel a kép kicsit nagyítva van, a kiálló rész pedig levágásra kerül.**

## **Megoldások**

Válasszon egy kisebb nagyítási beállítást.

O Vezérlőpanel

Módosítsa az **Bővítés** beállítását.

O Windows

Kattintson a **Beállítások** elemre a **Keret nélküli** jelölőnégyzet mellett a nyomtató-illesztőprogram **Fő** lapján, majd módosítsa a beállításokat.

□ Mac OS

Módosítsa az **Kiterjesztés** beállítást a nyomtatási párbeszédpanel **Nyomtatási beállítások** menüjében.

## **A képadatok képaránya és a papírméret eltér.**

## **Megoldások**

Ha a képadatok és a papírméret képaránya egymástól eltér, akkor a kép hosszú oldala automatikusan le lesz vágva, ha az a papír hosszú oldalán túl nyúlik.

## **A nyomatok elhelyezkedése, mérete vagy margói nem megfelelőek**

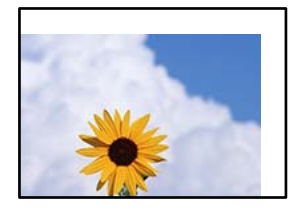

Az alábbi okokra kell gondolni.

## **A papír nem megfelelően van betöltve.**

## **Megoldások**

Töltse be a papírt a megfelelő irányban, majd csúsztassa az élvezetőt a papír széléhez.

 $\blacktriangleright$  ["Papír betöltése" 30. oldal](#page-29-0)

## **A papír mérete nincs megfelelőben beállítva.**

## **Megoldások**

Megfelelő papírméret kiválasztása.

## **A margóbeállítás az alkalmazásban nem esik nyomtatható területen belülre.**

## **Megoldások**

Úgy állítsa be a margókat az alkalmazásban, hogy azok a nyomtatható területen belülre essenek.

 $\blacktriangleright$  ["Nyomtatható terület" 227. oldal](#page-226-0)

## **Helytelen nyomtatási pozíció a lemezcímkén**

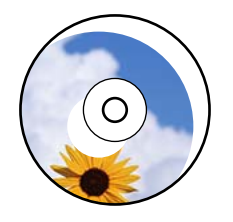

## *A nyomtatási pozíciót be kell állítani.*

Állítsa be a nyomtatási pozíciót a vezérlőpanel **Beáll.** > **Nyomtatóbeállítások** > **Disc label** menüjében.

## **A nyomtatott karakterek hibásak vagy olvashatatlanok**

<B⊠⊠コ┗⊠•⊠斥彗二 ZAォ鋕・コ i2 薀・」•サー8Q⊠/ア⊠r 図b8 図:\$ NB図X図· B7kBcT,図· B · \*; JEE図Pク図図」2; · 図1ツ M<sub>Xu</sub>

## N ?NN ?▲N ?NNNNNNNNNNNNNNNNNNNNN

¤6æA'HcK=<sup>—</sup>¤È¤´o¤;Çð¼!"A;逤`r¤<br>ôőicr^µaL¤÷‰+u)"\*mà∙Ñ−hƒûhãšÄ¤‱v¤æ¤<br>rý¤ÿ¤Ž∥,ü®ï¤–ÇËås—Æû¤£œwûZxiÈ}O'®–Ç ¤ÑÂe™Ñ=¤PÉ"!?q}C"æuž¿žáa»'(ÜÉ-¤ò£ó

Az alábbi okokra kell gondolni.

## **Az USB-kábel nincs megfelelően csatlakoztatva.**

## **Megoldások**

Csatlakoztassa megfelelően az USB-kábelt a nyomtatóhoz és a számítógéphez.

## **Egy feladat várakozik nyomtatásra.**

## **Megoldások**

Vonjon vissza minden szüneteltetett nyomtatási feladatot.

 $\blacktriangleright$  ["Egy feladat még mindig nyomtatásra várakozik." 150. oldal](#page-149-0)

## **Nyomtatás közben a számítógépet manuálisan Hibernálás vagy Alvó üzemmódba állította.**

### **Megoldások**

Nyomtatás közben ne állítsa a számítógépet manuálisan **Hibernálás** vagy **Alvó** üzemmódba. A számítógép következő indításakor olvashatatlan szöveget tartalmazó lapokat nyomtathat ki a gép.

## **Egy másik nyomtatóhoz való nyomtató-illesztőprogramot használ.**

#### **Megoldások**

Győződjön meg róla, hogy az ehhez a nyomtatóhoz készített nyomtatóillesztőt használja. Ellenőrizze a nyomtató nevét a nyomtatóillesztő ablakának tetején.

## **A nyomtatott kép tükrözött**

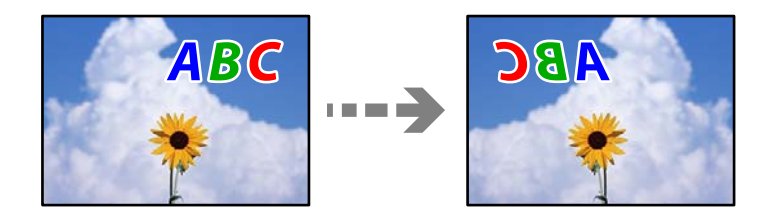

## **A kép úgy van beállítva, hogy vízszintesen invertálja a nyomtatási beállításokat. Megoldások**

Töröljön minden tükörkép-beállítást a nyomtató-illesztőprogramban vagy az alkalmazásban.

## <span id="page-169-0"></span>O Windows

Szüntesse meg a **Tükörkép** bejelölését a nyomtató-illesztőprogram **További beállítások** lapján.

□ Mac OS

Szüntesse meg a **Tükörkép** elem bejelölését a nyomtatómeghajtó **Nyomtatási beállítások** menüjében.

## **Mozaikszerű minták a nyomatokon**

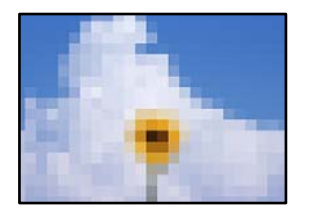

## **Kis felbontású képeket vagy fényképeket nyomtatott.**

## **Megoldások**

Ha képet vagy fényképet nyomtat, a nyomtatáshoz magas felbontású adatot használjon. A weboldalakon a képek gyakran alacsony felbontásúak, annak ellenére, hogy a képernyőn jól néznek ki, de nyomtatásban már nem biztos.

## **Rossz minőségű másolatok**

## **Halvány színek, csíkozás vagy nem várt színek jelennek meg a másolatokon**

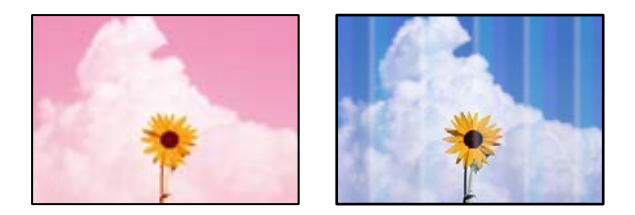

## **Lehet, hogy a nyomtatófej fúvókái eltömődtek.**

## **Megoldások**

- O Végezzen fúvóka-ellenőrzést annak ellenőrzésére, hogy a nyomtatófej fúvókái nem tömődtek-e el. Végezzen fúvókatesztet, majd tisztítsa meg a nyomtatófejet, ha a nyomtatófej fúvókái közül akár csak egy is el van tömődve. Ha a nyomtatót jó ideig nem használta, a nyomtatófej fúvókái eltömődhettek, és így a tintacseppek nem jutnak ki a szórófejből.
- O Ha nyomtatáskor a tintaszintek túl alacsonyak voltak ahhoz, hogy láthatók legyenek a tintatartályok ablakaiban, töltse fel a tintatartályt a felső vonalig, majd a(z) **Átmosás** eszközzel cserélje ki a tintát a tintaszállító csövekben. Az eszköz használata után fúvóka-ellenőrzéssel vizsgálja meg, hogy javult-e a nyomtatás minősége.
- $\blacktriangleright$  ["A nyomtatófej ellenőrzése és tisztítása" 104. oldal](#page-103-0)
- & ["Erős tisztítás futtatása" 105. oldal](#page-104-0)

## **Kb. 2.5 cm-es távolságokra színes csíkok jelennek meg**

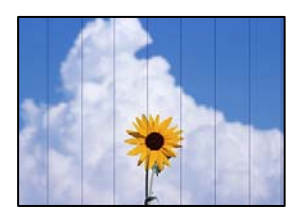

Az alábbi okokra kell gondolni.

## **A papírtípus beállítása nem egyezik a betöltött papírral.**

## **Megoldások**

Válassza ki a nyomtatóba töltött papírnak megfelelő papírtípus beállítását.

 $\rightarrow$  ["Papírtípusok listája" 29. oldal](#page-28-0)

## **A nyomtatási minőség túl alacsonyra van állítva.**

## **Megoldások**

Normál papírra való nyomtatásnál alkalmazzon jobb minőségű beállítást.

Válassza a(z) **Speciális beállítások** > **Minőség**, majd a(z) **Magas** lehetőséget a másolás menüben.

 $\blacktriangleright$  ["Minőség:" 82. oldal](#page-81-0)

## **A nyomtatófej elállítódott.**

## **Megoldások**

Válassza a(z) **Karbantartás** > **Nyomtatófej-igazítás** > **Vízszintes igazítás** menüt a vezérlőpanelen a nyomtatófej beállításához.

## **Elmosódott másolatok, függőleges sávok, nem megfelelő illeszkedés**

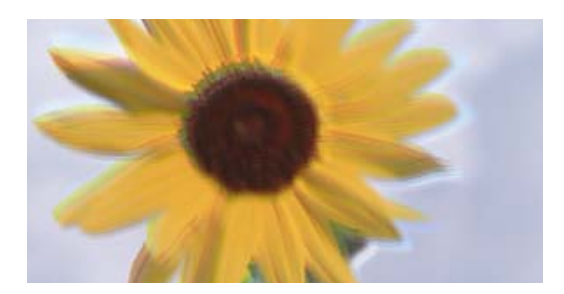

eninanen ane ı Aufdruck. W  $\sqrt{5008}$  "Regel

Az alábbi okokra kell gondolni.

## **A nyomtatófej elállítódott.**

## **Megoldások**

Válassza a(z) **Karbantartás** > **Nyomtatófej-igazítás** > **Függőleges igazítás** menüt a vezérlőpanelen a nyomtatófej beállításához.

## **Kétirányú nyomtatás engedélyezve van.**

## **Megoldások**

Ha a nyomtatási minőség a nyomtatófej igazítása után sem javul, akkor kapcsolja ki a kétirányú beállítást.

Ha a kétirányú (vagy nagy sebességű) nyomtatás engedélyezve van, a nyomtatófej úgy nyomtat, hogy mindkét irányba mozog, így a függőleges vonalak elcsúszhatnak. A beállítás letiltása esetén előfordulhat, hogy a nyomtatási sebesség lassul, de a nyomtatás minősége javul.

Válassza ki a **Beáll.** > **Nyomtatóbeállítások** lehetőséget a vezérlőpanelen, majd kapcsolja ki a **Kétirányú** funkciót a vezérlőpanelen.

## **Nyomatok üres lapként jönnek ki**

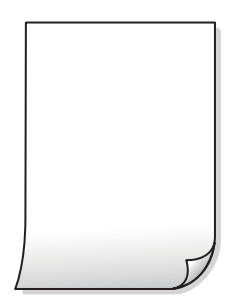

## **Lehet, hogy a nyomtatófej fúvókái eltömődtek.**

## **Megoldások**

Végezzen fúvóka-ellenőrzést, majd próbálja meg a(z) Tisztítás vagy a(z) Erős tisztítás futtatását, ha a nyomtatófej fúvókái eltömődtek.

## **A nyomtatási beállítások és a nyomtatóba helyezett papírméret eltérő.**

#### **Megoldások**

Módosítsa a nyomtatási beállításokat a nyomtatóba töltött papírméretnek megfelelően. Töltsön olyan papírt a nyomtatóba, amely megfelel a nyomtatási beállításoknak.

## **Egyidejűleg több papírt adagol a nyomtatóba.**

## **Megoldások**

Az egyszerre több papír nyomtatóba való adagolásának megelőzése érdekében lásd az alábbiakat.

& ["Több papírlapot húz be a készülék" 158. oldal](#page-157-0)

## **Rossz szögben történő nyomtatás**

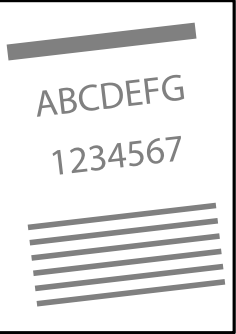

## **A papír hullámos lett.**

## **Megoldások**

Ha a papír hullámos lett, vagy ha a papír szélei meghajlottak, hozzáérhet a nyomtatófejhez, és rossz szögben történhet a behúzás.

Helyezze a papírt sík felületre annak ellenőrzéséhez, hogy nem hullámos-e. Ha igen, egyenesítse ki.

## **A papír nem megfelelően van betöltve.**

## **Megoldások**

Töltse be a papírt a megfelelő irányban, majd csúsztassa az élvezetőt a papír széléhez.

& ["Papír betöltése" 30. oldal](#page-29-0)

## **A papíron elkenődés vagy kopás látszik**

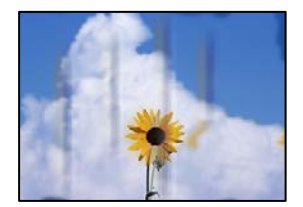

Az alábbi okokra kell gondolni.

## **A papír nem megfelelően van betöltve.**

## **Megoldások**

Ha vízszintes csíkok jelennek meg (nyomtatás irányára merőlegesen) vagy a papír teteje vagy alja elmaszatolódott, töltse be a papírt a megfelelő irányba, majd csúsztassa az élvezetőt a papír széléhez.

& ["Papír betöltése" 30. oldal](#page-29-0)

## **A papír útvonala szennyezett.**

## **Megoldások**

Ha függőleges csíkok (vízszintesen a nyomtatási irányára) jelennek meg vagy a papír maszatos, akkor tisztítsa meg a papírvezetési utat.

 $\rightarrow$  <sub>"</sub>A papírútvonal megtisztítása az elkenődött mintától (amikor a nyomtatási eredmény felülete [függőlegesen elkenődött\)" 108. oldal](#page-107-0)

& ["A papírútvonal megtisztítása az elkenődött mintától \(amikor a nyomtatási eredmény hátulja](#page-109-0) [elszennyeződött\)" 110. oldal](#page-109-0)

## **A papír hullámos lett.**

## **Megoldások**

Helyezze a papírt sík felületre annak ellenőrzéséhez, hogy nem hullámos-e. Ha igen, egyenesítse ki.

## **A másolt fényképek ragacsosak**

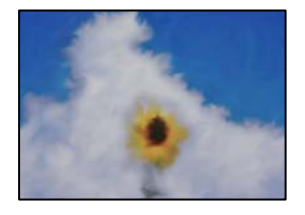

## **Lehet, hogy a fényképpapír rossz oldalára készítette a másolatot.**

## **Megoldások**

Ellenőrizze, hogy a nyomtatható oldalra másol-e. Ha véletlenül a fotópapír rossz oldalára másolt, ki kell tisztítania a papír útvonalát.

 $\rightarrow$  ["A papírútvonal megtisztítása az elkenődött mintától \(amikor a nyomtatási eredmény felülete](#page-107-0) [függőlegesen elkenődött\)" 108. oldal](#page-107-0)

 $\rightarrow$   $\sim$  A papírútvonal megtisztítása az elkenődött mintától (amikor a nyomtatási eredmény hátulja [elszennyeződött\)" 110. oldal](#page-109-0)

## **Nem lehet margó nélkül másolni**

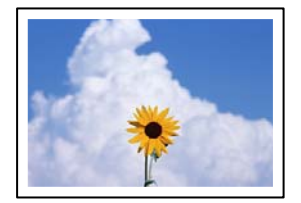

## **A keret nélküli opció nincs beállítva a nyomtatási beállításokban.**

#### **Megoldások**

Válassza a(z) **Többféle másolat** > **Szegély nélküli másolat** elemet, majd engedélyezze a beállítást. Ha olyan papírt választ, amely nem támogatja a keret nélküli nyomtatást, akkor nem tudja engedélyezni a keret nélküli beállításokat. Válasszon ki egy olyan papírtípust, amely támogatja a keret nélküli nyomtatást.

& ["Papír szegély nélküli nyomtatáshoz" 214. oldal](#page-213-0)

## **A kép szélei nem láthatók a keret nélküli másolásnál**

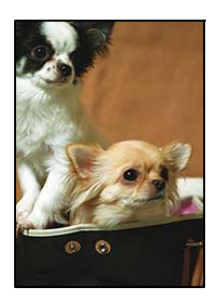

**Mivel a kép kicsit nagyítva van, a kiálló rész pedig levágásra kerül.**

#### **Megoldások**

Válasszon egy kisebb nagyítási beállítást.

O Fényképek másolása

Válassza a(z) **Többféle nyomat** > **Többféle másolat** > **Fotók másolása/helyreállítása** > **Szegélybeállítás** > **Szegély nélküli** elemet a vezérlőpanelen, majd módosítsa a(z) **Bővítés** beállítást.

 $\hfill\Box$  Keret nélküli másolás

Válassza a(z) **Többféle nyomat** > **Többféle másolat** > **Szegély nélküli másolat** > **Speciális beállítások** > **Bővítés** elemet a vezérlőpanelen, majd módosítsa a beállítást.

## **Az elhelyezkedés, a méret, a másolatok margói nem megfelelőek**

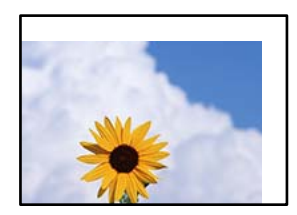

Az alábbi okokra kell gondolni.

## **A papír nem megfelelően van betöltve.**

#### **Megoldások**

Töltse be a papírt a megfelelő irányban, majd csúsztassa az élvezetőt a papír széléhez.

 $\rightarrow$  ["Papír betöltése" 30. oldal](#page-29-0)

## **Az eredetik nincsenek megfelelően behelyezve.**

## **Megoldások**

- $\Box$  Győződjön arról, hogy az eredeti megfelelően illeszkedik a beigazító jelekhez.
- $\Box$  Ha a beolvasott kép széle hiányzik, kicsit tolja el az eredetit a szkennerüveg szélétől.
- **◆** ["Eredetik felhelyezése" 38. oldal](#page-37-0)

## **Por vagy szennyeződés van a szkennerüvegen.**

#### **Megoldások**

Amikor az eredetiket a szkennerüvegre helyezi, távolítsa el az eredetikhez tapadt esetleges port és szennyeződést, azután tisztítsa meg a szkennerüveget. Ha az üveg poros vagy foltos, az eszköz kiterjesztheti a másolási területet a poros vagy foltos részekre, ami nem megfelelő másolási helyzetet vagy kisebb képeket eredményezhet.

& ["A\(z\) Szkennerüveg tisztítása" 112. oldal](#page-111-0)

**A papír mérete nincs megfelelőben beállítva.**

## **Megoldások**

Megfelelő papírméret kiválasztása.

## **Helytelen másolási pozíció a lemezcímkén**

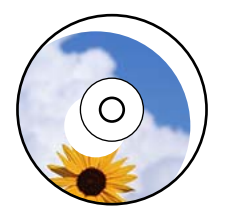

Az alábbi okokra kell gondolni.

## *A nyomtatási pozíciót be kell állítani.*

Válassza a(z) **Beáll.** > **Nyomtatóbeállítások** > **Disc label** menüt a vezérlőpanelen, és állítsa be a nyomtatási pozíciót.

## *Por vagy szennyeződés van a szkennerüvegen.*

Amikor az eredetiket a szkennerüvegre helyezi, távolítsa el az eredetikhez tapadt esetleges port és szennyeződést, azután tisztítsa meg a szkennerüveget. Ha az üveg poros vagy foltos, az eszköz kiterjesztheti a másolási területet a poros vagy foltos részekre, ami nem megfelelő másolási helyzetet vagy kisebb képeket eredményezhet.

## **Kapcsolódó információ**

 $\blacktriangleright$  ["A\(z\) Szkennerüveg tisztítása" 112. oldal](#page-111-0)

## **A színek egyenetlenek, elkenődtek, festékpöttyök vagy egyenes vonalak láthatóak rajtuk**

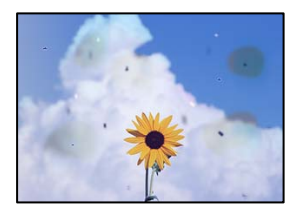

Az alábbi okokra kell gondolni.

## **A papír útvonala szennyezett.**

## **Megoldások**

A papírvezető megtisztításához töltsön be papírt, majd nyomtatás nélkül várja meg, hogy kiadja a készülék.

& ["A papírútvonal megtisztítása az elkenődött mintától \(amikor a nyomtatási eredmény felülete](#page-107-0) [függőlegesen elkenődött\)" 108. oldal](#page-107-0)

 $\rightarrow$  <sub>"A</sub> papírútvonal megtisztítása az elkenődött mintától (amikor a nyomtatási eredmény hátulja [elszennyeződött\)" 110. oldal](#page-109-0)

## **Por vagy szennyeződés van az eredetiken vagy a szkennerüvegen.**

## **Megoldások**

Távolítsa el az eredetikről a port vagy szennyeződést, és tisztítsa meg a szkennerüveget.

 $\blacktriangleright$  ["A\(z\) Szkennerüveg tisztítása" 112. oldal](#page-111-0)

## **Az eredetit túl nagy erővel nyomja.**

## **Megoldások**

Ha túl nagy erővel nyomja, akkor elmosódhat, foltok és pontok jelenhetnek meg rajta.

Ne fejtsen ki túl nagy erőt az eredetire vagy a lapolvasó fedélre.

& ["Eredetik felhelyezése" 38. oldal](#page-37-0)

## **A másolat sűrűség beállítás túl magas.**

## **Megoldások**

Állítsa alacsonyabbra a másolat sűrűségi beállítását.

& ["Menüpontok a másolás funkcióhoz kapcsolódóan" 82. oldal](#page-81-0)

## **Moiré (sraffozott) minták jelennek meg a másolt képen**

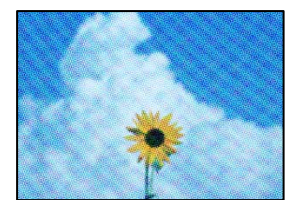

## **Ha az eredeti egy nyomtatott dokumentum, például egy magazin vagy katalógus, akkor megjelenik egy pöttyös moiré mintázat.**

## **Megoldások**

Módosítsa a kicsinyítő és nagyító beállítást. Ha moiré minta látható, helyezze át az eredeti anyagot kissé eltérő szögbe.

& ["Menüpontok a másolás funkcióhoz kapcsolódóan" 82. oldal](#page-81-0)

## **Az eredeti anyag másik oldala jelenik meg a fénymásolt képen**

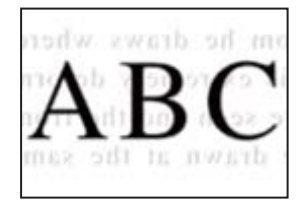

Az alábbi okokra kell gondolni.

## **Ha vékony eredetiket olvas be, előfordulhat, hogy egyidejűleg a hátoldalon lévő képeket is beolvassa a készülék.**

## **Megoldások**

Helyezze az eredetit a szkennerüvegre, majd tegyen rá egy fekete papírlapot.

& ["Eredetik felhelyezése" 38. oldal](#page-37-0)

## **A másolat sűrűség beállítás túl magas.**

## **Megoldások**

Állítsa alacsonyabbra a másolat sűrűségi beállítását.

& ["Menüpontok a másolás funkcióhoz kapcsolódóan" 82. oldal](#page-81-0)

## **Egy lapra több eredetit másol a készülék**

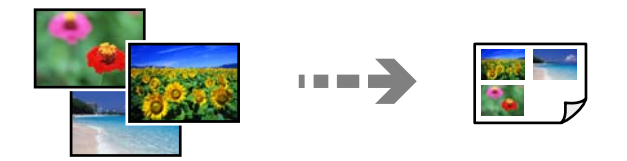

## **Az eredetik közötti rés túl kicsi.**

## **Megoldások**

Ha a szkennerüveg felületén több eredeti anyagot szeretne egyszerre külön lapra másolni, de a nyomtató egy lapra másolja azokat, helyezze az eredeti anyagokat egymástól legalább 5 mm távolságra. Ha a probléma továbbra is fennáll, egyszerre egy eredeti dokumentumot helyezzen az üvegre.

## <span id="page-178-0"></span>**Problémák a beolvasott képpel**

## **Egyenetlen színek, szennyeződés, foltok stb. jelenik meg a beolvasott képen**

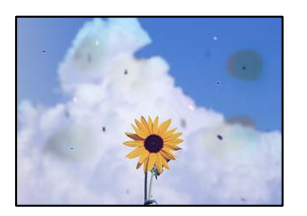

## **Por vagy szennyeződés van az eredetiken vagy a szkennerüvegen.**

## **Megoldások**

Távolítsa el az eredetikről a port vagy szennyeződést, és tisztítsa meg a szkennerüveget.

 $\blacktriangleright$ <sub>n</sub>A(z) Szkennerüveg tisztítása" 112. oldal

## **Az eredetit túl nagy erővel nyomja.**

## **Megoldások**

Ha túl nagy erővel nyomja, akkor elmosódhat, foltok és pontok jelenhetnek meg rajta. Ne fejtsen ki túl nagy erőt az eredetire vagy a lapolvasó fedélre.

& ["Eredetik felhelyezése" 38. oldal](#page-37-0)

## **Eltolás látszik a beolvasott képek hátterében**

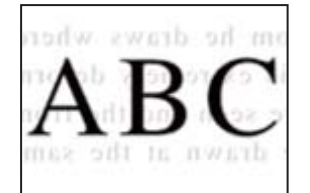

**Ha vékony eredetiket olvas be, előfordulhat, hogy egyidejűleg a hátoldalon lévő képeket is beolvassa a készülék.**

## **Megoldások**

Ha a szkennerüvegről végez beolvasást, helyezzen egy fekete lapot vagy egy mappát az eredetire.

& ["Eredetik felhelyezése" 37. oldal](#page-36-0)

## **Nem beolvasható a megfelelő hely**

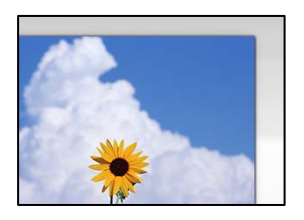

## **Az eredetik nincsenek megfelelően behelyezve.**

## **Megoldások**

- $\Box$  Győződjön arról, hogy az eredeti megfelelően illeszkedik a beigazító jelekhez.
- $\Box$  Ha a beolvasott kép széle hiányzik, kicsit tolja el az eredetit a szkennerüveg szélétől.
- **→** ["Eredetik felhelyezése" 38. oldal](#page-37-0)

## **Por vagy szennyeződés van a szkennerüvegen.**

#### **Megoldások**

Távolítson el minden szennyeződést a szkennerüvegről és a lapolvasó fedélről. Ha az eredeti dokumentum körül szennyeződés található, a szkennelési tartomány akkora lesz, hogy a szennyeződést is magában foglalja.

 $\blacktriangleright$  ["A\(z\) Szkennerüveg tisztítása" 112. oldal](#page-111-0)

## **Ha több eredetit olvas be az Epson ScanSmart segítségével, nincs elegendő hely az eredetik között.**

#### **Megoldások**

Ha a szkennerüvegen több eredeti anyag található, akkor győződjön meg arról, hogy az eredeti dokumentumok között legalább 20 mm (0,8 hüvelyk) távolság legyen.

& ["Több fénykép egyidejű beolvasása" 98. oldal](#page-97-0)

## **Nem sikerül megoldani a beolvasott képpel kapcsolatos problémákat**

Ellenőrizze a következőket, ha kipróbálta az összes megoldást, és nem oldotta meg a problémát.

## **Probléma merült fel a beolvasó szoftver beállítsaiban.**

## **Megoldások**

Az Epson Scan 2 Utility segítségével inicializálja a lapolvasó szoftver beállításait.

#### *Megjegyzés:*

A(z) Epson Scan 2 Utility a lapolvasó szoftverhez mellékelt alkalmazás.

#### *Megjegyzés:*

Windows Server operációs rendszer esetén győződjön meg arról, hogy az *Asztali élmény* funkció telepítve van.
- <span id="page-180-0"></span>1. Indítsa el az Epson Scan 2 Utility programot.
	- O Windows 11

Kattintson a Start gombra, majd válassza a **Minden alkalmazás** > **EPSON** > **Epson Scan 2 Utility** lehetőséget.

- O Windows 10/Windows Server 2022/Windows Server 2019/Windows Server 2016 Kattintson a start gombra, majd válassza ki az **EPSON** > **Epson Scan 2 Utility** lehetőséget.
- O Windows 8.1/Windows 8/Windows Server 2012 R2/Windows Server 2012
- Adja meg az alkalmazás nevét a keresésben, majd válassza ki a megjelenő ikont.
- O Windows 7/Windows Server 2008 R2/Windows Server 2008

Kattintson a Start gombra, majd válassza ki a **Minden program** > **EPSON** > **Epson Scan 2** > **Epson Scan 2 Utility** lehetőséget.

□ Mac OS

Válassza az **Ugrás** > **Alkalmazások** > **Epson Software** > **Epson Scan 2 Utility** elemet.

- 2. Jelölje ki a **Egyéb** lapot.
- 3. Kattintson a(z) **Visszaállítás** elemre.

Ha az inicializálás nem oldja meg a problémát, távolítsa el, majd telepítse újra a lapolvasó szoftvert.

& ["Alkalmazások külön telepítése" 120. oldal](#page-119-0)

## **A nyomtató-illesztőprogramban nem választható ki a papírtípus vagy a papírforrás**

#### **Az eredeti Epson nyomtató-illesztőprogram nem lett telepítve.**

#### **Megoldások**

Ha nincs eredeti Epson (EPSON XXXXX) nyomtató-illesztőprogram telepítve, az elérhető funkciók korlátozottak lesznek. Azt ajánljuk, hogy használjon eredeti Epson nyomtató-illesztőprogramot.

- & ["Ellenőrizze, hogy eredeti Epson nyomtató-illesztőprogramja van-e telepítve Windows" 121. oldal](#page-120-0)
- & ["Ellenőrizze, hogy eredeti Epson nyomtató-illesztőprogramja van-e telepítve Mac OS" 123. oldal](#page-122-0)

# **Az LCD képernyőn megjelenő üzenet**

Ha hibaüzenet jelenik meg az LCD képernyőn, kövesse a megjelenő utasításokat vagy az alábbi megoldások valamelyikével oldja meg a problémát.

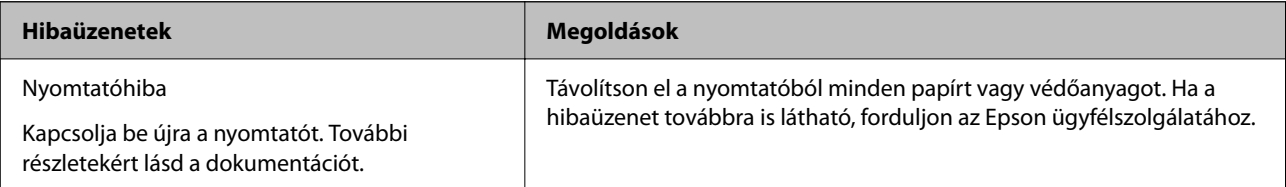

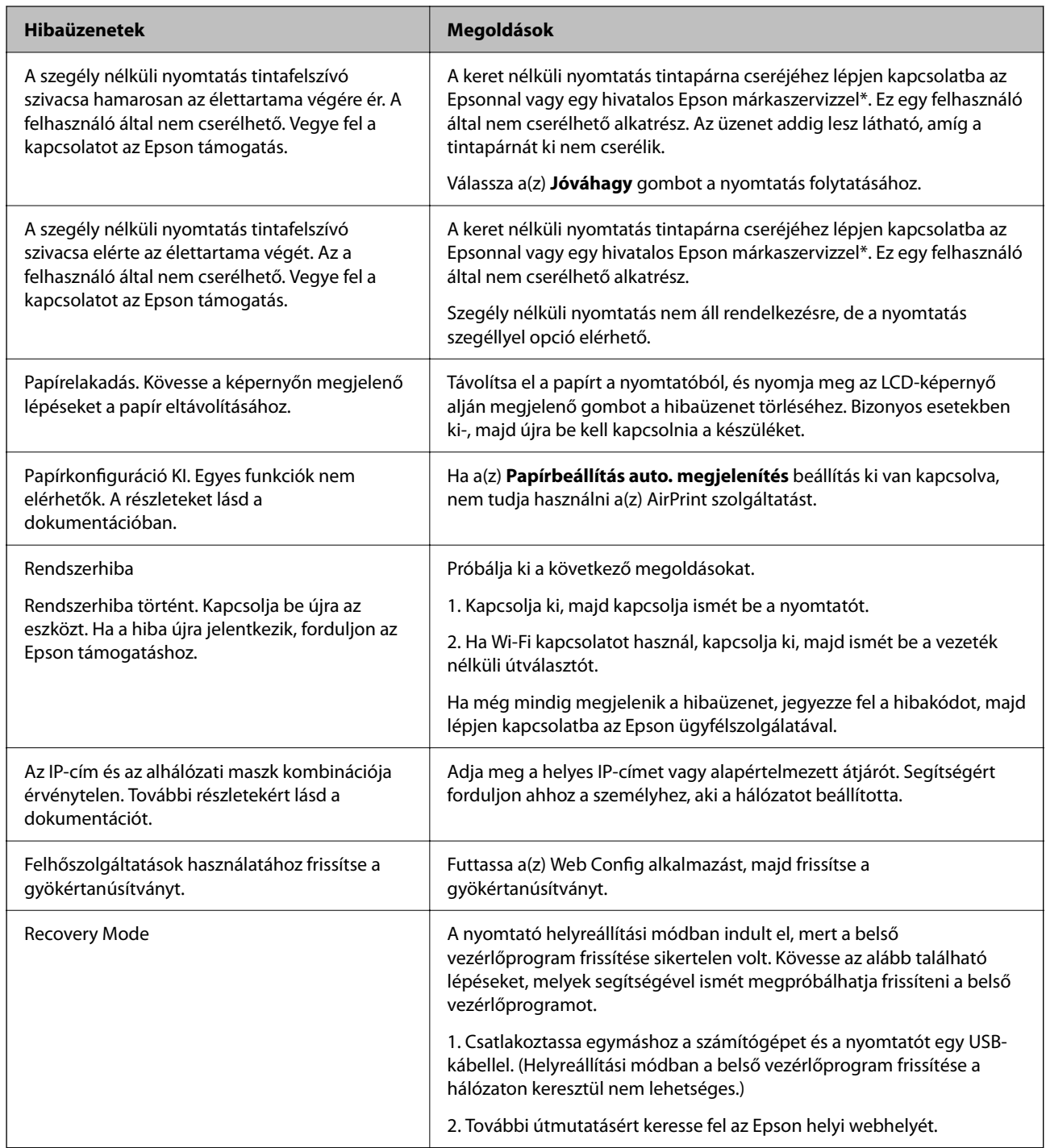

\* Néhány nyomtatási ciklusban egy nagyon kis mennyiségű többlettinta kerülhet a tintapárnába. A párnából történő tintaszivárgás megelőzése érdekében a terméket úgy tervezték, hogy ha a párna megtelik, a nyomtatás leáll. Az, hogy miként és milyen gyakran van erre szükség, a szegély nélküli nyomtatási beállításban nyomtatott oldalak számától függ. A párna cseréjének szükségessége nem jelenti azt, hogy a nyomtató meghibásodott. A nyomtató jelzi, ha a párna cseréje szükséges, de ezt csak egy hivatalos Epson márkaszerviz végezheti el. Az Epson által vállalt garancia nem terjed ki a csere költségére.

# <span id="page-182-0"></span>**A papír elakadt**

Nézze meg a vezérlőpanelen megjelenő hibaüzenetet és kövesse az utasításokat az elakadt papír és az elszakadt papírdarabok eltávolításához. Ezután hárítsa el a hibát.

Az LCD-kijelzőn megjelenik egy animáció, amely bemutatja, hogyan kell eltávolítani az elakadt papírt.

## !*Figyelem!*

Soha ne nyúljon a vezérlőpanel gombjaihoz, amíg a keze a nyomtató belsejében van. Ha a nyomtató elkezdi a működést, megsérülhet. Ügyeljen arra, hogy a sérülés elkerülése érdekében ne érjen a kiálló részekhez.

**T** Fontos:

Óvatosan távolítsa el az elakadt papírt. Ha erőteljes mozdulattal távolítja el a papírt, azzal károsíthatja a nyomtatót.

# **Az elakadt papír eltávolítása**

# !*Figyelem!*

Soha ne nyúljon a vezérlőpanel gombjaihoz, amíg a keze a nyomtató belsejében van. Ha a nyomtató elkezdi a működést, megsérülhet. Ügyeljen arra, hogy a sérülés elkerülése érdekében ne érjen a kiálló részekhez.

1. Távolítsa el az elakadt papírt a hátsó papíradagolóból.

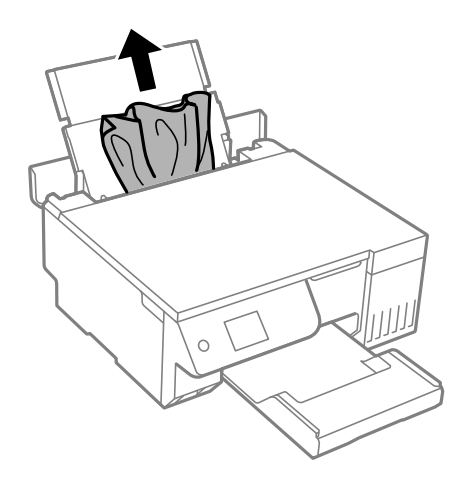

2. Nyissa fel a lapolvasó egységet.

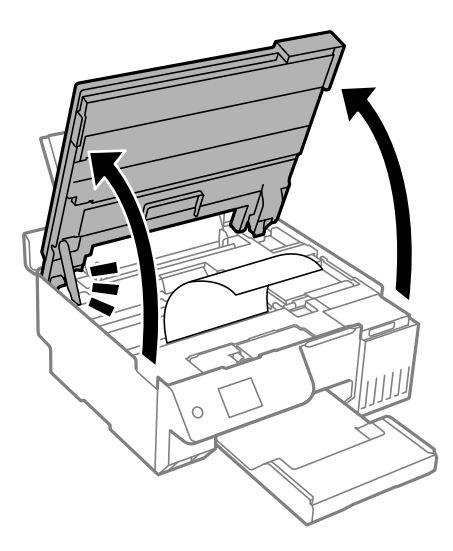

3. Távolítsa el az elakadt papírt.

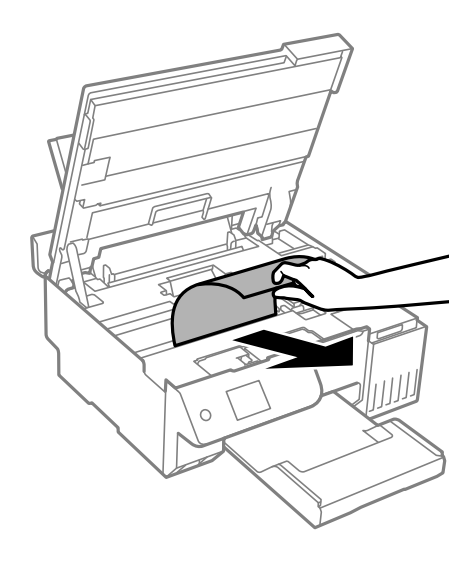

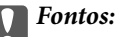

Ne érintse meg a fehér lapos kábelt, az átlátszó fóliát és a szállításkor használt zárat a nyomtató belsejében. Ha mégis így tenne, azzal működészavart idézhet elő.

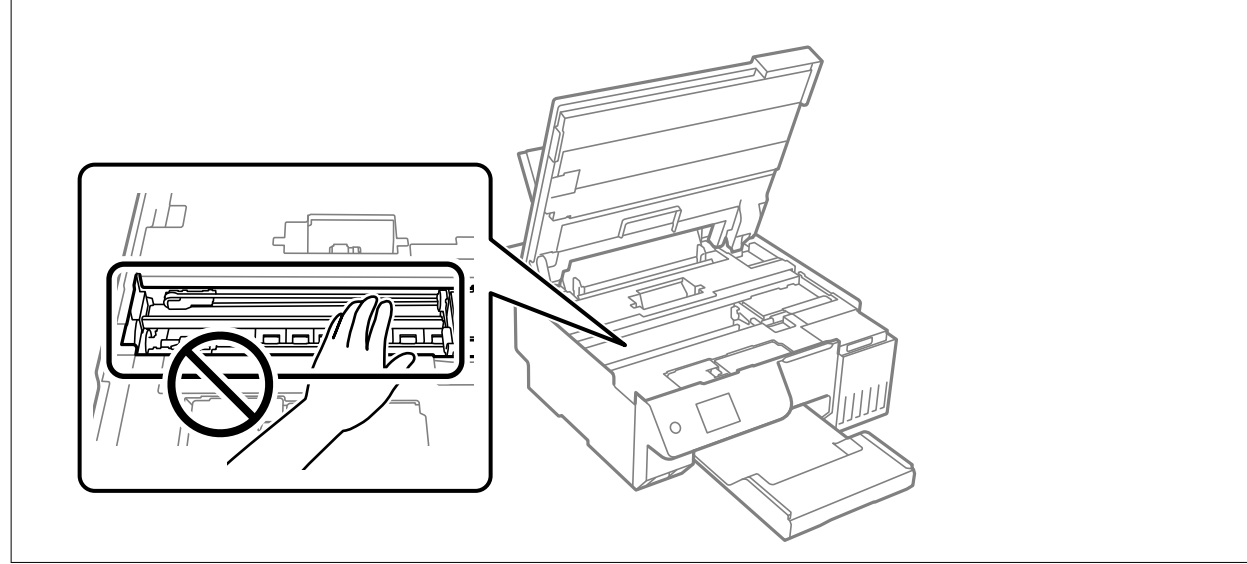

4. Zárja le a lapolvasó egységet.

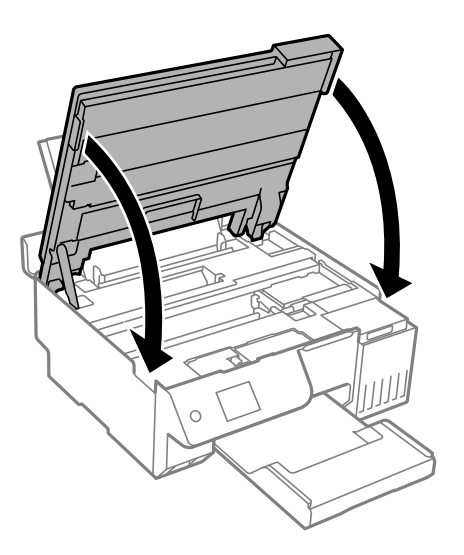

#### *Megjegyzés:*

A lapolvasó egységet úgy tervezték, hogy lassan csukódjon be, és egy kicsit ellenálljon az ujjak becsípődésének elkerülése érdekében. Folytassa a lezárást akkor is, ha kis ellenállást tapasztal.

## **Papírelakadások megelőzése**

Ellenőrizze az alábbiakat, ha a papír gyakran elakad.

- O A nyomtatót vízszintes felületre tegye, és az ajánlott környezeti körülmények között üzemeltesse. ["Környezeti specifikációk" 233. oldal](#page-232-0)
- O A nyomtató által támogatott papírt használjon. ["A használható papírok és a kapacitás" 213. oldal](#page-212-0)
- <span id="page-185-0"></span>O Kövesse a papírkezeléssel kapcsolatos óvintézkedéseket. ["A papír kezelésére vonatkozó óvintézkedések" 28. oldal](#page-27-0)
- O Töltse be a papírt a megfelelő irányban, majd csúsztassa az élvezetőt a papír széléhez. ["Papír betöltése a hátsó papíradagolóba" 31. oldal](#page-30-0)
- O Mindig csak a papírhoz meghatározott számú lapot töltsön be.
- O Ha több papírlapot töltött be, akkor egyszerre csak egy lapot helyezzen be.
- O Győződjön meg arról, hogy a papírméret és a papírtípus beállításai egyeznek a nyomtatóba töltött papír tényleges méretével és típusával.
	- ["Papírtípusok listája" 29. oldal](#page-28-0)
- O Előfordulhat, hogy idegen tárgy van a nyomtató belsejében. ["Ha nem tudja megszüntetni a papírelakadást vagy a papír kifogyott hibát" 203. oldal](#page-202-0)
- O A görgő megtisztítása a nyomtatón belül. Ha a papír adagolása a henger tisztítása után sem megfelelő, cserélje ki a görgőt.

["A papír útvonalának tisztítása a papírbetöltési hibák megszüntetéséhez" 101. oldal](#page-100-0) ["Ideje kicserélni a felvevő görgőket" 194. oldal](#page-193-0)

#### **Kapcsolódó információ**

 $\rightarrow$  ["Ha nem tudja megszüntetni a papírelakadást vagy a papír kifogyott hibát" 203. oldal](#page-202-0)

# **Ideje utántölteni a tintát**

## **A tintapalackok kezelésével kapcsolatos óvintézkedések**

A tinta feltöltése előtt olvassa el a következő utasításokat.

#### **A tinta tárolásával kapcsolatos óvintézkedések**

- O A tintapalackokat ne tegye ki közvetlen napfény hatásának.
- O Ne tárolja a tintapalackokat magas vagy fagypont alatti hőmérsékleten.
- O Az Epson azt ajánlja, hogy a tintapalackokat a csomagolásra nyomtatott dátum előtt használja fel.
- O Ha egy tintapalackot tárol vagy szállít, ne döntse oldalra a palackot, és ne tegye ki erőhatásnak vagy hőmérséklet-ingadozásnak.Különben a tinta kifolyhat, még akkor is, ha a kupakja jó erősen rá van csavarva.Ügyeljen arra, hogy a tintapalack függőleges helyzetben legyen, amikor jó erősen rácsavarja a kupakot, és tegyen meg minden óvintézkedést annak érdekében, hogy a palack szállítása közben (pl.: amikor a palackot egy zacskóba teszi) kifolyjon a tinta.
- O Ha egy tintapalackot hideg tárolóhelyről hoz be, várja meg, hogy szobahőmérsékleten felmelegedjen, és csak legalább három óra eltelte után kezdje el használni.
- O Addig ne bontsa fel a tintapalackokat, amíg nem akarja vele feltölteni a tintatartályt.A tintapalack a megbízhatóság érdekében vákuumcsomagolt.Ha egy tintapalackot a felhasználás előtt sokáig felbontva hagy, a nyomtatásra már lehet, nem lesz alkalmas.
- O Ha kinyit egy tintapalackot, akkor azt javasoljuk, hogy amint lehet, használja is fel.

#### <span id="page-186-0"></span>**A tintatartályok tintával történő feltöltésével kapcsolatos óvintézkedések**

- O A kiváló nyomtatási minőség fenntartása és a nyomtatófej megóvása érdekében egy kis biztonsági tintamennyiség marad még a tintatartályban, amikor a nyomtató jelzi, hogy ideje feltölteni a tartályt.Az említett hozamok nem tartalmazzák ezt a tartalék mennyiséget.
- O Ha azt szeretné, hogy a nyomtatási eredmény optimális legyen, akkor ne hagyja, hogy hosszabb ideig alacsony legyen a tintaszint.
- $\Box$  Olyan tintapalackokat használjon, melyeken ennek a nyomtatónak a kódja szerepel.
- O A nyomtatónál óvatosan kell kezelni a tintát. A tinta kifröccsenhet, amikor a tintatartályokat feltölti vagy utántölti tintával. Ha a tinta a ruhájára vagy használati tárgyaira kerül, lehet, hogy nem jön ki.
- O Ne rázza vagy nyomja össze a tintapalackokat túl erőteljesen.
- O Ha folytatja a nyomtatást, holott a festékszint az alsó vonal alatt van a tintatartályban, akkor károsíthatja a nyomtatót. Töltse fel a tintatartályt a felső vonalig, amikor a nyomtató nem működik. A megfelelő becsült tintaszint megjelenítéséhez állítsa vissza alapértékre a tintaszintet a tartály feltöltését követően.
- O Ha azt szeretné, hogy a nyomtatási eredmény optimális legyen, akkor legalább évente egyszer töltse fel a tintatartályokat a felső vonalig.

#### **Tintafogyasztás**

- $\Box$  A nyomtatófej optimális teljesítményének fenntartása miatt némi festék felhasználásra kerül minden tintatartályból a karbantartási műveletek, így pl. a nyomtatófej tisztítása során is. Némi festék felhasználásra kerül a nyomtató bekapcsolása során is.
- O Monokróm vagy szürkeárnyalatos nyomtatás esetén a papírtípus vagy nyomtatási minőség beállításaitól függően a készülék lehet, hogy színes tintát használ fekete helyett. Ennek az oka, hogy a fekete szín létrehozásához színes tintát használ.
- O A nyomtatóhoz kapott festék a tintapalackokban a kezdeti beállítás során részben felhasználásra kerül.A magas minőségű nyomatok készítése érdekében a nyomtatófej teljesen feltöltésre kerül tintával a nyomtatóban.Ez az egyszeri folyamat elfogyaszt némi festéket, ezért ezekkel a palackokkal kicsit kevesebb oldalt tud majd kinyomtatni, mint a következő tintapalackokkal.
- O A kinyomtatható lapok száma függ a nyomtatandó képektől, a használt papírtípustól, a nyomtatás gyakoriságától és a környezeti feltételektől, például a hőmérséklettől.
- O Szemrevételezéssel ellenőrizze a tintaszinteket a tintatartályokban. Ha hosszabb ideig folytatja a nyomtatást, amikor a tinta kifogyott, azzal tönkreteheti a nyomtatót. Az Epson azt ajánlja, hogy töltse fel a tintatartályt a felső vonalig, amikor a nyomtató nem működik, hogy a tintaszint ismét megfelelő legyen.

## **A tintatartály feltöltése**

1. A nyomtató vezérlőpanelén válassza ki a(z) **Karbantartás** elemet.

Elem kiválasztásához használja az  $\blacktriangle \blacktriangledown \blacktriangle \blacktriangleright$  gombokat, majd nyomja meg az OK gombot.

- 2. Válassza a következőt **Töltse fel a tintát**.
- 3. Nyomja meg a(z)  $\blacktriangledown$  gombot, és olvassa el a tinta utántöltésére vonatkozó összes biztonsági és használati óvintézkedést, majd a folytatáshoz nyomja meg a(z) OK gombot.
- 4. Ha nyitva van, zárj le a lapolvasó fedelét.

5. Két kézzel nyissa ki a lapolvasó egységet, amíg a helyére nem kattan.

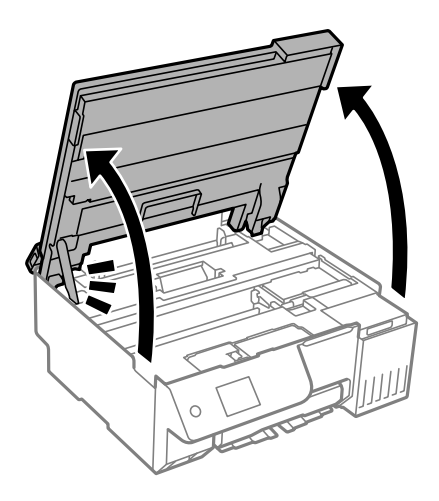

6. Nyissa fel a tintatartály fedelét.

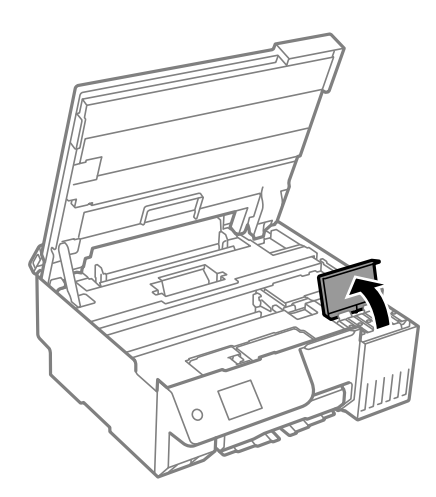

7. Vegye le a tintatartály kupakját.

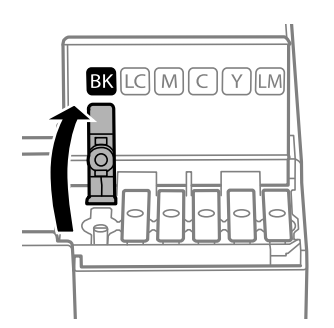

## *C Fontos:*

Ügyeljen arra, hogy a tintatartály színe és a beletöltendő festék színe megegyezzen.

8. A tintapalackot függőlegesen tartva lassan csavarja le a kupakot.

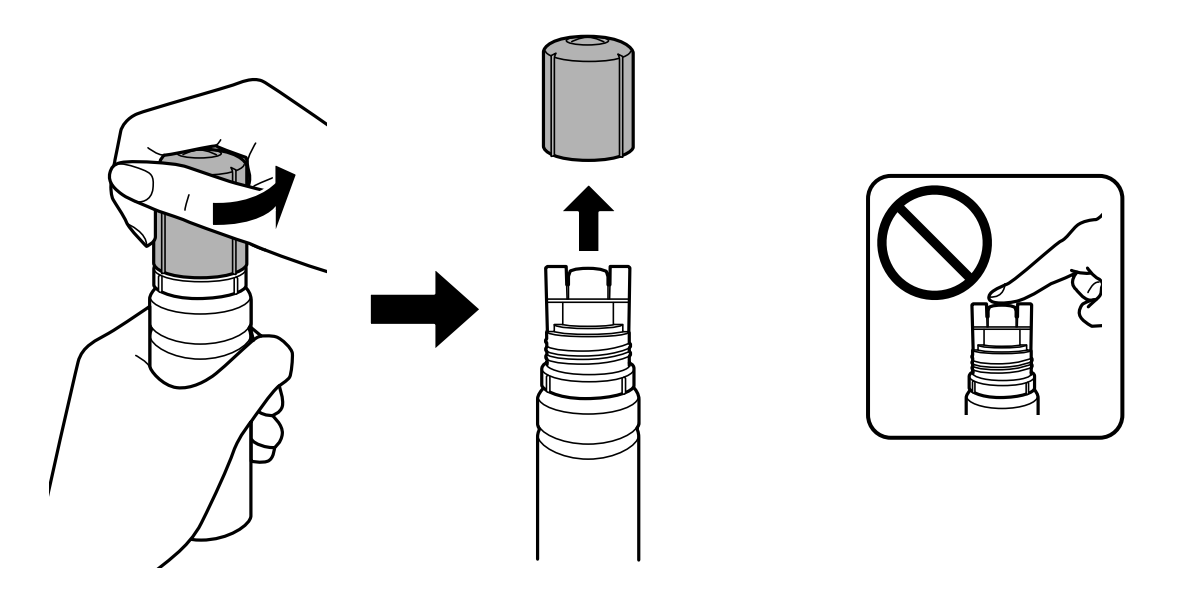

## **T** Fontos:  $\Box$  Az Epson eredeti Epson tintapalackok használatát javasolja.

- $\Box$  Ügyeljen arra, hogy ne öntse mellé a tintát.
- 9. Ellenőrizze a tintatartályban a felső vonalat: (a).

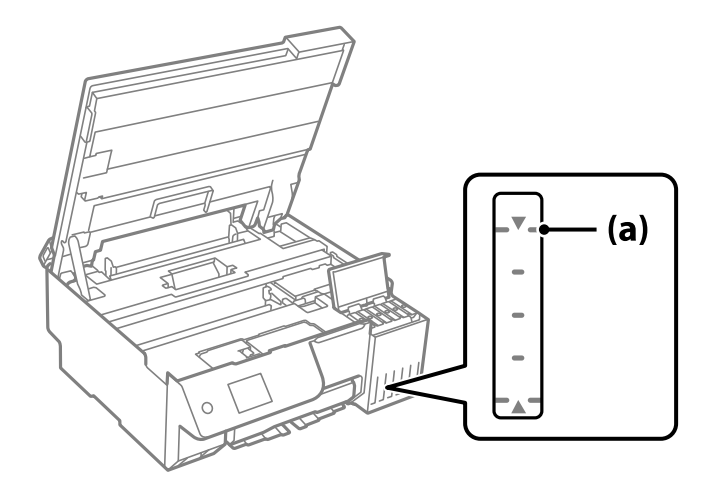

10. Igazítsa össze a tintapalack tetejét az utántöltési nyílással, majd helyezze bele egyenesen a nyílásba, és töltsön be tintát addig, amíg az automatikusan meg nem áll a felső vonalnál.

Ha a megfelelő színt tartalmazó tintapalackot az utántöltési nyíláshoz illeszti, a tinta elkezd folyni és automatikusan le is áll, amikor a tinta eléri a felső vonalat.

Ha a tinta nem kezd el a tartályba áramolni, akkor vegye ki a tintapalackot, és helyezze be újra. Azonban ne vegye ki, és ne helyezze vissza a tintapalackot, ha a tinta elérte a felső vonalat. Ellenkező esetben a tinta kifolyhat, vagy a nyomtató károsodhat, ha a tinta a felső vonal fölé emelkedik.

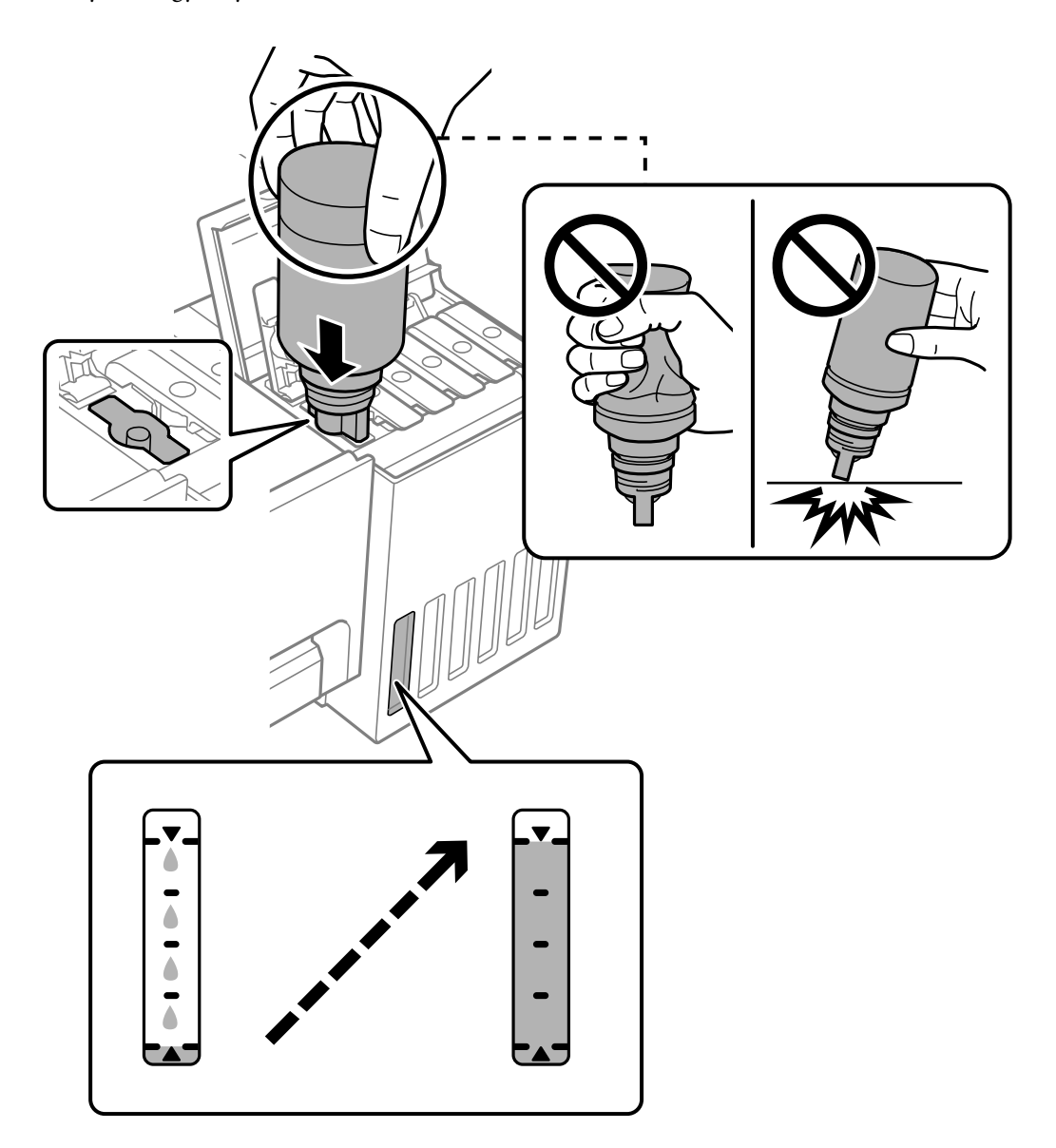

11. Ha a tinta utántöltése kész, távolítsa el a tintapalackot.

#### Fontos:

Ne hagyja a nyomtatóban a tintapalackot, különben a palack megsérülhet, vagy a tinta szivárogni kezdhet.

#### *Megjegyzés:*

Ha marad még tinta a tintapalackban, akkor jó szorosan rögzítse a kupak tetejét, majd tegye el a tintapalackot függőlegesen tárolva későbbi felhasználás céljából.

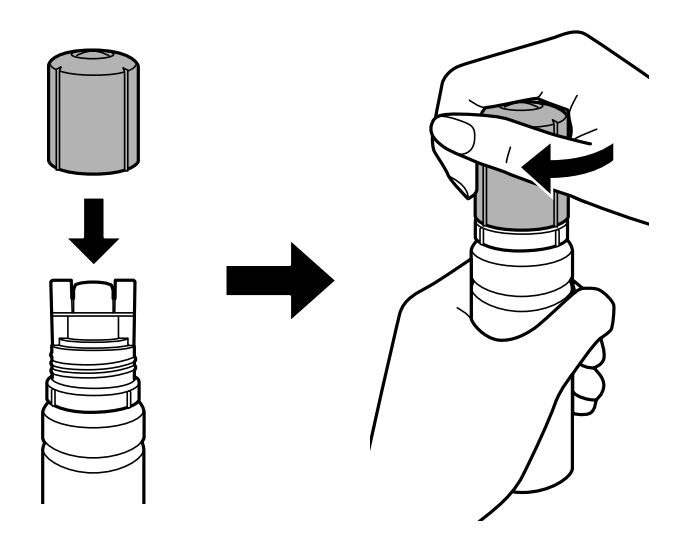

12. Zárja vissza stabilan a tintatartály kupakját.

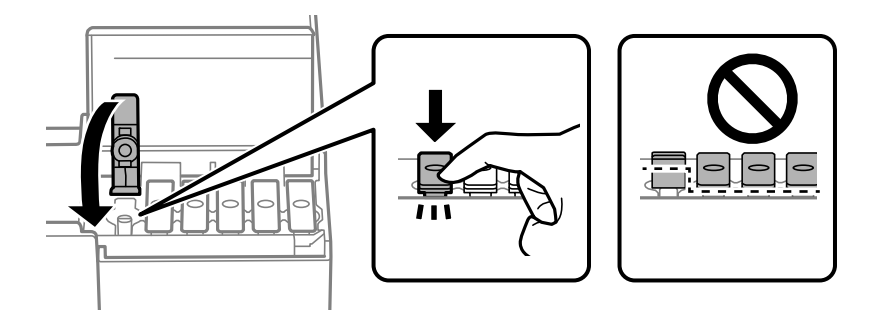

13. Zárja vissza erősen a tintatartály fedelét.

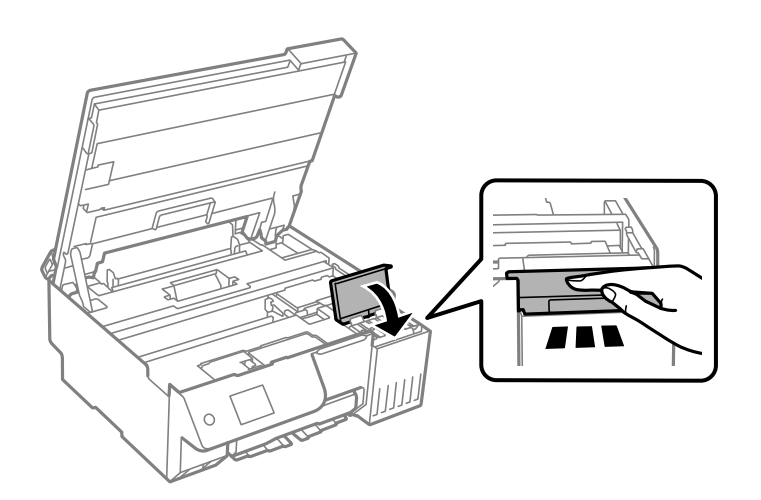

<span id="page-191-0"></span>14. Zárja le a lapolvasó egységet.

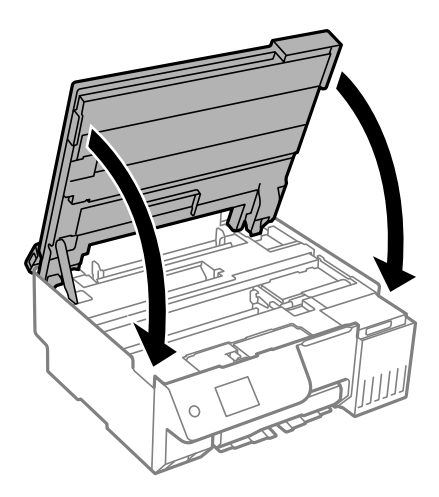

#### *Megjegyzés:*

A lapolvasó egységet úgy tervezték, hogy lassan csukódjon be, és egy kicsit ellenálljon az ujjak becsípődésének elkerülése érdekében. Folytassa a lezárást akkor is, ha kis ellenállást tapasztal.

15. Zárja le a lapadagoló takaróelemét.

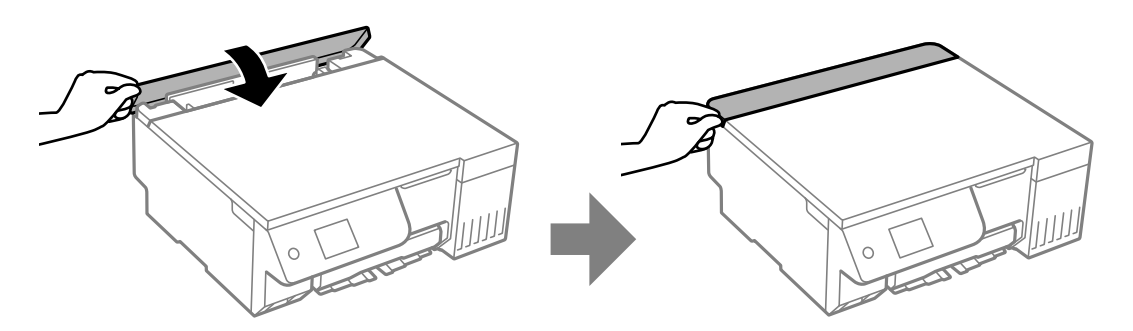

16. Nyomja meg a(z)  $\circledcirc$  gombot, és a képernyőn megjelenő utasításokat követve állítsa be a tintaszintet.

#### Fontos:

Még ha nem is töltötte fel a tintát egészen a tintatartályon lévő felső vonalig, nyugodtan használja tovább a nyomtatót. Ha szeretné, hogy a nyomtató a legjobb állapotban működjön, akkor a felső vonalig töltse fel a tintatartályt, azután pedig azonnal állítsa vissza alapértékre a tintaszintet.

#### **Kapcsolódó információ**

- $\blacktriangleright$  ["A tintapalackok kezelésével kapcsolatos óvintézkedések" 186. oldal](#page-185-0)
- $\blacktriangleright$  ["Tintapalackkódok" 216. oldal](#page-215-0)

## **Megjegyzések a tintaszint visszaállításáról**

A tinta feltöltése után mindenképpen végezze el a tintaszint visszaállítását.

Ha két vagy több színt töltött fel, akkor ki kell választania az összes feltöltött színt, és így kell elvégeznie a tintaszint visszaállítását.

Ha nem állítja vissza a tintaszintet, akkor a megjelenített tintaszint nem változik, még a tinta feltöltése után sem.

#### <span id="page-192-0"></span>**Kapcsolódó információ**

& ["Kellékanyagok állapotának ellenőrzése" 101. oldal](#page-100-0)

# **Ideje kicserélni a karbantartó rekeszt**

## **A karbantartó rekesz kezelésével kapcsolatos óvintézkedések**

A karbantartó rekesz cseréje előtt olvassa el a következő utasításokat.

- O Ne érintse meg a karbantartódoboz oldalán lévő zöld chipet. Ellenkező esetben problémák jelentkezhetnek nyomtatáskor.
- O Ne helyezze át a karbantartódobozt nyomtatás közben, mert az tintaszivárgást okozhat.
- O Ne távolítsa el a karbantartó rekeszt, és ne nyissa ki annak a fedelét, csak ha kicseréli a karbantartó rekeszt, mert a festék kiszivároghat.
- O Nem használja újra a már kiszerelt és hosszabb ideig külön tárolt karbantartódobozt. A dobozban lévő tinta besűrűsödhet és a doboz több tintát nem tud elnyelni.
- O Ne döntse meg a használt karbantartódobozt, amíg le nem zárta a műanyag tasakot, melybe belehelyezte. Ellenkező esetben a tinta kiszivároghat.
- O Ne tárolja a karbantartódobozt magas vagy fagypont alatti hőmérsékleten.
- O A karbantartódobozt ne tegye ki közvetlen napfénynek.
- O Ne ejtse le a karbantartódobozt, illetve ne tegye ki erős ütéseknek.
- O Ne érjen hozzá a karbantartódoboz nyílásait, mert beszennyezheti magát tintával.

## **A karbantartórekesz cseréje**

Néhány nyomtatási ciklus során kis mennyiségű, felesleges tinta gyűlik össze a karbantartórekeszben. Hogy megakadályozza a tinta szivárgását a karbantartórekeszből, a nyomtató úgy lett megtervezve, hogy a nyomtatás leálljon ha a karbantartódoboz eléri a szivárgási kapacitásának határát. A kinyomtatott oldalak számától, a kinyomtatott anyagok típusától és a nyomtató által elvégzett tisztítási műveletek számától függ, hogy erre szükség van-e, és ha igen, milyen gyakran.

Amikor megjelenik egy üzenet, amely a karbantartó rekesz cseréjére kéri, tekintse meg a vezérlőpanelen megjelenő animációkat. A doboz cseréjének szükségessége nem jelenti azt, hogy a nyomtató meghibásodott. Az Epson által vállalt garancia nem terjed ki a csere költségére. Ez egy felhasználó által cserélhető alkatrész.

Maintenance Error

The Maintenance Box is at the end of its service life. You need to replace it. Refer to the following code when purchasing. Product Number: C9345

Next

#### <span id="page-193-0"></span>*Megjegyzés:*

- O Ha a karbantartó rekesz megtelik, nem tud nyomtatni és megtisztítani a nyomtatófejet, amíg azt ki nem cseréli a tintaszivárgás elkerülése érdekében. Ennek ellenére használhat olyan műveleteket, amelyek nem használnak tintát, mint pédául a beolvasás.
- $\Box$  Ha az alábbi képernyő jelenik meg, az alkatrészt a felhasználók nem cserélhetik ki. Kapcsolatot az Epson ügyfélszolgálatával.

Szegély nélküli nyomtatás nem áll rendelkezésre, de a nyomtatás szegéllyel opció elérhető.

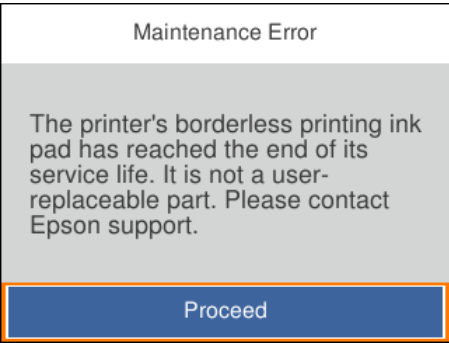

#### **Kapcsolódó információ**

- & ["A karbantartó rekesz kezelésével kapcsolatos óvintézkedések" 193. oldal](#page-192-0)
- $\blacktriangleright$  ["Karbantartódoboz kód" 217. oldal](#page-216-0)

# **Ideje kicserélni a felvevő görgőket**

## **Ideje kicserélni a felvevő görgőket**

Ha a papír betöltése még akkor sem megfelelő, miután a laptovábbító görgőt kitisztította, cserélje ki. A csere után állítsa vissza a laptovábbító görgőbe adagolt lapok számát.

Az eljárás megtekinthető a(z) Webes kézikönyv részeként is. Érje el a következő webhelyet.

<https://support.epson.net/publist/vlink.php?code=NPD7154>

- 1. A(z)  $\bigcup$  gomb megnyomásával kapcsolja ki a nyomtatót.
- 2. Csatlakoztassa a tápkábelt.

3. Nyissa fel a lapolvasó egységet.

A laptovábbító görgő a következő ábrán jelzett helyen található.

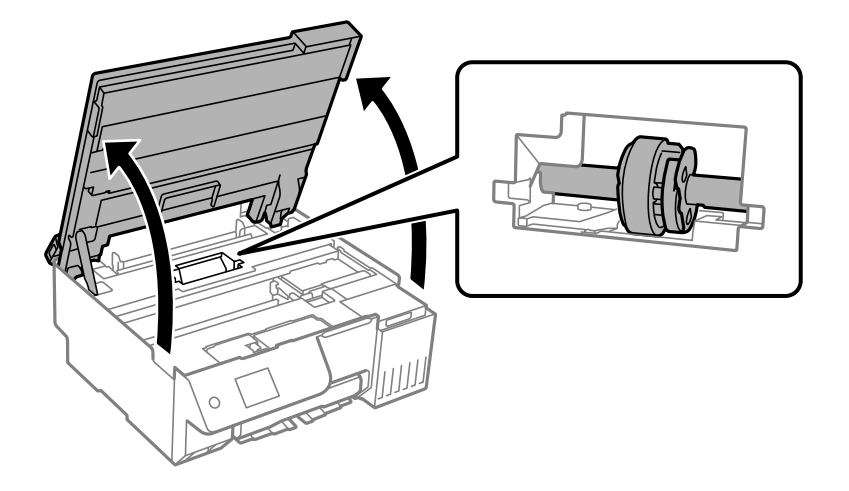

4. Távolítsa el a laptovábbító görgőt.

Nyomja meg a laptovábbító görgő jobb oldalán található fület, csúsztassa hátra, majd húzza egyenesen felfelé.

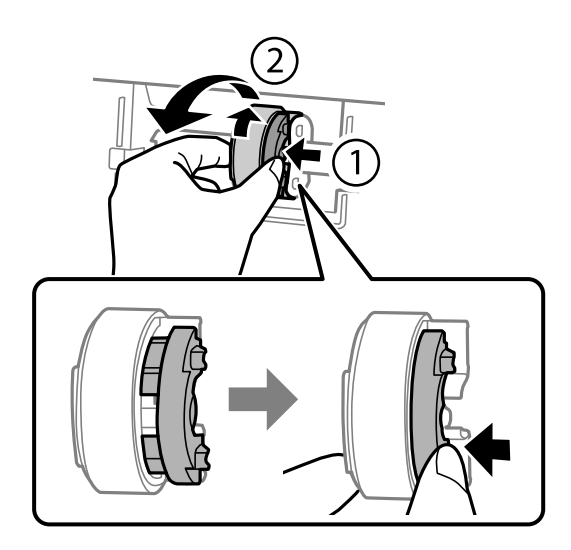

5. Vegye ki az új laptovábbító görgőt a csomagolásból.

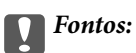

Ne érintse meg a gumiból készült részt a laptovábbító görgőn.

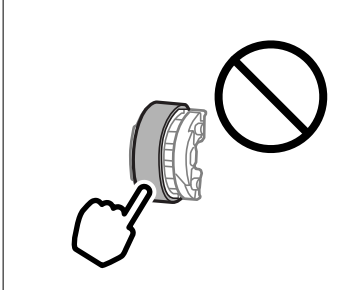

6. Nyomja meg a jobb oldali fület, majd igazítsa a kiálló részeket a lyukakhoz az új laptovábbító görgő rögzítéséhez.

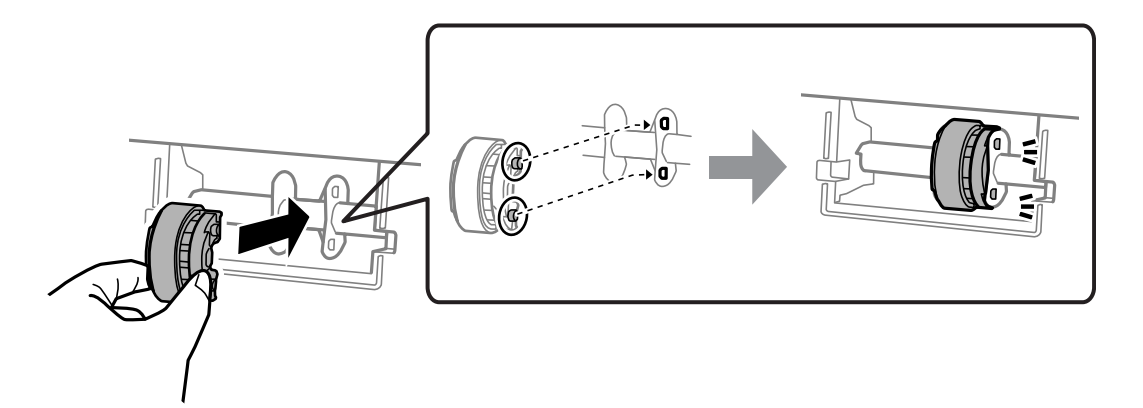

7. Zárja le a lapolvasó egységet.

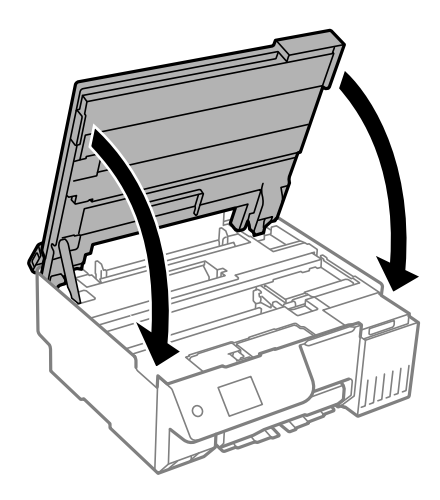

#### *Megjegyzés:*

A lapolvasó egységet úgy tervezték, hogy lassan csukódjon be, és egy kicsit ellenálljon az ujjak becsípődésének elkerülése érdekében. Folytassa a lezárást akkor is, ha kis ellenállást tapasztal.

8. Zárja le a lapadagoló takaróelemét.

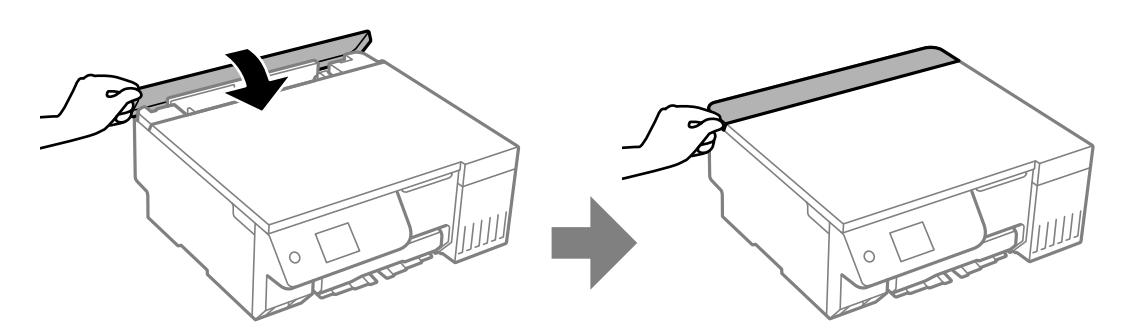

- 9. Csatlakoztassa a hálózati kábelt.
- 10. Nyomja meg a  $\bigcup$  gombot a nyomtató bekapcsolásához.
- 11. Nyissa meg a nyomtató-illesztőprogramot a számítógépen.
- 12. Állítsa vissza a görgő számlálóját a nyomtató-illesztőprogramból.
	- O Windows

Válassza a(z) **Karbantartás** fület, majd a(z) **A nyomtató és a beállítások adatai** lehetőséget.

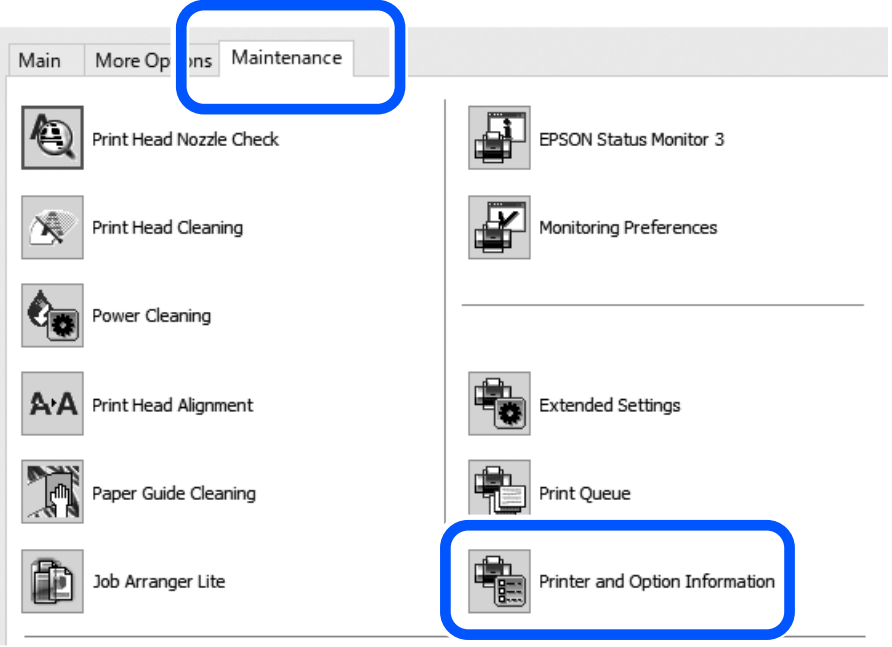

Kattintson a(z) **Alapállapot** lehetőségre itt: A laptovábbító görgőre betöltött lapok száma.

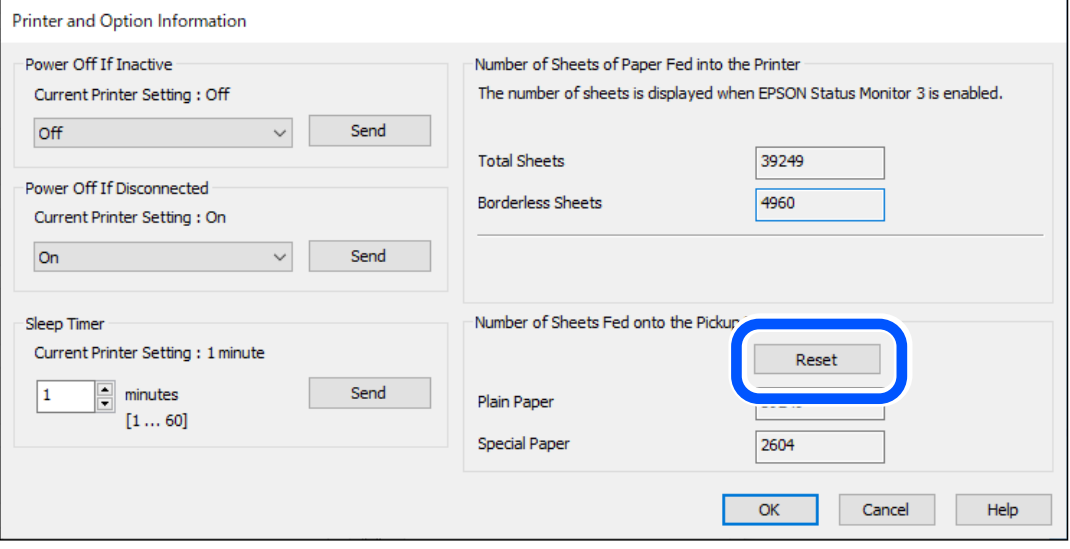

<span id="page-197-0"></span>□ Mac OS

Válassza a(z) Apple menü > **Rendszerbeállítások** > **Nyomtatók és szkennerek** (vagy **Nyomtatás és szkennelés**, **Nyomtatás és faxolás**) > Epson (XXXX) > **Opciók és tartozékok** > **Segédprogram** > **Nyomtató-segédprogram megnyitása** > **Printer and Option Information** lehetőséget, majd kattintson a **Alapállapot** gombra itt: A laptovábbító görgőre betöltött lapok száma.

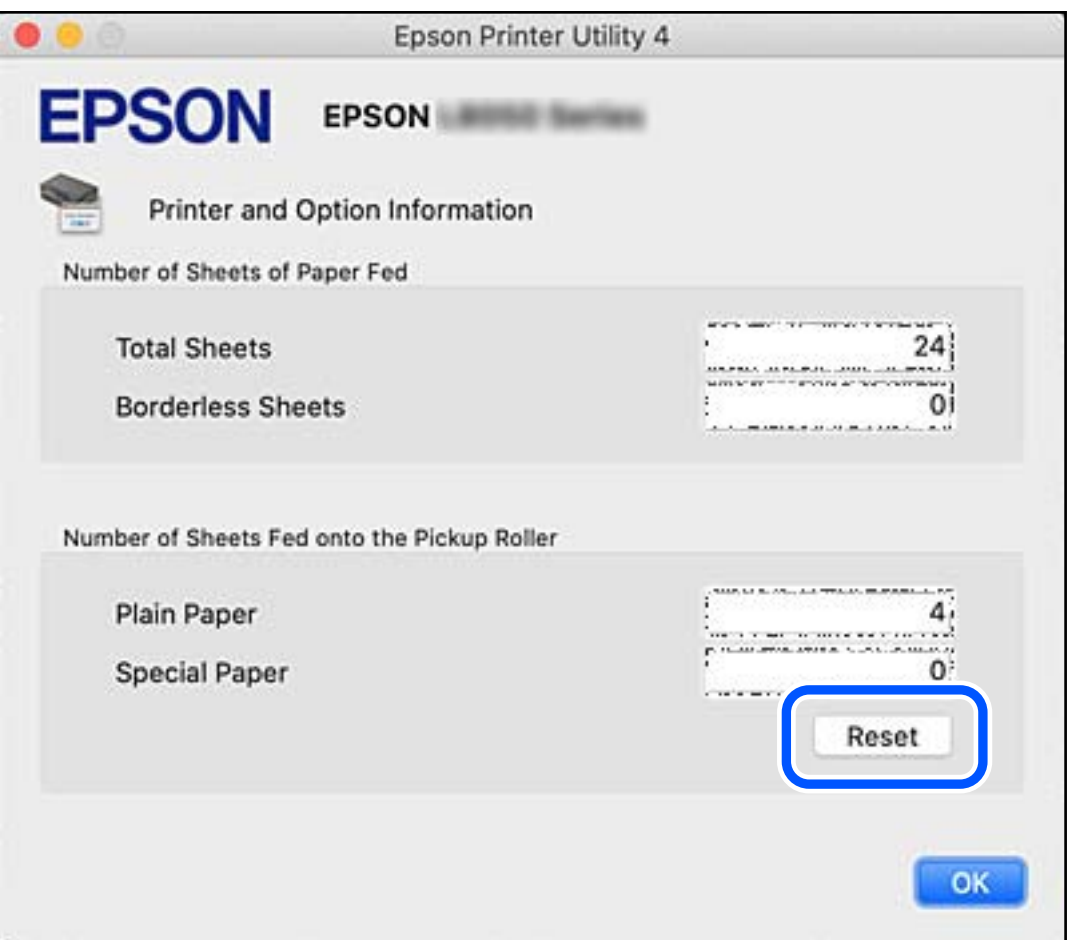

# **A nyomtató nem az elvártak szerint működik**

## **A nyomtató nem kapcsol be vagy ki**

## **A készülék nem kapcsol be**

Az alábbi okokra kell gondolni.

### **A tápkábel nem csatlakozik megfelelően az elektromos aljzathoz.**

#### **Megoldások**

Győződjön meg, hogy a tápkábel megfelelően csatlakoztatva van-e.

## <span id="page-198-0"></span>**<sup>A</sup>**P **gombot nem nyomta le elég hosszan.**

#### **Megoldások**

Tartsa lenyomva a  $\bigcup$  gombot egy kicsit hosszabban.

## **A készülék nem kapcsol ki**

### **A**<sup>(1</sup>) gombot nem nyomta le elég hosszan.

#### **Megoldások**

Tartsa lenyomva a  $\mathcal{O}$  gombot egy kicsit hosszabban. Ha továbbra sem tudja kikapcsolni a nyomtatót, húzza ki a hálózati csatlakozózsinórt. A nyomtatófej kiszáradásának megakadályozása érdekében kapcsolia vissza a nyomtatót és a $\mathcal O$  gomb lenyomásával kapcsolja ki újra.

## **A készülék automatikusan kikapcsol**

#### **A(z) Kikapcs. beáll. vagy Kikapcsolási időzítő funkció engedélyezve van.**

#### **Megoldások**

- O Válassza ki a **Beáll.** > **Alapbeállítások** > **Kikapcs. beáll.** menüpontot, és tiltsa le a **Kikapcsolás, ha nem aktív** és **Kikapcsolás, ha nem csatlakozik** beállításokat.
- O Válassza ki a(z) **Beáll.** > **Alapbeállítások** menüpontot, és tiltsa le a(z) **Kikapcsolási időzítő** beállítást.

#### *Megjegyzés:*

A vásárlás helyétől függően a *Kikapcs. beáll.* vagy a *Kikapcsolási időzítő* funkció áll rendelkezésre az Ön által megvásárolt készüléken.

# **A készülék lassan hajtja végre a műveleteket**

## **A nyomtatás túl lassú**

Az alábbi okokra kell gondolni.

#### **Felesleges alkalmazások futnak.**

#### **Megoldások**

Zárja be a felesleges alkalmazásokat a számítógépén vagy okos eszközén.

#### **A nyomtatási minőség túl magasra van állítva.**

#### **Megoldások**

Csökkentse a minőség beállítását.

#### **Kétirányú nyomtatás le van tiltva.**

#### **Megoldások**

Engedélyezze a kétirányú (vagy nagy sebességű) beállítást. Ha ez a beállítás engedélyezve van, a nyomtatófej úgy nyomtat, hogy mindkét irányba mozog, így nő a nyomtatási sebesség.

O Vezérlőpanel

Engedélyezze a(z) **Kétirányú** lehetőséget a(z) **Beáll.** > **Nyomtatóbeállítások** menüpontban.

O Windows

Válassza ki a **Kétirányú nyomtatás** lehetőséget a nyomtató-illesztőprogram **További beállítások** lapján.

□ Mac OS

Válassza a **Rendszerpreferenciák** (vagy **Rendszerbeállítások**) elemet az Apple menü > **Nyomtatók és szkennerek** (vagy **Nyomtatás és szkennelés**, **Nyomtatás és faxolás**) menüpontnál, majd válassza ki a nyomtatót. Kattintson a **Beállítások és kellékanyagok** > **Beállítások** (vagy **Illesztőprogram**) elemre. Válassza ki a Be lehetőséget a **Gyors nyomtatás** beállításnál.

#### **Csendes mód engedélyezve van.**

#### **Megoldások**

Kapcsolja ki a **Csendes mód**ot. Ha a nyomtató **Csendes mód** üzemmódban működik, a nyomtatási sebesség lassúbb.

O Vezérlőpanel

Válassza ki a főképernyőn a(z) **katalá**, majd a(z) **Ki** elemet.

O Windows

Jelölje ki az **Ki** lehetőséget a **Csendes mód** beállításban a nyomtató-illesztőprogram **Fő** lapján.

□ Mac OS

Válassza a **Rendszerpreferenciák** (vagy **Rendszerbeállítások**) elemet az Apple menü > **Nyomtatók és szkennerek** (vagy **Nyomtatás és szkennelés**, **Nyomtatás és faxolás**) menüpontnál, majd válassza ki a nyomtatót. Kattintson a **Beállítások és kellékanyagok** > **Beállítások** (vagy **Illesztőprogram**) elemre. Válassza ki a Ki lehetőséget a **Csendes mód** beállításnál.

#### **A vezeték nélküli útválasztóval hálózati problémák léphetnek fel.**

#### **Megoldások**

Indítsa újra a vezeték nélküli útválasztót, de ügyeljen a hálózathoz csatlakozó többi felhasználóra. Ha ez nem oldja meg a problémát, helyezze a nyomtatót közelebb a vezeték nélküli útválasztóhoz, vagy tekintse meg a hozzáférési ponthoz mellékelt dokumentációt.

#### **A nyomtató nagy sűrűségű adatokat, például fényképeket nyomtat sima papírra.**

#### **Megoldások**

Ha nagy sűrűségű adatot, például fényképet nyomtat sima papírra, akkor a nyomtatás hosszabb idő lehet a nyomtatás minőségének fenntartása érdekében. Ez nem rendellenes működés.

## **A nyomtatási sebesség drasztikusan visszaesik folyamatos nyomtatás közben**

#### **A funkció megakadályozza a nyomtatómechanizmus túlmelegedését és sérülését.**

#### **Megoldások**

Folytathatja a nyomtatást. Ha azt szeretné, hogy a nyomtató normál sebességgel működjön, hagyja a nyomtatót üresjáratban legalább 30 percig. Ha a nyomtató ki van kapcsolva, a nyomtatási sebesség nem áll vissza normál üzemmódba.

### **A lapolvasás sebessége lassú**

#### **Beolvasás nagy felbontásban.**

#### **Megoldások**

Próbálja meg a beolvasást egy alacsonyabb felbontásban.

## **Az LCD képernyő elsötétül**

#### **A nyomtató alvó üzemmódban van.**

#### **Megoldások**

Ha szeretne visszatérni az LCD képernyő előző állapotához, nyomja meg bármelyik gombot a vezérlőpulton.

### **"!" jelenik meg a képernyőn és nem tud fényképeket kiválasztani**

#### **A képfájl nem támogatott.**

#### **Megoldások**

"!" jelenik meg az LCD képernyőn, ha a képfájlt nem támogatja a termék. A termék által támogatott fájlokat használjon.

 $\blacktriangleright$  ["Támogatott adatok specifikációja" 232. oldal](#page-231-0)

#### **A fájl név túl hosszú a nyomtató általi felismeréshez.**

#### **Megoldások**

Fényképek nyomtatásához mentse a memóriaeszközön lévő képfájlokat a számítógépére vagy okos eszközére. Okos eszközök esetén a(z) Epson Smart Panel használatával nyomtathat.

### **Az adatok nem menthetők az adattároló eszközre**

Az alábbi okokra kell gondolni.

#### **Nem támogatott memória eszközt használ.**

#### **Megoldások**

A termék által támogatott memóriaeszközt használjon.

& ["Memóriaeszköz műszaki adatai" 232. oldal](#page-231-0)

#### **Az adattároló eszköz írásvédett.**

#### **Megoldások**

Kapcsolja ki az írásvédelmet az adattároló eszközön.

#### **Nincs elegendő szabad terület a memóriaeszközön.**

#### **Megoldások**

Törölje a szükségtelen adatokat, vagy helyezzen be egy másik memóriaeszközt.

#### **Hangos működés**

#### **Csendes mód le van tiltva a nyomtatón.**

#### **Megoldások**

Ha a gép működése túl hangos, engedélyezze a(z) **Csendes mód** üzemmódot. Ennek a funkciónak a bekapcsolása csökkentheti a nyomtatási sebességet.

O Vezérlőpanel

Válassza a főképernyőn a(z) **elemet, majd engedélyezze a(z) Csendes mód** funkciót.

O Windows

Engedélyezze a(z) **Csendes mód** lehetőséget a nyomtató-illesztőprogram **Fő** lapján.

□ Mac OS

Válassza a **Rendszerpreferenciák** (vagy **Rendszerbeállítások**) elemet az Apple menü > **Nyomtatók és szkennerek** (vagy **Nyomtatás és szkennelés**, **Nyomtatás és faxolás**) menüpontnál, majd válassza ki a nyomtatót. Kattintson a **Beállítások és kellékanyagok** > **Beállítások** (vagy **Illesztőprogram**) elemre. Engedélyezze a(z) **Csendes mód** beállítást.

### **A gyökértanúsítvényt frissíteni kell**

#### **A gyökértanúsítvány lejárt.**

#### **Megoldások**

Futtassa a(z) Web Config alkalmazást, majd frissítse a gyökértanúsítványt.

& ["Nyomtató műveletek beállítására szolgáló alkalmazás \(Web Config\)" 219. oldal](#page-218-0)

#### **Nem hajtható végre kézi 2 oldalas nyomtatás (Windows)**

#### **A EPSON Status Monitor 3 le van tiltva.**

#### **Megoldások**

A nyomtató-illesztőprogram **Karbantartás** lapján kattintson a(z) **Kiegészítő beállítások** elemre, majd válassza a(z) **Az EPSON Status Monitor 3 engedélyezése** elemet.

A kézi, kétoldalas nyomtatás funkció azonban lehet, hogy nem használható, ha a nyomtatót hálózaton keresztül érik el, illetve megosztott nyomtatóként használják.

## <span id="page-202-0"></span>**A(z) Nyomtatási beállítások menü nem jelenik meg (Mac OS)**

#### **Az Epson nyomtató-illesztőprogram telepítése nem volt megfelelő.**

#### **Megoldások**

Ha a(z) **Nyomtatási beállítások** menü nem jelenik meg macOS Catalina (10.15) vagy újabb, macOS High Sierra (10.13), macOS Sierra (10.12), OS X El Capitan (10.11), OS X Yosemite (10.10), OS X Mavericks (10.9) rendszerben, az Epson nyomtató-illesztőprogram nincs megfelelően telepítve. Engedélyezze az alábbi menüből.

Válasza ki a **Rendszerbeállítások** (vagy **Rendszerbeállítások**) lehetőséget a(z) Apple menü > **Nyomtatók és szkennerek** (vagy **Nyomtatás és szkennelés**, **Nyomtatás és faxolás**) menüpontban, távolítsa el a nyomtatót, majd adja újra hozzá a nyomtatót.

A macOS Mojave (10.14) nem fér hozzá a(z) **Nyomtatási beállítások** opcióhoz az olyan Apple alkalmazásokban, mint a TextEdit.

## **A tintaszint visszaállítását kérő üzenet jelenik meg a tinta feltöltése után is**

#### **A tintaszint nem volt visszaállítva.**

#### **Megoldások**

A tinta feltöltése után kövesse a képernyőn megjelenő utasításokat a tintaszint visszaállításához.

& ["Megjegyzések a tintaszint visszaállításáról" 192. oldal](#page-191-0)

### **A megjelenített tintaszint nem változik, még a tinta feltöltése után sem**

#### **A tintaszint nem volt visszaállítva.**

#### **Megoldások**

A tinta feltöltése után kövesse a képernyőn megjelenő utasításokat a tintaszint visszaállításához.

& ["Megjegyzések a tintaszint visszaállításáról" 192. oldal](#page-191-0)

# **Ha nem tudja megszüntetni a papírelakadást vagy a papír kifogyott hibát**

Előfordulhat, hogy idegen tárgyak vannak a nyomtató belsejében. Eltávolításukhoz kövesse az alábbi lépéseket.

- 1. Kapcsolja ki a nyomtatót a(z)  $\bigcup$  gomb lenyomásával.
- 2. Húzza ki a tápkábelt a konnektorból, majd válassza le a tápkábelt a nyomtatóról.

### *Fontos:*

Húzza ki a tápkábelt, amikor a jelzőfény kialszik. Különben a nyomtatófej nem tér vissza az alaphelyzetébe, ettől a tinta beszáradhat, és a nyomtatás lehetetlené válhat.

3. Ellenőrizze az alábbi pontokat, hogy meggyőződjön róla, nincs-e idegen tárgy a nyomtató belsejében.

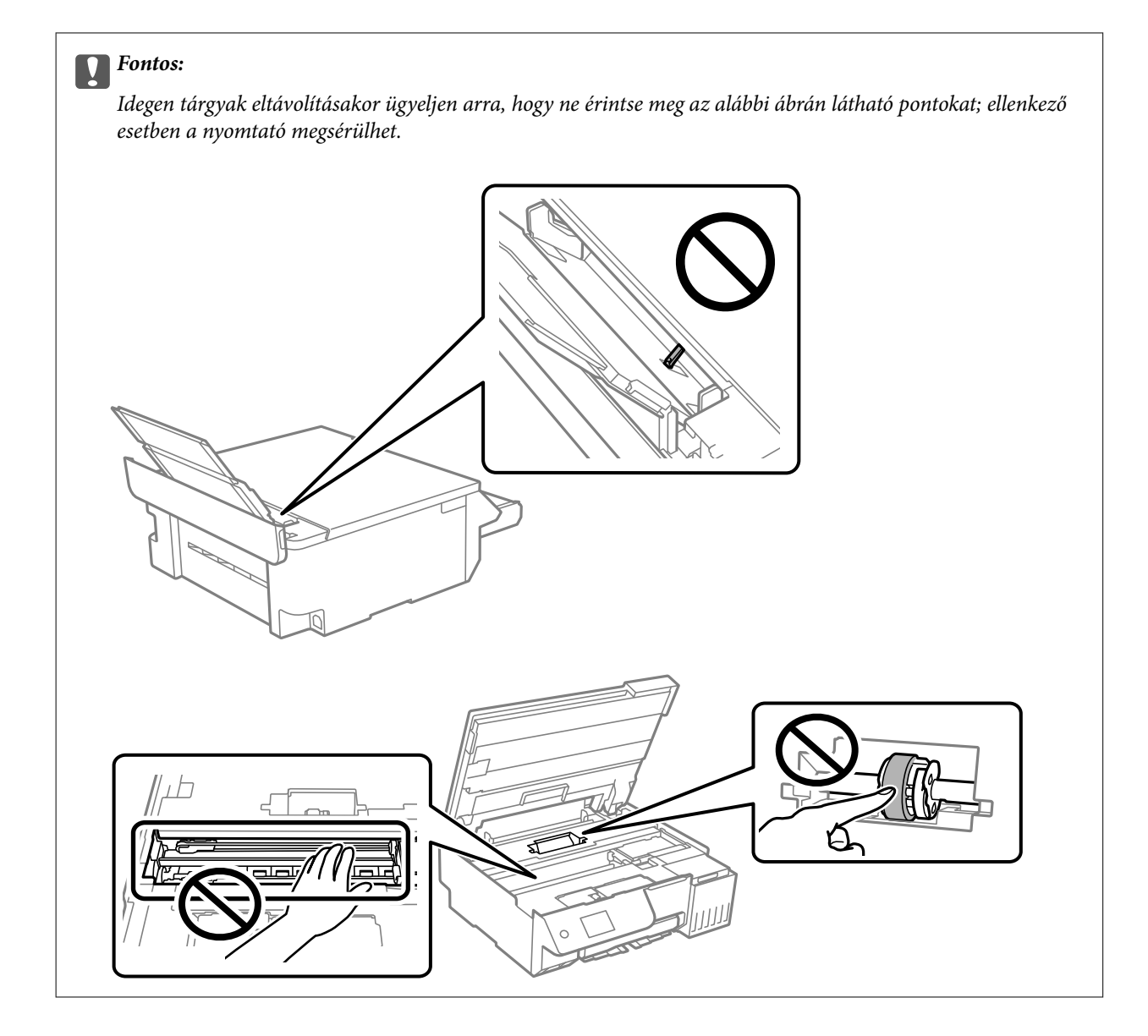

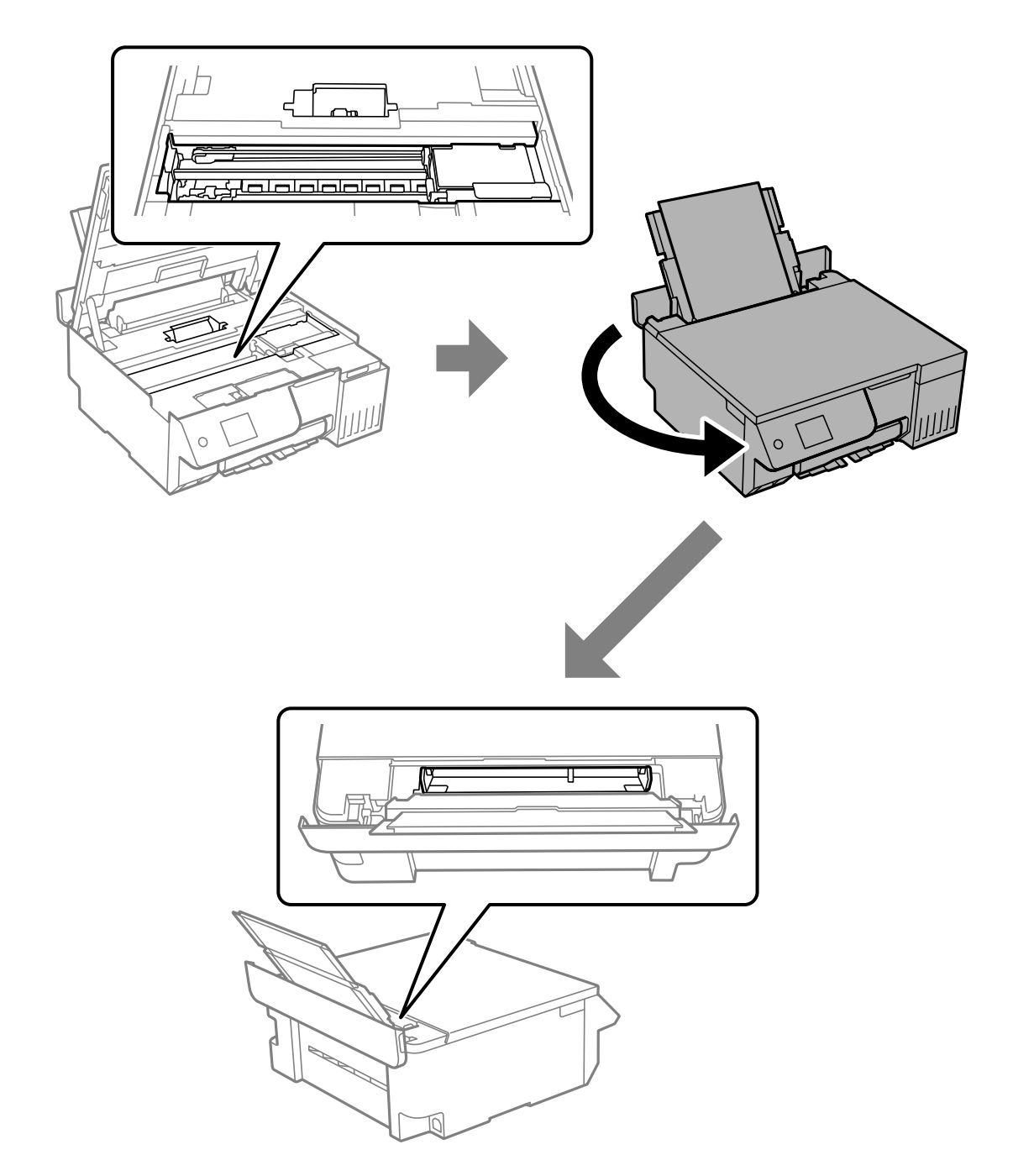

4. Ha idegen tárgyakat talál, távolítsa el őket egy csipesszel.

Ha nem tudja eltávolítani az idegen tárgyakat, folytassa az 5. lépéssel, ha pedig el tudja távolítani őket, folytassa a 9. lépéssel.

5. Állítsa a szállításkor használt zárat a zárt (Szállítás) pozícióba.

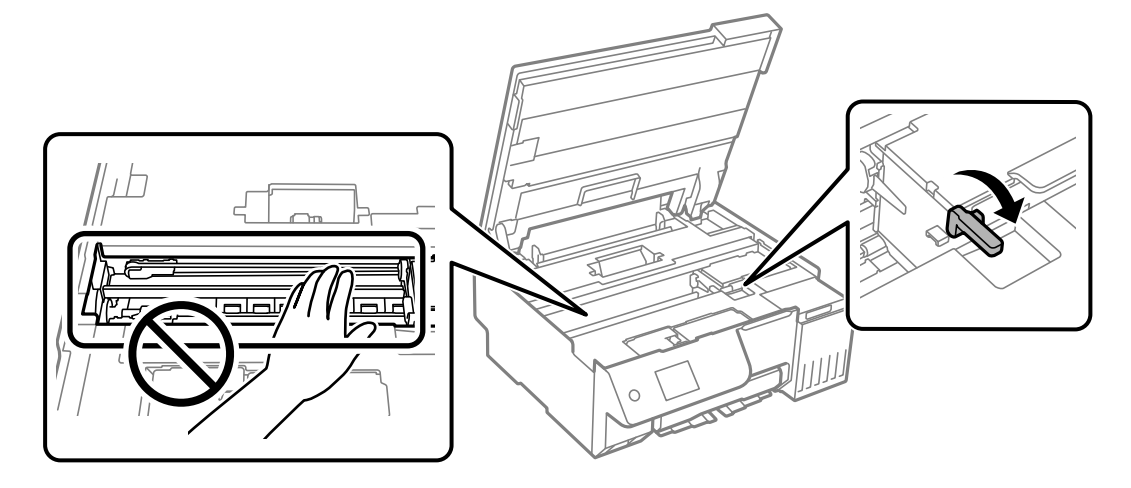

"A nyomtató szállítása és tárolása" $142$ oldal $\,$ 

6. Kihúzott hátsó papíradagoló mellett tartsa meg a nyomtató elülső részének mindkét oldalát, és döntse meg a nyomtatót körülbelül 45 fokban hátrafelé.

## *<u>Fontos:</u>*

A nyomtató megdöntésekor ügyeljen arra, hogy ne rázza meg, különben a tinta kifolyhat, vagy a nyomtató megsérülhet.

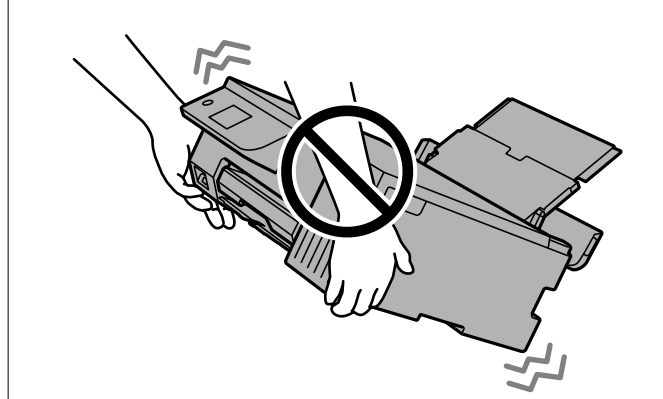

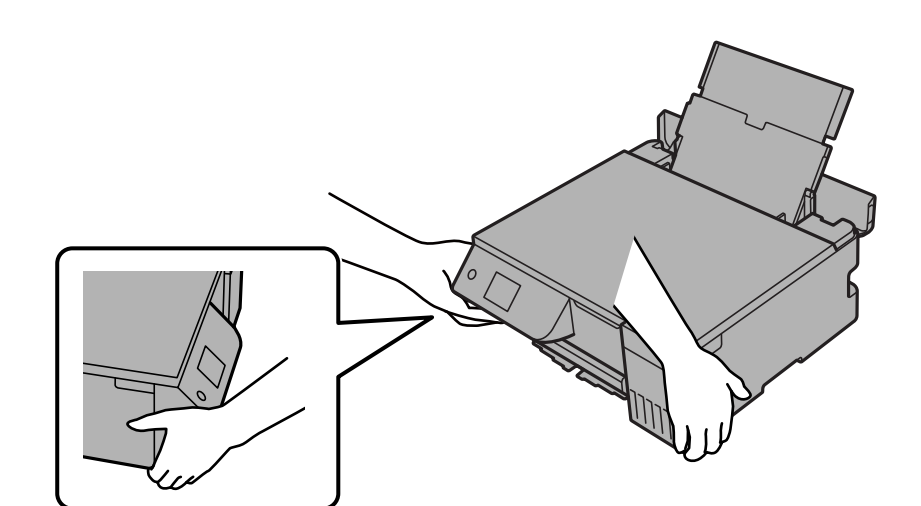

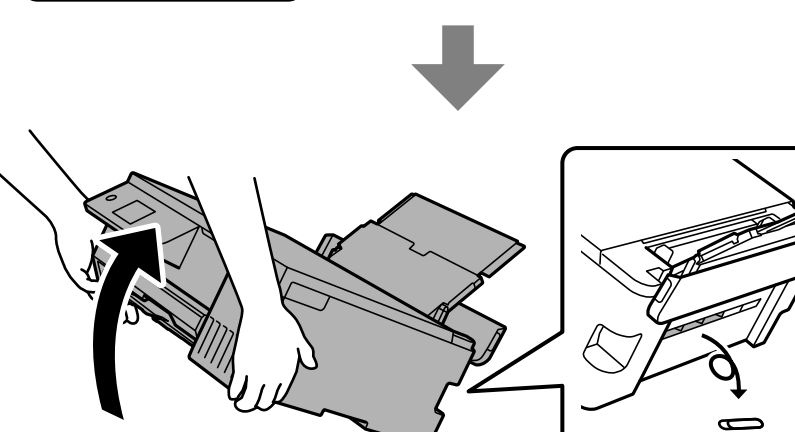

<span id="page-208-0"></span>7. Miután lassan visszahelyezte a nyomtatót vízszintes helyzetbe, ellenőrizze, hogy eltávolította-e az idegen tárgyakat a hátsó papíradagoló réséből.

Ha a papírelakadás vagy a papír kifogyott hiba továbbra is fennáll, forduljon az Epson ügyfélszolgálatához.

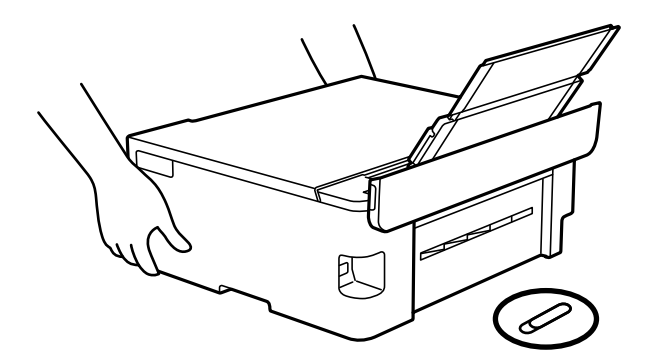

["Kapcsolatfelvétel az Epson ügyfélszolgálattal" 237. oldal](#page-236-0)

8. Állítsa a szállításkor használt zárat a nyitott (Nyomtatás) pozícióba.

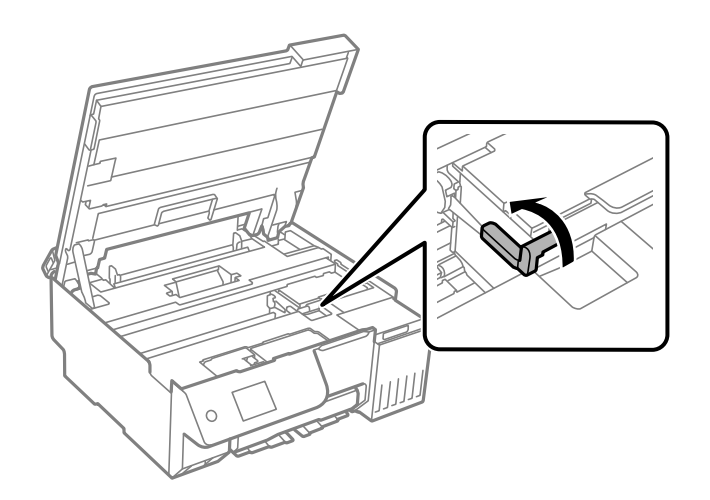

9. Csatlakoztassa a tápkábelt, majd kapcsolja be a nyomtatót.

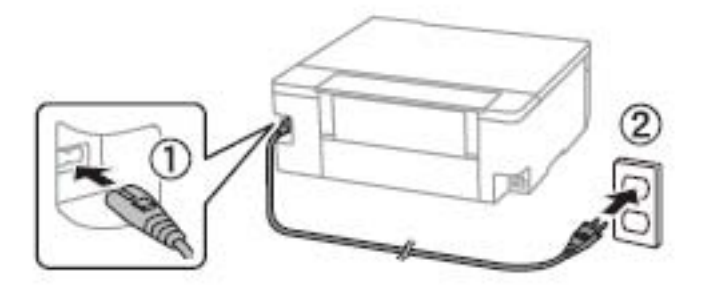

# **Nem megoldható probléma**

Ha továbbra sem tudja megoldani a problémát a fenti megoldásokkal sem, vegye fel a kapcsolatot az Epson ügyfélszolgálatával.

<span id="page-209-0"></span>Ha nem tudja megoldani a nyomtatási vagy fénymásolási problémákat, ezzel kapcsolatos információkat az alábbiakban talál.

#### **Kapcsolódó információ**

& "Nem lehet megoldani a nyomtatási vagy másolási problémákat" 210. oldal

## **Nem lehet megoldani a nyomtatási vagy másolási problémákat**

Próbálkozzon a következő problémamegoldásokat felülről kezdve, amíg az meg nem oldódik.

O Győződjön meg róla, hogy a nyomtatóba betöltött papír típusa és a nyomtatóban beállított papírtípus egyezik-e a nyomtató-illesztőprogramban megadott papírtípus beállításaival.

["Papírméret és -típus beállításai" 28. oldal](#page-27-0)

- O Használjon jobb minőségű beállítást a vezérlőpanelen vagy a nyomtató-illesztőprogramban.
- O Ha ellenőrizni szeretné a hátralévő tinta tényleges mennyiségét, ellenőrizze vizuálisan a tintaszintet a nyomtató tartályaiban. Ha a tinta szintje az alsó vonal alatt van, töltse újra a tintatartályokat.
- O Végezze el a nyomtatófej igazítását.

["A nyomtatófej igazítása" 108. oldal](#page-107-0)

O Futtasson fúvóka-ellenőrzést annak ellenőrzésére, hogy a nyomtatófej fúvókái nem tömődtek-e el.

Ha nincsenek szegmensek a fúvókaellenőrzési mintában, lehetséges, hogy a fúvókák eltömődnek. Futtassa a fúvóka-ellenőrzést és a tisztítás funkciót felváltva 3 alkalommal vagy a(z) Erős tisztítás műveletet egyszer, és ellenőrizze, hogy az eltömődés megszűnt-e.

Ne feledje, hogy a nyomtatófej tisztítása használ némi tintát.

Kapcsolja ki a nyomtatót, és várjon legalább 12 órát nyomtatás nélkül, majd futtassa a fúvóka-ellenőrzést. Ha a nyomtatási minőség nem javul, futtassa a tisztítás funkciót, és végezze el ismét a fúvóka-ellenőrzést. Ha ezután sem javul, futtassa a(z) Átmosás funkciót.

["A nyomtatófej ellenőrzése és tisztítása" 104. oldal](#page-103-0)

["Erős tisztítás futtatása" 105. oldal](#page-104-0)

["Átmosás futtatása" 106. oldal](#page-105-0)

O Ha a probléma az eltömődés, a nyomtatót hagyja egy ideig nyomtatás nélkül, ami megoldhatja a problémát.

A nyomtató kikapcsolt állapotában ellenőrizheti az alábbi elemeket.

O Ellenőrizze, hogy eredeti Epson tintapalackokat használ-e.

Próbáljon eredeti Epson tintapalackokat használni.A terméket úgy tervezték, hogy a színeket eredeti Epson tintapalackok használatával kerülnek beállításra.Nem eredeti tintapalackok használata esetén a nyomtatási minőség romolhat.

O Győződjön meg róla, hogy a nyomtató belsejében nincsenek papírdarabok.

Amikor eltávolítja a papírt, ne érintse meg az áttetsző réteget a kezével vagy a papírral.

O Ellenőrizze a papírt.

Ellenőrizze, hogy a papír felhajlott-e, vagy a nyomtatható oldallal felfelé van-e betöltve.

- ["A papír kezelésére vonatkozó óvintézkedések" 28. oldal](#page-27-0)
- ["A használható papírok és a kapacitás" 213. oldal](#page-212-0)
- ["Nem alkalmazható papírtípusok" 215. oldal](#page-214-0)

Ha a fenti megoldások ellenőrzésével nem tudja megoldani a problémát, lehetséges, hogy javításra van szükség. Kapcsolatot az Epson ügyfélszolgálatával.

## **Kapcsolódó információ**

- $\blacktriangleright$  ["Mielőtt kapcsolatba lépne az Epsonnal" 237. oldal](#page-236-0)
- & ["Kapcsolatfelvétel az Epson ügyfélszolgálattal" 237. oldal](#page-236-0)

# <span id="page-211-0"></span>**Termékinformációk**

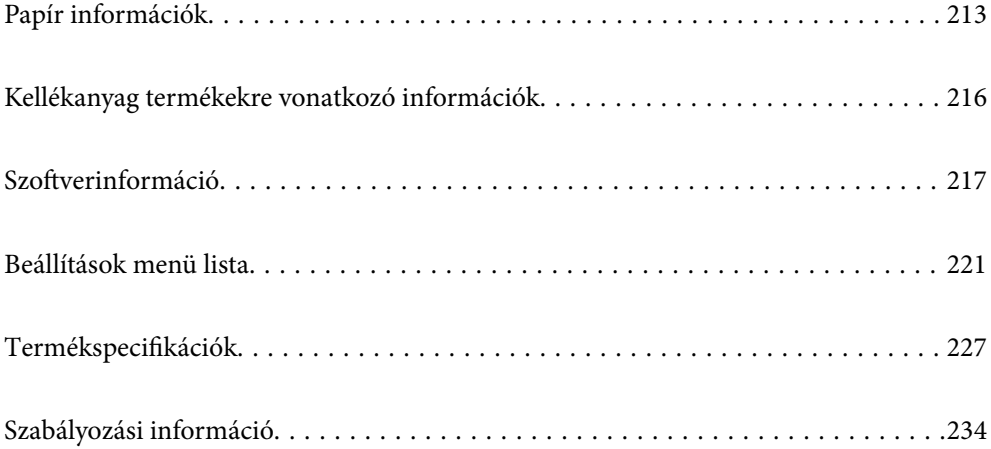

# <span id="page-212-0"></span>**Papír információk**

# **A használható papírok és a kapacitás**

## **Eredeti Epson papír**

Magas minőségű nyomatok előállításához az Epson eredeti Epson papír használatát javasolja.

#### *Megjegyzés:*

- O A papírtípusok elérhetősége területenként változhat. Az Ön lakhelyén elérhető papírokról az Epson ügyfélszolgálatánál érdeklődhet.
- $\Box$  Lásd az alábbi információkat a rendelkezésre álló papírtípusokról a keret nélküli és kétoldalas nyomtatáshoz. ["Papír szegély nélküli nyomtatáshoz" 214. oldal](#page-213-0)

["Papír kétoldalas nyomtatáshoz" 215. oldal](#page-214-0)

#### **Dokumentumok nyomtatására alkalmas papír**

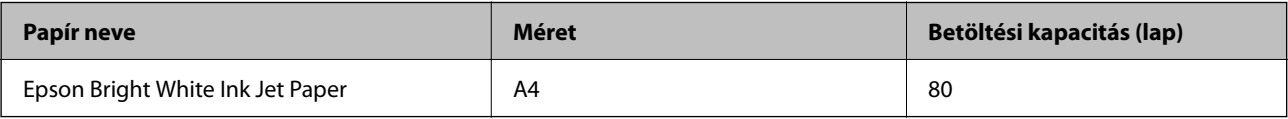

## **Dokumentumok és fényképek nyomtatására alkalmas papír**

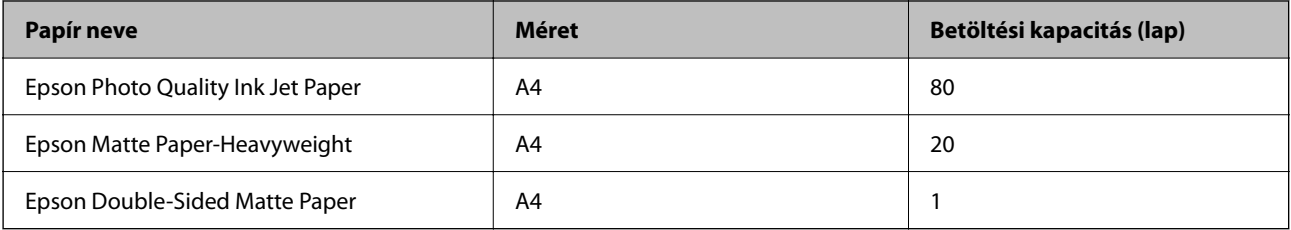

#### **Fényképek nyomtatására alkalmas papír**

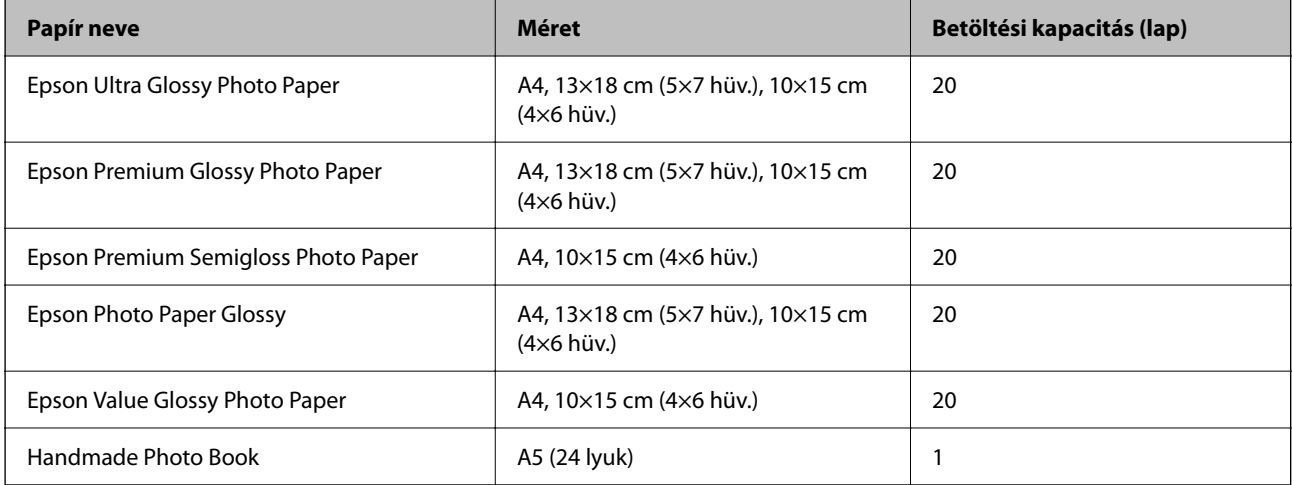

#### <span id="page-213-0"></span>**Különböző, más papírtípusok**

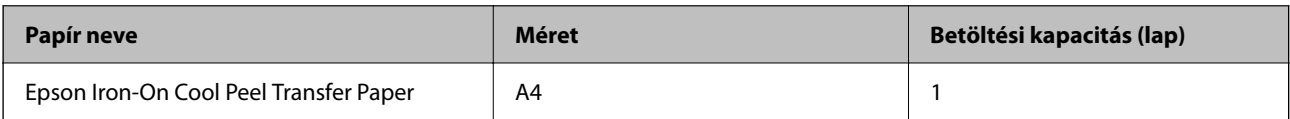

## **Kereskedelmi forgalomban elérhető papír**

*Megjegyzés:*

Lásd az alábbi információkat a rendelkezésre álló papírtípusokról a keret nélküli és kétoldalas nyomtatáshoz.

"Papír szegély nélküli nyomtatáshoz" 214. oldal

["Papír kétoldalas nyomtatáshoz" 215. oldal](#page-214-0)

#### **Sima papír**

A sima papír magában foglalja a másolópapírt és a fejléces papírt is\*1.

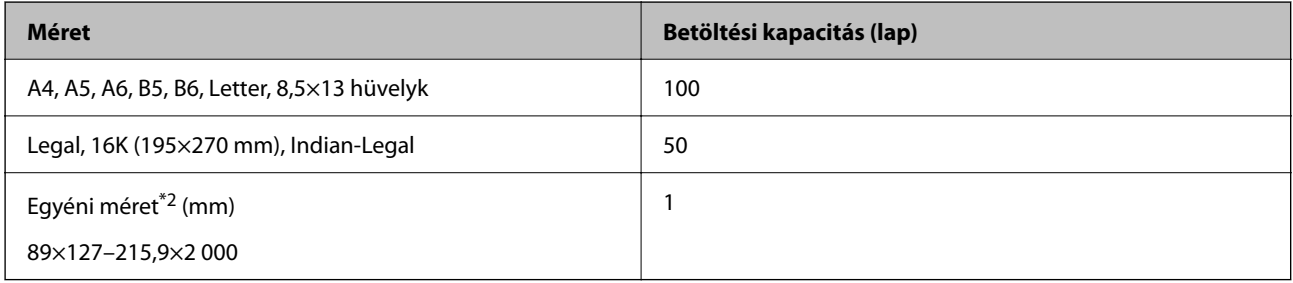

\*1 Olyan papír, aminek a fejlécében olyan információk, mint a feladó vagy a vállalat neve már előre rá van nyomtatva. A papír tetején legalább 5 mm-es margónak kell lennie. Fejléces papír esetén nem áll rendelkezésre a szegély nélküli nyomtatás.

\*2 Csak a számítógépről történő nyomtatás érhető el.

#### **Boríték**

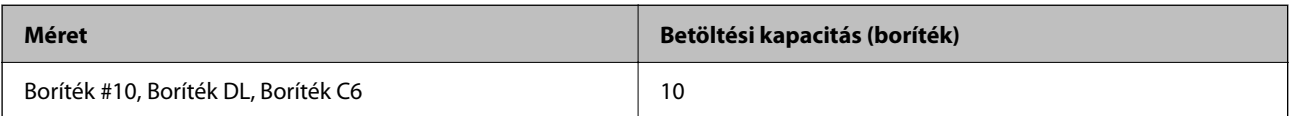

## **Papír szegély nélküli nyomtatáshoz**

#### *Eredeti Epson papír*

- O Epson Photo Quality Ink Jet Paper
- O Epson Matte Paper-Heavyweight
- O Epson Ultra Glossy Photo Paper
- O Epson Premium Glossy Photo Paper
- O Epson Premium Semigloss Photo Paper
- O Epson Photo Paper Glossy
- O Epson Value Glossy Photo Paper

#### <span id="page-214-0"></span>**Kapcsolódó információ**

& ["A használható papírok és a kapacitás" 213. oldal](#page-212-0)

#### *Kereskedelmi forgalomban elérhető papír*

Normál papír, Másolópapír\*

Szegély nélküli nyomtatáshoz Legal, Letter, A4 és egyéni méretű papírt használhat.

#### **Kapcsolódó információ**

& ["A használható papírok és a kapacitás" 213. oldal](#page-212-0)

## **Papír kétoldalas nyomtatáshoz**

#### *Eredeti Epson papír*

Epson Bright White Ink Jet Paper

#### **Kapcsolódó információ**

& ["A használható papírok és a kapacitás" 213. oldal](#page-212-0)

#### *Kereskedelmi forgalomban elérhető papír*

O Normál papír, Másolópapír

#### **Kapcsolódó információ**

 $\blacktriangleright$  ["A használható papírok és a kapacitás" 213. oldal](#page-212-0)

## **Nem alkalmazható papírtípusok**

Az alábbi papírtípusokat ne használja. Az ilyen papírtípusok használata papírelakadást és a nyomatok elkenődését okozza.

- O Hullámos
- O Széttépett vagy szétvágott papírok
- O Meghajtott papírok
- O Nedves papírok
- O Túl vastag vagy túl vékony papírok
- O Matricákkal ellátott papírok

Az alábbi borítékokat ne használja. Az ilyen borítékok használata papírelakadást és a nyomat elkenődését okozza.

- O Hullámos vagy összehajtott borítékok
- O Ragasztócsíkkal ellátott vagy ablakos borítékok

<span id="page-215-0"></span>O Túl vékony borítékok

Nyomtatás közben összegyűrődhet.

# **Kellékanyag termékekre vonatkozó információk**

# **Tintapalackkódok**

Az Epson eredeti Epson tintapalackok használatát javasolja.

Az eredeti Epson tintapalackok kódjai alább olvashatók.

#### Fontos:

- O Az Epson által nyújtott garancia nem terjed ki azokra a károkra, amelyeket az itt megadottaktól eltérő tinták használata okoz. Ide értendő minden olyan eredeti Epson-tinta, amely nem ehhez a nyomtatóhoz készült, illetve a más gyártók által forgalmazott tinták is.
- O Egyéb termékek, melyeket nem az Epson gyártott, olyan károkat okozhatnak, amire nem érvényes az Epson garanciája, és bizonyos körülmények között a nyomtató viselkedése is kiszámíthatatlanná válhat.

#### *Megjegyzés:*

- O A tintapalack kódjai területenként változhatnak. Az Ön területén érvényes kódokról az Epson ügyfélszolgálatánál érdeklődhet.
- $\Box$  Ugyan a tintapalackok tartalmazhatnak újrafelhasznált anyagokat, ez nem befolyásolja a nyomtató funkcióit vagy működését.
- O A tintapalackok műszaki adatai és megjelenése előzetes bejelentés nélkül is változhat a termékfejlesztés eredményeképpen.

#### **Európai felhasználók számára**

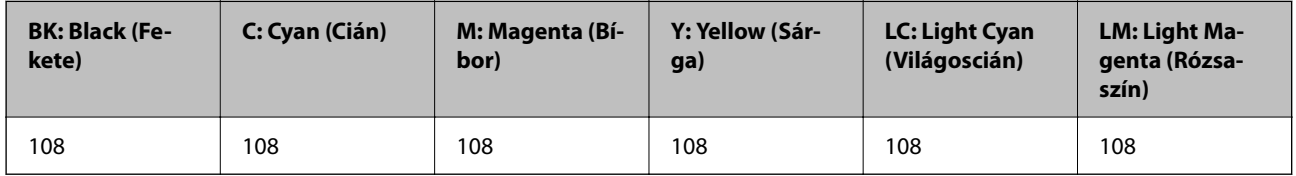

#### *Megjegyzés:*

Látogasson el a következő weboldalra az Epson tintapalackok kapacitásával kapcsolatos információkért.

<http://www.epson.eu/pageyield>

#### **Ázsia**

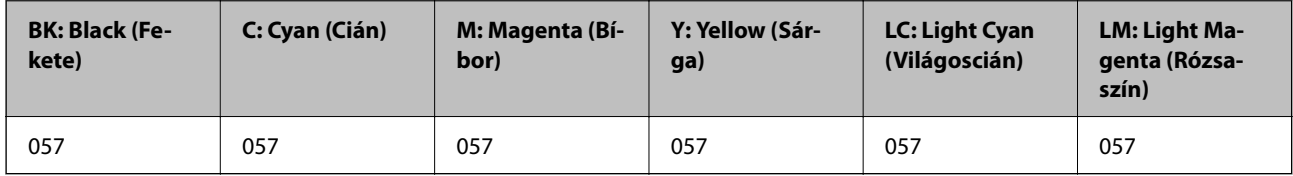
# <span id="page-216-0"></span>**Karbantartódoboz kód**

A karbantartó dobozt a felhasználó külön megvásárolva pótolhatja.

Az Epson eredeti Epson karbantartódoboz használatát javasolja.

Az eredeti Epson karbantartódoboz kódja alább olvasható.

C9345

# c*Fontos:*

Ha a karbantartódobozt telepítették egy nyomtatón, akkor azt más nyomtatókon nem lehet használni.

# **Felvevő görgők kódja**

Az Epson eredeti Epson felvevő görgők használatát javasolja. A kódok az alábbiakban olvashatók.

# **India, Banglades, Bhután, Maldív-szigetek, Srí Lanka és Nepál kivétel az összes ország esetében**

Pickup Roller: C12C937771

# **India, Banglades, Bhután, Maldív-szigetek, Srí Lanka és Nepál esetében**

Pickup Roller: C12C937781

## *Megjegyzés:*

 $\Box$  Ha új felvevő görgőt szeretne beszerezni, akkor forduljon az Epson vállalat támogatási csoportjához.

 $\Box$  A laptovábbító görgő élettartama 50000 oldal vagy 5 év A4 méretű sima papír esetén, amelyik előbb bekövetkezik. Az oldalak száma csak referencia, és a nyomtatási körülményektől, valamint a nyomtatási beállításoktól (például papírtípus, papírméret és a szegély nélküli nyomtatás beállításai) függően változhat, ezért a valós szám kisebb lehet.

A várható élettartam eltérő továbbá eredeti Epson papír használata és nem eredeti papír használata esetén.

# **Szoftverinformáció**

Ez a rész bemutatja a nyomtatóhoz rendelkezésre álló alkalmazások némelyikét. A támogatott szoftverek listáját a következő Epson webhelyen vagy a(z) Epson Software Updater program elindításával találhatja meg. Letöltheti a legújabb alkalmazásokat.

[http://www.epson.com](http://www.epson.com/)

# **Kapcsolódó információ**

 $\rightarrow$  ["Alkalmazás szoftver és firmware frissítéséhez \(Epson Software Updater\)" 220. oldal](#page-219-0)

# **Számítógépről történő nyomtatásra szolgáló alkalmazás (Windows nyomtató-illesztőprogram)**

A nyomtató-illesztőprogram a nyomtatót vezérli más alkalmazásokból érkező nyomtatási parancsok alapján. A nyomtató-illesztőprogramon elvégzett beállítások vezetnek a legjobb nyomatokhoz. A nyomtató-illesztőprogram segédprogram használatával ellenőrizheti a nyomtató állapotát, valamint fenntarthatja vele az optimális működési állapotot.

# *Megjegyzés:*

Beállíthatja, hogy milyen nyelvet használjon a nyomtató-illesztőprogram. Válassza ki a használni kívánt nyelvet a *Nyelv* beállításban a *Karbantartás* fülön.

# **A nyomtató-illesztőprogram elérése különféle alkalmazásokból**

Ha olyan beállításokat kíván végrehajtani, melyek csak az adott alkalmazásra vonatkoznak, akkor azt abból az alkalmazásból végezze.

Válassza ki a **Nyomtatás** vagy a **Nyomtatási beállítás** lehetőséget a **Fájl** menüből. Válassza ki a nyomtatót, majd kattintson a **Beállítások** vagy a **Tulajdonságok** lehetőségre.

# *Megjegyzés:*

A műveletek az adott alkalmazástól függően eltérnek. További részleteket az alkalmazás súgójában talál.

# **A nyomtató illesztőprogramjának elérése a vezérlőpanelről stb.**

Ha olyan beállítást szeretne végrehajtani, amely minden alkalmazásra érvényes, kövesse az alábbi lépéseket.

O Windows 11

Kattintson a Start gombra, majd válassza a **Beállítások** > **Bluetooth és eszközök** > **Nyomtatók és szkennerek** lehetőséget. Kattintson a nyomtatóra, majd válassza ki a **Nyomtatási beállítások** lehetőséget.

O Windows 10/Windows Server 2022/Windows Server 2019/Windows Server 2016

Kattintson a Start gombra, majd válassza ki a **Windows rendszer** > **Vezérlőpanel** > **Eszközök és nyomtatók megjelenítése** parancsot a **Hardver és hang** menüpontban. Kattintson jobb gombbal a nyomtatóra, vagy tartsa lenyomva a gombot, majd jelölje ki a **Nyomtató tulajdonságai** elemet.

O Windows 8.1/Windows 8/Windows Server 2012 R2/Windows Server 2012

Válassza az **Asztal** > **Beállítások** > **Vezérlőpanel** > **Eszközök és nyomtatók megjelenítése** elemet itt: **Hardver és hang**. Kattintson jobb gombbal a nyomtatóra, vagy tartsa lenyomva a gombot, majd jelölje ki a **Nyomtató tulajdonságai** elemet.

O Windows 7/Windows Server 2008 R2

Kattintson a Start gombra, majd válassza ki a **Vezérlőpanel** > **Eszközök és nyomtatók megjelenítése** parancsot a **Hardver és hang** menüpontban. Kattintson jobb gombbal a nyomtatóra, majd jelölje ki a **Nyomtatási beállítások** elemet.

O Windows Server 2008

Kattintson a Start gombra, majd válassza ki a **Vezérlőpanel** > **Nyomtatók** lehetőséget a **Hardver és hang** menüpontban. Kattintson jobb gombbal a nyomtatóra, majd jelölje ki a **Nyomtatási beállítások** elemet.

# **A nyomtató-illesztőprogram megnyitása a tálcán található nyomtató ikon segítségével**

A számítógép tálcáján található nyomtató ikon egy parancsikon, melyen keresztül gyorsan hozzáférhet a nyomtatóillesztőprogramhoz.

Ha a nyomtató ikonra kattint és kiválasztja a(z) **Nyomtatóbeállítások** lehetőséget, akkor ugyanaz a nyomtatóbeállítási ablak nyílik meg, mint amelyet a vezérlőpanelről nyit meg. Ha duplán rákattint erre az ikonra, ellenőrizheti a nyomtató állapotát.

## *Megjegyzés:*

Ha a nyomtató ikon nem jelenik meg a tálcán, akkor nyissa meg a nyomtató-illesztőprogram ablakát, kattintson a(z) *Figyelési beállítások* elemre a(z) *Karbantartás* lapon, majd válassza ki a(z) *Parancsikon regisztrálása a tálcához* opciót.

# **A segédprogram elindítása**

Nyissa meg a nyomtatóillesztő ablakát. Kattintson az **Karbantartás** lapra.

# **Számítógépről történő nyomtatásra szolgáló alkalmazás (Mac OS nyomtató-illesztőprogram)**

A nyomtató-illesztőprogram a nyomtatót vezérli más alkalmazásokból érkező nyomtatási parancsok alapján. A nyomtató-illesztőprogramon elvégzett beállítások vezetnek a legjobb nyomatokhoz. A nyomtató-illesztőprogram segédprogram használatával ellenőrizheti a nyomtató állapotát, valamint fenntarthatja vele az optimális működési állapotot.

# **A nyomtató-illesztőprogram elérése különféle alkalmazásokból**

Kattintson az **Oldalbeállítás** vagy a **Nyomtatás** lehetőségre az alkalmazás **Fájl** menüjében. Szükség esetén

kattintson a **Részletek megjelenítése** (vagy a(z) ▼) elemre a nyomtatási ablak kibontásához.

## *Megjegyzés:*

Az adott alkalmazástól függően előfordulhat, hogy az *Oldalbeállítás* nem jelenik meg a *Fájl* menüben, és a nyomtatási képernyő megjelenítésének műveletei eltérőek lehetnek. Lásd az alkalmazás súgóját a részletekért.

# **A segédprogram elindítása**

Válassza a **Rendszerpreferenciák** (vagy **Rendszerbeállítások**) elemet az Apple menü > **Nyomtatók és szkennerek** (vagy **Nyomtatás és szkennelés**, **Nyomtatás és faxolás**) menüpontnál, majd válassza ki a nyomtatót. Kattintson a **Beállítások és kellékanyagok** > **Segédprogram** > **Nyomtató segédprogram megnyitása** elemre.

# **Nyomtató műveletek beállítására szolgáló alkalmazás (Web Config)**

A(z) Web Config egy számítógép vagy okoseszköz webböngészőjében (pl. Microsoft Edge vagy Safari) futtatható alkalmazás. Ellenőrizheti a nyomtató állapotát vagy módosíthatja a hálózati szolgáltatást és a nyomtató beállításait. A Web Config használatához csatlakoztassa a nyomtatót és a számítógépet vagy az eszközt ugyanahhoz a hálózathoz.

A következő böngészőprogramok használata támogatott. Használja a legújabb verziót.

Microsoft Edge, Internet Explorer, Firefox, Chrome, Safari

# *Megjegyzés:*

Előfordulhat, hogy a Web Config használata közben be kell írnia a rendszergazdai jelszót. Bővebb információkért tekintse meg a kapcsolódó információkat alább.

# **Kapcsolódó információ**

& ["A rendszergazdai jelszó alapértelmezett értéke" 16. oldal](#page-15-0)

# **A Web Config futtatása webböngészőben**

1. Ellenőrizze a nyomtató IP-címét.

Válassza ki a hálózat ikont a nyomtató kezdőképernyőjén, majd válassza az aktív csatlakozási módszert a nyomtató IP-címének megerősítéséhez.

Elem kiválasztásához használja az  $\blacktriangle \blacktriangledown \blacktriangle \blacktriangleright$  gombokat, majd nyomja meg az OK gombot.

## <span id="page-219-0"></span>*Megjegyzés:*

Az IP-címet a hálózati kapcsolódási jelentés kinyomtatásával is ellenőrizheti.

2. Indítsa el a böngészőprogramot egy számítógépen vagy intelligens eszközön, majd írja be a nyomtató IP-címét.

Formátum:

IPv4: http://a nyomtató IP-címe/

IPv6: http://[a nyomtató IP-címe]/

Példák:

IPv4: http://192.168.100.201/

IPv6: http://[2001:db8::1000:1]/

# *Megjegyzés:*

Az intelligens eszköz használatával a Web Config alkalmazást az Epson Smart Panel termékinformációk képernyőjéről is futtathatja.

Mivel a nyomtató saját aláírású tanúsítványt használ a HTTPS elérésekor, a böngészőben figyelmeztetés jelenik meg, amikor elindítja a Web Config opciót; ez nem jelez problémát, biztonsággal figyelmen kívül hagyhatja.

# **Kapcsolódó információ**

& ["Nyomtatás az Epson Smart Panel használatával" 42. oldal](#page-41-0)

# **Alkalmazás szoftver és firmware frissítéséhez (Epson Software Updater)**

A(z) Epson Software Updater egy olyan alkalmazás, amely új szoftvereket telepít, és az interneten keresztül frissíti a firmware-t. Ha rendszeresen szeretne frissítési információkat keresni, akkor a(z) Epson Software Updater Auto Update Settings (Automatikus frissítés beállításai) pontjában beállíthatja, hogy a rendszer milyen intervallumonként keressen frissítéseket.

## *Megjegyzés:*

A Windows Server operációs rendszerek nem támogatottak.

# **Indítás Windows rendszeren**

O Windows 11

Kattintson a start gombra, majd válassza ki a **Minden alkalmazás** > **EPSON Software** > **Epson Software Updater** lehetőséget.

O Windows 10

Kattintson a start gombra, majd válassza ki az **EPSON Software** > **Epson Software Updater** lehetőséget.

O Windows 8.1/Windows 8

Adja meg az alkalmazás nevét a keresésben, majd válassza ki a megjelenő ikont.

O Windows 7

Kattintson a start gombra, majd válassza ki a **Minden program** > **EPSON Software** > **Epson Software Updater** lehetőséget.

## *Megjegyzés:*

Az Epson Software Updater alkalmazást úgy is elindíthatja, hogy az asztalon a tálcán lévő nyomtató ikonra kattint, majd kiválasztja a *Szoftver frissítés* lehetőséget.

## <span id="page-220-0"></span>**Indítás Mac OS rendszeren**

Válassza ki az **Ugrás** > **Alkalmazások** > **Epson Software** > **Epson Software Updater** elemet.

# **Kapcsolódó információ**

& ["Alkalmazások külön telepítése" 120. oldal](#page-119-0)

# **Beállítások menü lista**

Válassza ki a(z) **Beáll.** lehetőséget a nyomtató képernyőjén a különböző beállítások végrehajtásához.

A funkciók és a beállításmenük elemeinek nevei a firmware verziójától függően változhatnak.

# **Alapbeállítások**

Válassza ki a menüket a vezérlőpanelen az alábbiak szerint.

# **Beáll.** > **Alapbeállítások**

Képernyővédő:

Válassza a(z) **Memóriaeszköz fotók** opciót a fényképek diavetítésként történő megjelenítése érdekében, ha kb. három percig nem végeznek semmilyen műveletet.

## Automatikus bekapcsolás:

Válassza a(z) **Be** lehetőséget a nyomtató automatikus bekapcsolásához, amikor USB-kapcsolaton vagy hálózati kapcsolaton keresztül nyomtatási vagy beolvasási feladatot kap. Ha a kimeneti tálca be van csukva, kézzel csúsztassa ki a nyomtatás megkezdéséhez.

A(z) **Automatikus bekapcsolás** engedélyezésével készenléti üzemmódban kissé növekszik az áramfogyasztás a nyomtató teljesen kikapcsolt állapotához képest. Továbbá több időbe telik kikapcsolni a készüléket. A funkció használata közben hagyja bedugva a tápkábelt. Ha kihúzza a tápkábelt, győződjön meg róla, hogy a bekapcsolást jelző fény kialszik.

Használja a(z) **Kikapcsolási időzítő** beállítást, ha szeretné a nyomtatót automatikusan kikapcsolni, amikor a nyomtatási vagy beolvasási feladat kész és a beállított időtartam műveletek elvégzése nélkül eltelt. Ez hasznos funkció abban az esetben, amikor távolról nyomtat, például internet segítségével.

## Kikapcsolási időzítő:

A vásárlás helyétől függően ez vagy a(z) **Kikapcs. beáll.** funkció áll rendelkezésre az Ön által megvásárolt készüléken.

Válassza ki ezt a beállítást, ha automatikusan ki szeretné kapcsolni a nyomtatót olyankor, amikor egy meghatározott ideig nem fogja használni. Beállíthatja az energiagazdálkodás alkalmazását megelőző időt. Az idő növelése befolyásolja a termék energia hatékonyságát. Kérjük, minden módosítás előtt gondoljon a környezetére.

## Kikapcs. beáll.:

A vásárlás helyétől függően ez vagy a(z) **Kikapcsolási időzítő** funkció áll rendelkezésre az Ön által megvásárolt készüléken.

Kikapcsolás, ha nem aktív:

Válassza ki ezt a beállítást, ha automatikusan ki szeretné kapcsolni a nyomtatót olyankor, amikor egy meghatározott ideig nem fogja használni. Beállíthatja az energiagazdálkodás alkalmazását megelőző időt. Az idő növelése befolyásolja a termék energia hatékonyságát. Kérjük, minden módosítás előtt gondoljon a környezetére.

#### Kikapcsolás, ha nem csatlakozik:

Válassza ki ezt a lehetőséget, ha ki szeretné kapcsolni a nyomtatót egy bizonyos idővel azután, hogy minden port, többek között az USB-port csatlakozása megszűnt. Előfordulhat, hogy ez a funkció a térségtől függően nem elérhető.

Az időtartamra vonatkozóan lásd a következő weboldalt.

<https://www.epson.eu/energy-consumption>

#### Elalv. időzítő:

Az alvó üzemmódba (energiatakarékos módba) való belépéshez szükséges idő módosítása (miután a nyomtató ennyi ideig nem hajtott végre semmilyen műveletet). Amikor letelik a beállított idő, az LCD-képernyő elsötétül.

## Nyelv/Language:

Az LCD-kijelzőn használt nyelv kiválasztása.

Össz. beáll. törl.:

Visszaállítja a(z) **Alapbeállítások** elemet alapértelmezettre.

#### **Kapcsolódó információ**

& ["Energiatakarékosság" 119. oldal](#page-118-0)

# **Nyomtatóbeállítások**

Válassza ki a menüket a vezérlőpanelen az alábbiak szerint.

# **Beáll.** > **Nyomtatóbeállítások**

Papírforrás beállítása:

Papír beállítása:

Válassza ki a papírforrásba betöltött papír méretét és típusát. **Kedvenc papírbeállítások**-re van lehetősége a papír méretét és típusát illetően.

#### Papírbeállítás auto. megjelenítés:

Válassza a(z) **Be** opciót, a papírbeállítások képernyő automatikus megjelenítéséhez, a(z) **Beáll.** > **Nyomtatóbeállítások** > **Papírforrás beállítása** > **Papír beállítása** menüpont segítségével, amikor papír van betöltve a papírforrásba. Ha kikapcsolja ezt a szolgáltatást, nem nyomtathat iPhone, iPad vagy iPod touch eszközről AirPrint használatával.

## PVC igazolványkártya margói:

Beállítja a PVC igazolv.kártya nyomtatására vonatkozó margókat.

# <span id="page-222-0"></span>Disc label:

Módosítja a lemez nyomtatási pozícióját azáltal, hogy felfelé, lefelé, balra vagy jobbra mozgatja a megfelelő illeszkedéshez.

# Disc label belső/külső:

Beállítja a lemez belső és külső átmérőjének nyomtatási pozícióját. A megadható külső átmérő legfeljebb 120 mm, a legkisebb belső átmérő pedig 18 mm lehet. A beállítástól függően a lemezen vagy a lemeztálcán elkenődhet a tinta. Úgy állítsa be a tartományt, hogy ráférjen a lemez nyomtatható területére. Az itt beállított nyomtatási terület az alapértelmezett érték, amikor memóriaeszközről fényképeket nyomtat egy lemezre.

## Matricák:

Módosítja a fényképes matricák nyomtatási pozícióját azáltal, hogy felfelé, lefelé, balra vagy jobbra mozgatja őket a megfelelő igazításhoz.

## Vastag papír:

Válassza ki az **Be** lehetőséget annak megakadályozása érdekében, hogy ne kenődhessen el a tinta a nyomatain. Ezzel ugyanakkor csökkenhet a nyomtatás sebessége.

#### Csendes mód:

Válassza ki az **Be** lehetőséget annak érdekében, hogy csökkentse a zajt a nyomtatás során. Ezzel azonban csökkenhet a nyomtatási sebesség. A kiválasztott papírtípustól és nyomtatási minőségtől függően előfordulhat, hogy nincs különbség a nyomtató zajszintjében.

#### Kétirányú:

Válassza ki az **Be** lehetőséget a nyomtatási irány módosításához. A nyomtatás a nyomtatófej jobbra és balra történő mozgása közben is zajlik. Ha a nyomaton lévő függőleges vagy vízszintes szabályos vonalak elmosódottnak vagy nem megfelelő elrendezésűnek tűnnek, akkor a funkció letiltásával megoldhatja a problémát; azonban ebben az esetben csökkenhet a nyomtatási sebesség.

# Össz. beáll. törl.

Visszaállítja a(z) **Nyomtatóbeállítások** elemet alapértelmezettre.

# **Hálózati beállítások**

Válassza ki a menüket a vezérlőpanelen az alábbiak szerint.

# **Beáll.** > **Hálózati beállítások**

Wi-Fi beáll:

Wi-Fi (ajánlott):

Wi-Fi beállítás varázsló:

Beállítja a WIFI-t az SSID és a jelszó megadásával.

Nyomógombos beáll. (WPS):

A WIFI-beállítások elvégzése az alábbi által: Nyomógombos beáll. (WPS).

# Egyebek:

# PIN-kód beáll (WPS):

A WIFI-beállítások elvégzése az alábbi által: PIN-kód beáll (WPS).

## Wi-Fi auto. Csatlakozt:

Elvégzi a WIFI-beállításokat a számítógépen vagy okoseszközön található WIFIinformációk alapján.

# Wi-Fi letiltása:

Meg fog szakadni a Wi-Fi útválasztóval fennálló kapcsolat.

# Wi-Fi Direct:

# (Menü):

## Hálózatnév módosítása:

Módosítja a Wi-Fi Direct SSID elemet (hálózat neve).

# Jelszó módosítása:

Módosítja a Wi-Fi Direct csatlakozás jelszavát.

#### Wi-Fi Direct letiltása:

A Wi-Fi Direct funkció letiltása.

#### Alapértékek visszaállítása:

A Wi-Fi Direct beállításainak visszaállítása.

## Más módszerek:

iOS:

Megjeleníti a QR-kódot a Wi-Fi Direct csatlakozáshoz.

## Más operációs rendsz eszközök:

Megjeleníti a Wi-Fi Direct csatlakozáshoz szükséges SSID-azonosítót és jelszót. {/ proof}

# Hálózat állapota:

Wi-Fi állapota:

Megjeleníti a nyomtató Wi-Fi adatait.

# Wi-Fi Direct állapot:

A Wi-Fi Direct beállítási adatainak megjelenítése.

#### Állapotjelen.nyomt.:

Hálózati állapotlap nyomtatása.

A Wi-Fi-re, a Wi-Fi Direct stb. funkciókra vonatkozó információk nyomtatása legalább két oldalra történik.

Kapcsolat ellenőrzése:

Ellenőrzi a jelenlegi hálózati kapcsolatot, és jelentést nyomtat. Ha bármilyen probléma áll fenn a kapcsolattal, a probléma megoldásához ellenőrizze a jelentést.

Speciális:

Eszköznév:

Módosítja a berendezés nevét bármilyen névre, 2–53 karakter hosszúságban.

TCP/IP:

Konfigurálja az IP-beállításokat, ha az IP-cím statikus.

Az automatikus konfigurációhoz használja a DHCP által kijelölt IP-címet.

Manuális beállítás esetén kapcsoljon a "Manuális" üzemmódra, majd adja meg a hozzárendelni kívánt IP-címet.

#### Proxy szerver:

Akkor állítsa be, ha proxykiszolgálót használ a hálózatán, és be szeretné állítani a nyomtatónál is.

# **Webszolgáltatás beállításai**

Válassza ki a menüket a vezérlőpanelen az alábbiak szerint.

# **Beáll.** > **Webszolgáltatás beállításai**

# Epson Connect szolgáltatás:

Azt jeleníti meg, hogy a nyomtató regisztrálva van-e és csatlakozik-e az Epson Connect szolgáltatáshoz.

Regisztrálhat a szolgáltatásra, ha kiválasztja a(z) **Regisztrálás** lehetőséget, majd követi az utasításokat.

A használati útmutatók eléréséhez használja a következő webhelyet.

[https://www.epsonconnect.com/](HTTPS://WWW.EPSONCONNECT.COM/)

[http://www.epsonconnect.eu](http://www.epsonconnect.eu/) (csak Európában)

Miután regisztrált, a következő beállításokat adhatja meg.

## Felfüggesztés/folytatás:

Válassza ki, hogy felfüggesztené vagy folytatná a Epson Connect szolgáltatásait.

Regisztráció törlése:

Megszünteti a nyomtató regisztrációját a(z) Epson Connect szolgáltatásban.

# **Fájlmegosztás beállítások**

Válassza ki a menüket a vezérlőpanelen az alábbiak szerint.

# **Beáll.** > **Fájlmegosztás beállítások**

Válassza ki a nyomtató és azon számítógép közötti csatlakozási módot, amelyiknek írási hozzáférése lesz a nyomtatóba behelyezett memóriaeszközhöz. Az olvasási és írási hozzáférést a prioritást élvező kapcsolódással rendelkező számítógép kapja meg. A többi számítógép csak olvasási hozzáférést kap.

# **Hasznos funkciók**

Válassza ki a menüket a vezérlőpanelen az alábbiak szerint.

# **Beáll.** > **Hasznos funkciók**

# Papíreltérés:

Figyelmeztetést jelenít meg, ha a nyomtatási feladat papírbeállításai (nyomtatási beállításai) nem egyeznek meg a nyomtató azon papírbeállításaival, amelyeket a papír betöltésekor adott meg. A beállítás révén nem történik téves nyomtatás.

## Automatikus kiválasztás üzemmód:

Ha az alábbiak közül valamelyik műveletet végrehajtja, a művelethez tartozó menü megjelenik.

USB-memória van behelyezve.

# Összes beállítás:

Engedélyezi vagy letiltja az útmutató funkciókat.

# Össz. beáll. törl.:

Visszaállítja a(z) **Hasznos funkciók** beállításokat alapértékre.

# **Vásárlói kutatás**

Válassza ki a menüket a vezérlőpanelen az alábbiak szerint.

# **Beáll.** > **Vásárlói kutatás**

Ha beleegyezik a használattal kapcsolatos ügyfélinformációk átadásába, a termék használati adatait, például a nyomatok számát, meg fogja kapni a Seiko Epson Corporation.

Az összegyűjtött információkat a termékeink és szolgáltatásaink javítására használjuk fel.

#### Használati adatok megadása:

Megjeleníti, hogy Ön beleegyezett-e az ügyfélhasználati információinak a rendelkezésre bocsátásába.

#### Ország/Térség:

Megjeleníti azt az országot vagy régiót, ahol Ön a terméket használja, ha Ön beleegyezett abba, hogy rendelkezésre bocsássa az ügyfélhasználati információit.

# **Firmware-frissítés**

Válassza ki a menüket a vezérlőpanelen az alábbiak szerint.

# **Beáll.** > **Firmware-frissítés**

<span id="page-226-0"></span>Frissítés:

Ellenőrzi, hogy megtörtént-e a belső vezérlőprogram legújabb verziójának feltöltése a hálózati kiszolgálóra. Ha rendelkezésre áll frissítés, kiválaszthatja, hogy el szeretné-e kezdeni a frissítést.

Értesítés:

Válassza ki az **Be** lehetőséget, ha szeretne értesítést kapni arról, hogy elérhető egy firmware frissítés.

# **Alapértékek visszaállítása**

Válassza ki a menüket a vezérlőpanelen az alábbiak szerint.

# **Beáll.** > **Alapértékek visszaállítása**

Hálózati beállítások:

A hálózati beállításokat az alapértékre állítja vissza.

# Ahálózati beállításokon kívül az összes:

A hálózati beállításokon kívül minden beállítást az alapértékre állítja vissza.

## Összes beállítás:

Az összes beállítást az alapértékre állítja vissza.

# **Termékspecifikációk**

# **A nyomtató műszaki adatai**

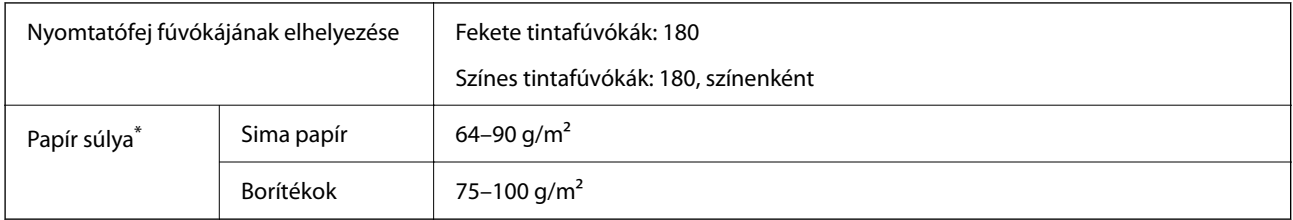

Még akkor is, ha a papírvastagság ezen a tartományon belül van, előfordulhat, hogy a papír nem tölthető be megfelelően vagy a papír tulajdonságaitól, illetve minőségétől függően a nyomtatási minőség romolhat.

# **Nyomtatható terület**

# *Különálló lapok nyomtatható területe*

A nyomtatás minősége romolhat a satírozott területeken a nyomtató műszaki paraméterei miatt.

# **Nyomtatás szegélyekkel**

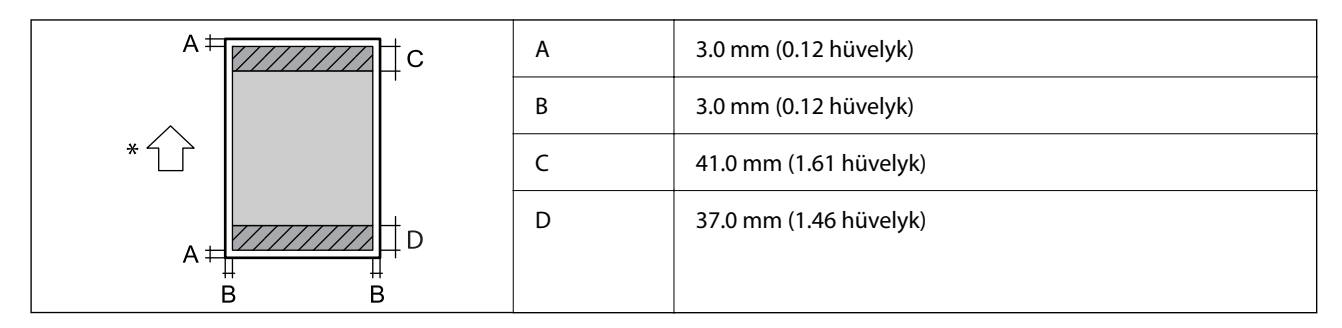

\* A beadagolt papír iránya.

# **Szegély nélküli nyomtatás**

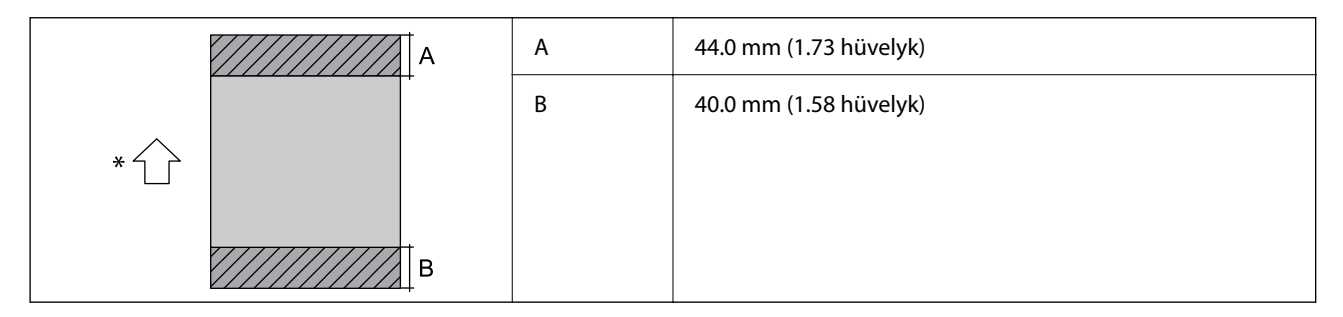

\* A beadagolt papír iránya.

# *Borítékok nyomtatható területe*

A nyomtatás minősége romolhat a satírozott területeken a nyomtató műszaki paraméterei miatt.

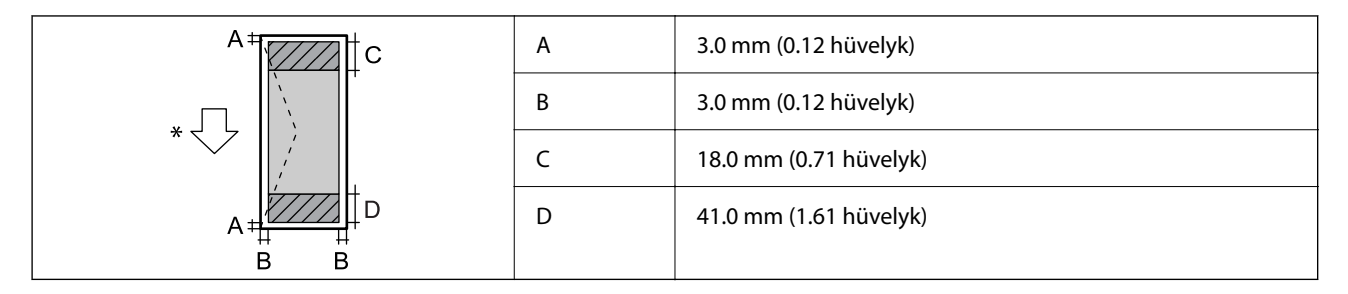

\* A beadagolt papír iránya.

# *Nyomtatható terület lemezcímke esetén*

A nyomtatás minősége romolhat a satírozott területeken a nyomtató műszaki paraméterei miatt.

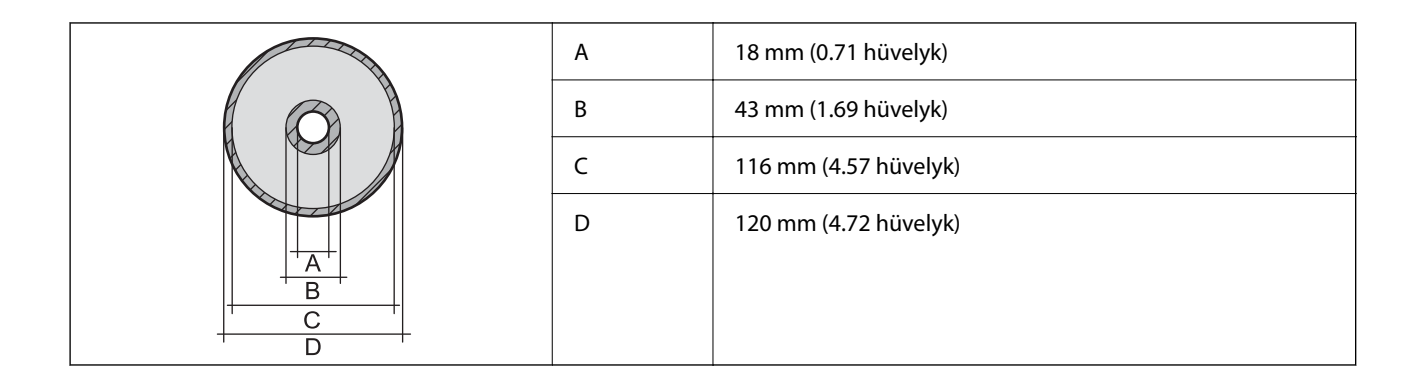

# *Nyomtatható terület PVC-igazolványok esetén*

# **Nyomtatás szegélyekkel**

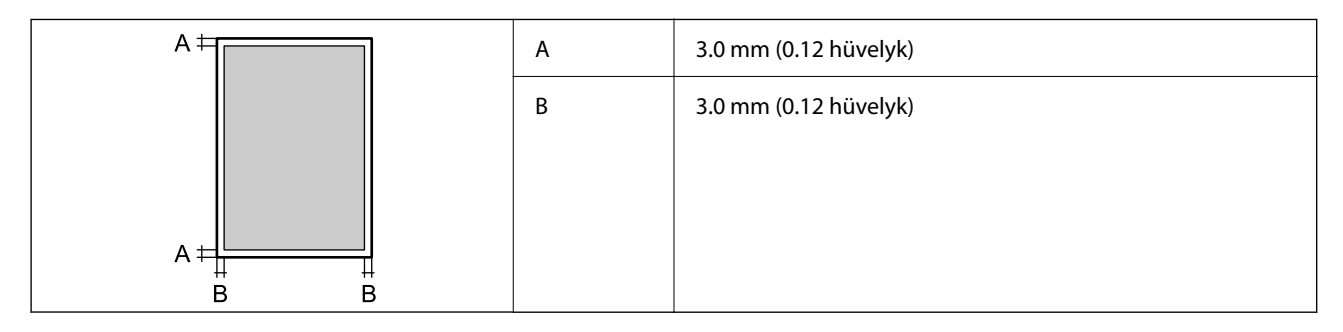

# **Szegély nélküli nyomtatás**

Enyhén megnöveli a nyomtatott képet a nyomtató mechanizmusa miatt.

# **A lapolvasó műszaki adatai**

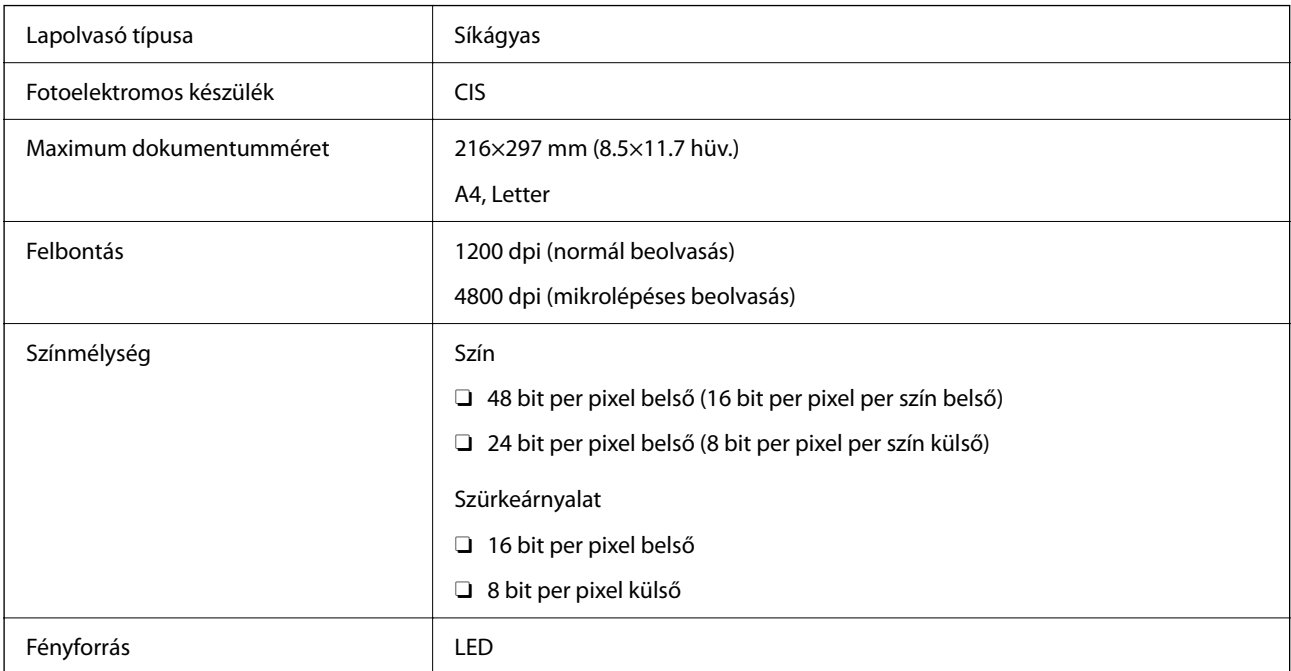

# **Az interfész műszaki adatai**

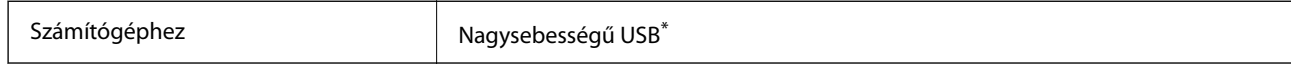

\* USB 3.0 kábel nem támogatott.

# **Hálózati specifikációk**

# **A Wi-Fi funkcióval kapcsolatos műszaki adatok**

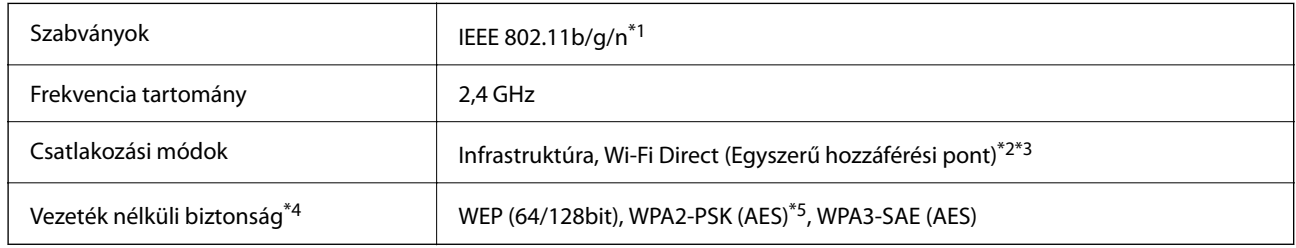

- \*1 Az IEEE 802.11n csak a HT20 modellnél áll rendelkezésre.
- \*2 IEEE 802.11b esetén nem támogatott.
- \*3 Az egyszerű hozzáférési pont mód kompatibils egy Wi-Fi-kapcsolattal (infrastruktúra).
- \*4 A Wi-Fi Direct kizárólag a WPA2-PSK (AES) verziót támogatja.
- \*5 Megfelel a WPA2 szabvány előírásainak a WPA/WPA2 Personal támogatásával.

# **Hálózati funkciók és IPv4/IPv6**

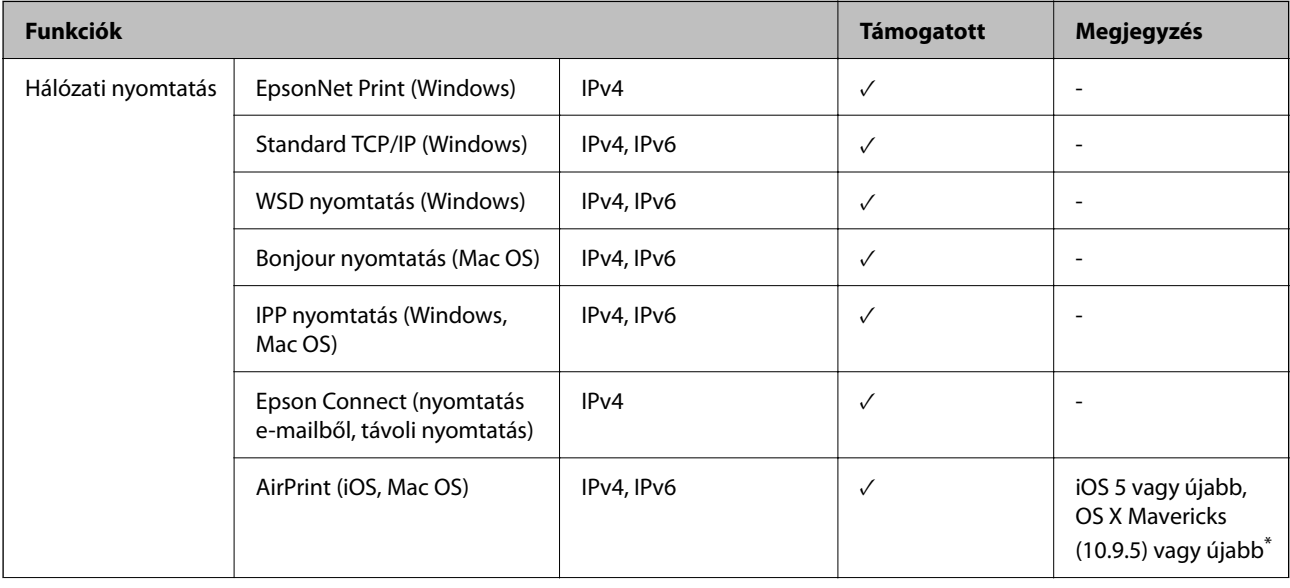

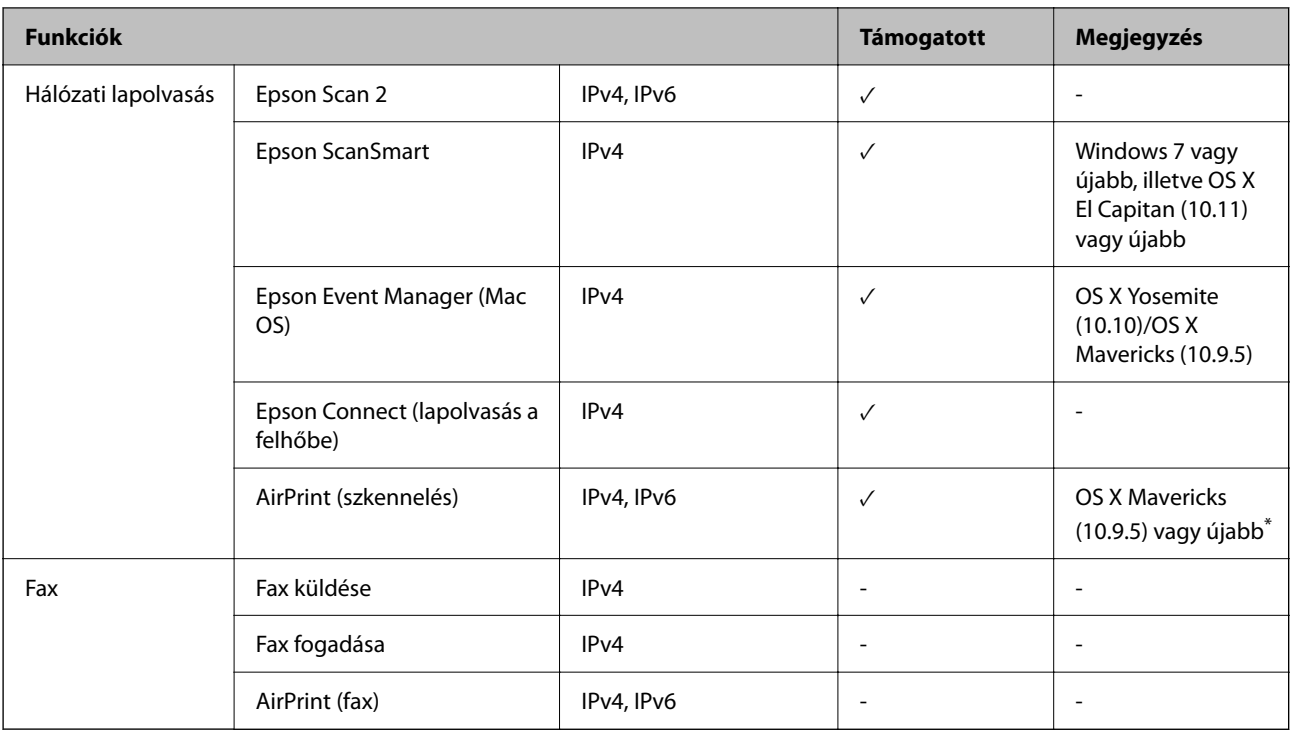

\* Javasoljuk, hogy az iOS vagy a Mac OS operációs rendszer legújabb verzióját használja.

# **Biztonsági protokoll**

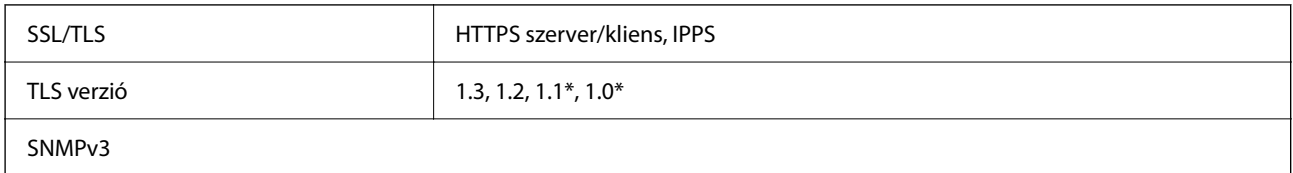

Alapértelmezés szerint le van tiltva.

# **Harmadik felek támogatott szolgáltatásai**

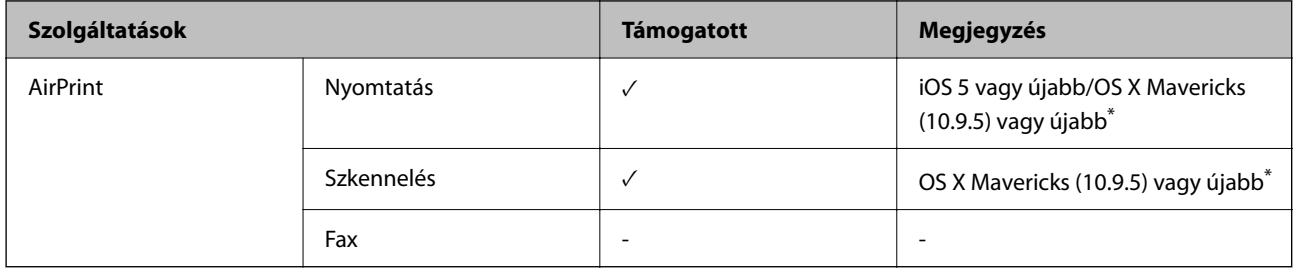

\* Javasoljuk, hogy az iOS vagy a Mac operációs rendszer legújabb verzióját használja.

# **Memóriaeszköz műszaki adatai**

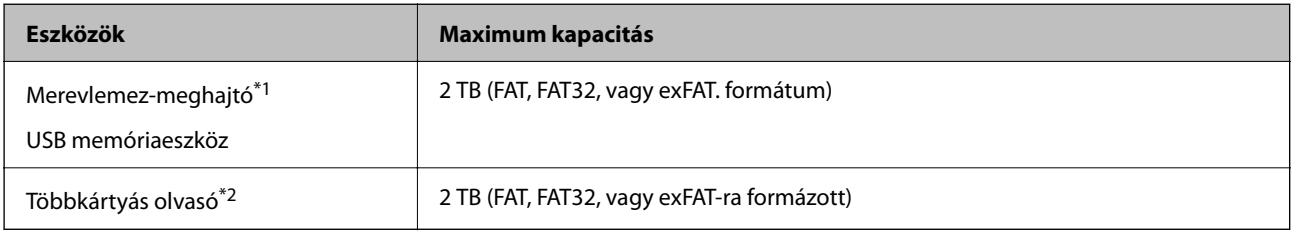

\*1: Nem javasoljuk olyan külső USB eszközök használatát, melyek áramellátása USB-n keresztül történik. Csak olyan külső USB eszközöket használjon, melyeknek független a tápellátása.

\*2: Kizárólag egy memóriakártyát helyezzen be a többkártyás olvasóba. A kettőnél több behelyezett memóriakártyával rendelkező többkártyás olvasók nem támogatottak.

A következő eszközök nem használhatóak:

- O Olyan eszköz, amelynek dedikált meghajtóra van szüksége
- O Olyan eszköz, amelynek biztonsági beállításai vannak (jelszó, titkosítás és hasonlók)
- O Beépített USB-elosztóval rendelkező eszköz

Az Epson nem garantálja a külsőleg csatlakoztatott eszközök megfelelő működését.

# **Támogatott adatok specifikációja**

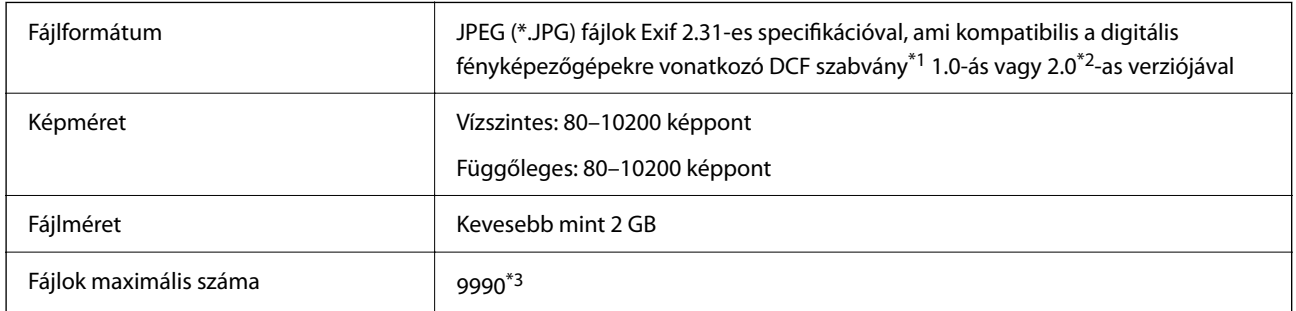

\*1 Kamera-fájlrendszer felépítési szabálya.

\*2 A digitális fényképezőgépek beépített memóriájában tárolt fényképadatok nem támogatottak.

\*3 Egyszerre legfeljebb 999 fájl jeleníthető meg. (Ha a fájlok száma meghaladja a 999-et, a fájlok csoportba rendezve kerülnek megjelenítésre.)

## *Megjegyzés:*

"!" kerül megjelenítésre az LCD képernyőn, ha a nyomtató nem tudja felismerni a képfájlt. Ilyenkor, ha többképes elrendezést választott, üres helyek is nyomtatásra kerülnek.

# **Méretek**

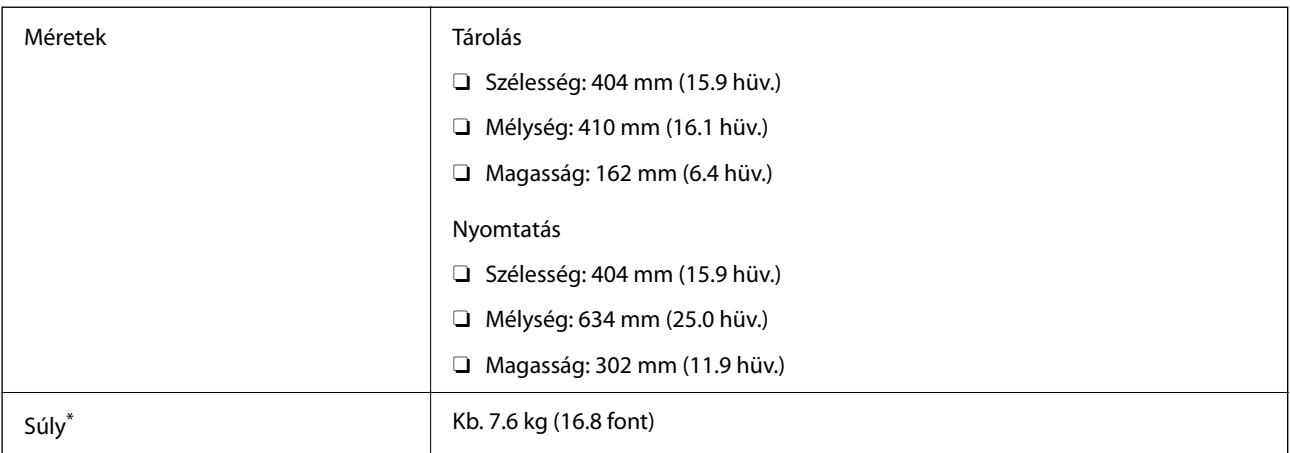

\* Tinta és tápkábel nélkül.

# **Elektromos jellemzők**

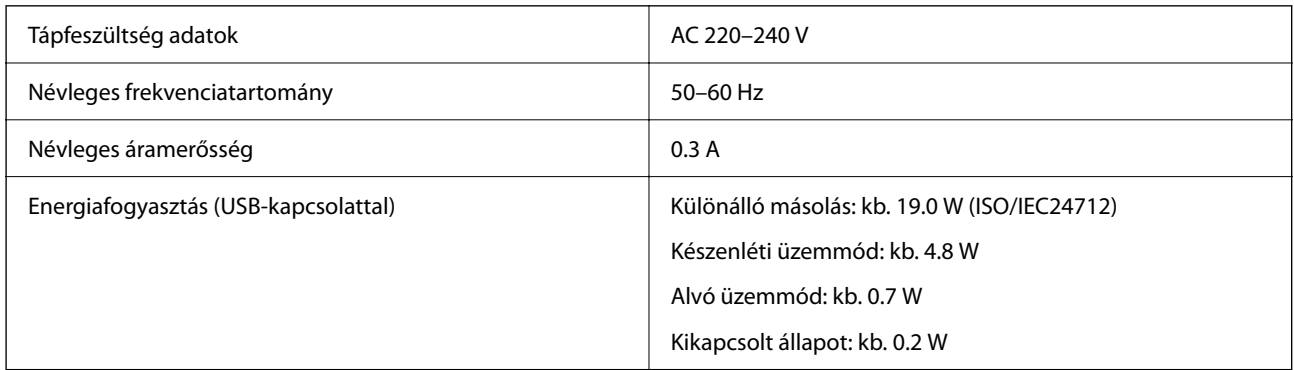

# *Megjegyzés:*

- $\Box$  Nézze meg a nyomtatóra ragasztott címkén a névleges feszültséget.
- $\Box$  Az európai felhasználók látogassanak el a következő webhelyre az energiafogyasztással kapcsolatos információkért. <http://www.epson.eu/energy-consumption>

# **Környezeti specifikációk**

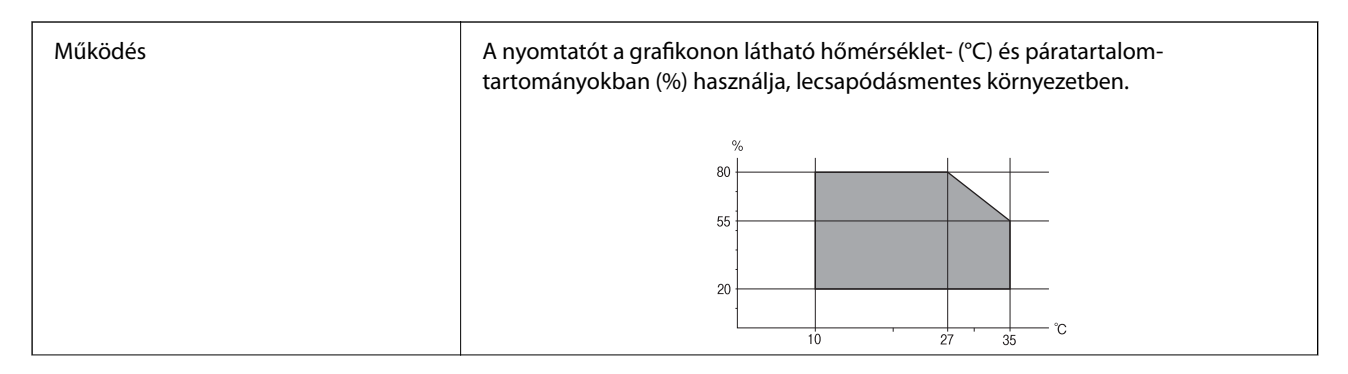

<span id="page-233-0"></span>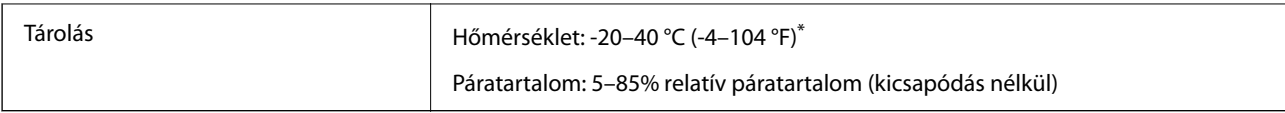

\* Egy hónapig tárolhatja 40 °C-on (104 °F).

# **A tintapalackok környezeti specifikációi**

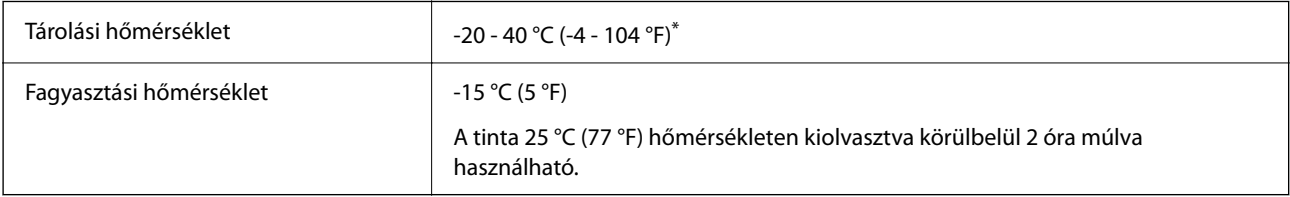

\* Egy hónapig tárolhatja 40 °C-on (104 °F).

# **Rendszerkövetelmények**

O Windows

Windows 7, Windows 8/8.1, Windows 10, Windows 11 vagy újabb Windows Server 2008 vagy újabb

□ Mac OS

Mac OS X 10.9.5 vagy újabb, macOS 11 vagy újabb

□ Chrome OS

Chrome OS 89 vagy újabb

```
Megjegyzés:
```
Csak a szabványos operációsrendszer-funkciókat támogatja.

# **Szabályozási információ**

# **Szabványok és engedélyek**

# **Szabványok és engedélyek az európai modellhez**

A következő modell CE/UKCA jelöléssel rendelkezik, és megfelel minden vonatkozó törvényi előírásnak.

A megfelelőségi nyilatkozat teljes szövege az alábbi webhelyen érhető el:

# [https://www.epson.eu/conformity](http://www.epson.eu/conformity)

# C723A

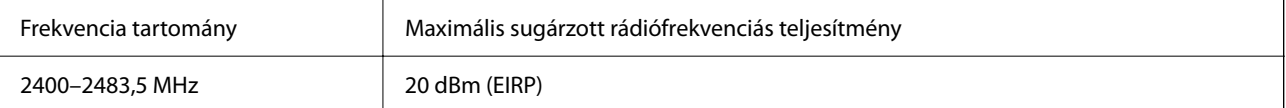

# $C<sub>f</sub>$

# **ZICTA típusjóváhagyás a zambiai felhasználók számára**

A ZICTA típusjóváhagyásra vonatkozó információkat a következő weboldalon tekintheti meg.

<https://support.epson.net/zicta/>

# **A másolásra vonatkozó korlátozások**

A nyomtató kezelésénél tartsa be az alábbi korlátozásokat, biztosítva ezzel a felelősségteljes és jogszerű használatát.

- A törvény tiltja a következő dolgok másolását:
- $\Box$  Bankjegy, érme, állami kibocsátású értékpapír, államkötvény, önkormányzati értékpapír
- O Használatlan postabélyeg, nyomtatott bélyeget tartalmazó levelezőlap és minden egyéb, érvényes postai jelölést tartalmazó hivatalos postai cikk
- O Állami illetékbélyeg és a jogi eljárások betartásával kibocsátott értékpapírok
- A következők másolásakor járjon el kellő körültekintéssel:
- O Magán kibocsátású értékpapírok (részvény, pénzre váltható utalvány, csekk stb.), bérlet, engedményre feljogosító utalványok stb.
- O Igazolvány, útlevél, jogosítvány, alkalmassági tanúsítvány, behajtási engedély, ebédjegy, étkezési utalvány stb.

# *Megjegyzés:*

Előfordulhat, hogy törvény tiltja ezeknek a dolgoknak a másolását.

A szerzői jogvédelem alá eső anyagok felelősségteljes felhasználása:

A nyomtatóval szerzői jogvédelem alá eső anyagok jogosulatlan másolása történhet. Hacsak nem egy hozzáértő jogász tanácsa szerint jár el, a közzétett anyagok lemásolása előtt mindig kérje ki a szerzői jog tulajdonosának engedélyét.

# <span id="page-235-0"></span>**Segítségkérés**

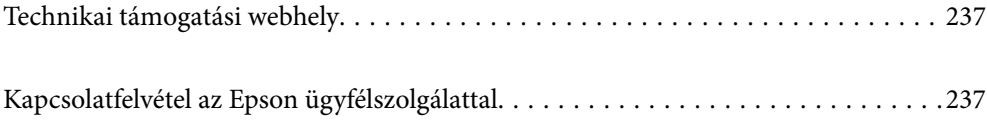

# <span id="page-236-0"></span>**Technikai támogatási webhely**

Ha további segítségre van szüksége, látogassa meg az Epson támogatási webhelyét, melynek címét alább találja. Válassza ki országát vagy régióját és látogassa meg a helyi Epson webhely támogatási részlegét. A legújabb illesztőprogramok, GYIK, kézikönyvek és egyéb letölthető anyagok is megtalálhatók a webhelyen.

# <http://support.epson.net/>

# <http://www.epson.eu/support> (Európa)

Ha az Epson termék nem megfelelően működik és nem tudja megoldani a problémát, kérjen segítséget az Epson ügyfélszolgálatától.

# **Kapcsolatfelvétel az Epson ügyfélszolgálattal**

# **Mielőtt kapcsolatba lépne az Epsonnal**

Ha Epson terméke nem működik megfelelően, és a termékhez kapott hibaelhárítási útmutatót követve nem tudta megoldani a problémát, kérje az Epson ügyfélszolgálatának a segítségét.

Az alábbi Epson támogatási lista az értékesítés országától függ. Lehet, hogy jelenlegi lakóhelyén néhány termék nem értékesíthető, így minden esetben érdemes felkeresni az Epson azon helyi ügyfélszolgálatát, ahol a terméket vásárolta.

Ha az Ön lakhelyén nincs Epson ügyfélszolgálati iroda felsorolva a lenti listában, akkor vegye fel a kapcsolatot a viszonteladóval, akitől a terméket vásárolta.

- Az Epson ügyfélszolgálata sokkal gyorsabban tud majd segíteni Önnek, ha megadja nekik a következő adatokat:
- O A termék sorozatszáma

(A címke rögzítési helye a terméktől függ; lehet a hátoldalon, a fedél nyitott oldalán vagy az alján.)

- O A termék típusa
- O A termék szoftver verziója

(Kattintson a **About**, **Version Info** vagy más hasonló gombra a szoftverben.)

- O A számítógép márkája és típusa
- $\Box$  A számítógépen használt operációs rendszer neve és verziószáma
- $\Box$  A termékkel használt szoftveres alkalmazások neve és verziószáma

## *Megjegyzés:*

A terméktől függően előfordulhat, hogy a hálózati beállításokat a termék memóriája tárolja. A termék meghibásodása vagy javítása során a beállítások elveszhetnek. Az Epson még a jótállási időszak alatt sem vállal felelősséget az adatvesztésért, az adatok biztonsági mentéséért vagy visszaállításáért. Javasoljuk, hogy készítsen biztonsági mentést vagy jegyzetet adatairól.

# **Segítség európai felhasználók számára**

Az Epson terméktámogatási szolgálatának eléréséről bővebb információ a Pán-európai jótállási dokumentumban található.

# **Segítség tajvani felhasználók részére**

Elérhetőségek információkhoz, támogatáshoz és szolgáltatásokhoz:

# **World Wide Web**

#### [http://www.epson.com.tw](http://www.epson.com.tw/)

Rendelkezésre állnak termékspecifikációk, letölthető meghajtók és terméktájékoztatás.

## **Epson Helpdesk**

Telefonszám: +886-2-2165-3138

HelpDesk csapatunk telefonon keresztül az alábbiakban tud segíteni:

- O Értékesítési tájékoztatás és termékadatok
- $\Box$  Kérdések és problémák a termékek felhasználásával kapcsolatban
- O Javítással és garanciával kapcsolatos tájékoztatás

#### **Szervizközpont:**

<http://www.tekcare.com.tw/branchMap.page>

A TekCare vállalat az Epson Taiwan Technology & Trading Ltd. hivatalos szervizközpontja.

# **Segítség ausztrál felhasználók részére**

Az Epson Australia magas szintű ügyfélszolgálatot kíván biztosítani. A termék kézikönyvén kívül a következő forrásokat biztosítjuk tájékoztatásnyújtás céljából:

## **Internet URL**

#### [http://www.epson.com.au](http://www.epson.com.au/)

Keresse fel az Epson Australia weblapjait. Megéri a modemet néha-néha ide irányítani! A webhelyen letölthetőek a különféle illesztőprogramok. Emellett információkat kaphat az Epson elérhetőségeiről, az új termékek adatairól, valamint műszaki támogatást is kérhet (e-mailben).

## **Epson Helpdesk**

Telefon: 1300-361-054

Az Epson Helpdesk a végső eszköz annak érdekében, hogy ügyfeleink tanácsot kaphassanak. A Helpdesk ügyintézői az Epson termékek telepítésével, konfigurálásával és kezelésével kapcsolatban nyújtanak segítséget. Vásárlási tanácsadó szolgálatunk tájékoztatást tud adni a legújabb Epson termékekről, illetve meg tudja mondani, hogy hol van az Önhöz legközelebbi kereskedő vagy szolgáltató cég. Itt számos kérdéstípusra válaszolnak.

Javasoljuk, hogy telefonáláskor legyen kéznél minden lényeges információ. Minél több információt készít elő, annál gyorsabban tudunk segíteni a probléma megoldásában. Ezen információk között szerepel az Epson termék kézikönyve, a számítógép típusa, az operációs rendszer, az alkalmazások, valamint minden egyéb, amit szükségesnek érez.

## **A termék szállítása**

Az Epson azt javasolja, hogy őrizze meg a készülék csomagolását a későbbi esetleges szállításokhoz.

# **Segítség új-zélandi felhasználók részére**

Az Epson New Zealand magas szintű ügyfélszolgálatot kíván biztosítani. A termék dokumentációján kívül a következő forrásokat biztosítjuk tájékoztatásnyújtás céljából:

# **Internet URL**

[http://www.epson.co.nz](http://www.epson.co.nz/)

Keresse fel az Epson New Zealand weblapjait. Megéri a modemet néha-néha ide irányítani! A webhelyen letölthetőek a különféle illesztőprogramok. Emellett információkat kaphat az Epson elérhetőségeiről, az új termékek adatairól, valamint műszaki támogatást is kérhet (e-mailben).

# **Epson Helpdesk**

#### Telefonszám: 0800 237 766

Az Epson Helpdesk a végső eszköz annak érdekében, hogy ügyfeleink tanácsot kaphassanak. A Helpdesk ügyintézői az Epson termékek telepítésével, konfigurálásával és kezelésével kapcsolatban nyújtanak segítséget. Vásárlási tanácsadó szolgálatunk tájékoztatást tud adni a legújabb Epson termékekről, illetve meg tudja mondani, hogy hol van az Önhöz legközelebbi kereskedő vagy szolgáltató cég. Itt számos kérdéstípusra válaszolnak.

Javasoljuk, hogy telefonáláskor legyen kéznél minden lényeges információ. Minél több információt készít elő, annál gyorsabban tudunk segíteni a probléma megoldásában. Ilyen fontos információ többek között az Epson termék dokumentációja, a számítógép típusa, az operációs rendszer, az alkalmazások, valamint minden egyéb információ, amit szükségesnek érez.

# **A készülék szállítása**

Az Epson azt javasolja, hogy őrizze meg a készülék csomagolását a későbbi esetleges szállításokhoz.

# **Segítség szingapúri felhasználók részére**

Az Epson Singapore-tól a következő címen érhetőek el információforrások, támogatás és szolgáltatások:

## **World Wide Web**

#### [http://www.epson.com.sg](http://www.epson.com.sg/)

Termékspecifikációkra vonatkozó információk, letölthető meghajtók, gyakori kérdések, értékesítési tájékoztatás, valamint e-mailen keresztül adott műszaki támogatás áll rendelkezésre.

## **Epson Helpdesk**

Díjmentes telefonszám: 800-120-5564

HelpDesk csapatunk telefonon keresztül az alábbiakban tud segíteni:

- O Értékesítési tájékoztatás és termékadatok
- O A termékek használatával kapcsolatos kérdések és a felmerülő problémák hibaelhárítási tudnivalói
- O Javítással és garanciával kapcsolatos tájékoztatás

# **Segítség thaiföldi felhasználók részére**

Elérhetőségek információkhoz, támogatáshoz és szolgáltatásokhoz:

# **World Wide Web**

## [http://www.epson.co.th](http://www.epson.co.th/)

Termékspecifikációkra vonatkozó információk, letölthető meghajtók, gyakori kérdések, értékesítési tájékoztatás, valamint e-mailen keresztül kínált műszaki támogatás áll rendelkezésre.

# **Epson telefonos ügyfélszolgálat**

Telefonszám: 66-2460-9699

- E-mail: support@eth.epson.co.th
- Telefonos ügyfélszolgálati csapatunk az alábbiakban tud segíteni:
- O Értékesítési tájékoztatás és termékadatok
- $\Box$  Kérdések és problémák a termékek felhasználásával kapcsolatban
- O Javítással és garanciával kapcsolatos tájékoztatás

# **Segítség vietnami felhasználók részére**

Elérhetőségek információkhoz, támogatáshoz és szolgáltatásokhoz:

# **Epson szervizközpont**

27 Yen Lang, Trung Liet Ward, Dong Da District, Ha Noi City. Tel: +84 24 7300 0911 38 Le Dinh Ly, Thac Gian Ward, Thanh Khe District, Da Nang. Tel: +84 23 6356 2666 194/3 Nguyen Trong Tuyen, Ward 8, Phu Nhuan Dist., HCMC. Tel: +84 28 7300 0911 31 Phan Boi Chau, Ward 14, Binh Thanh District, HCMC. Tel: +84 28 35100818

# **Segítség indonéziai felhasználók részére**

Elérhetőségek információkhoz, támogatáshoz és szolgáltatásokhoz:

# **World Wide Web**

## [http://www.epson.co.id](http://www.epson.co.id/)

- O Információk termékspecifikációkról, letölthető meghajtók
- O Gyakran Ismételt Kérdések (FAQ), értékesítési tájékoztatás és kérdésfeltevés e-mailben

## **Epson Hotline**

Telefonszám: 1500-766 (Indonesia Only)

E-mail: customer.care@ein.epson.co.id

Hotline csapatunk telefonon vagy e-mailen keresztül az alábbiakban tud segíteni:

- O Értékesítési tájékoztatás és termékadatok
- O Terméktámogatás

# **Segítség hongkongi felhasználók részére**

Felhasználóink az Epson Hong Kong Limitedhez fordulhatnak műszaki tájékoztatásért, valamint egyéb, értékesítés utáni szolgáltatásokért.

# **Internet honlap**

[http://www.epson.com.hk](http://www.epson.com.hk/)

Az Epson Hong Kong helyi honlapot üzemeltet kínai és angol nyelven, hogy a következő információkat biztosítsa a felhasználók részére:

- O Termékinformációk
- O Gyakran Ismételt Kérdések (FAQ)
- O Az Epson termékek meghajtóinak legfrissebb verziói

# **Műszaki támogatás Hotline**

Műszaki munkatársaink a következő telefon- és faxszámokon is elérhetők:

Telefon: 852-2827-8911

Fax: 852-2827-4383

# **Segítség malajziai felhasználók részére**

Elérhetőségek információkhoz, támogatáshoz és szolgáltatásokhoz:

# **World Wide Web**

## [http://www.epson.com.my](http://www.epson.com.my/)

- O Információk termékspecifikációkról, letölthető meghajtók
- O Gyakran Ismételt Kérdések (FAQ), értékesítési tájékoztatás és kérdésfeltevés e-mailben

# **Epson telefonos ügyfélszolgálat**

Telefon: 1800-81-7349 (Díjmentes)

- E-mail: websupport@emsb.epson.com.my
- O Értékesítési tájékoztatás és termékadatok
- $\Box$  Kérdések és problémák a termékek felhasználásával kapcsolatban
- O Javítással és garanciával kapcsolatos tájékoztatás

# **EPSON Malaysia Sdn Bhd (központi iroda)**

Telefonszám: 603-56288288 Fax: 603-5628 8388/603-5621 2088

# **Segítség indiai felhasználók részére**

Elérhetőségek információkhoz, támogatáshoz és szolgáltatásokhoz:

# **World Wide Web**

## [http://www.epson.co.in](http://www.epson.co.in/)

Rendelkezésre állnak termékspecifikációk, letölthető meghajtók és terméktájékoztatás.

# **Ingyenes segélyvonal**

Szervizhez, termékinformációkhoz vagy fogyóeszközök rendeléséhez – 18004250011 / 186030001600 / 1800123001600 (9:00–18:00)

# **E-mail**

calllog@epson–india.in

# **WhatsApp**

+91 96400 00333

# **Segítség Fülöp-szigeteki felhasználók részére**

Ha műszaki segítséget vagy egyéb, értékesítés utáni szolgáltatásokat szeretne igénybe venni, keresse meg az Epson Philippines Corporation-t az alábbi telefon- vagy faxszámon, illetve e-mail címen:

# **World Wide Web**

# [http://www.epson.com.ph](http://www.epson.com.ph/)

Rendelkezésre állnak információk termékspecifikációkról, letölthető meghajtók, gyakori kérdések (FAQ), valamint e-mailes tájékoztatás.

# **Epson Philippines Ügyfélszolgálat**

Díjmentes telefonszám: (PLDT) 1-800-1069-37766

Díjmentes telefonszám: (Digitel) 1-800-3-0037766

Metro Manila: +632-8441-9030

Weboldal:<https://www.epson.com.ph/contact>

E-mail: customercare@epc.epson.com.ph

Reggel 9-tól este 6-ig érhető el, hétfőtől szombatig (kivéve szabadnapokon)

Ügyfélszolgálati csapatunk telefonon keresztül az alábbiakban tud segíteni:

O Értékesítési tájékoztatás és termékadatok

 $\Box$  Kérdések és problémák a termékek felhasználásával kapcsolatban

O Javítással és garanciával kapcsolatos tájékoztatás

# **Epson Philippines Corporation**

Központi szám: +632-8706-2609 Fax: +632-8706-2663 / +632-8706-2665